ΈΚΔΟΣΗ 2.2 ΙΟΎΛΙΟΣ 2023 702P09122

# Εκτυπωτής Xerox® B230

Οδηγός χρήσης

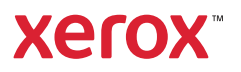

© 2023 Xerox Corporation. Με την επιφύλαξη παντός δικαιώματος. Το Xerox® αποτελεί εμπορικό σήμα της Xerox Corporation στις Ηνωμένες Πολιτείες και σε άλλες χώρες.

Η ονομασία Adobe®, το λογότυπο Adobe PDF, οι ονομασίες Adobe® Reader®, Adobe® Type Manager®, ATM™, Flash®, Macromedia®, Photoshop® και PostScript® είναι εμπορικά σήματα ή σήματα κατατεθέντα της Adobe Systems, Inc.

Οι ονομασίες Apple®, Bonjour®, EtherTalk™, TrueType®, iPad®, iPhone®, iPod®, iPod touch®, AirPrint® και τα Air-Print®, Mac®, Mac OS® και Macintosh® είναι εμπορικά σήματα ή σήματα κατατεθέντα της Apple Inc.στις Η.Π. Α. και σε άλλες χώρες.

Η υπηρεσία email μέσω Web Gmail™ και η πλατφόρμα τεχνολογίας κινητής τηλεφωνίας Android™ είναι εμπορικά σήματα της Google, Inc.

Οι ονομασίες HP-GL®, HP-UX® και PCL® είναι εμπορικά σήματα της Hewlett-Packard Corporation στις Η.Π.Α. ή/ και σε άλλες χώρες.

Τα IBM® και AIX® αποτελούν εμπορικά σήματα της International Business Machines Corporation στις Η.Π.Α. ή/ και σε άλλες χώρες.

Οι ονομασίες McAfee®, ePolicy Orchestrator® και McAfee ePO™ είναι εμπορικά σήματα ή σήματα κατατεθέντα της McAfee, Inc. στις Η.Π.Α. και σε άλλες χώρες.

Οι ονομασίες Microsoft®, Windows Vista®, Windows®, Windows Server® και OneDrive® είναι εμπορικά σήματα της Microsoft Corporation στις Η.Π.Α. και σε άλλες χώρες.

Το Mopria είναι σήμα κατατεθέν της Mopria Alliance.

Το εμπορικό σήμα PANTONE® και άλλα εμπορικά σήματα της Pantone, Inc. αποτελούν ιδιοκτησία της Pantone, Inc.

Η ονομασία UNIX® είναι εμπορικό σήμα στις Η.Π.Α. και σε άλλες χώρες και χορηγείται αποκλειστικά από την X/ Open Company Limited.

Το Linux® αποτελεί σήμα κατατεθέν της Linus Torvalds.

Η ονομασία Wi-Fi CERTIFIED Wi-Fi Direct® είναι εμπορική ονομασία της Wi-Fi Alliance.

Το PCL® είναι σήμα κατατεθέν της εταιρείας Hewlett-Packard. Το PCL είναι χαρακτηρισμός ενός συνόλου εντολών (γλώσσας) και λειτουργιών εκτυπωτή που περιλαμβάνονται στα προϊόντα εκτυπωτών της εν λόγω εταιρείας. Αυτός ο εκτυπωτής είναι συμβατός με τη γλώσσα PCL. Αυτό σημαίνει πως ο εκτυπωτής αναγνωρίζει τις εντολές PCL που χρησιμοποιούνται στα διάφορα προγράμματα εφαρμογών και εξομοιώνει τις λειτουργίες που αντιστοιχούν στις εντολές.

Όλα τα λοιπά εμπορικά σήματα αποτελούν ιδιοκτησία των αντίστοιχων κατόχων τους.

# Πίνακας περιεχομένων

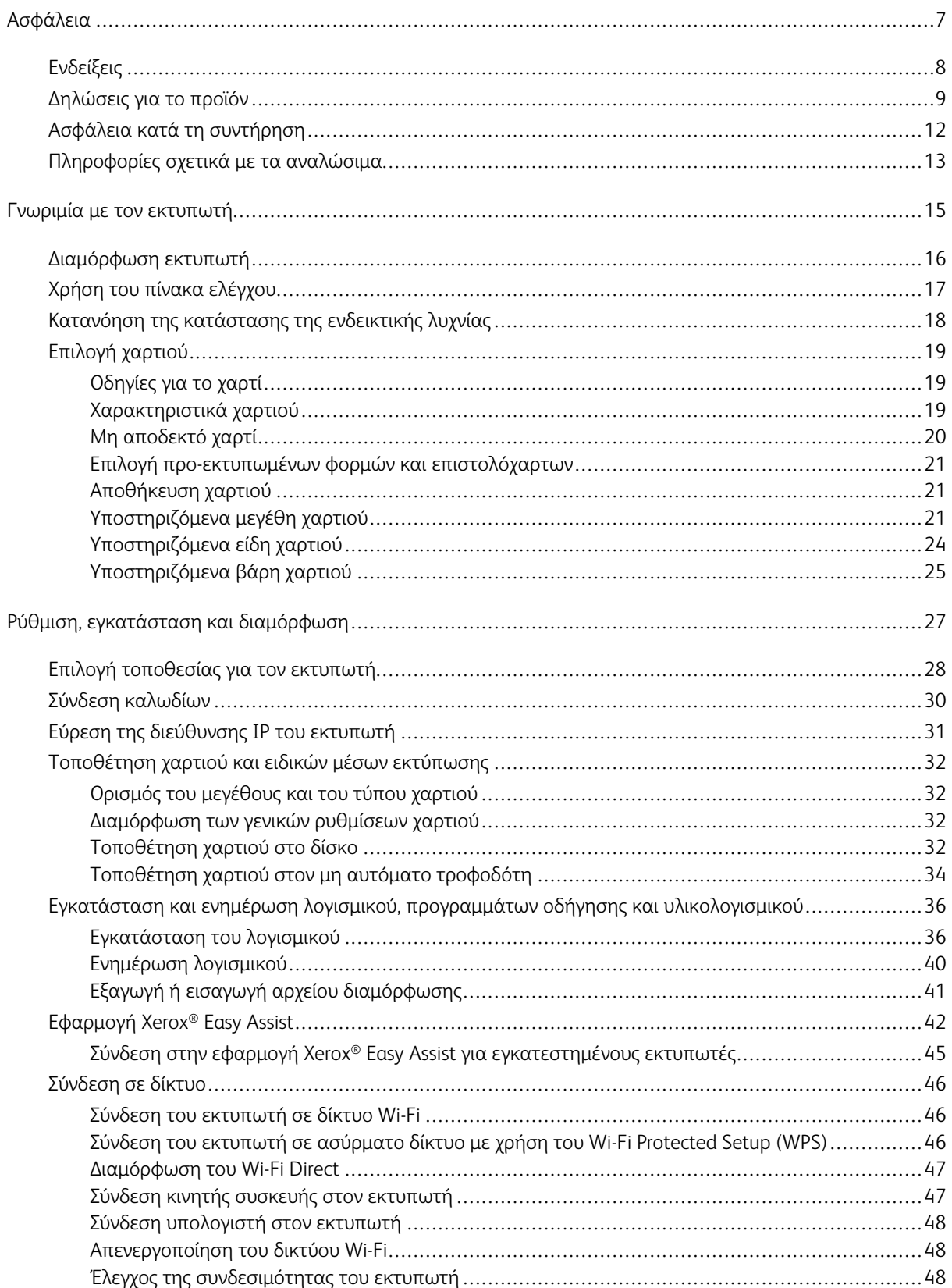

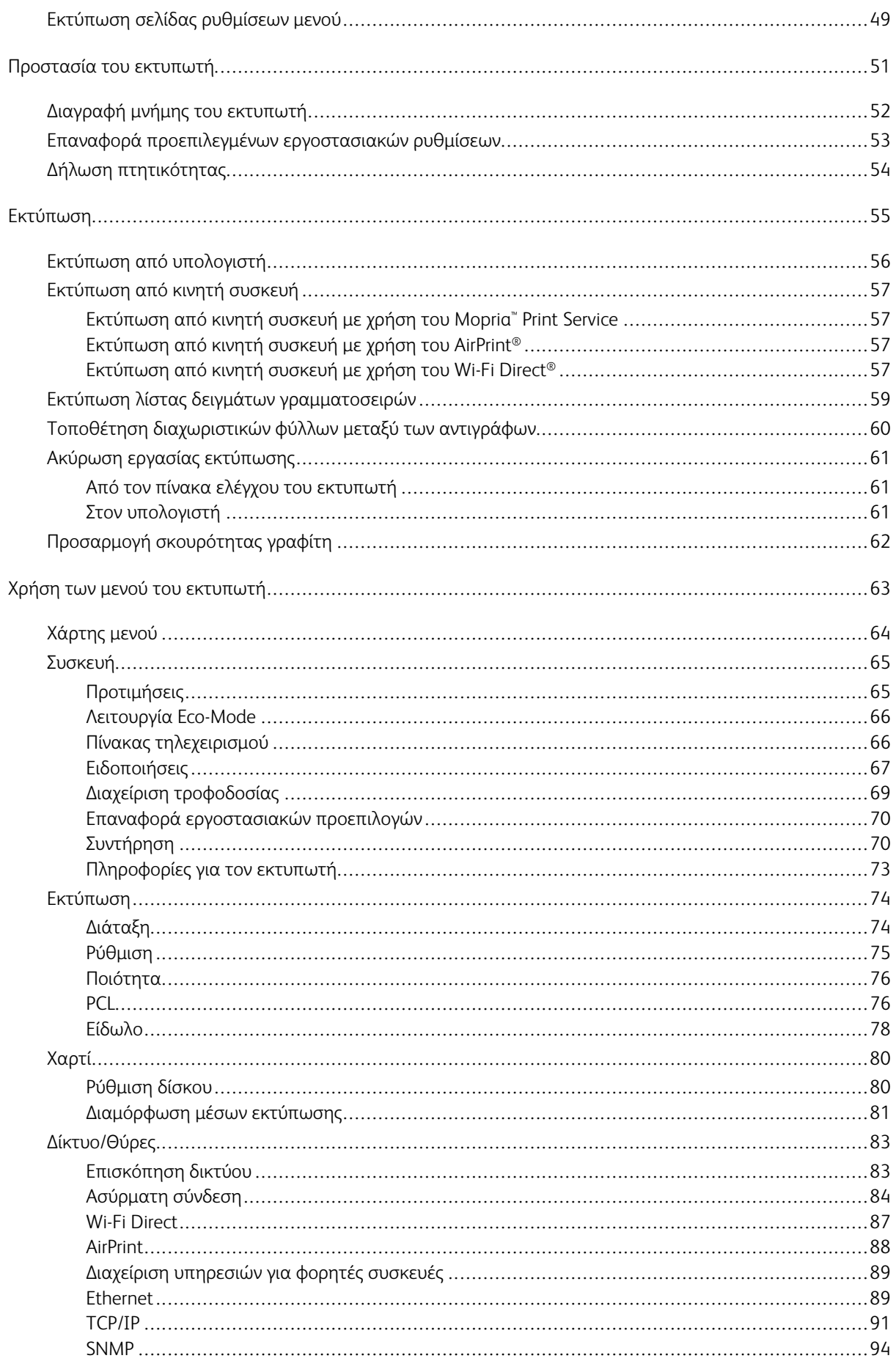

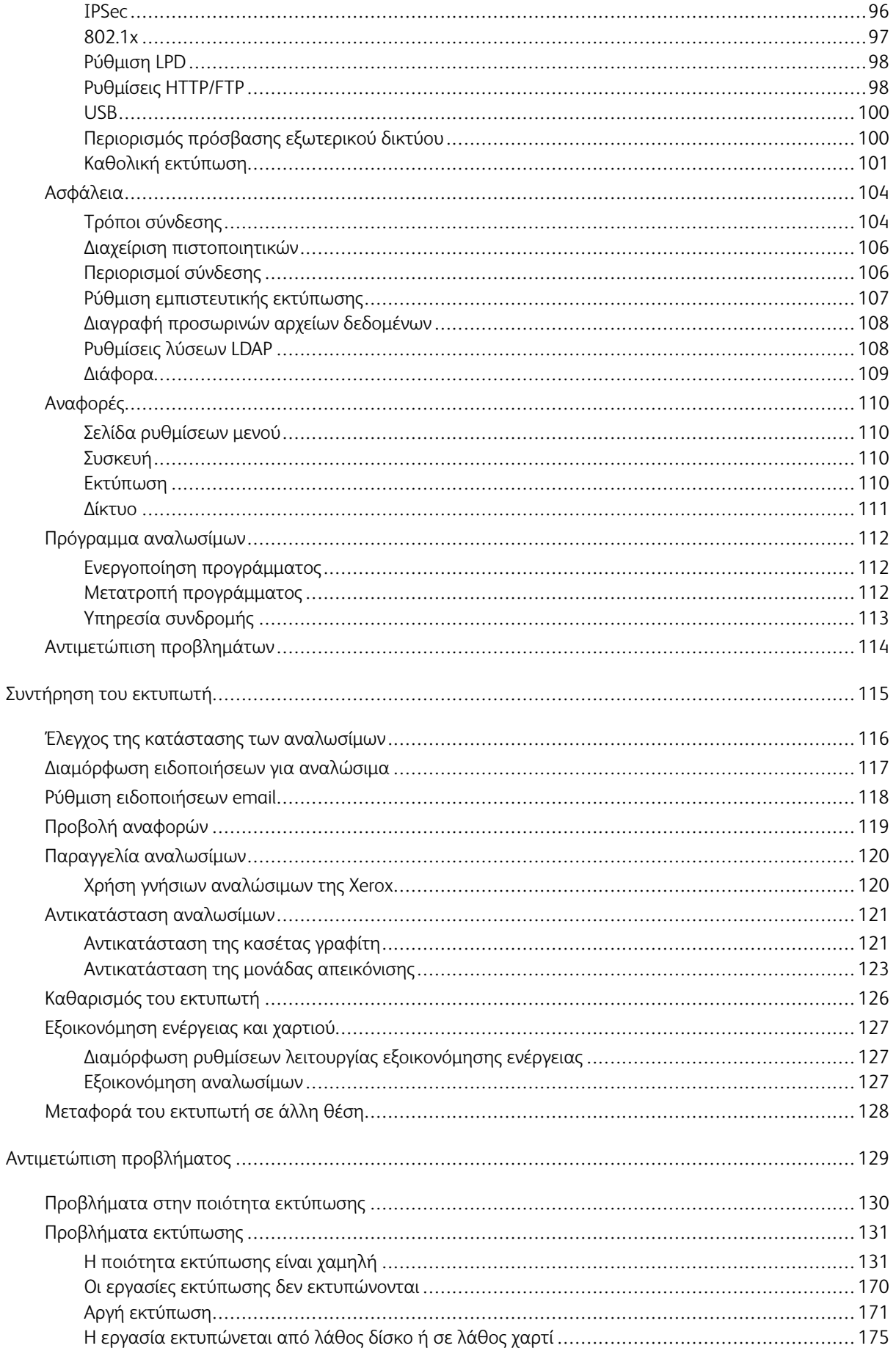

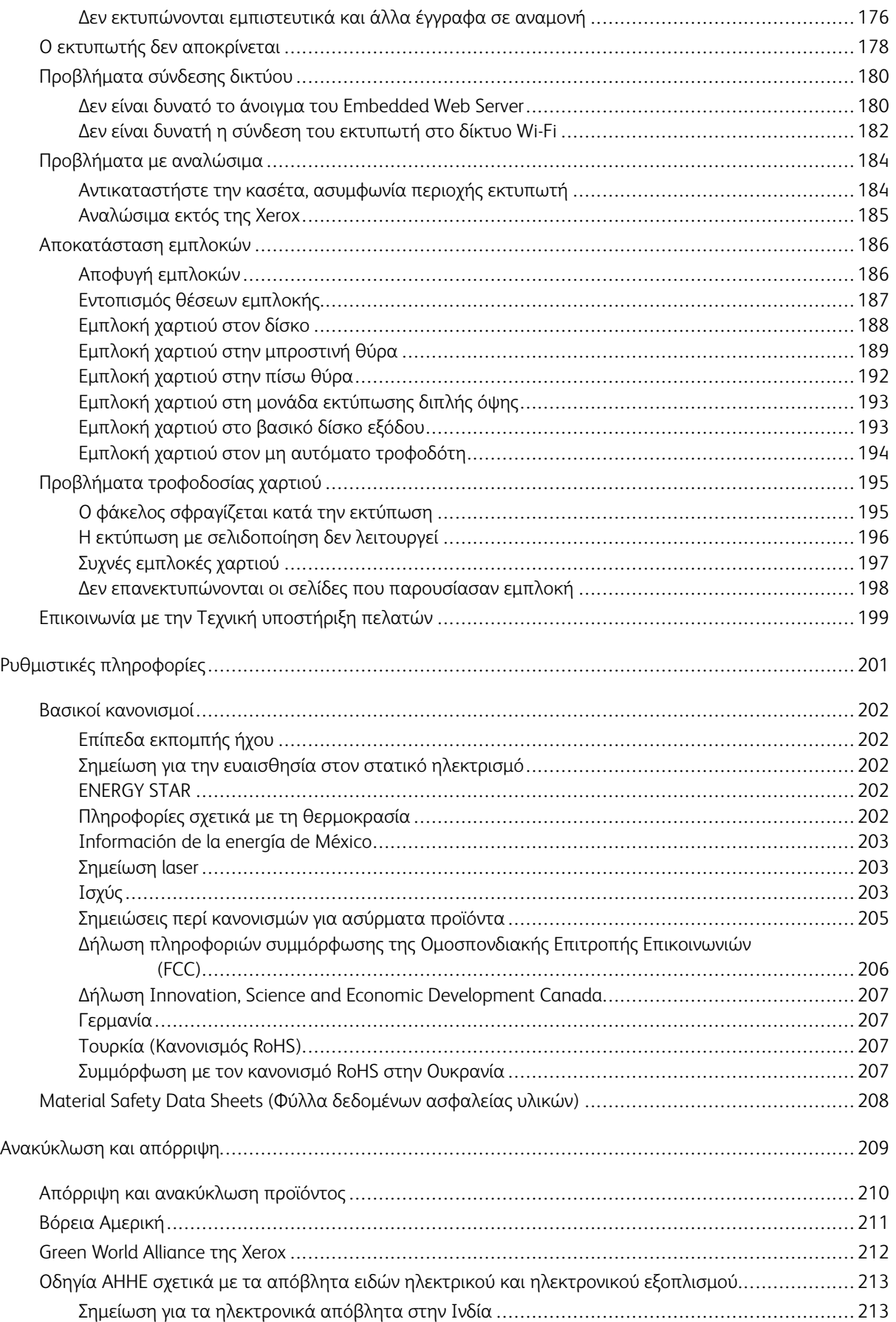

# <span id="page-6-0"></span>Ασφάλεια

Αυτό το κεφάλαιο περιέχει:

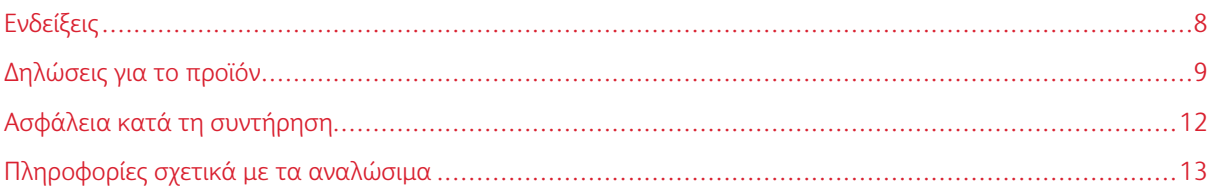

Ο εκτυπωτής σας και τα συνιστώμενα αναλώσιμα έχουν σχεδιαστεί και δοκιμαστεί σύμφωνα με αυστηρές προδιαγραφές ασφαλείας. Η προσεκτική ανάγνωση των ακόλουθων πληροφοριών διασφαλίζει τη συνεχή ασφαλή λειτουργία του εκτυπωτή Xerox.

# <span id="page-7-0"></span>Ενδείξεις

Σημείωση: Η σημείωση αφορά πληροφορίες που ενδέχεται να σας βοηθήσουν.

Προειδοποίηση: Η προειδοποίηση αναφέρεται σε καταστάσεις που ενδέχεται να καταστρέψουν το υλικό ή το λογισμικό του προϊόντος.

Προσοχή: Η προσοχή υποδεικνύει μια πιθανώς επικίνδυνη κατάσταση που ενδέχεται να προκαλέσει τραυματισμό.

Οι διάφοροι τύποι δηλώσεων προσοχής μπορεί να αφορούν:

ΠΡΟΣΟΧΗ—ΕΝΔΕΧΟΜΕΝΟΣ ΤΡΑΥΜΑΤΙΣΜΟΣ: Κίνδυνος τραυματισμού.  $\sqrt{N}$ 

 $\mathbf{A}$ ΠΡΟΣΟΧΗ—ΚΙΝΔΥΝΟΣ ΗΛΕΚΤΡΟΠΛΗΞΙΑΣ: Κίνδυνος ηλεκτροπληξίας.

ΠΡΟΣΟΧΗ—ΚΑΥΤΗ ΕΠΙΦΑΝΕΙΑ: Κίνδυνος εγκαύματος από άγγιγμα.

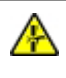

飍

ΠΡΟΣΟΧΗ—ΚΙΝΔΥΝΟΣ ΣΥΝΘΛΙΨΗΣ: Κίνδυνος σε περίπτωση εμπλοκής μεταξύ κινούμενων εξαρτημάτων.

ΠΡΟΣΟΧΗ—ΚΙΝΟΥΜΕΝΑ ΜΕΡΗ: Υποδεικνύει κίνδυνο κοψίματος ή τραυματισμού από περιστρεφόμενα μέρη.

### <span id="page-8-0"></span>Δηλώσεις για το προϊόν

ΠΡΟΣΟΧΗ—ΕΝΔΕΧΟΜΕΝΟΣ ΤΡΑΥΜΑΤΙΣΜΟΣ: Για να αποφύγετε τον κίνδυνο πυρκαγιάς ή ηλεκτροπληξίας, συνδέστε το καλώδιο τροφοδοσίας σε μια σωστά γειωμένη πρίζα με κατάλληλη ονομαστική ισχύ, που βρίσκεται κοντά στο προϊόν και στην οποία είναι εύκολη η πρόσβαση.

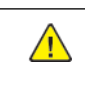

ΠΡΟΣΟΧΗ—ΕΝΔΕΧΟΜΕΝΟΣ ΤΡΑΥΜΑΤΙΣΜΟΣ: Για να αποφύγετε τον κίνδυνο πυρκαγιάς ή ηλεκτροπληξίας, χρησιμοποιήστε μόνο το καλώδιο τροφοδοσίας που συνοδεύει αυτό το προϊόν ή ανταλλακτικό καλώδιο εξουσιοδοτημένο από τον κατασκευαστή.

ΠΡΟΣΟΧΗ—ΕΝΔΕΧΟΜΕΝΟΣ ΤΡΑΥΜΑΤΙΣΜΟΣ: Μην χρησιμοποιείτε αυτό το προϊόν με καλώδια επέκτασης, πολύπριζα, προεκτάσεις πολύπριζων ή συσκευές UPS. Η ισχύς ρεύματος αυτών των τύπων εξαρτημάτων μπορεί να υπερφορτωθεί εύκολα από έναν εκτυπωτή λέιζερ και μπορεί να έχει ως αποτέλεσμα κίνδυνο πυρκαγιάς, υλική ζημιά ή χαμηλή απόδοση του εκτυπωτή.

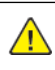

ΠΡΟΣΟΧΗ—ΕΝΔΕΧΟΜΕΝΟΣ ΤΡΑΥΜΑΤΙΣΜΟΣ: Μη χρησιμοποιείτε αυτό το προϊόν με μια εσωτερική διάταξη προστασίας από τις απότομες διακυμάνσεις του ρεύματος. Η χρήση διατάξεων προστασίας από τις απότομες διακυμάνσεις του ρεύματος ενδέχεται να έχει ως αποτέλεσμα κίνδυνο πυρκαγιάς, υλική ζημιά ή χαμηλή απόδοση του εκτυπωτή.

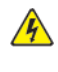

ΠΡΟΣΟΧΗ—ΚΙΝΔΥΝΟΣ ΗΛΕΚΤΡΟΠΛΗΞΙΑΣ: Για να αποφύγετε τον κίνδυνο ηλεκτροπληξίας, μην τοποθετείτε ή χρησιμοποιείτε το συγκεκριμένο προϊόν κοντά σε νερό ή υγρά σημεία.

ΠΡΟΣΟΧΗ—ΚΙΝΔΥΝΟΣ ΗΛΕΚΤΡΟΠΛΗΞΙΑΣ: Για να αποφύγετε τον κίνδυνο ηλεκτροπληξίας σε περίπτωση καταιγίδας με αστραπές, μην εγκαθιστάτε το συγκεκριμένο προϊόν και μην πραγματοποιείτε ηλεκτρικές ή καλωδιακές συνδέσεις, όπως σύνδεση για λειτουργία φαξ, σύνδεση του καλωδίου τροφοδοσίας ή του τηλεφώνου.

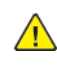

ΠΡΟΣΟΧΗ—ΕΝΔΕΧΟΜΕΝΟΣ ΤΡΑΥΜΑΤΙΣΜΟΣ: Μη διπλώνετε, δένετε ή συνθλίβετε το καλώδιο τροφοδοσίας και μην τοποθετείτε βαριά αντικείμενα πάνω του. Μην ταλαιπωρείτε ή προκαλείτε φθορές στο καλώδιο τροφοδοσίας. Μην πιέζετε το καλώδιο τροφοδοσίας μεταξύ αντικειμένων, όπως έπιπλα και τοίχοι. Εάν συμβεί οτιδήποτε από τα παραπάνω, υπάρχει κίνδυνος πρόκλησης πυρκαγιάς ή ηλεκτροπληξίας. Εξετάζετε το καλώδιο τροφοδοσίας συχνά για σημάδια τέτοιων προβλημάτων. Αποσυνδέετε το καλώδιο τροφοδοσίας από την πρίζα πριν να το επιθεωρήσετε.

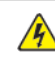

ΠΡΟΣΟΧΗ—ΚΙΝΔΥΝΟΣ ΗΛΕΚΤΡΟΠΛΗΞΙΑΣ: Για να αποφύγετε τον κίνδυνο ηλεκτροπληξίας, βεβαιωθείτε ότι όλες οι εξωτερικές συνδέσεις, όπως οι συνδέσεις Ethernet και τηλεφωνικού συστήματος, έχουν γίνει σωστά στις θύρες υποδοχής με την αντίστοιχη σήμανση.

ΠΡΟΣΟΧΗ—ΚΙΝΔΥΝΟΣ ΗΛΕΚΤΡΟΠΛΗΞΙΑΣ: Για να αποκτήσετε πρόσβαση στην πλακέτα του ελεγκτή ή για να εγκαταστήσετε προαιρετικά εξαρτήματα ή συσκευές μνήμης χωρίς κίνδυνο ηλεκτροπληξίας κάποια στιγμή αργότερα από την εγκατάσταση του εκτυπωτή, απενεργοποιήστε τον εκτυπωτή και αποσυνδέστε το καλώδιο τροφοδοσίας από την πρίζα προτού συνεχίσετε. Εάν υπάρχουν άλλες συσκευές συνδεδεμένες στον εκτυπωτή, απενεργοποιήστε τις και αποσυνδέστε τυχόν καλώδια σύνδεσης με τον εκτυπωτή.

ΠΡΟΣΟΧΗ—ΚΙΝΔΥΝΟΣ ΗΛΕΚΤΡΟΠΛΗΞΙΑΣ: Για να αποφύγετε τον κίνδυνο ηλεκτροπληξίας κατά τον καθαρισμό της εξωτερικής επιφάνειας του εκτυπωτή, αποσυνδέστε το καλώδιο τροφοδοσίας από την πρίζα και αποσυνδέστε όλα τα καλώδια από τον εκτυπωτή, πριν συνεχίσετε.

ΠΡΟΣΟΧΗ—ΕΝΔΕΧΟΜΕΝΟΣ ΤΡΑΥΜΑΤΙΣΜΟΣ: Αν το βάρος του εκτυπωτή ξεπερνάει τα 20 kg (44 lb), για την ασφαλή μετακίνησή του απαιτούνται δύο ή περισσότερα εκπαιδευμένα άτομα.

ΠΡΟΣΟΧΗ—ΕΝΔΕΧΟΜΕΝΟΣ ΤΡΑΥΜΑΤΙΣΜΟΣ: Σε περίπτωση μετακίνησης του εκτυπωτή, ακολουθήστε αυτές τις οδηγίες για να αποφύγετε τραυματισμούς ή πρόκληση ζημιάς στον εκτυπωτή:

- Βεβαιωθείτε ότι όλες οι θύρες και οι θήκες είναι κλειστές.
- Απενεργοποιήστε τον εκτυπωτή και μετά αποσυνδέστε το καλώδιο τροφοδοσίας από την πρίζα.
- Αποσυνδέστε όλα τα καλώδια από τον εκτυπωτή.
- Αν ο εκτυπωτής έχει συνδεδεμένες επιλογές εξόδου ή προαιρετικές θήκες που βρίσκονται σε όρθια θέση στο δάπεδο, αποσυνδέστε τις προτού μετακινήσετε τον εκτυπωτή.
- Εάν ο εκτυπωτής διαθέτει τροχήλατη βάση, μετακινήστε την προσεκτικά στη νέα θέση. Προσέξτε όταν περνάτε πάνω από κατώφλια και ανοίγματα στο πάτωμα.
- Αν ο εκτυπωτής δεν διαθέτει τροχήλατη βάση αλλά έχει διαμορφωθεί με προαιρετικές θήκες ή επιλογές εξόδου, αφαιρέστε τις επιλογές εξόδου και ανασηκώστε τον εκτυπωτή από τις θήκες. Μην προσπαθείτε να ανασηκώσετε τον εκτυπωτή και τις πρόσθετες επιλογές ταυτόχρονα.
- Χρησιμοποιείτε πάντα τις χειρολαβές του εκτυπωτή, για να τον ανασηκώσετε.
- Οποιοδήποτε καρότσι χρησιμοποιηθεί για τη μεταφορά του εκτυπωτή, πρέπει να διαθέτει επιφάνεια ικανή να στηρίξει το πλήρες εμβαδόν του εκτυπωτή.
- Οποιοδήποτε καρότσι χρησιμοποιηθεί για τη μεταφορά των πρόσθετων υλικών εξαρτημάτων, πρέπει να διαθέτει επιφάνεια ικανή να στηρίξει τις διαστάσεις των πρόσθετων εξαρτημάτων.
- Διατηρήστε τον εκτυπωτή σε όρθια θέση.
- Αποφύγετε τις ιδιαίτερα απότομες κινήσεις.
- Βεβαιωθείτε ότι τα δάχτυλά σας δεν βρίσκονται κάτω από τον εκτυπωτή, όταν τον αφήνετε στη θέση του.
- Βεβαιωθείτε ότι υπάρχει επαρκής χώρος γύρω από τον εκτυπωτή.

ΠΡΟΣΟΧΗ—ΚΑΥΤΗ ΕΠΙΦΑΝΕΙΑ: Η θερμοκρασία στο εσωτερικό του εκτυπωτή μπορεί να είναι υψηλή. Για να ελαχιστοποιηθεί ο κίνδυνος τραυματισμού από τυχόν καυτά εξαρτήματα, αφήστε την επιφάνεια να κρυώσει πριν να την ακουμπήσετε.

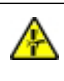

ΠΡΟΣΟΧΗ—ΚΙΝΔΥΝΟΣ ΣΥΝΘΛΙΨΗΣ: Για να αποφύγετε τον κίνδυνο τραυματισμού από μαγκώματα, να προσέχετε στις περιοχές που φέρουν αυτήν την ετικέτα. Οι τραυματισμοί από μαγκώματα μπορεί να συμβούν γύρω από εξαρτήματα εν κινήσει, όπως μοχλοί, θύρες, θήκες και καλύμματα.

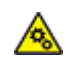

ΠΡΟΣΟΧΗ—ΚΙΝΟΥΜΕΝΑ ΜΕΡΗ: Υποδεικνύει κίνδυνο κοψίματος ή τραυματισμού από περιστρεφόμενα μέρη.

ΠΡΟΣΟΧΗ—ΕΝΔΕΧΟΜΕΝΟΣ ΤΡΑΥΜΑΤΙΣΜΟΣ: Στο προϊόν αυτό χρησιμοποιείται λέιζερ. Η χρήση ελέγχων ή ρυθμίσεων ή η εκτέλεση διαδικασιών εκτός αυτών που ορίζονται στον Οδηγό χρήσης μπορεί να έχει ως αποτέλεσμα έκθεση σε επικίνδυνη ακτινοβολία.

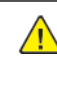

ΠΡΟΣΟΧΗ—ΕΝΔΕΧΟΜΕΝΟΣ ΤΡΑΥΜΑΤΙΣΜΟΣ: Η μπαταρία λιθίου σε αυτό το προϊόν δεν αντικαθίσταται. Υπάρχει κίνδυνος έκρηξης σε περίπτωση εσφαλμένης αντικατάστασης μιας μπαταρίας λιθίου. Μην αποφορτίζετε, αποσυναρμολογείτε ή πετάτε την μπαταρία λιθίου στη φωτιά. Να πετάτε τις χρησιμοποιημένες μπαταρίες λιθίου σύμφωνα με τις οδηγίες του κατασκευαστή και την κατά τόπους νομοθεσία.

Το προϊόν αυτό έχει σχεδιαστεί, ελεγχθεί και εγκριθεί ότι ανταποκρίνεται στα αυστηρά παγκόσμια πρότυπα ασφάλειας με τη χρήση συγκεκριμένων εξαρτημάτων του κατασκευαστή. Οι λειτουργίες ασφαλείας κάποιων εξαρτημάτων ενδέχεται να μην είναι πάντα προφανείς. Ο κατασκευαστής δεν φέρει ευθύνη για τη χρήση άλλων εξαρτημάτων αντικατάστασης.

Αναθέστε τη συντήρηση ή τις επισκευές που δεν περιγράφονται στην τεκμηρίωση σε έναν αντιπρόσωπο υποστήριξης.

Το προϊόν χρησιμοποιεί μια διαδικασία εκτύπωσης η οποία θερμαίνει το μέσο εκτύπωσης και η θερμότητα ενδέχεται να προκαλέσει εκπομπή επικίνδυνων ουσιών από τα συστατικά του μέσου εκτύπωσης που χρησιμοποιείται. Πρέπει να κατανοήσετε όλα τα θέματα που αναφέρονται στην ενότητα των οδηγιών και αφορούν την επιλογή των μέσων εκτύπωσης, προκειμένου να αποφευχθεί η πιθανότητα εκπομπής επικίνδυνων ουσιών.

Αυτό το προϊόν ενδέχεται να παραγάγει μικρές ποσότητες όζοντος κατά την κανονική λειτουργία και να είναι εξοπλισμένο με ένα φίλτρο που έχει σχεδιαστεί για να περιορίζει τις συγκεντρώσεις όζοντος σε επίπεδα αρκετά κάτω από τα συνιστώμενα όρια έκθεσης. Για να αποφύγετε τα υψηλά επίπεδα συγκέντρωσης όζοντος κατά την εκτεταμένη χρήση, εγκαταστήστε αυτό το προϊόν σε έναν καλά αεριζόμενο χώρο και αντικαταστήστε τα φίλτρα όζοντος και εξαγωγής, εάν κάτι τέτοιο υποδεικνύεται στις οδηγίες συντήρησης του προϊόντος. Εάν στις οδηγίες συντήρησης του προϊόντος δεν υπάρχει καμιά αναφορά σε φίλτρα, τότε δεν υπάρχουν φίλτρα για αυτό το προϊόν που να χρειάζονται αντικατάσταση.

#### ΦΥΛΑΞΤΕ ΑΥΤΕΣ ΤΙΣ ΟΔΗΓΙΕΣ.

# <span id="page-11-0"></span>Ασφάλεια κατά τη συντήρηση

Μην διεξάγετε εργασίες συντήρησης σε αυτό το προϊόν, οι οποίες δεν περιγράφονται στα έγγραφα για τον πελάτη.

ΠΡΟΣΟΧΗ—ΕΝΔΕΧΟΜΕΝΟΣ ΤΡΑΥΜΑΤΙΣΜΟΣ: Μη χρησιμοποιείτε καθαριστικά σπρέι. Τα καθαριστικά σπρέι ενδέχεται να είναι εκρηκτικά ή εύφλεκτα όταν χρησιμοποιούνται σε ηλεκτρομηχανικό εξοπλισμό.

Χρησιμοποιείτε τα αναλώσιμα και τα υλικά καθαρισμού μόνο σύμφωνα με τις οδηγίες.

Μην αφαιρείτε τα καλύμματα ή τις διατάξεις ασφαλείας που είναι βιδωμένα. Τα στοιχεία που επισκευάζονται από τον πελάτη δεν βρίσκονται πίσω από αυτά τα καλύμματα.

Σε περίπτωση διαρροής ξηρής μελάνης ή γραφίτη, χρησιμοποιήστε σκούπα ή ένα υγρό πανί για να καθαρίσετε τυχόν διασκορπισμένη ξηρή μελάνη ή γραφίτη. Σκουπίστε αργά για να ελαχιστοποιήσετε τη δημιουργία σκόνης κατά το καθάρισμα. Αποφύγετε τη χρήση ηλεκτρικής σκούπας. Σε περίπτωση που είναι απαραίτητο να χρησιμοποιήσετε ηλεκτρική σκούπα, η συσκευή θα πρέπει να έχει σχεδιαστεί για καύσιμη σκόνη, να διαθέτει κινητήρα με προστασία από εκρήξεις και μη αγώγιμο σωλήνα.

ΠΡΟΣΟΧΗ—ΚΑΥΤΗ ΕΠΙΦΑΝΕΙΑ: Η θερμότητα στις μεταλλικές επιφάνειες στην περιοχή του φούρνου είναι πολύ υψηλή. Να είστε πάντοτε προσεκτικοί κατά την αφαίρεση του χαρτιού από τυχόν εμπλοκή σε αυτήν την περιοχή και αποφύγετε να αγγίξετε μεταλλικές επιφάνειες.

## <span id="page-12-0"></span>Πληροφορίες σχετικά με τα αναλώσιμα

ΠΡΟΣΟΧΗ—ΕΝΔΕΧΟΜΕΝΟΣ ΤΡΑΥΜΑΤΙΣΜΟΣ: Κατά το χειρισμό κασετών, όπως κασέτες γραφίτη ή μονάδα φούρνου, αποφεύγετε την επαφή με το δέρμα ή τα μάτια. Η επαφή με τα μάτια μπορεί να προκαλέσει ερεθισμό και κάψιμο. Μην επιχειρήσετε να αποσυναρμολογήσετε την κασέτα. Κάτι τέτοιο μπορεί να αυξήσει τον κίνδυνο επαφής με το δέρμα ή τα μάτια.

Αποθηκεύστε όλα τα αναλώσιμα σύμφωνα με τις οδηγίες που παρέχονται στη συσκευασία ή στον περιέκτη.

Κρατήστε όλα τα αναλώσιμα μακριά από παιδιά.

Ποτέ μην πετάτε ξηρή μελάνη/γραφίτη, κασέτες εκτύπωσης ή περιέκτες ξηρής μελάνης/γραφίτη σε γυμνή φλόγα.

Για πληροφορίες σχετικά με τα προγράμματα ανακύκλωσης αναλωσίμων της Xerox®, ανατρέξτε στην τοποθεσία [https://www.xerox.com/recycling.](https://www.xerox.com/recycling)

[Ασφάλεια](#page-6-0)

# <span id="page-14-0"></span>Γνωριμία με τον εκτυπωτή

Αυτό το κεφάλαιο περιέχει:

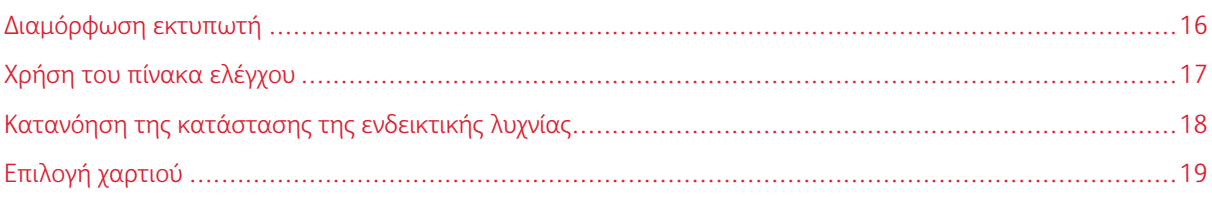

# <span id="page-15-0"></span>Διαμόρφωση εκτυπωτή

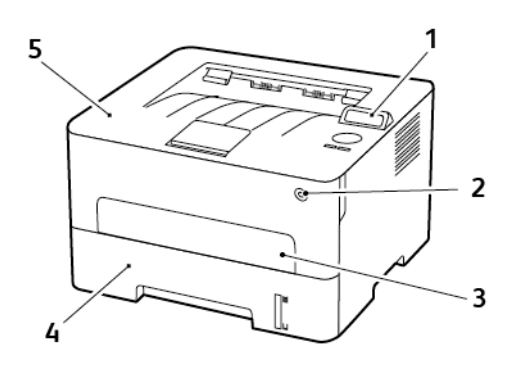

- 1. Πίνακας ελέγχου
- 2. Κουμπί λειτουργίας
- 3. Μη αυτόματος τροφοδότης
- 4. Δίσκος 250 φύλλων
- 5. Βασικός δίσκος εξόδου

# <span id="page-16-0"></span>Χρήση του πίνακα ελέγχου

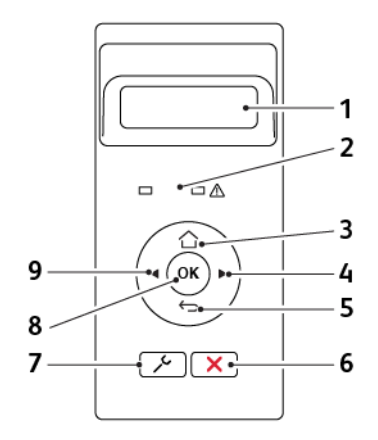

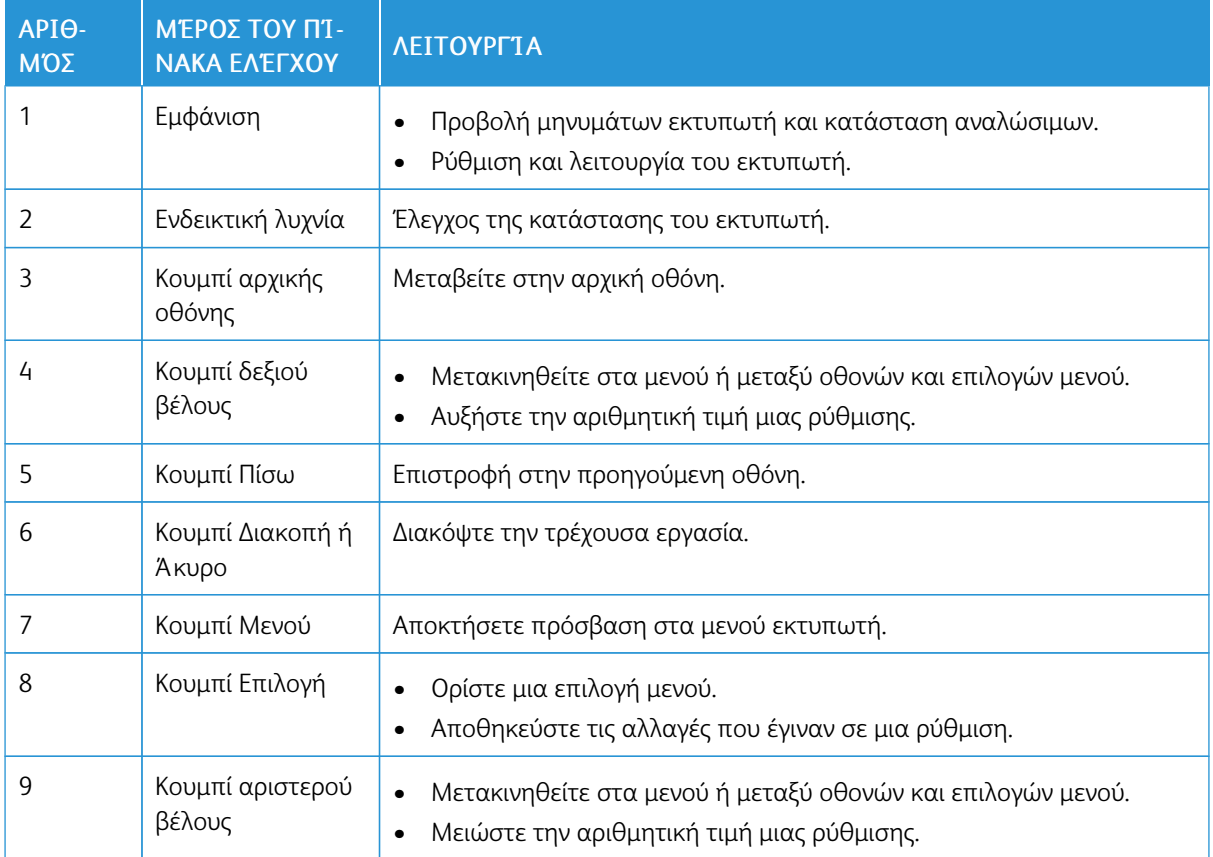

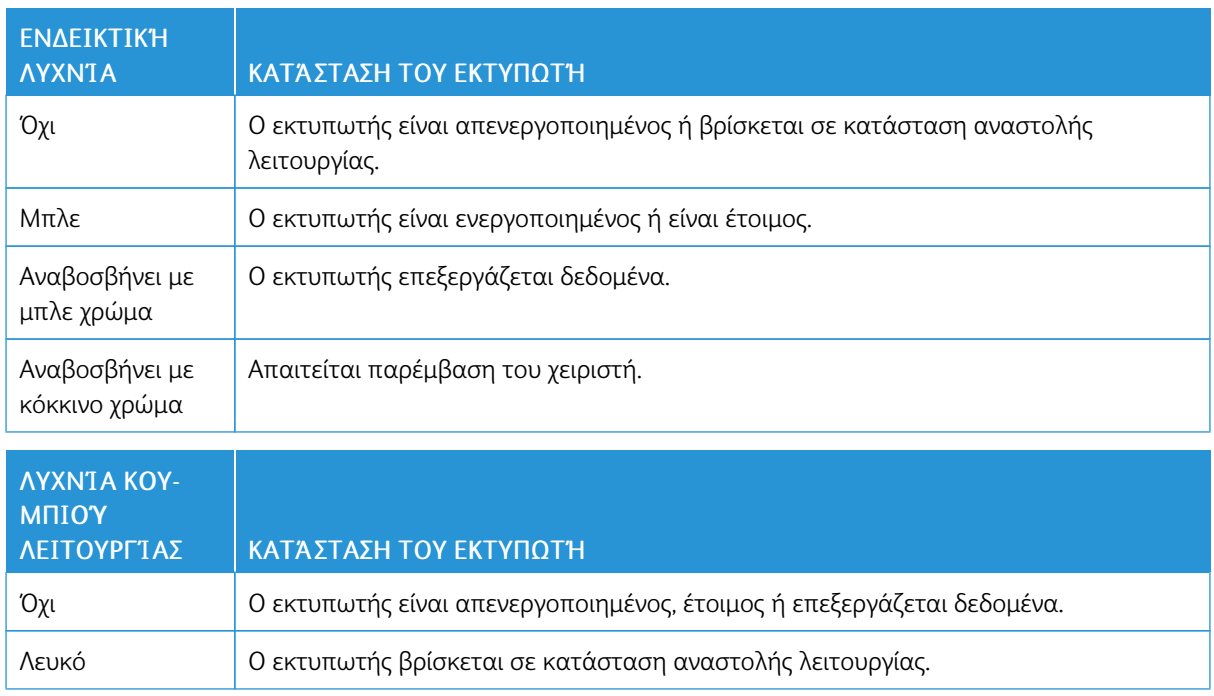

# <span id="page-17-0"></span>Κατανόηση της κατάστασης της ενδεικτικής λυχνίας

# <span id="page-18-0"></span>Επιλογή χαρτιού

#### <span id="page-18-1"></span>**ΟΔΗΓΊΕΣ ΓΙΑ ΤΟ ΧΑΡΤΊ**

Η χρήση του κατάλληλου χαρτιού εμποδίζει τις εμπλοκές και εξασφαλίζει εκτύπωση χωρίς προβλήματα.

- Χρησιμοποιείτε πάντα καινούργιο, άφθαρτο χαρτί.
- Πριν την τοποθέτηση του χαρτιού, εντοπίστε τη συνιστώμενη εκτυπώσιμη πλευρά του χαρτιού. Αυτή η πληροφορία αναφέρεται συνήθως στην συσκευασία του χαρτιού.
- Μην χρησιμοποιείτε χαρτί που έχει κοπεί με το χέρι.
- Μην τοποθετείτε στο ίδιο δίσκο διαφορετικά μεγέθη, τύπους ή βάρη χαρτιού, καθώς κάτι τέτοιο θα οδηγήσει σε εμπλοκές.
- Μην χρησιμοποιείτε χαρτιά με επίστρωση, εκτός αν είναι ειδικά σχεδιασμένα για ηλεκτροφωτογραφική εκτύπωση.

#### <span id="page-18-2"></span>**ΧΑΡΑΚΤΗΡΙΣΤΙΚΆ ΧΑΡΤΙΟΎ**

Τα παρακάτω χαρακτηριστικά του χαρτιού επηρεάζουν την ποιότητα και την αξιοπιστία της εκτύπωσης. Λάβετε υπόψη αυτούς τους παράγοντες πριν από την εκτύπωση.

#### **Βάρος**

Ο δίσκος μπορεί να τροφοδοτεί βάρη χαρτιού από 60 έως 105g/m2 (16 έως 28 lb) με μεγάλα "νερά". Το χαρτί που είναι ελαφρύτερο από 60g/m2 (16lb) μπορεί να μην είναι αρκετά άκαμπτο ώστε να γίνεται σωστή τροφοδοσία, με αποτέλεσμα να προκαλούνται εμπλοκές.

#### **Κύρτωμα**

Το κύρτωμα είναι η τάση του χαρτιού να κυρτώνει στις άκρες. Το υπερβολικό κύρτωμα μπορεί να προκαλέσει προβλήματα στην τροφοδότηση του χαρτιού. Η κύρτωση μπορεί να εμφανιστεί αφού το χαρτί περάσει από τον εκτυπωτή, όπου εκτίθεται σε υψηλές θερμοκρασίες. Η αποθήκευση του χαρτιού εκτός συσκευασίας σε θερμό, υγρό, κρύο ή ξηρό περιβάλλον μπορεί να προκαλέσει κύρτωμα πριν από την εκτύπωση και, συνεπώς, προβλήματα με την τροφοδοσία του.

#### **Λειότητα**

Η λειότητα του χαρτιού επηρεάζει άμεσα την ποιότητα εκτύπωσης. Αν το χαρτί είναι πολύ τραχύ, ο γραφίτης δεν κολλάει πάνω του όπως θα έπρεπε. Αν το χαρτί είναι πολύ λείο, μπορεί να παρουσιαστεί πρόβλημα στην τροφοδότηση ή στην ποιότητα εκτύπωσης. Συνιστούμε τη χρήση χαρτιού 50 βαθμών Sheffield.

#### **Περιεκτικότητα υγρασίας**

Η ποσότητα υγρασίας στο χαρτί επηρεάζει τόσο την ποιότητα εκτύπωσης όσο και τη δυνατότητα του εκτυπωτή να τροφοδοτεί το χαρτί σωστά. Αφήστε το χαρτί στην αρχική του συσκευασία έως ότου το

χρησιμοποιήσετε. Η έκθεση του χαρτιού σε μεταβολές της υγρασίας μπορεί να υποβαθμίσει την απόδοσή του.

Αποθηκεύστε το χαρτί στην αρχική συσκευασία, στο ίδιο περιβάλλον με τον εκτυπωτή, για 24 έως 48 ώρες πριν από την εκτύπωση. Επεκτείνετε αυτό το διάστημα για μερικές ημέρες, αν το περιβάλλον αποθήκευσης ή μεταφοράς διαφέρει κατά πολύ από το περιβάλλον του εκτυπωτή. Το χοντρό χαρτί μπορεί να χρειάζεται μεγαλύτερο χρονικό διάστημα, μέχρι να επανέλθει στην επιθυμητή κατάσταση.

#### **Κατεύθυνση "νερών"**

Τα νερά είναι η ευθυγράμμιση των ινών του χαρτιού σε ένα φύλλο. Τα "νερά" είναι *μακριά*, κατά μήκος του χαρτιού, ή *κοντά*, κατά πλάτος του χαρτιού.

Για χαρτί 60–105g/m2 (16–28-lb), συνιστάται χαρτί με μακριά "νερά".

#### **Περιεχόμενο ινών**

Τα περισσότερα ξηρογραφικά χαρτιά υψηλής ποιότητας κατασκευάζονται από 100% χημικά κατεργασμένο χαρτοπολτό. Αυτό το περιεχόμενο εξασφαλίζει υψηλό βαθμό σταθερότητας για το χαρτί, με λιγότερα προβλήματα τροφοδότησης και καλύτερη ποιότητα εκτύπωσης. Το χαρτί που περιέχει ίνες, όπως βαμβάκι, μπορεί να επηρεάσει αρνητικά το χειρισμό του χαρτιού.

#### <span id="page-19-0"></span>**ΜΗ ΑΠΟΔΕΚΤΌ ΧΑΡΤΊ**

Οι παρακάτω τύποι χαρτιού δεν συνιστώνται για χρήση με τον εκτυπωτή:

- Χημικά κατεργασμένα χαρτιά που χρησιμοποιούνται για τη δημιουργία αντιγράφων χωρίς καρμπόν, γνωστά επίσης και ως αυτογραφικά, αυτογραφικό χαρτί (CCP) ή χημικό χαρτί NCR
- Προτυπωμένα χαρτιά με χημικά που μπορεί να μολύνουν τον εκτυπωτή
- Προτυπωμένα χαρτιά που μπορεί να επηρεαστούν από τη θερμοκρασία στη μονάδα τήξης του εκτυπωτή
- Προτυπωμένα χαρτιά που απαιτούν κεντράρισμα (την ακριβή θέση εκτύπωσης στη σελίδα) πάνω από ±2,3 χλστ. (±0,9 ίντσες), όπως φόρμες οπτικής αναγνώρισης χαρακτήρων (OCR)

Σε ορισμένες περιπτώσεις, το κεντράρισμα μπορεί να ρυθμιστεί με εφαρμογές λογισμικού, για επιτυχημένη εκτύπωση σε αυτές τις φόρμες

- Χαρτιά με επίστρωση (διαγραφόμενο bond), συνθετικά χαρτιά, θερμικά χαρτιά
- Χαρτιά με ακατέργαστα άκρα, σκληρά ή βαριά με υφή, ή καμπυλωμένα χαρτιά
- Ανακυκλωμένα χαρτιά που δεν πληρούν το Ευρωπαϊκό πρότυπο EN12281:2002
- Χαρτί βάρους κάτω από 60 g/m2 (16 lb)
- Φόρμες ή έγγραφα που αποτελούνται από πολλά τμήματα

#### <span id="page-20-0"></span>**ΕΠΙΛΟΓΉ ΠΡΟ-ΕΚΤΥΠΩΜΈΝΩΝ ΦΟΡΜΏΝ ΚΑΙ ΕΠΙΣΤΟΛΌΧΑΡΤΩΝ**

- Χρησιμοποιείτε χαρτί με μεγάλα "νερά".
- Χρησιμοποιήστε μόνο φόρμες και επιστολόχαρτα εκτυπωμένα μέσω διαδικασίας λιθογραφίας όφσετ ή εγχάραξης.
- Αποφύγετε χαρτί με ανώμαλη ή τραχιάς υφής επιφάνεια.
- Χρησιμοποιήστε μελάνια που δεν επηρεάζονται από την ρητίνη στον γραφίτη. Τα μελάνια που έχουν στερεοποιηθεί μέσω οξείδωσης ή βασίζονται σε λάδι, σε γενικές γραμμές πληρούν αυτές τις απαιτήσεις. Τα υδατοδιαλυτά μελάνια μπορεί να μην τις πληρούν.
- Εκτυπώστε δείγματα σε προ-εκτυπωμένες φόρμες και επιστολόχαρτα που θέλετε να χρησιμοποιήσετε πριν αγοράσετε μεγάλες ποσότητες. Αυτή η ενέργεια καθορίζει αν το μελάνι στην προτυπωμένη φόρμα ή στο επιστολόχαρτο θα επηρεάσει την ποιότητα εκτύπωσης.
- Εάν δεν είστε βέβαιοι, επικοινωνήστε με τον προμηθευτή του χαρτιού.
- Κατά την εκτύπωση σε επιστολόχαρτο, τοποθετήστε το χαρτί με τον σωστό προσανατολισμό για τον εκτυπωτή σας. Για περισσότερες πληροφορίες, ανατρέξτε στον Οδηγό χαρτιού και ειδικών μέσων εκτύπωσης.

#### <span id="page-20-1"></span>**ΑΠΟΘΉΚΕΥΣΗ ΧΑΡΤΙΟΎ**

Χρησιμοποιήστε αυτές τις οδηγίες αποθήκευσης χαρτιού για να αποφύγετε τις εμπλοκές και την ανομοιόμορφη ποιότητα εκτύπωσης:

- Αποθηκεύστε το χαρτί στην αρχική συσκευασία, στο ίδιο περιβάλλον με τον εκτυπωτή, για 24 έως 48 ώρες πριν από την εκτύπωση.
- Επεκτείνετε αυτό το διάστημα για μερικές ημέρες, αν το περιβάλλον αποθήκευσης ή μεταφοράς διαφέρει κατά πολύ από το περιβάλλον του εκτυπωτή. Το χοντρό χαρτί μπορεί να χρειάζεται μεγαλύτερο χρονικό διάστημα, μέχρι να επανέλθει στην επιθυμητή κατάσταση.
- Για καλύτερα αποτελέσματα, αποθηκεύετε το χαρτί σε περιβάλλον όπου η θερμοκρασία είναι 21°C (70°F) και η σχετική υγρασία 40%.
- Οι περισσότεροι κατασκευαστές ετικετών συνιστούν την εκτύπωση σε εύρος θερμοκρασιών 18–24°C (65– 75°F) με σχετική υγρασία μεταξύ 40% και 60%.
- Αποθηκεύετε το χαρτί σε κούτες, σε παλέτα ή ράφι. Μην το αφήνετε απευθείας πάνω στο δάπεδο.
- Φυλάσσετε τις μεμονωμένες συσκευασίες σε επίπεδη επιφάνεια.
- Μην τοποθετείτε τίποτα πάνω σε μεμονωμένες συσκευασίες χαρτιού.
- Βγάλτε το χαρτί από την κούτα ή τη συσκευασία του μόνο όταν είστε έτοιμοι να το τοποθετήσετε στον εκτυπωτή. Η κούτα και η συσκευασία διατηρούν το χαρτί καθαρό, στεγνό και επίπεδο.

#### <span id="page-20-2"></span>**ΥΠΟΣΤΗΡΙΖΌΜΕΝΑ ΜΕΓΈΘΗ ΧΑΡΤΙΟΎ**

- Το χαρτί με πλάτος μικρότερο από 210 χιλ. (8,3 ίντσες) εκτυπώνεται πάντα με μικρότερη ταχύτητα.
- Όταν εκτυπώνετε σε χαρτί με πλάτος μικρότερο από 105 χιλ. (4,1 ίντσες), χρησιμοποιήστε τον μη αυτόματο τροφοδότη.
- Οι μικρότερες διαστάσεις χαρτιού που υποστηρίζονται για εκτύπωση διπλής όψης είναι 210 x 279,4 χιλ. (8,3 x 11 ίντσες).
- Για εκτύπωση διπλής όψης σε χαρτί μεγέθους Letter, Legal, Oficio ή Folio, βεβαιωθείτε ότι η ρύθμιση μεγέθους χαρτιού στη μονάδα εκτύπωσης διπλής όψης έχει οριστεί σε Letter.

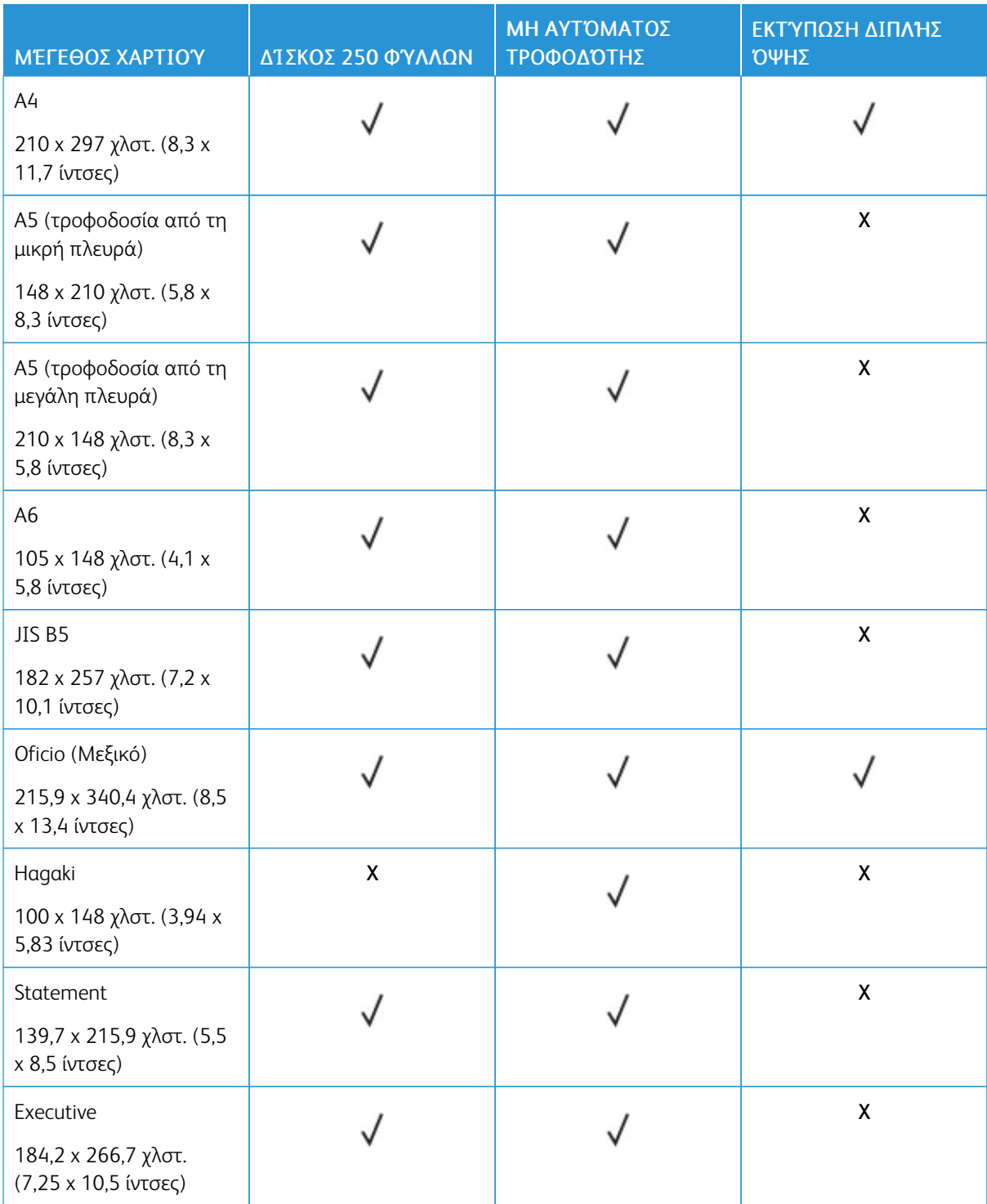

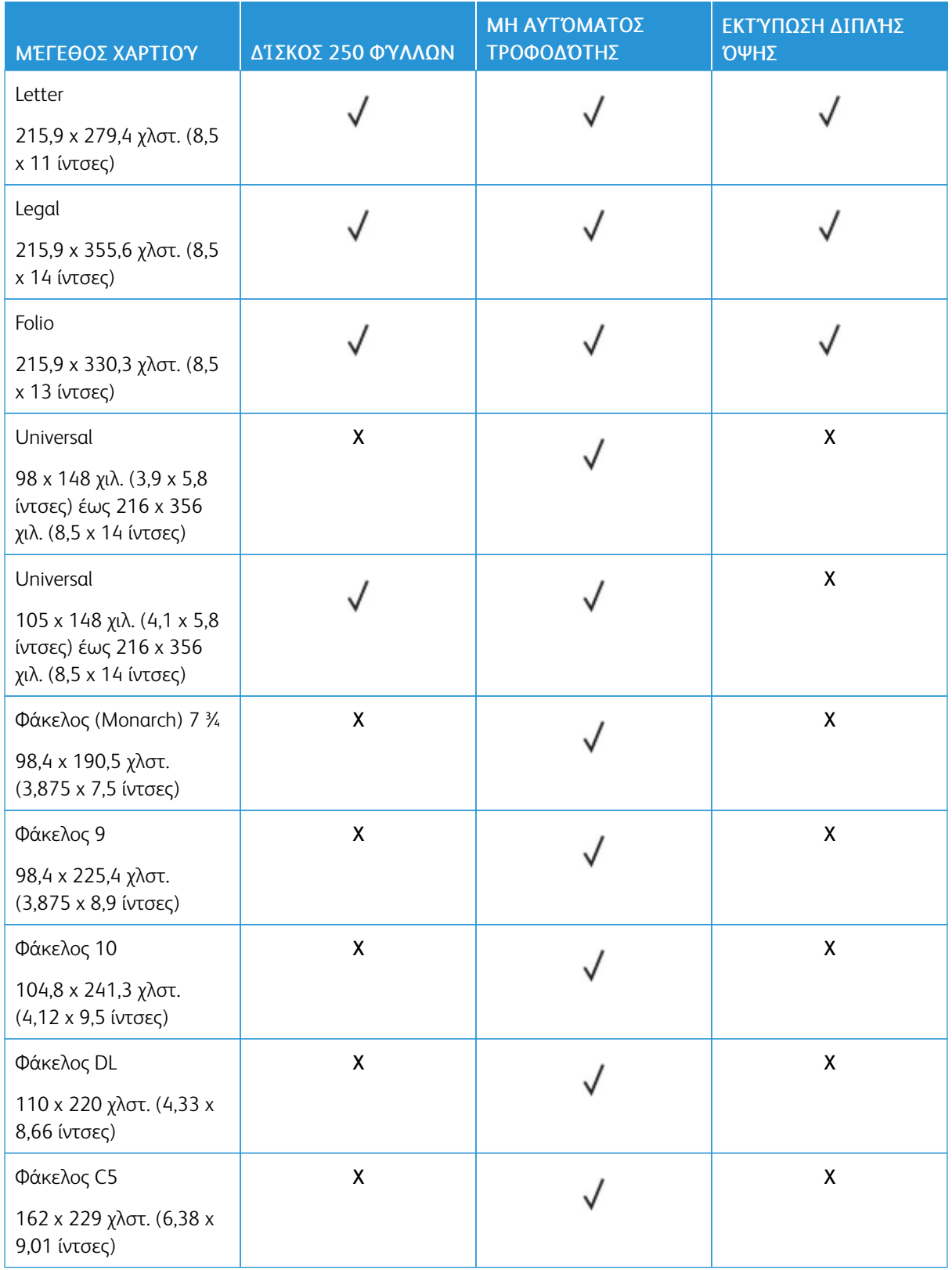

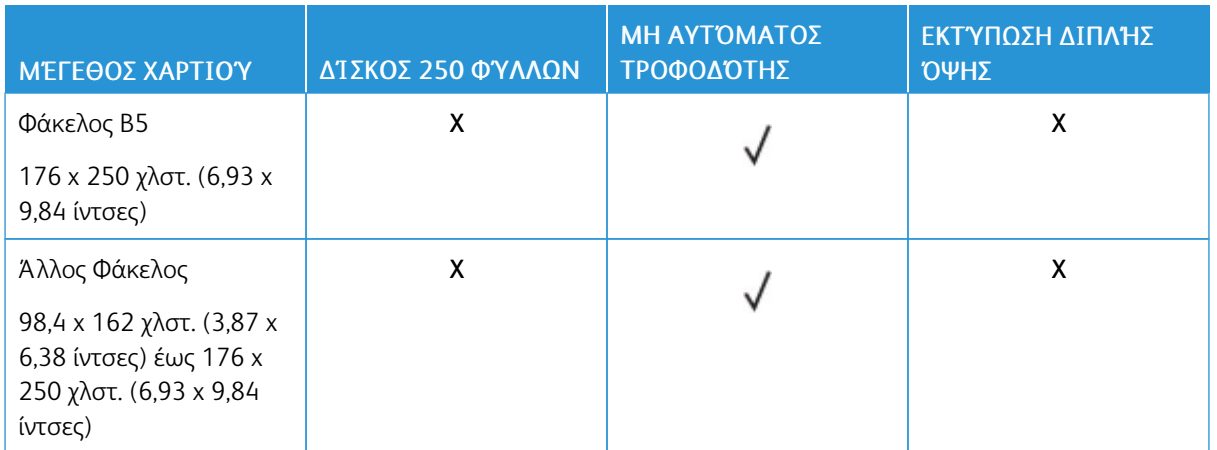

### <span id="page-23-0"></span>**ΥΠΟΣΤΗΡΙΖΌΜΕΝΑ ΕΊΔΗ ΧΑΡΤΙΟΎ**

 $\mathscr{O}$ Σημείωση: Οι ετικέτες, οι φάκελοι και οι δεσμίδες καρτών πρέπει να εκτυπώνονται πάντα σε χαμηλή ταχύτητα.

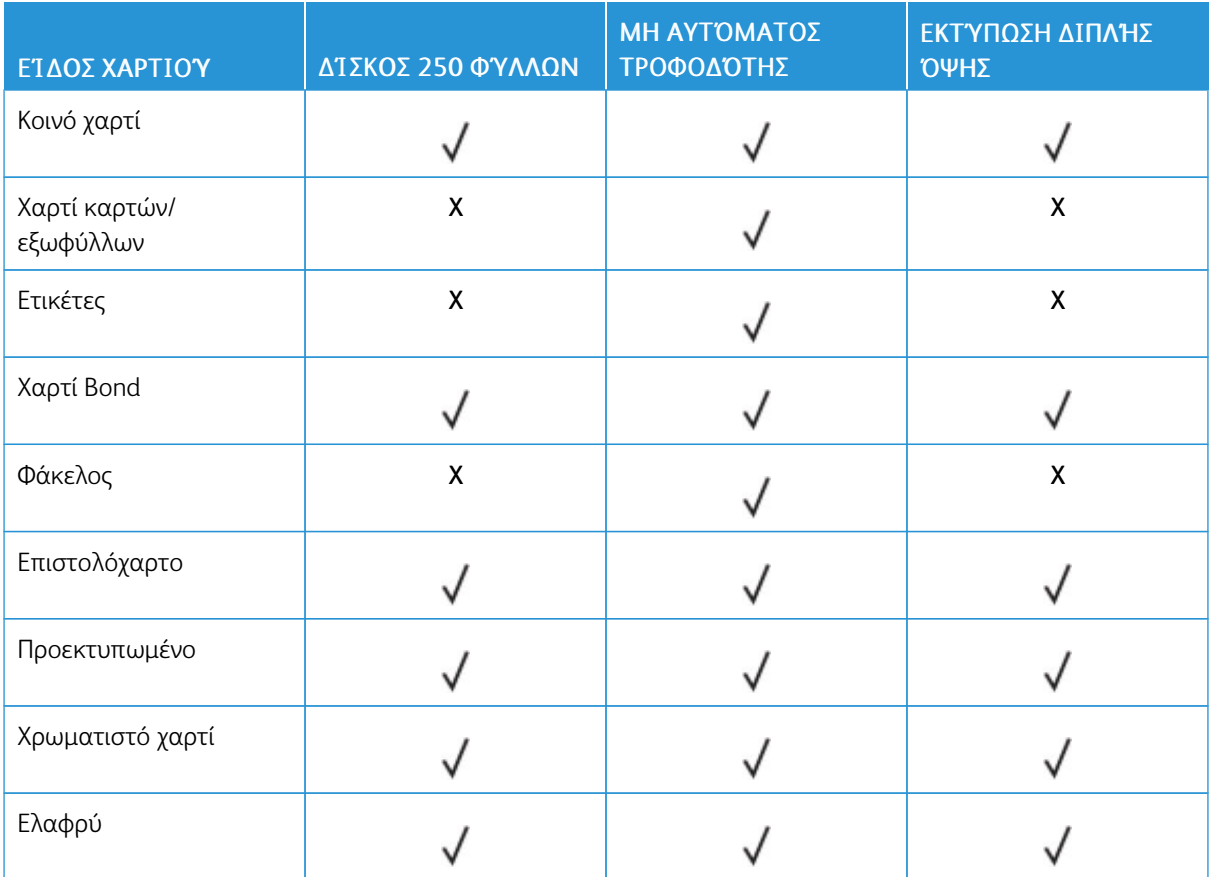

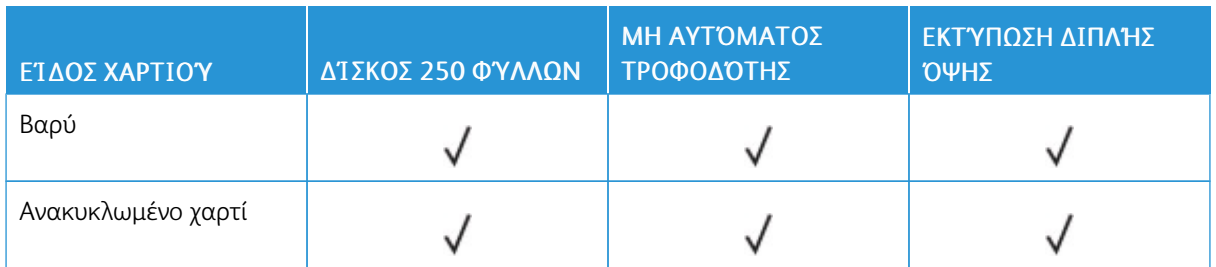

#### <span id="page-24-0"></span>**ΥΠΟΣΤΗΡΙΖΌΜΕΝΑ ΒΆΡΗ ΧΑΡΤΙΟΎ**

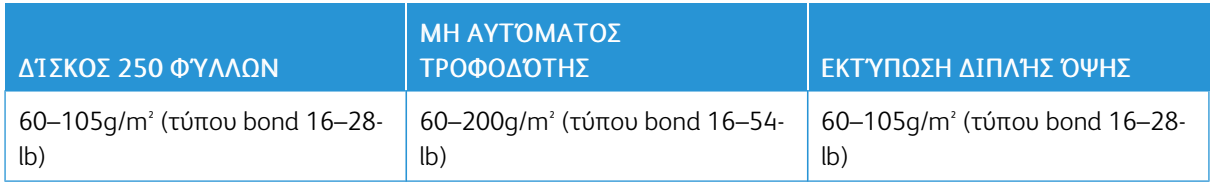

Γνωριμία με τον [εκτυπωτή](#page-14-0)

# <span id="page-26-0"></span>Ρύθμιση, εγκατάσταση και διαμόρφωση

Αυτό το κεφάλαιο περιέχει:

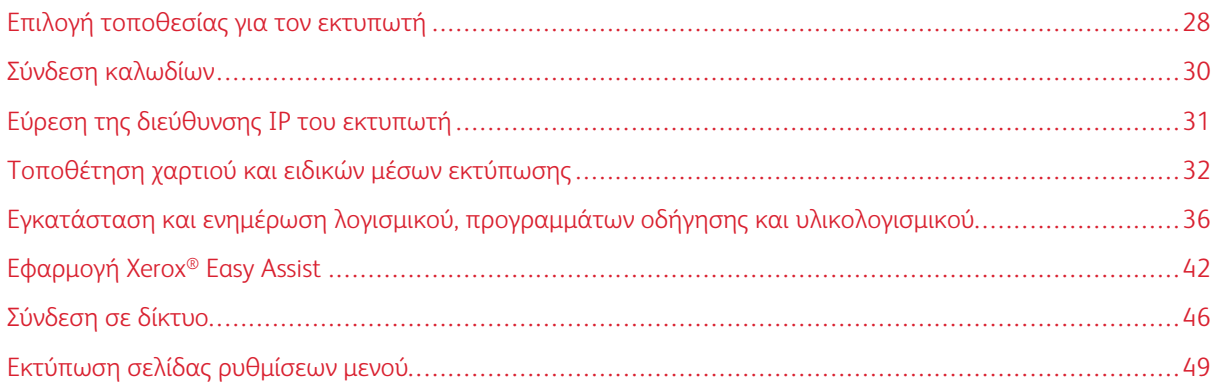

### <span id="page-27-0"></span>Επιλογή τοποθεσίας για τον εκτυπωτή

- Αφήστε αρκετό χώρο για το άνοιγμα των δίσκων, των καλυμμάτων και των θυρών, καθώς και για την εγκατάσταση εξαρτημάτων υλικού εξοπλισμού.
- Τοποθετήστε τον εκτυπωτή κοντά σε πρίζα ρεύματος.

ΠΡΟΣΟΧΗ—ΕΝΔΕΧΟΜΕΝΟΣ ΤΡΑΥΜΑΤΙΣΜΟΣ: Για να αποφύγετε τον κίνδυνο πυρκαγιάς ή ηλεκτροπληξίας, συνδέστε το καλώδιο τροφοδοσίας σε μια σωστά γειωμένη πρίζα με κατάλληλη ονομαστική ισχύ, που βρίσκεται κοντά στο προϊόν και στην οποία είναι εύκολη η πρόσβαση.

ΠΡΟΣΟΧΗ—ΚΙΝΔΥΝΟΣ ΗΛΕΚΤΡΟΠΛΗΞΙΑΣ: Για να αποφύγετε τον κίνδυνο ηλεκτροπληξίας, μην τοποθετείτε ή χρησιμοποιείτε το συγκεκριμένο προϊόν κοντά σε νερό ή υγρά σημεία.

- Βεβαιωθείτε ότι η ροή αέρα στο δωμάτιο είναι σύμφωνη με την τελευταία αναθεώρηση του προτύπου ASHRAE 62 ή του προτύπου CEN Technical Committee 156.
- Επιλέξτε επίπεδη, ανθεκτική και σταθερή επιφάνεια.
- Προστατεύστε τον εκτυπωτή:
	- Από σκόνη, διατηρώντας τον καθαρό και στεγνό
	- Από συρραπτικά και συνδετήρες
	- Από άμεση ροή του αέρα ενός κλιματιστικού ή ανεμιστήρων
	- Από άμεσο ηλιακό φως και υπερβολική υγρασία
- Τηρείτε τις συνιστώμενες θερμοκρασίες και αποφεύγετε τις διακυμάνσεις.

Εύρος θερμοκρασιών περιβάλλοντος: 10 έως 32,2°C (50 έως 90°F)

Εύρος θερμοκρασιών αποθήκευσης: -40 έως 43,3°C (-40 έως 110°F)

• Για λόγους επαρκούς αερισμού, αφήστε γύρω από τον εκτυπωτή τα ακόλουθα συνιστώμενα περιθώρια:

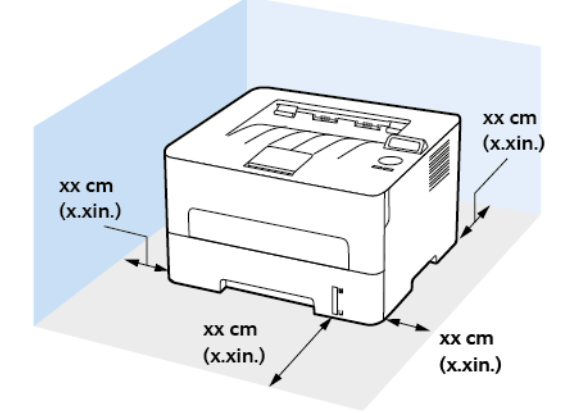

- 1. Επάνω: 120 χλστ. (5 ίντσες)
- 2. Πίσω: 260 χλστ. (10 ίντσες)
- 3. Δεξιά πλευρά: 120 χλστ. (5 ίντσες)
- 4. Μπροστά: 550 χλστ. (22 ίντσες)

Ο ελάχιστος απαιτούμενος χώρος στο μπροστινό μέρος του εκτυπωτή είναι 76 χλστ. (3 ίντσες).

5. Αριστερή πλευρά: 120 χλστ. (5 ίντσες)

## <span id="page-29-0"></span>Σύνδεση καλωδίων

 $\bigwedge$ 

ΠΡΟΣΟΧΗ—ΚΙΝΔΥΝΟΣ ΗΛΕΚΤΡΟΠΛΗΞΙΑΣ: Για να αποφύγετε τον κίνδυνο ηλεκτροπληξίας σε περίπτωση καταιγίδας με αστραπές, μην εγκαθιστάτε το συγκεκριμένο προϊόν και μην πραγματοποιείτε ηλεκτρικές ή καλωδιακές συνδέσεις, όπως σύνδεση για λειτουργία φαξ, σύνδεση του καλωδίου τροφοδοσίας ή του τηλεφώνου.

ΠΡΟΣΟΧΗ—ΕΝΔΕΧΟΜΕΝΟΣ ΤΡΑΥΜΑΤΙΣΜΟΣ: Για να αποφύγετε τον κίνδυνο πυρκαγιάς ή ηλεκτροπληξίας, συνδέστε το καλώδιο τροφοδοσίας σε μια σωστά γειωμένη πρίζα με κατάλληλη ονομαστική ισχύ, που βρίσκεται κοντά στο προϊόν και στην οποία είναι εύκολη η πρόσβαση.

ΠΡΟΣΟΧΗ—ΕΝΔΕΧΟΜΕΝΟΣ ΤΡΑΥΜΑΤΙΣΜΟΣ: Για να αποφύγετε τον κίνδυνο πυρκαγιάς ή ηλεκτροπληξίας, χρησιμοποιήστε μόνο το καλώδιο τροφοδοσίας που συνοδεύει αυτό το προϊόν ή ανταλλακτικό καλώδιο εξουσιοδοτημένο από τον κατασκευαστή.

Προειδοποίηση: Για να μην προκληθεί απώλεια δεδομένων ή δυσλειτουργία του εκτυπωτή, μην αγγίζετε το καλώδιο USB, τους προσαρμογείς ασύρματου δικτύου ή τον εκτυπωτή στις εικονιζόμενες περιοχές κατά τη διάρκεια της εκτύπωσης.

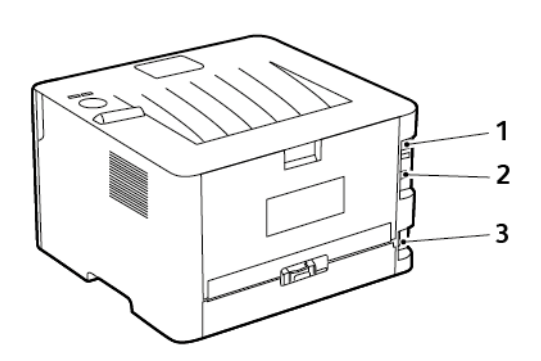

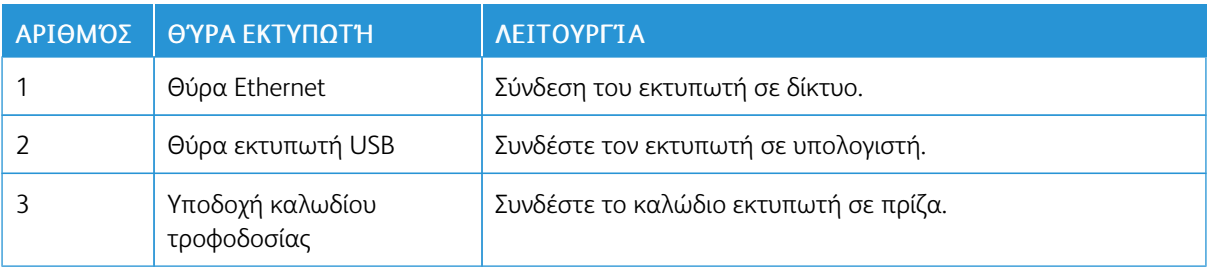

# <span id="page-30-0"></span>Εύρεση της διεύθυνσης IP του εκτυπωτή

Για να δείτε τη διεύθυνση IP του εκτυπωτή, ανοίξτε την αρχική οθόνη.. Η διεύθυνση IP εμφανίζεται ως τέσσερα σύνολα αριθμών που χωρίζονται με τελείες, όπως 123.123.123.123.

Αν χρησιμοποιείτε διακομιστή μεσολάβησης, απενεργοποιήστε τον προσωρινά για να φορτωθεί σωστά η ιστοσελίδα.

#### <span id="page-31-0"></span>Τοποθέτηση χαρτιού και ειδικών μέσων εκτύπωσης

#### <span id="page-31-1"></span>**ΟΡΙΣΜΌΣ ΤΟΥ ΜΕΓΈΘΟΥΣ ΚΑΙ ΤΟΥ ΤΎΠΟΥ ΧΑΡΤΙΟΎ**

- 1. Από τον πίνακα ελέγχου, μεταβείτε στις επιλογές Εργαλεία > Χαρτί > OK > Ρύθµιση δίσκου > OK > Μέγεθος/Είδος χαρτιού > OK.
- 2. Επιλέξτε προέλευση χαρτιού και μετά ρυθμίστε το μέγεθος και το είδος χαρτιού.
	- Για εκτύπωση διπλής όψης σε χαρτί μεγέθους Α4, βεβαιωθείτε ότι η ρύθμιση μεγέθους χαρτιού στη μονάδα εκτύπωσης διπλής όψης έχει οριστεί σε Α4.
	- Για εκτύπωση διπλής όψης σε χαρτί μεγέθους Letter, Legal, Oficio ή Folio, βεβαιωθείτε ότι η ρύθμιση μεγέθους χαρτιού στη μονάδα εκτύπωσης διπλής όψης έχει οριστεί σε Letter.

#### <span id="page-31-2"></span>**ΔΙΑΜΌΡΦΩΣΗ ΤΩΝ ΓΕΝΙΚΏΝ ΡΥΘΜΊΣΕΩΝ ΧΑΡΤΙΟΎ**

- 1. Από τον πίνακα ελέγχου, μεταβείτε στις επιλογές: Ρυθµίσεις > Χαρτί > OK > Διαµόρφωση µέσων εκτύπωσης > OK > Γενικές ρυθµίσεις > OK
- 2. Διαμορφώστε τις ρυθμίσεις και πατήστε OK.

#### <span id="page-31-3"></span>**ΤΟΠΟΘΈΤΗΣΗ ΧΑΡΤΙΟΎ ΣΤΟ ΔΊΣΚΟ**

1. Αφαιρέστε τον δίσκο.

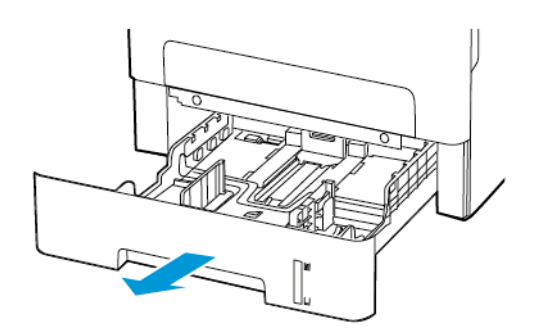

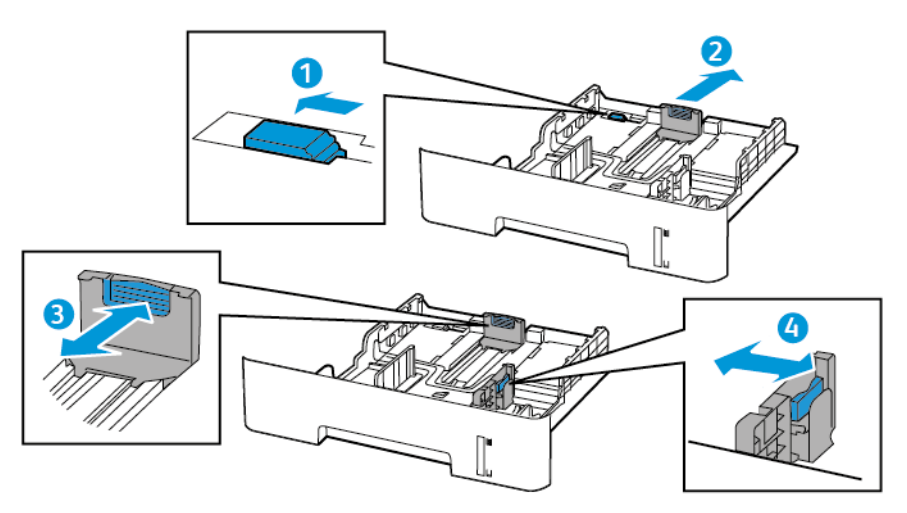

2. Ρυθμίστε τους οδηγούς χαρτιού έτσι ώστε να αντιστοιχούν στο μέγεθος του χαρτιού που τοποθετείτε.

3. Λυγίστε, ξεφυλλίστε και μετά ισιώστε τις άκρες του χαρτιού πριν το τοποθετήσετε.

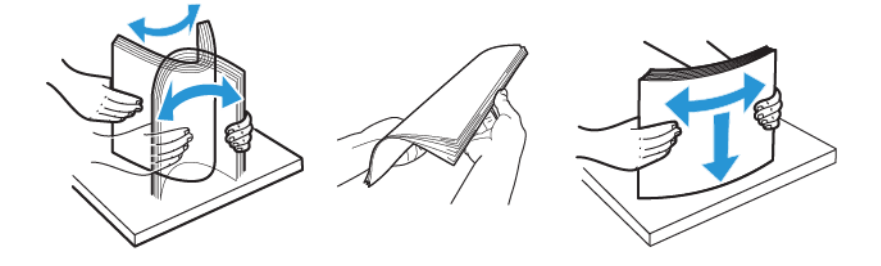

4. Τοποθετήστε τη στοίβα χαρτιού με την πλευρά εκτύπωσης προς τα κάτω και βεβαιωθείτε ότι οι πλαϊνοί οδηγοί εφάπτονται στο χαρτί.

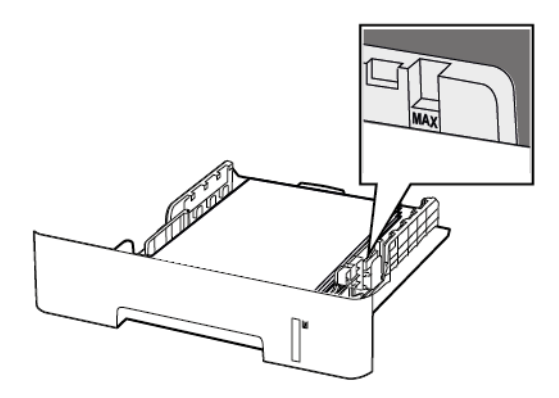

- Για εκτύπωση μονής όψης, τοποθετήστε το επιστολόχαρτο με την εκτυπώσιμη πλευρά προς τα κάτω και το πάνω άκρο του φύλλου στραμμένο προς το μπροστινό μέρος του δίσκου.
- Για εκτύπωση διπλής όψης, τοποθετήστε το επιστολόχαρτο με την εκτυπώσιμη πλευρά προς τα πάνω και το κάτω άκρο του φύλλου στραμμένο προς το μπροστινό μέρος του δίσκου.
- Μην σύρετε το χαρτί μέσα στο δίσκο.
- Για να αποφύγετε τυχόν εμπλοκές χαρτιού, βεβαιωθείτε ότι το ύψος της στοίβας βρίσκεται κάτω από την ένδειξη μέγιστου γεμίσματος χαρτιού.
- 5. Τοποθετήστε τον δίσκο.

Αν χρειάζεται, ρυθμίστε το μέγεθος και τον τύπο του χαρτιού από τον πίνακα ελέγχου, έτσι ώστε να αντιστοιχούν στο χαρτί που έχει τοποθετηθεί.

#### <span id="page-33-0"></span>**ΤΟΠΟΘΈΤΗΣΗ ΧΑΡΤΙΟΎ ΣΤΟΝ ΜΗ ΑΥΤΌΜΑΤΟ ΤΡΟΦΟΔΌΤΗ**

1. Ανοίξτε τον μη αυτόματο τροφοδότη.

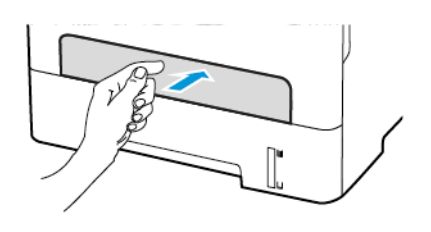

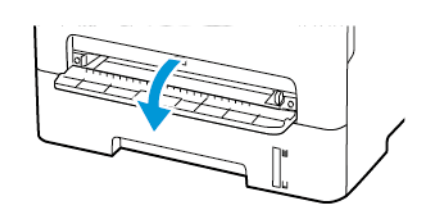

2. Προσαρμόστε τον οδηγό ανάλογα με το μέγεθος του χαρτιού που τοποθετείτε.

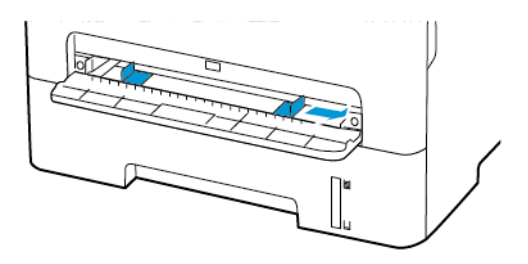

- 3. Τοποθετήστε ένα φύλλο χαρτιού με την πλευρά εκτύπωσης προς τα επάνω.
	- Για εκτύπωση μονής όψης, τοποθετήστε το επιστολόχαρτο με την πλευρά εκτύπωσης στραμμένη προς τα επάνω και την επάνω άκρη να εισέρχεται πρώτη στον εκτυπωτή.
	- Για εκτύπωση διπλής όψης, τοποθετήστε το επιστολόχαρτο με την πλευρά εκτύπωσης στραμμένη προς τα κάτω και την επάνω άκρη να εισέρχεται τελευταία στον εκτυπωτή.
	- Τοποθετήστε το φάκελο με την πλευρά του πτερυγίου προς τα κάτω και κατά μήκος της αριστερής πλευράς του οδηγού χαρτιού.

 $\bigwedge$ Προειδοποίηση: Για να αποφύγετε τις εμπλοκές χαρτιού, μην σπρώχνετε το χαρτί μέσα στον μη αυτόματο τροφοδότη.

### <span id="page-35-0"></span>Εγκατάσταση και ενημέρωση λογισμικού, προγραμμάτων οδήγησης και

#### υλικολογισμικού

#### <span id="page-35-1"></span>**ΕΓΚΑΤΆΣΤΑΣΗ ΤΟΥ ΛΟΓΙΣΜΙΚΟΎ**

Προτού εγκαταστήσετε το λογισμικό προγράμματος οδήγησης εκτύπωσης, βεβαιωθείτε ότι ο εκτυπωτής είναι συνδεδεμένος στην πρίζα, ενεργοποιημένος, συνδεδεμένος σωστά στο δίκτυο και διαθέτει μια έγκυρη διεύθυνση ΙΡ. Η διεύθυνση ΙΡ εμφανίζεται συνήθως στην επάνω δεξιά γωνία του πίνακα ελέγχου.

Για να δείτε τη διεύθυνση IP του εκτυπωτή, ανατρέξτε στην ενότητα Εύρεση της [διεύθυνσης](#page-30-0) IP του εκτυπωτή.

Σημείωση: Εάν το *CD Software and Documentation* (CD λογισμικού και συνοδευτικών εγγράφων) δεν είναι διαθέσιμο, κάντε λήψη των πιο πρόσφατων προγραμμάτων οδήγησης από τη διεύθυνση [www.](https://www.xerox.com/office/drivers) [xerox.com/drivers](https://www.xerox.com/office/drivers)

#### **Απαιτήσεις λειτουργικού συστήματος**

- Windows 7 SP1, Windows 8, Windows 8.1, Windows 10, Windows 11, Windows Server 2008 R2, Windows Server 2012, Windows Server 2016, Windows Server 2019 και Windows Server 2022.
- MacOS έκδοση 10.14 και νεότερη.
- UNIX και Linux: Ο εκτυπωτής σας υποστηρίζει σύνδεση σε διάφορες πλατφόρμες UNIX μέσω της διασύνδεσης δικτύου.

#### **Εγκατάσταση των προγραμμάτων οδήγησης εκτύπωσης για Δικτυακό εκτυπωτή των Windows**

- 1. Τοποθετήστε το CD *Software and Documentation* (CD λογισμικού και συνοδευτικών εγγράφων) στην κατάλληλη μονάδα δίσκου στον υπολογιστή σας. Εάν το πρόγραμμα εγκατάστασης δεν εκκινήσει αυτόματα, περιηγηθείτε στη μονάδα δίσκου και μετά κάντε διπλό κλικ στο αρχείο του προγράμματος εγκατάστασης Setup.exe.
- 2. Επιλέξτε Xerox Smart Start Πρόγραµµα εγκατάστασης του προγράµµατος οδήγησης (Συνιστάται).
- 3. Στην Άδεια χρήσης, κάντε κλικ στο Συµφωνώ.
- 4. Από τη λίστα των εντοπισμένων εκτυπωτών, επιλέξτε το δικό σας εκτυπωτή. Όταν εγκαθιστάτε προγράμματα οδήγησης εκτύπωσης για έναν εκτυπωτή δικτύου, αν ο εκτυπωτής δεν εμφανίζεται στη λίστα, κάντε κλικ στην επιλογή Δεν βλέπετε τον εκτυπωτή σας; και μετά εισαγάγετε τη διεύθυνση IP για τον εκτυπωτή σας.

Για να δείτε τη διεύθυνση IP του εκτυπωτή, ανατρέξτε στην ενότητα Εύρεση της [διεύθυνσης](#page-30-0) IP του [εκτυπωτή](#page-30-0).

#### 5. Πατήστε Γρήγορη εγκατάσταση.

Εμφανίζεται ένα μήνυμα που επιβεβαιώνει ότι η εγκατάσταση είναι επιτυχής.

6. Για να ολοκληρώσετε την εγκατάσταση και να κλείσετε το παράθυρο του προγράμματος εγκατάστασης, κάντε κλικ στο Τέλος και μετά στην επιλογή Κλείσιµο.
#### <span id="page-36-0"></span>**Εγκατάσταση του αρχείου .zip του προγράμματος οδήγησης εκτύπωσης των Windows**

Μπορείτε να λάβετε προγράμματα οδήγησης εκτύπωσης από τον ιστότοπο Xerox.com σε ένα αρχείο .zip και, στη συνέχεια, να χρησιμοποιήσετε τον Οδηγό προσθήκης εκτυπωτή των Windows, για να εγκαταστήσετε τα προγράμματα οδήγησης εκτύπωσης στον υπολογιστή σας.

Για να εγκαταστήσετε του προγράμματος οδήγησης εκτύπωσης από το αρχείο .zip:

- 1. Κατεβάστε και μετά εξάγετε το απαιτούμενο αρχείο .zip σε έναν τοπικό κατάλογο στον υπολογιστή σας.
- 2. Στον υπολογιστή σας, ανοίξτε τον Πίνακα Ελέγχου και μετά επιλέξτε Συσκευές και εκτυπωτές > Προσθήκη εκτυπωτή.
- 3. Κάντε κλικ στο Ο εκτυπωτής που θέλω δεν παρατίθεται στη λίστα και μετά κάντε κλικ στο Προσθήκη τοπικού εκτυπωτή ή εκτυπωτή δικτύου µε µη αυτόµατες ρυθµίσεις.
- 4. Για να χρησιμοποιήσετε μια ήδη υπάρχουσα θύρα, επιλέξτε Χρήση μιας υπάρχουσας θύρας και μετά, από τη λίστα, επιλέξτε «Τυπική θύρα TCP/IP».
- 5. Για να δημιουργήσετε μια τυπική θύρα TCP/IP:
	- a. Επιλέξτε Δηµιουργία µιας νέας θύρας.
	- b. Για τη ρύθμιση Τύπος θύρας, επιλέξτε Τυπική θύρα TCP/IP και μετά κάντε κλικ στο Επόµενο.
	- c. Στο πεδίο Όνομα κεντρικού υπολογιστή ή Διεύθυνση IP, πληκτρολογήστε τη διεύθυνση IP του εκτυπωτή ή το όνομα κεντρικού υπολογιστή.
	- d. Για να απενεργοποιήσετε τη λειτουργία, καταργήστε την επιλογή στο πλαίσιο ελέγχου Query the printer and automatically select the driver to use (Ερώτημα του εκτυπωτή και αυτόματη επιλογή του προγράμματος περιήγησης που θα χρησιμοποιηθεί) και μετά κάντε κλικ στο Επόµενο.
- 6. Κάντε κλικ στο Have Disk (Υπάρχει δίσκος).
- 7. Κάντε κλικ στο πλήκτρο Αναζήτηση. Αναζητήστε και επιλέξτε το αρχείο driver.inf για τον εκτυπωτή σας. Κάντε κλικ στο πλήκτρο Άνοιγµα.
- 8. Επιλέξτε το μοντέλο εκτυπωτή και μετά κάντε κλικ στο Επόµενο.
- 9. Αν εμφανιστεί ένα μήνυμα επειδή το πρόγραμμα οδήγησης εκτύπωσης είχε ήδη εγκατασταθεί, κάντε κλικ στο Use the driver that is currently installed (recommended) (Χρήση του προγράμματος οδήγησης που είναι εγκατεστημένο (συνιστάται).
- 10. Στο πεδίο Όνομα εκτυπωτή, πληκτρολογήστε ένα όνομα για τον εκτυπωτή.
- 11. Για την εγκατάσταση του προγράμματος οδήγησης εκτύπωσης, κάντε κλικ στο Επόµενο.
- 12. Αν χρειάζεται, ορίστε τον εκτυπωτή ως προεπιλεγμένο.

Σημείωση: Προτού επιλέξετε Κοινή χρήση εκτυπωτή, επικοινωνήστε με τον διαχειριστή συστήματος.

- 13. Για αποστολή μια δοκιμαστικής σελίδας στον εκτυπωτή, κάντε κλικ στο Εκτύπωση δοκιµαστικής σελίδας.
- 14. Κάντε κλικ στο πλήκτρο Finish (Τέλος).

#### **Εγκατάσταση των προγραμμάτων οδήγησης εκτύπωσης για εκτυπωτή USB των Windows**

- 1. Συνδέστε το άκρο B ενός τυπικού καλωδίου A/B USB 2.0 ή USB 3.0 στη θύρα USB στο πίσω μέρος του εκτυπωτή.
- 2. Συνδέστε το άκρο A του καλωδίου USB στη θύρα USB του υπολογιστή.
- 3. Αν εμφανιστεί ο Οδηγός εύρεσης νέου υλικού των Windows, επιλέξτε Ακύρωση.
- 4. Τοποθετήστε το CD *Software and Documentation* (CD λογισμικού και συνοδευτικών εγγράφων) στην κατάλληλη μονάδα δίσκου στον υπολογιστή σας. Εάν το πρόγραμμα εγκατάστασης δεν εκκινήσει αυτόματα, περιηγηθείτε στη μονάδα δίσκου και μετά κάντε διπλό κλικ στο αρχείο του προγράμματος εγκατάστασης Setup.exe.
- 5. Επιλέξτε Xerox Smart Start Πρόγραµµα εγκατάστασης του προγράµµατος οδήγησης (Συνιστάται).
- 6. Στην Άδεια χρήσης, κάντε κλικ στο Συµφωνώ.
- 7. Από τη λίστα των εκτυπωτών που εντοπίστηκαν, επιλέξτε τον εκτυπωτή σας και, στη συνέχεια, επιλέξτε Γρήγορη εγκατάσταση.

Εμφανίζεται ένα μήνυμα που επιβεβαιώνει ότι η εγκατάσταση είναι επιτυχής.

8. Για να ολοκληρώσετε την εγκατάσταση και να κλείσετε το παράθυρο του προγράμματος εγκατάστασης, κάντε κλικ στο Τέλος και μετά στην επιλογή Κλείσιµο.

#### **Εγκατάσταση του εκτυπωτή ως συσκευή WSD (Web Services on Devices)**

Οι συσκευές WSD (Web Services on Devices) επιτρέπουν σε ένα πρόγραμμα-πελάτη να εντοπίσει και να αποκτήσει πρόσβαση σε μια απομακρυσμένη συσκευή και στις συσχετισμένες υπηρεσίες της σε ένα δίκτυο. Οι συσκευές WSD υποστηρίζουν τον εντοπισμό, τον έλεγχο και τη χρήση συσκευών.

#### **Εγκατάσταση εκτυπωτή WSD με τον Οδηγό προσθήκης συσκευών**

- 1. Στον υπολογιστή σας, κάντε κλικ στο μενού Έναρξη και, στη συνέχεια, επιλέξτε Εκτυπωτές και Σαρωτές.
- 2. Για να προσθέσετε τον απαιτούμενο εκτυπωτή, επιλέξτε Προσθήκη εκτυπωτή ή σαρωτή.
- 3. Στη λίστα με τις διαθέσιμες συσκευές, επιλέξτε αυτήν που θέλετε να χρησιμοποιήσετε και, στη συνέχεια, κάντε κλικ στο πλήκτρο Επόµενο.

Σημείωση: Εάν ο εκτυπωτής που θέλετε να χρησιμοποιήσετε δεν εμφανίζεται στη λίστα, κάντε κλικ στο πλήκτρο Ακύρωση. Για να προσθέσετε τον εκτυπωτή με μη αυτόματο τρόπο, χρησιμοποιήστε τη διεύθυνση IP του εκτυπωτή. Για λεπτομέρειες, ανατρέξτε στην ενότητα [Εγκατάσταση](#page-36-0) του αρχείου .zip του προγράμματος οδήγησης [εκτύπωσης](#page-36-0) των Windows.

4. Κάντε κλικ στο πλήκτρο Κλείσιμο.

#### **Εγκατάσταση των προγραμμάτων οδήγησης και βοηθητικών προγραμμάτων για MacOS**

- 1. Κατεβάστε το πιο πρόσφατο πρόγραμμα οδήγησης εκτύπωσης από τον ιστότοπο [https://www.xerox.com/](https://www.xerox.com/office/drivers) [office/drivers.](https://www.xerox.com/office/drivers)
- 2. Ανοίξτε το Xerox® Print Drivers 5.xx.x.dmg ή .pkg όπως απαιτείται για τον εκτυπωτή σας.
- 3. Για να εκτελέσετε το Xerox® Print Drivers 5.xx.x.dmg ή .pkg, κάντε διπλό κλικ στο κατάλληλο όνομα αρχείου.
- 4. Όταν σας ζητηθεί, κάντε κλικ στην επιλογή Συνέχεια.
- 5. Για αποδοχή της άδειας χρήσης, κάντε κλικ στο πλήκτρο Συµφωνώ.
- 6. Για αποδοχή της τρέχουσας θέσης εγκατάστασης, κάντε κλικ στην Εγκατάσταση, ή επιλέξτε άλλη θέση για τα αρχεία εγκατάστασης και κάντε κλικ στην Εγκατάσταση.
- 7. Εάν σας ζητηθεί, εισαγάγετε τον κωδικό πρόσβασης και, στη συνέχεια, κάντε κλικ στο OK.
- 8. Από τη λίστα των εκτυπωτών που εντοπίστηκαν, επιλέξτε τον εκτυπωτή σας και, στη συνέχεια, κάντε κλικ στο Επόµενο.
- 9. Εάν ο εκτυπωτής σας δεν εμφανίζεται στη λίστα των εκτυπωτών που εντοπίστηκαν:
	- a. Κάντε κλικ στο Εικονίδιο εκτυπωτή δικτύου.
	- b. Πληκτρολογήστε τη διεύθυνση ΙΡ του εκτυπωτή σας και, στη συνέχεια, κάντε κλικ στο Continue (Συνέχεια).
	- c. Επιλέξτε τον εκτυπωτή σας από τη λίστα των εκτυπωτών που εντοπίστηκαν και, στη συνέχεια, κάντε κλικ στη Συνέχεια.
- 10. Εάν ο εκτυπωτής σας δεν έχει εντοπιστεί, επαληθεύστε ότι ο εκτυπωτής είναι ενεργοποιημένος και ότι το καλώδιο Ethernet ή USB έχει συνδεθεί σωστά.
- 11. Κάντε κλικ στο OK για να αποδεχτείτε το μήνυμα της σειράς προτεραιότητας εκτύπωσης.
- 12. Επιλέξτε ή καταργήστε την επιλογή των πλαισίων ελέγχου Καθορισµός εκτυπωτή ως προεπιλεγµένου και Εκτύπωση δοκιµαστικής σελίδας.
- 13. Κάντε κλικ στη Συνέχεια και, στη συνέχεια, κάντε κλικ στο Κλείσιµο.

#### **Προσθήκη του εκτυπωτή για MacOS**

Για δικτύωση, ρυθμίστε τον εκτυπωτή σας χρησιμοποιώντας το Bonjour® (mDNS), ή για σύνδεση LPD, LPR, συνδέστε τον χρησιμοποιώντας τη διεύθυνση IP του εκτυπωτή. Για ένα μη δικτυακό εκτυπωτή, δημιουργήστε μια σύνδεση USB στην επιφάνεια εργασίας.

Για περισσότερες πληροφορίες, επισκεφτείτε τη διεύθυνση του Online Support Assistant (Ηλεκτρονική Tεχνική Yποστήριξη): <https://www.xerox.com/support>.

#### Προσθήκη του εκτυπωτή χρησιµοποιώντας το Bonjour

Για προσθήκη του εκτυπωτή χρησιμοποιώντας το Bonjour®:

- 1. Από το φάκελο Εφαρμογές του υπολογιστή ή από την επιφάνεια εργασίας, ανοίξτε τις Προτιμήσεις συστήµατος.
- 2. Κάντε κλικ στην επιλογή Εκτυπωτές & Σαρωτές.

Η λίστα με τους εκτυπωτές εμφανίζεται στα αριστερά του παραθύρου.

- 3. Στη λίστα με τους εκτυπωτές, κάντε κλικ στο εικονίδιο συν (+).
- 4. Στην κορυφή του παραθύρου, κάντε κλικ στο εικονίδιο Προεπιλογή.

5. Επιλέξτε τον εκτυπωτή σας από τη λίστα και κάντε κλικ στην επιλογή Προσθήκη.

Σημείωση: Εάν ο εκτυπωτής σας δεν εντοπίστηκε, βεβαιωθείτε ότι είναι ενεργοποιημένος και ότι το καλώδιο Ethernet έχει συνδεθεί σωστά.

#### Προσθήκη του εκτυπωτή καθορίζοντας τη διεύθυνση IP

Για να προσθέσετε τον εκτυπωτή καθορίζοντας τη διεύθυνση IP:

- 1. Από το φάκελο Εφαρμογές του υπολογιστή ή από την επιφάνεια εργασίας, ανοίξτε τις Προτιμήσεις συστήµατος.
- 2. Κάντε κλικ στην επιλογή Εκτυπωτές & Σαρωτές.

Η λίστα με τους εκτυπωτές εμφανίζεται στα αριστερά του παραθύρου.

- 3. Στη λίστα με τους εκτυπωτές, κάντε κλικ στο συν (+) εικονίδιο.
- 4. Κάντε κλικ στην επιλογή IP.
- 5. Από τη λίστα Πρωτόκολλο, επιλέξτε το πρωτόκολλο.
- 6. Στο πεδίο Διεύθυνση, εισαγάγετε τη διεύθυνση IP του εκτυπωτή.
- 7. Στο πεδίο Όνομα, εισάγετε ένα όνομα για τον εκτυπωτή.
- 8. Από τη λίστα Χρήση, επιλέξτε Επιλογή οδηγού για χρήση.
- 9. Από τη λίστα με το λογισμικό εκτυπωτή, επιλέξτε το πρόγραμμα οδήγησης εκτύπωσης για το μοντέλο του εκτυπωτή σας.
- 10. Κάντε κλικ στην επιλογή Προσθήκη.

## **Εγκατάσταση προγραμμάτων οδήγησης εκτύπωσης και βοηθητικών προγραμμάτων για UNIX και Linux**

Για περισσότερες πληροφορίες σχετικά με την εγκατάσταση προγραμμάτων οδήγησης εκτύπωσης και βοηθητικών προγραμμάτων για UNIX και Linux, ανατρέξτε στον ιστότοπο [https://www.xerox.com/office/](https://www.xerox.com/office/drivers) [drivers](https://www.xerox.com/office/drivers).

#### **ΕΝΗΜΈΡΩΣΗ ΛΟΓΙΣΜΙΚΟΎ**

Ορισμένες εφαρμογές απαιτούν ένα ελάχιστο επίπεδο λογισμικού συσκευής για να λειτουργήσουν σωστά.

Για περισσότερες πληροφορίες σχετικά με την ενημέρωση του λογισμικού της συσκευής, επικοινωνήστε με τον τοπικό σας αντιπρόσωπο εξυπηρέτησης πελατών.

- 1. Ανοίξτε ένα πρόγραμμα περιήγησης στο Web και πληκτρολογήστε τη διεύθυνση ΙΡ του εκτυπωτή στο πεδίο διευθύνσεων.
	- Δείτε τη διεύθυνση IP του εκτυπωτή στην αρχική οθόνη του εκτυπωτή. Η διεύθυνση IP εμφανίζεται ως τέσσερα σύνολα αριθμών που χωρίζονται με τελείες, όπως 123.123.123.123.
	- Αν χρησιμοποιείτε διακομιστή μεσολάβησης, απενεργοποιήστε τον προσωρινά για να φορτωθεί σωστά η ιστοσελίδα.
- 2. Κάντε κλικ στις επιλογές Ρυθµίσεις > Συσκευή > Ενηµέρωση λογισµικού.
- 3. Ενεργοποιήστε ένα από τα παρακάτω:
	- Κάντε κλικ στις επιλογές Έλεγχος για ενηµερώσεις > Συµφωνώ, να ξεκινήσει η ενηµέρωση.
	- Για να μεταφορτώσετε το αρχείο λογισμικού, εκτελέστε τα εξής βήματα:

Για να λάβετε το πιο πρόσφατο λογισμικό, μεταβείτε στον ιστότοπο [www.xerox.com](https://www.support.xerox.com/) και αναζητήστε το μοντέλο του εκτυπωτή σας.

1. Αναζητήστε το αρχείο λογισμικού.

Σημείωση: Βεβαιωθείτε ότι έχετε εξάγει το αρχείο zip του λογισμικού.

2. Επιλέξτε Μεταφόρτωση > Έναρξη.

#### **ΕΞΑΓΩΓΉ Ή ΕΙΣΑΓΩΓΉ ΑΡΧΕΊΟΥ ΔΙΑΜΌΡΦΩΣΗΣ**

Μπορείτε να εξαγάγετε τις ρυθμίσεις διαμόρφωσης του εκτυπωτή σε αρχείο κειμένου και, στη συνέχεια, να κάνετε εισαγωγή του αρχείου για εφαρμογή των ρυθμίσεων σε άλλους εκτυπωτές.

- 1. Ανοίξτε ένα πρόγραμμα περιήγησης στο Web και πληκτρολογήστε τη διεύθυνση ΙΡ του εκτυπωτή στο πεδίο διευθύνσεων.
	- Δείτε τη διεύθυνση IP του εκτυπωτή στην αρχική οθόνη του εκτυπωτή. Η διεύθυνση IP εμφανίζεται ως τέσσερα σύνολα αριθμών που χωρίζονται με τελείες, όπως 123.123.123.123.
	- Αν χρησιμοποιείτε διακομιστή μεσολάβησης, απενεργοποιήστε τον προσωρινά για να φορτωθεί σωστά η ιστοσελίδα.
- 2. Στον Embedded Web Server, επιλέξτε Εξαγωγή διαµόρφωσης ή Εισαγωγή διαµόρφωσης.
- 3. Ακολουθήστε τις οδηγίες που εμφανίζονται στην οθόνη.
- 4. Εάν ο εκτυπωτής υποστηρίζει εφαρμογές, κάντε τα εξής:
	- a. Κάντε κλικ στην επιλογή Εφαρµογές > [επιλέξτε την εφαρµογή ] > Διαµόρφωση.
	- b. Επιλέξτε Εξαγωγή ή Εισαγωγή.

## Εφαρμογή Xerox® Easy Assist

Για να αποκτήσετε πρόσβαση στον εκτυπωτή από το smartphone, λάβετε και εγκαταστήσετε την εφαρμογή Xerox Easy Assist στην κινητή συσκευή σας. Με την εγκατάσταση της εφαρμογής Xerox Easy Assist στο smartphone, μπορείτε να ρυθμίσετε τον νέο εκτυπωτή σας εύκολα, να διαχειριστείτε τη διαμόρφωση των παραμέτρων του, να δείτε ειδοποιήσεις που υποδεικνύουν την ανάγκη για αναλώσιμα και να τα παραγγείλετε, καθώς και να λάβετε υποστήριξη για την αντιμετώπιση προβλημάτων του εκτυπωτή σας μέσω ζωντανής συνομιλίας.

Η εφαρμογή Xerox Easy Assist διαθέτει οδηγίες και συνδέσμους για βίντεο που σας βοηθούν να αποσυσκευάσετε τον εκτυπωτή από το κουτί αποστολής του. Για την εγκατάσταση της εφαρμογής Xerox Easy Assist στο smartphone, πρέπει να σαρώσετε ένα κωδικό QR. Υπάρχουν δύο είδη κωδικών QR:

- Ο πρώτος κωδικός QR αφορά την αρχική εγκατάσταση της εφαρμογής. Μπορείτε να βρείτε αυτόν τον κωδικό QR στο κουτί συσκευασίας ή στον Οδηγό εγκατάστασης που συνοδεύει τον εκτυπωτή. Για να εγκαταστήσετε την εφαρμογή Xerox Easy Assist για πρώτη φορά, πρέπει να σαρώσετε αυτόν τον κωδικό QR με την κάμερα του smartphone.
- Ο δεύτερος κωδικός QR αφορά τη ρύθμιση μιας σύνδεσης ασύρματου δικτύου μεταξύ του smartphone και του εκτυπωτή. Για παράδειγμα, σύνδεση με Wi-Fi Direct. Για τους εκτυπωτές με περιβάλλον εργασίας χρήστη μέσω οθόνης αφής ή περιβάλλον εργασίας χρήστη οθόνης μεγαλύτερης από 2 γραμμές, μπορείτε να βρείτε αυτόν τον κωδικό QR στον πίνακα ελέγχου του εκτυπωτή. Για περισσότερες πληροφορίες, ανατρέξτε στην ενότητα Σύνδεση στην εφαρμογή Xerox® Easy Assist για εγκατεστημένους [εκτυπωτές](#page-44-0). Πρέπει να σαρώσετε τον δεύτερο κωδικό QR μέσω της εφαρμογής Xerox Easy Assist.

Για να εγκαταστήσετε και να χρησιμοποιήσετε την εφαρμογή Xerox Easy Assist, κάντε τα εξής:

1. Για να παρακολουθήσετε ένα χρήσιμο βίντεο για την αποσυσκευασία του εκτυπωτή σας, σαρώστε τον κωδικό QR από το κουτί συσκευασίας ή τον Οδηγό εγκατάστασης που συνοδεύει τον εκτυπωτή σας, με την κάμερα του smartphone.

Ανάλογα με το smartphone που διαθέτετε, σας ζητείται να λάβετε την εφαρμογή από το Apple App Store ή το Google Play Store. Αποδεχθείτε την Άδειας χρήσης τελικού χρήστη (EULA) και μετά ακολουθήστε τις οδηγίες που εμφανίζονται στην εφαρμογή.

- 2. Για την αρχική ρύθμιση όταν ο εκτυπωτής ενεργοποιείται για πρώτη φορά, εμφανίζεται ο οδηγός αρχικής ρύθμισης. Στον πίνακα ελέγχου του εκτυπωτή, κάντε τα εξής:
	- a. Επιλέξτε τη Γλώσσα που θέλετε και μετά πατήστε Επόµενο.

Εμφανίζεται η οθόνη Εφαρμογή Xerox Easy Assist Mobile.

b. Για να χρησιμοποιήσετε την κινητή συσκευή σας για τη ρύθμιση και τη διαχείριση του εκτυπωτή σας, πατήστε Ναι.

Εμφανίζεται η οθόνη Λήψη της εφαρμογής για να επιβεβαιώσετε τον τύπο της κινητής συσκευής σας. Ορίστε μία από τις επιλογές:

- iOS: Για την εγκατάσταση της εφαρμογής Xerox Easy Assist σε iPhone, ορίστε αυτή την επιλογή.
- Android: Για την εγκατάσταση της εφαρμογής Xerox Easy Assist σε κινητή συσκευή Android, ορίστε αυτή την επιλογή.
- Έχω την εφαρμογή: Αν έχετε ήδη εγκαταστήσει την εφαρμογή Xerox Easy Assist στην κινητή συσκευή σας, ορίστε αυτή την επιλογή.

3. Αν έχετε επιλέξει iOS ή Android, μια οθόνη εμφανίζεται για να σας βοηθήσει με τη λήψη της εφαρμογής. Στον πίνακα ελέγχου, πατήστε στην επιλογή Εµφάνιση κωδικού QR.

Εμφανίζεται μια οθόνη με τον κωδικό QR. Για να εγκαταστήσετε την εφαρμογή, σαρώστε τον κωδικό QR με την κάμερα του smartphone.

- 4. Λάβετε και εγκαταστήσετε την εφαρμογή Xerox Easy Assist στο smartphone:
	- Για τηλέφωνα Android: Μεταβείτε στο Google Play Store και μετά αναζητήστε την εφαρμογή Xerox Easy Assist.
	- Για iOS ή iPhones: Μεταβείτε στο Apple App Store και μετά αναζητήστε την εφαρμογή Xerox Easy Assist.
- 5. Όταν εγκαθιστάτε την εφαρμογή για πρώτη φορά στο smartphone, για την Άδειας χρήσης τελικού χρήστη (EULA), επιλέξτε Συµφωνώ.
- 6. Ακολουθήστε τις οδηγίες που εμφανίζονται στην εφαρμογή. Για να συνδέσετε το smartphone με τον εκτυπωτή, πατήστε Σύνδεση µε τον εκτυπωτή µου.
- 7. Στον πίνακα ελέγχου του εκτυπωτή, για σύνδεση με την εφαρμογή, πατήστε στην επιλογή Εµφάνιση κωδικού QR. Εμφανίζεται ο δεύτερος κωδικός QR.

Σημαντικό: Για τους εκτυπωτές με περιβάλλον εργασίας χρήστη οθόνης 2 γραμμών, δεν υπάρχει κωδικός QR στον πίνακα ελέγχου. Για να συνδέσετε τον εκτυπωτή με την κινητή συσκευή σας, ακολουθήστε τις οδηγίες που εμφανίζονται στον πίνακα ελέγχου. Όταν σας ζητηθεί, πληκτρολογήστε το όνομα SSID και τον κωδικό πρόσβασης του Wi-Fi Direct για τον εκτυπωτή σας. Ο εκτυπωτής και η εφαρμογή συνδέονται μέσω Wi-Fi Direct.

8. Σαρώστε τον δεύτερο κωδικό QR μέσω της εφαρμογής Xerox Easy Assist. Ακολουθήστε τις οδηγίες που εμφανίζονται στην εφαρμογή.

Όταν η σύνδεση διαμορφωθεί, το smartphone και ο εκτυπωτής χρησιμοποιούν προσωρινά από κοινού το ίδιο ασύρματο δίκτυο.

9. Με την υποστήριξη της εφαρμογής Xerox Easy Assist, ολοκληρώστε τις γενικές ρυθμίσεις και καταχωρήσετε τον εκτυπωτή στο δίκτυο.

Οι γενικές ρυθμίσεις περιλαμβάνουν Κωδικός πρόσβασης διαχειριστή, Συνδεσιμότητα, Μετρήσεις, Ημερομηνία και ώρα, ρυθμίσεις ήχου, εξοικονόμησης ενέργειας και πολλά άλλα.

Σημείωση: Βεβαιωθείτε ότι το smartphone είναι συνδεδεμένο στο ίδιο ασύρματο ή ενσύρματο δίκτυο με τον εκτυπωτή και ότι μπορούν να επικοινωνούν μετά την ολοκλήρωση της ρύθμισης.

10. Για να ολοκληρώσετε την αρχική ρύθμιση στην εφαρμογή, πληκτρολογήστε τις απαραίτητες πληροφορίες για τον εκτυπωτή σας και μετά πατήστε Ολοκλήρωση ρύθμισης.

Εμφανίζεται η οθόνη Καλώς ήρθατε.

11. Όταν η αρχική ρύθμιση ολοκληρωθεί, με την εφαρμογή Xerox Easy Assist μπορείτε να πραγματοποιήσετε τα εξής:

#### Ρύθµιση νέου εκτυπωτή

Αν έχετε τον Κωδικό QR ή τη Διεύθυνση IP, μπορείτε να ρυθμίσετε έναν νέο εκτυπωτή Xerox με τη βοήθεια της εφαρμογής Xerox Easy Assist. Στην οθόνη Οι εκτυπωτές μου στην εφαρμογή, πατήστε το εικονίδιο + και μετά πατήστε Ρύθμιση νέου εκτυπωτή. Ακολουθήστε τις οδηγίες από την εφαρμογή.

#### Κατάσταση του εκτυπωτή

Η κατάσταση εμφανίζει τις πληροφορίες εκτυπωτή, όπως την ετοιμότητα του εκτυπωτή, τη στάθμη γραφίτη και την κατάσταση του δίσκου χαρτιού για κάθε δίσκο. Μπορείτε να παραγγείλετε εξαρτήματα και αναλώσιμα μέσω της εφαρμογής Xerox Easy Assist. Αν η στάθμη γραφίτη φαίνεται να είναι χαμηλή, για να παραγγείλετε νέο γραφίτη, επιλέξτε το εικονίδιο Γραφίτης και μετά πατήστε Επαναπαραγγελία.

#### Προειδοποιήσεις

Η εφαρμογή Xerox Easy Assist μπορεί να σας ειδοποιεί για τυχόν σφάλματα ή προβλήματα του εκτυπωτή. Για να δείτε την αναφορά σφαλμάτων, πατήστε το εικονίδιο Κουδούνι.

#### Εκτύπωση

Μπορείτε να πραγματοποιήσετε μια εργασία εκτύπωσης μέσω της εφαρμογής Xerox Easy Assist. Στην εφαρμογή, επιλέξτε τον εκτυπωτή σας και μετά πατήστε Εκτύπωση. Επιλέξτε το έγγραφο που πρέπει να εκτυπώσετε από την κινητή συσκευή σας, επιβεβαιώστε τις ρυθμίσεις εκτύπωσης και μετά πατήστε Εκτύπωση.

#### Ρυθµίσεις συσκευής

Μπορείτε να δείτε και να επεξεργαστείτε τις ρυθμίσεις του εκτυπωτή σας από την καρτέλα Ρυθµίσεις συσκευής. Αν δεν έχετε ορίσει έναν κωδικό πρόσβασης κατά την αρχική ρύθμιση, για να δείτε ή να επεξεργαστείτε τις υπάρχουσες ρυθμίσεις του εκτυπωτή, πρέπει να ορίσετε τον κωδικό πρόσβασης.

#### Υποστήριξη

Μπορείτε να ζητήσετε υποστήριξη και να βρείτε λύσεις για προβλήματα που σχετίζονται με τον εκτυπωτή μέσω της εφαρμογής Xerox Easy Assist. Στην εφαρμογή, επιλέξτε τον εκτυπωτή σας και μετά πατήστε Υποστήριξη . Συνδέεστε στη ζωντανή συνομιλία του Αντιπροσώπου υποστήριξης της Xerox.

#### Προγράµµατα οδήγησης εκτύπωσης και σάρωσης

Μπορείτε να λάβετε προγράμματα οδήγησης εκτύπωσης και σάρωσης για τον εκτυπωτή σας μέσω της εφαρμογής Xerox Easy Assist. Στην εφαρμογή, επιλέξτε τον εκτυπωτή σας και μετά πατήστε Προγράμματα οδήγησης εκτύπωσης και σάρωσης. Στο πεδίο Email, πληκτρολογήστε την καταχωρημένη διεύθυνση email και μετά πατήστε το εικονίδιο + για να προσθέσετε τη διεύθυνση email σας. Για να λάβετε και να εγκαταστήσετε τα προγράμματα οδήγησης εκτύπωσης και σάρωσης, η εφαρμογή στέλνει έναν Γρήγορο σύνδεσμο στη διεύθυνση email σας.

#### Δοκιµαστική σελίδα εκτύπωσης

Για να επιβεβαιώσετε ότι όλες οι ρυθμίσεις είναι σωστές, μπορείτε να εκτυπώσετε μια δοκιμαστική σελίδα. Στην εφαρμογή, επιλέξτε τον εκτυπωτή σας και μετά πατήστε Εκτύπωση δοκιµαστικής σελίδας.

#### Κατάργηση εκτυπωτή

Μπορείτε να καταργήσετε έναν εκτυπωτή από την εφαρμογή Xerox Easy Assist. Στην εφαρμογή σας, επιλέξτε έναν εκτυπωτή και μετά πατήστε Κατάργηση.

#### <span id="page-44-0"></span>**ΣΎΝΔΕΣΗ ΣΤΗΝ ΕΦΑΡΜΟΓΉ XEROX ® EASY ASSIST ΓΙΑ ΕΓΚΑΤΕΣΤΗΜΈΝΟΥΣ ΕΚΤΥΠΩΤΈΣ**

Για να εγκαταστήσετε και να χρησιμοποιήσετε την εφαρμογή Xerox Easy Assist (XEA) για έναν εκτυπωτή που δεν απαιτεί αρχική ρύθμιση εγκατάστασης, μπορείτε να βρείτε τον κωδικό QR από τον πίνακα ελέγχου επιλέγοντας Κέντρο ειδοποιήσεων > Συνδεδεµένος σε δίκτυο > Σύνδεση στην εφαρµογή Xerox Easy Assist > Εμφάνιση κωδικού QR. Σαρώστε τον κωδικό QR και μετά ακολουθήστε τις οδηγίες που εμφανίζονται στον πίνακα ελέγχου και στην κινητή συσκευή σας:

- Ανάλογα με το smartphone που διαθέτετε, για την εγκατάσταση της εφαρμογής για πρώτη φορά, σας ζητείται να λάβετε την εφαρμογή από το Apple App Store ή το Google Play Store.
- Αν έχετε ήδη εγκαταστήσει την εφαρμογή, για να αποκτήσετε πρόσβαση στις δυνατότητες της εφαρμογής Xerox Easy Assist, συνδεθείτε στον εκτυπωτή μέσω του smartphone.

Σημαντικό: Για τους εκτυπωτές με περιβάλλον εργασίας χρήστη οθόνης 2 γραμμών, δεν υπάρχει κωδικός QR στον πίνακα ελέγχου. Για να συνδέσετε τον εκτυπωτή με την κινητή συσκευή σας, ακολουθήστε τις οδηγίες που εμφανίζονται στον πίνακα ελέγχου. Όταν σας ζητηθεί, πληκτρολογήστε το όνομα SSID και τον κωδικό πρόσβασης του Wi-Fi Direct για τον εκτυπωτή σας. Ο εκτυπωτής και η εφαρμογή συνδέονται μέσω Wi-Fi Direct.

Αν ο εκτυπωτής είναι ήδη ρυθμισμένος στο δίκτυό σας και ο Οδηγός αρχικής ρύθμισης έχει ολοκληρωθεί, μέσω της εφαμρογής XEA μπορείτε να προσθέσετε τον εκτυπωτή απευθείας στη λίστα Οι εκτυπωτές μου. Μπορείτε να δείτε την κατάσταση του εκτυπωτή, να λάβετε προγράμματα οδήγησης εκτύπωσης και να λάβετε υποστήριξη μέσω ζωντανής συνομιλίας. Για να προσθέσετε έναν εκτυπωτή που βρίσκεται στο δίκτυο, ανοίξτε την αρχική σελίδα της εφαρμογής XEA. Στην οθόνη Οι εκτυπωτές μου, πατήστε το εικονίδιο +. Η εφαρμογή αναζητά τους πλησιέστερους εκτυπωτές στο δίκτυο:

- Αν η εφαρμογή βρει τον εκτυπωτή σας, μπορείτε να επιλέξετε και να προσθέσετε τον εκτυπωτή απευθείας.
- Αν η εφαρμογή δεν μπορεί να βρει τον εκτυπωτή που αναζητάτε, τότε μπορείτε να προσθέστε τον εκτυπωτή πληκτρολογώντας τη διεύθυνση IP του.

Αν ο εκτυπωτής και η κινητή συσκευή δεν μπορούν να επικοινωνήσουν, βεβαιωθείτε ότι βρίσκονται στο ίδιο δίκτυο.

## Σύνδεση σε δίκτυο

#### **ΣΎΝΔΕΣΗ ΤΟΥ ΕΚΤΥΠΩΤΉ ΣΕ ΔΊΚΤΥΟ WI-FI**

Βεβαιωθείτε ότι η επιλογή Ενεργός προσαρμογέας έχει ρυθμιστεί σε Αυτόματο. Από τον πίνακα ελέγχου, μεταβείτε στις επιλογές Εργαλεία > Δίκτυο/Θύρες > OK > Επισκόπηση δικτύου > OK > Ενεργός προσαρµογέας > OK > Αυτόµατα > OK

## **ΣΎΝΔΕΣΗ ΤΟΥ ΕΚΤΥΠΩΤΉ ΣΕ ΑΣΎΡΜΑΤΟ ΔΊΚΤΥΟ ΜΕ ΧΡΉΣΗ ΤΟΥ WI-FI PROTECTED SETUP (WPS)**

Πριν ξεκινήσετε, βεβαιωθείτε ότι:

- Το σημείο πρόσβασης (ασύρματος δρομολογητής) διαθέτει πιστοποίηση ή συμβατότητα WPS. Για περισσότερες πληροφορίες, ανατρέξτε στην τεκμηρίωση που συνόδευε το σημείο πρόσβασης που χρησιμοποιείτε.
- Ο προσαρμογέας ασύρματου δικτύου είναι εγκατεστημένος στον εκτυπωτή σας. Για περισσότερες πληροφορίες, ανατρέξτε στις οδηγίες που συνοδεύουν τον προσαρμογέα.
- Βεβαιωθείτε ότι η επιλογή Ενεργός προσαρμογέας έχει ρυθμιστεί σε Αυτόματο. Από τον πίνακα ελέγχου, μεταβείτε στις επιλογές: Ρυθµίσεις > Δίκτυο/Θύρες > OK > Επισκόπηση δικτύου > OK > Ενεργός προσαρµογέας > OK > Αυτόµατα > OK.

#### **Χρήση της μεθόδου κουμπιού**

- 1. Από την αρχική οθόνη, επιλέξτε Ρυθµίσεις > Δίκτυο/Θύρες > Ασύρµατη σύνδεση > Wi-Fi Protected Setup > Έναρξη µεθόδου κουµπιού.
- 2. Ακολουθήστε τις οδηγίες που εμφανίζονται στην οθόνη.

#### **Χρήση της μεθόδου προσωπικού αριθμού αναγνώρισης (PIN)**

- 1. Από την αρχική οθόνη, επιλέξτε Ρυθµίσεις > Δίκτυο/Θύρες > Ασύρµατη σύνδεση > Wi-Fi Protected Setup > Έναρξη µεθόδου PIN.
- 2. Αντιγράψτε τον οκταψήφιο κωδικό PIN του WPS.
- 3. Ανοίξτε το πρόγραμμα περιήγησης στο Web και πληκτρολογήστε τη διεύθυνση IP του σημείου πρόσβασης στο πεδίο διεύθυνσης.
	- Για να μάθετε τη διεύθυνση IP, ανατρέξτε στην τεκμηρίωση που συνόδευε το σημείο πρόσβασης που χρησιμοποιείτε.
	- Αν χρησιμοποιείτε διακομιστή μεσολάβησης, απενεργοποιήστε τον προσωρινά για να φορτωθεί σωστά η ιστοσελίδα.
- 4. Μεταβείτε στις ρυθμίσεις της λειτουργίας WPS. Για περισσότερες πληροφορίες, ανατρέξτε στην τεκμηρίωση που συνόδευε το σημείο πρόσβασης που χρησιμοποιείτε.
- 5. Πληκτρολογήστε τον οκταψήφιο κωδικό PIN και αποθηκεύστε τις αλλαγές.

#### <span id="page-46-0"></span>**ΔΙΑΜΌΡΦΩΣΗ ΤΟΥ WI-FI DIRECT**

Το Wi-Fi Direct® είναι μια τεχνολογία ομότιμων συσκευών που βασίζεται στο Wi-Fi, η οποία επιτρέπει σε ασύρματες συσκευές να συνδέονται απευθείας σε έναν εκτυπωτή με δυνατότητα Wi-Fi Direct χωρίς να χρησιμοποιούν ένα σημείο πρόσβασης (ασύρματος δρομολογητής).

1. Από τον πίνακα ελέγχου, μεταβείτε στις επιλογές:

#### Ρυθµίσεις > OK > Δίκτυο/Θύρες > OK > Wi-Fi Direct > OK

- 2. Διαμορφώστε τις ρυθμίσεις.
	- Ενεργοποίηση Wi-Fi Direct—Ενεργοποιήστε τον εκτυπωτή ώστε να κάνει μετάδοση στο δικό του δίκτυο Wi-Fi Direct.
	- Όνοµα Wi-Fi Direct—Εκχωρεί ένα όνομα για το δίκτυο Wi-Fi Direct.
	- Κωδικός πρόσβασης Wi-Fi Direct—Εκχωρεί τον κωδικό πρόσβασης για τη διαπραγμάτευση της ασφάλειας ασύρματης σύνδεσης όταν χρησιμοποιείται σύνδεση μεταξύ ομότιμων.
	- Εµφάνιση κωδικού πρόσβασης στη σελίδα ρύθµισης—Εμφανίζει τον κωδικό πρόσβασης στη Σελίδα ρύθμισης δικτύου.
	- Αυτόµατη αποδοχή αιτηµάτων µέσω πατήµατος κουµπιού—Επιτρέπει στον εκτυπωτή να δέχεται αιτήματα σύνδεσης αυτόματα.

Σημείωση: Η αποδοχή αιτημάτων μέσω πατήματος κουμπιού αυτόματα δεν είναι ασφαλής.

#### <span id="page-46-1"></span>**ΣΎΝΔΕΣΗ ΚΙΝΗΤΉΣ ΣΥΣΚΕΥΉΣ ΣΤΟΝ ΕΚΤΥΠΩΤΉ**

Προτού συνδέσετε την κινητή συσκευή, βεβαιωθείτε ότι έχετε διαμορφώσει τις παραμέτρους του Wi-Fi Direct. Για περισσότερες πληροφορίες, ανατρέξτε στην ενότητα Διαμόρφωση του Wi-Fi [Direct.](#page-46-0)

#### **Σύνδεση μέσω Wi-Fi Direct**

- Σημείωση: Αυτές οι οδηγίες ισχύουν μόνο σε ορισμένες κινητές συσκευές Android.
- 1. Από τη φορητή συσκευή, μεταβείτε στο μενού ρυθμίσεων.
- 2. Ενεργοποιήστε το Wi-Fi και μετά πατήστε Wi-Fi Direct.
- 3. Επιλέξτε το όνομα Wi-Fi Direct του εκτυπωτή.
- 4. Επιβεβαιώστε τη σύνδεση στον πίνακα ελέγχου του εκτυπωτή.

#### **Σύνδεση μέσω Wi-Fi**

- 1. Από τη φορητή συσκευή, μεταβείτε στο μενού ρυθμίσεων.
- 2. Πατήστε στην επιλογή Wi-Fi και μετά επιλέξτε το όνομα Wi-Fi Direct του εκτυπωτή.

 $\mathscr{O}$ Σημείωση: Η συμβολοσειρά DIRECT-xy (όπου τα x και y είναι δύο τυχαίοι χαρακτήρες) προστίθεται πριν από το όνομα του δικτύου Wi-Fi Direct.

3. Πληκτρολογήστε τον κωδικό πρόσβασης του Wi-Fi Direct.

#### **ΣΎΝΔΕΣΗ ΥΠΟΛΟΓΙΣΤΉ ΣΤΟΝ ΕΚΤΥΠΩΤΉ**

Προτού συνδέσετε τον υπολογιστή σας, βεβαιωθείτε ότι έχετε διαμορφώσει τις παραμέτρους του Wi-Fi Direct. Για περισσότερες πληροφορίες, ανατρέξτε στην ενότητα Διαμόρφωση του Wi-Fi [Direct.](#page-46-0)

#### **Για χρήστες Windows**

- 1. Ανοίξτε την καρτέλα Εκτυπωτές & σαρωτές και μετά κάντε κλικ στην επιλογή Προσθήκη εκτυπωτή ή σαρωτή.
- 2. Κάντε κλικ στην επιλογή Εμφάνιση εκτυπωτών Wi-Fi Direct και μετά επιλέξτε το όνομα Wi-Fi Direct του εκτυπωτή.
- 3. Από την ένδειξη του εκτυπωτή, σημειώστε το οκταψήφιο PIN του εκτυπωτή.
- 4. Πληκτρολογήστε το PIN στον υπολογιστή.

Σημείωση: Αν το πρόγραμμα οδήγησης εκτύπωσης είναι ήδη εγκατεστημένο, τότε τα Windows πραγματοποιούν λήψη του κατάλληλου προγράμματος οδήγησης.

#### **Για χρήστες Macintosh**

1. Κάντε κλικ στο εικονίδιο ασύρματης σύνδεσης και μετά επιλέξτε το όνομα Wi-Fi Direct του εκτυπωτή.

Σημείωση: Η συμβολοσειρά DIRECT-xy (όπου τα x και y είναι δύο τυχαίοι χαρακτήρες) προστίθεται πριν από το όνομα του δικτύου Wi-Fi Direct.

2. Πληκτρολογήστε τον κωδικό πρόσβασης του Wi-Fi Direct.

Σημείωση: Αλλάξτε τον υπολογιστή σας πίσω στο προηγούμενο δίκτυο αφού αποσυνδεθείτε από δίκτυο Wi-Fi Direct.

#### **ΑΠΕΝΕΡΓΟΠΟΊΗΣΗ ΤΟΥ ΔΙΚΤΎΟΥ WI-FI**

- 1. Από τον πίνακα ελέγχου του εκτυπωτή, μεταβείτε στις επιλογές: Pυθμίσεις > Δίκτυο/Θύρες > OK > Επισκόπηση δικτύου > OK > Ενεργός προσαρµογέας > OK > Βασικό δίκτυο > OK.
- 2. Ακολουθήστε τις οδηγίες που εμφανίζονται στην οθόνη.

#### **ΈΛΕΓΧΟΣ ΤΗΣ ΣΥΝΔΕΣΙΜΌΤΗΤΑΣ ΤΟΥ ΕΚΤΥΠΩΤΉ**

- 1. Από τον πίνακα ελέγχου, μεταβείτε στις επιλογές: Ρυθµίσεις > Αναφορές > OK > Δίκτυο > OK.
- 2. Επιλέξτε Σελίδα ρύθµισης δικτύου και μετά πατήστε OK.
- 3. Ελέγξτε την πρώτη ενότητα της σελίδας ρύθμισης δικτύου και επιβεβαιώστε ότι η κατάσταση είναι "σε σύνδεση".

Αν η κατάσταση είναι "εκτός σύνδεσης", το τοπικό δίκτυο LAN μπορεί να είναι ανενεργό ή το καλώδιο δικτύου μπορεί να μην είναι συνδεδεμένο ή να μην λειτουργεί σωστά. Επικοινωνήστε με τον διαχειριστή του δικτύου για βοήθεια.

# Εκτύπωση σελίδας ρυθμίσεων μενού

- 1. Από τον πίνακα ελέγχου, μεταβείτε στις επιλογές: Ρυθµίσεις > Αναφορές > OK.
- 2. Επιλέξτε Σελίδα ρυθμίσεων μενού και μετά πατήστε ΟΚ.

Ρύθμιση, [εγκατάσταση](#page-26-0) και διαμόρφωση

# <span id="page-50-0"></span>Προστασία του εκτυπωτή

Αυτό το κεφάλαιο περιέχει:

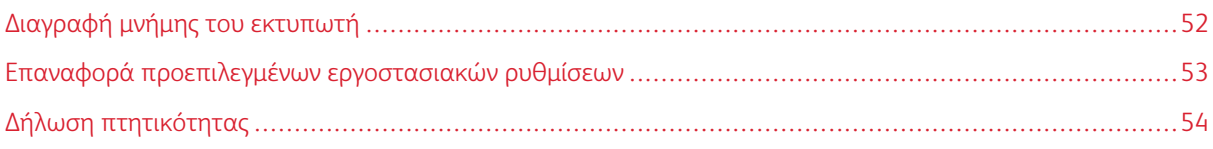

## <span id="page-51-0"></span>Διαγραφή μνήμης του εκτυπωτή

Για να διαγράψετε την πτητική μνήμη ή τα προσωρινά αποθηκευμένα δεδομένα, απενεργοποιήστε τον εκτυπωτή.

Για να διαγράψετε τη μη πτητική μνήμη ή μεμονωμένες ρυθμίσεις, ρυθμίσεις για τη συσκευή και το δίκτυο, ρυθμίσεις ασφαλείας και ενσωματωμένες λύσεις, κάντε τα εξής:

- 1. Από τον πίνακα ελέγχου, μεταβείτε στις επιλογές: Ρυθµίσεις > Συσκευή > OK > Συντήρηση > OK > Διαγραφή εκτός λειτουργίας > OK > Καθαρισµός όλων των πληροφοριών της µη πτητικής µνήµης > OK.
- 2. Επιλέξτε Ναι > OK.
- 3. Επιλέξτε Έναρξη αρχικής ρύθμισης ή Διατήρηση εκτυπωτή εκτός σύνδεσης και μετά πατήστε ΟΚ.

# <span id="page-52-0"></span>Επαναφορά προεπιλεγμένων εργοστασιακών ρυθμίσεων

- 1. Από τον πίνακα ελέγχου, μεταβείτε στις επιλογές: Ρυθμίσεις > Συσκευή > ΟΚ > Επαναφορά εργοστασιακών προεπιλογών > OK > Επαναφορά όλων των ρυθµίσεων > OK.
- 2. Επιλέξτε Ναι και μετά πατήστε OK.

# <span id="page-53-0"></span>Δήλωση πτητικότητας

Ο εκτυπωτής σας περιλαμβάνει διάφορους τύπους μνήμης που έχουν τη δυνατότητα αποθήκευσης ρυθμίσεων συσκευής και δικτύου και δεδομένων χρήστη.

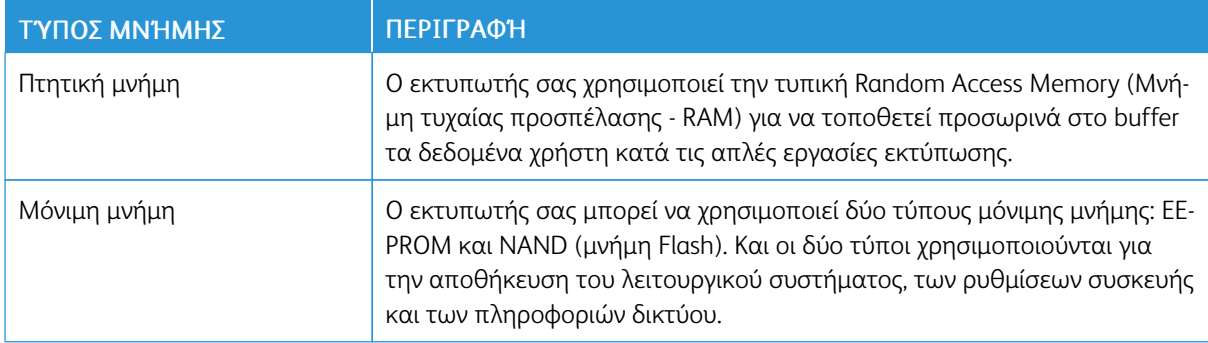

Διαγράψτε τα περιεχόμενα της μνήμης εκτυπωτή που τυχόν έχει εγκατασταθεί υπό τις ακόλουθες συνθήκες:

- Ο εκτυπωτής πρόκειται να αποσυρθεί.
- Ο εκτυπωτής πρόκειται να μεταφερθεί σε άλλο τμήμα ή περιοχή.
- Πρόκειται να γίνει συντήρηση του εκτυπωτή από κάποιο άτομο εκτός της εταιρείας σας.
- Ο εκτυπωτής πρόκειται να μεταφερθεί εκτός των εγκαταστάσεών σας για συντήρηση.
- Ο εκτυπωτής έχει πωληθεί σε άλλη εταιρεία.

# <span id="page-54-0"></span>Εκτύπωση

Αυτό το κεφάλαιο περιέχει:

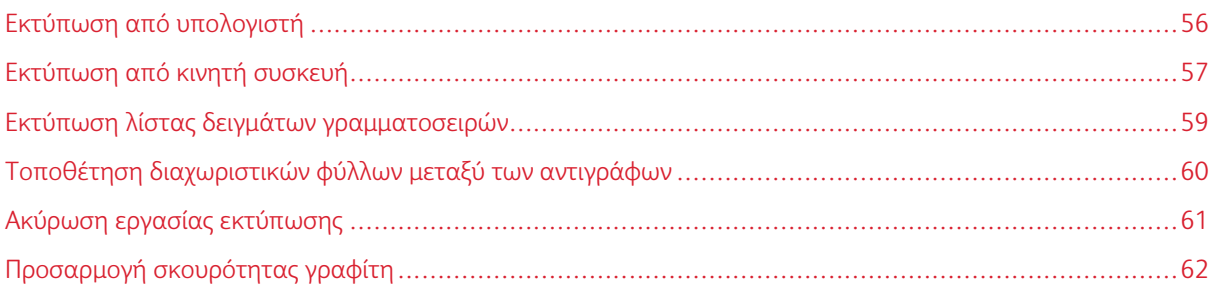

# <span id="page-55-0"></span>Εκτύπωση από υπολογιστή

Σημείωση: Για ετικέτες, χαρτόνι και φακέλους, ορίστε το μέγεθος και τον τύπο χαρτιού στον εκτυπωτή πριν εκτυπώσετε το έγγραφο.

- 1. Ανοίξτε το παράθυρο διαλόγου "Εκτύπωση" στο έγγραφο που προσπαθείτε να εκτυπώσετε.
- 2. Αν χρειάζεται, προσαρμόστε τις ρυθμίσεις.
- 3. Εκτυπώστε το έγγραφο.

## <span id="page-56-0"></span>Εκτύπωση από κινητή συσκευή

#### **ΕΚΤΎΠΩΣΗ ΑΠΌ ΚΙΝΗΤΉ ΣΥΣΚΕΥΉ ΜΕ ΧΡΉΣΗ ΤΟΥ MOPRIA ™ PRINT SERVICE**

Το Mopria Print Service είναι μια λύση εκτύπωσης από κινητές συσκευές με λειτουργικό σύστημα Android™ 5.0 ή νεότερη έκδοση. Σας επιτρέπει να εκτυπώνετε απευθείας σε οποιονδήποτε εκτυπωτή με δυνατότητα σύνδεσης στην υπηρεσία Mopria.

- Σημείωση: Πρέπει να κατεβάσετε την εφαρμογή Mopria Print Service από το Google Play™ και να την ενεργοποιήσετε στην κινητή συσκευή.
- 1. Από την κινητή συσκευή Android, ανοίξτε μια συμβατή εφαρμογή ή επιλέξτε ένα έγγραφο από τη διαχείριση αρχείων σας.
- 2. Επιλέξτε Περισσότερες επιλογές > Εκτύπωση.
- 3. Επιλέξτε έναν εκτυπωτή και προσαρμόστε τις ρυθμίσεις αν είναι απαραίτητο.
- 4. Επιλέξτε το εικονίδιο Εκτύπωση.

#### **ΕΚΤΎΠΩΣΗ ΑΠΌ ΚΙΝΗΤΉ ΣΥΣΚΕΥΉ ΜΕ ΧΡΉΣΗ ΤΟΥ AIRPRINT ®**

Η λειτουργία λογισμικού AirPrint είναι μια λύση εκτύπωσης για φορητές συσκευές που σας επιτρέπει να εκτυπώνετε απευθείας από συσκευές Apple σε εκτυπωτή με δυνατότητα σύνδεσης στην υπηρεσία AirPrint.

- Βεβαιωθείτε ότι η συσκευή Apple και ο εκτυπωτής είναι συνδεδεμένα στο ίδιο δίκτυο. Εάν το δίκτυο έχει πολλούς ασύρματους διανομείς, βεβαιωθείτε ότι και οι δύο συσκευές είναι συνδεδεμένες στο ίδιο υποδίκτυο.
- Αυτή η εφαρμογή υποστηρίζεται μόνο σε ορισμένες συσκευές Apple.
- 1. Από την κινητή συσκευή σας, επιλέξτε ένα έγγραφο από τη διαχείριση αρχείων σας ή εκκινήστε μια συμβατή εφαρμογή.
- 2. Επιλέξτε Κοινή χρήση > Εκτύπωση.
- 3. Επιλέξτε έναν εκτυπωτή και προσαρμόστε τις ρυθμίσεις, αν είναι απαραίτητο.
- 4. Εκτυπώστε το έγγραφο.

#### **ΕΚΤΎΠΩΣΗ ΑΠΌ ΚΙΝΗΤΉ ΣΥΣΚΕΥΉ ΜΕ ΧΡΉΣΗ ΤΟΥ WI-FI DIRECT ®**

Το Wi-Fi Direct είναι μια υπηρεσία εκτύπωσης που σας επιτρέπει να εκτυπώνετε σε οποιονδήποτε εκτυπωτή με δυνατότητα Wi-Fi Direct®.

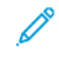

Σημείωση: Βεβαιωθείτε ότι η κινητή συσκευή είναι συνδεδεμένη στο ασύρματο δίκτυο του εκτυπωτή. Για περισσότερες πληροφορίες, ανατρέξτε στην ενότητα Σύνδεση κινητής συσκευής στον [εκτυπωτή.](#page-46-1)

1. Από την κινητή συσκευή σας, ανοίξτε μια συμβατή εφαρμογή ή επιλέξτε ένα έγγραφο από τη διαχείριση αρχείων σας.

- 2. Ανάλογα με την κινητή συσκευή, κάντε ένα από τα παρακάτω:
	- Επιλέξτε Περισσότερες επιλογές > Εκτύπωση.
	- Επιλέξτε Κοινή χρήση > Εκτύπωση.
	- Επιλέξτε Περισσότερες επιλογές > Εκτύπωση.
- 3. Επιλέξτε έναν εκτυπωτή και προσαρμόστε τις ρυθμίσεις αν είναι απαραίτητο.
- 4. Εκτυπώστε το έγγραφο.

# <span id="page-58-0"></span>Εκτύπωση λίστας δειγμάτων γραμματοσειρών

- 1. Από τον πίνακα ελέγχου, μεταβείτε στις επιλογές: Ρυθµίσεις > Αναφορές > OK > Εκτύπωση > OK > Γραµµατοσειρές εκτύπωσης > OK.
- 2. Επιλέξτε Γραμματοσειρές PCL και μετά πατήστε ΟΚ.

# <span id="page-59-0"></span>Τοποθέτηση διαχωριστικών φύλλων μεταξύ των αντιγράφων

- 1. Από τον πίνακα ελέγχου, μεταβείτε στις επιλογές: Ρυθµίσεις > Εκτύπωση > OK > Διάταξη > OK > Διαχωριστικά φύλλα > OK > Μεταξύ αντιγράφων > OK.
- 2. Εκτυπώστε το έγγραφο.

## <span id="page-60-0"></span>Ακύρωση εργασίας εκτύπωσης

#### **ΑΠΌ ΤΟΝ ΠΊΝΑΚΑ ΕΛΈΓΧΟΥ ΤΟΥ ΕΚΤΥΠΩΤΉ**

- 1. Από τον πίνακα ελέγχου, πατήστε δύο φορές στην επιλογή Πίσω και μετά πατήστε Ακύρωση.
- 2. Επιλέξτε μια εργασία εκτύπωσης για ακύρωση και μετά πατήστε OK.

#### **ΣΤΟΝ ΥΠΟΛΟΓΙΣΤΉ**

- 1. Ανάλογα με το λειτουργικό σύστημα, κάντε κάτι από τα παρακάτω:
	- Ανοίξτε το φάκελο εκτυπωτών και, στη συνέχεια, επιλέξτε τον εκτυπωτή σας.
	- Από το System Preferences (Προτιμήσεις συστήματος) στο μενού Apple, μεταβείτε στον εκτυπωτή σας.
- 2. Επιλέξτε μια εργασία εκτύπωσης για ακύρωση.

# <span id="page-61-0"></span>Προσαρμογή σκουρότητας γραφίτη

- 1. Από τον πίνακα ελέγχου, μεταβείτε στις επιλογές: Ρυθμίσεις > Εκτύπωση > ΟΚ > Ποιότητα > ΟΚ > Σκουρότητα γραφίτη.
- 2. Διαμορφώστε τη ρύθμιση και πατήστε OK.

# <span id="page-62-0"></span>Χρήση των μενού του εκτυπωτή

Αυτό το κεφάλαιο περιέχει:

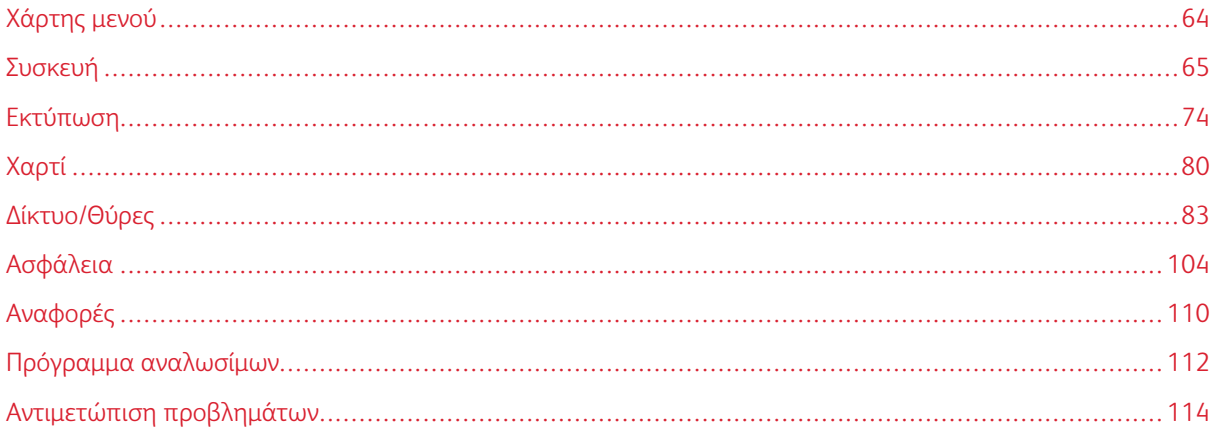

# <span id="page-63-0"></span>Χάρτης μενού

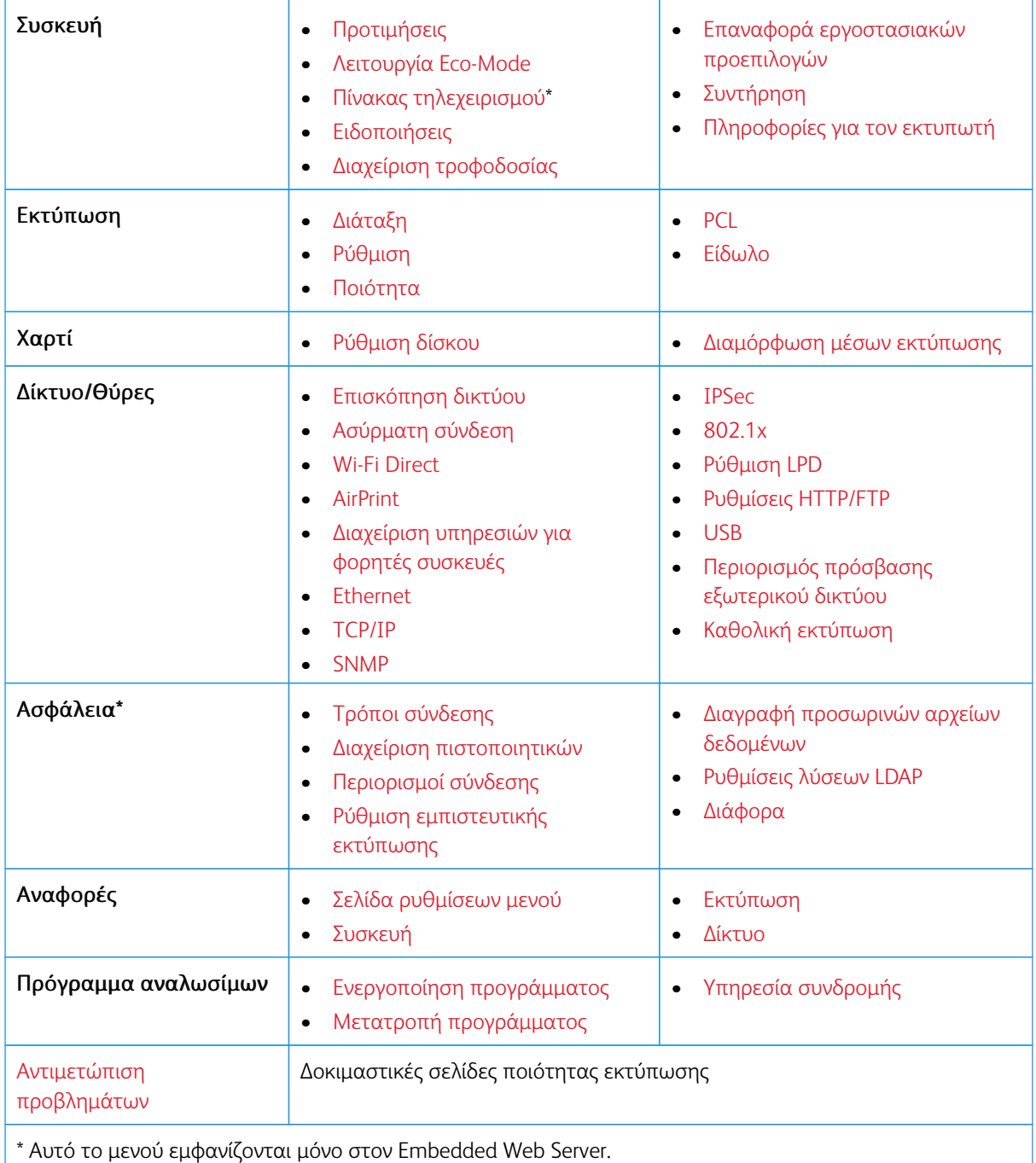

# <span id="page-64-0"></span>Συσκευή

### <span id="page-64-1"></span>**ΠΡΟΤΙΜΉΣΕΙΣ**

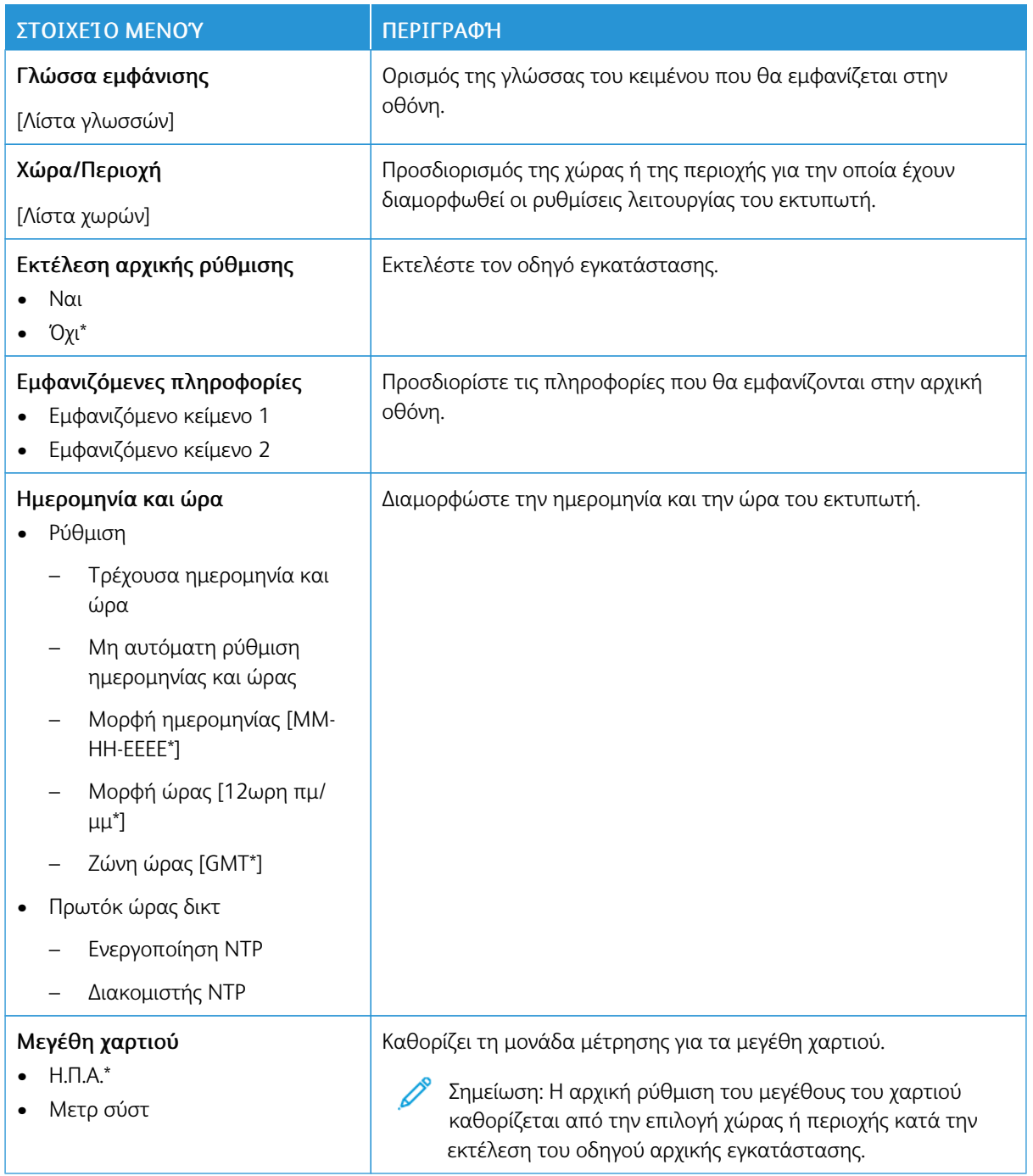

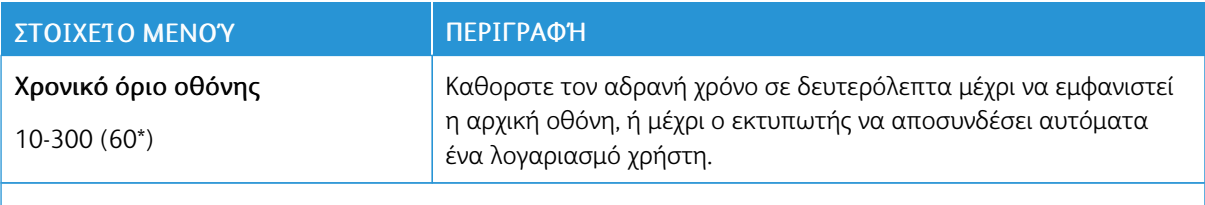

P Σημείωση: Ένας αστερίσκος (\*) δίπλα σε μια τιμή υποδηλώνει την προεπιλεγμένη εργοστασιακή ρύθμιση.

#### <span id="page-65-0"></span>**ΛΕΙΤΟΥΡΓΊΑ ECO-MODE**

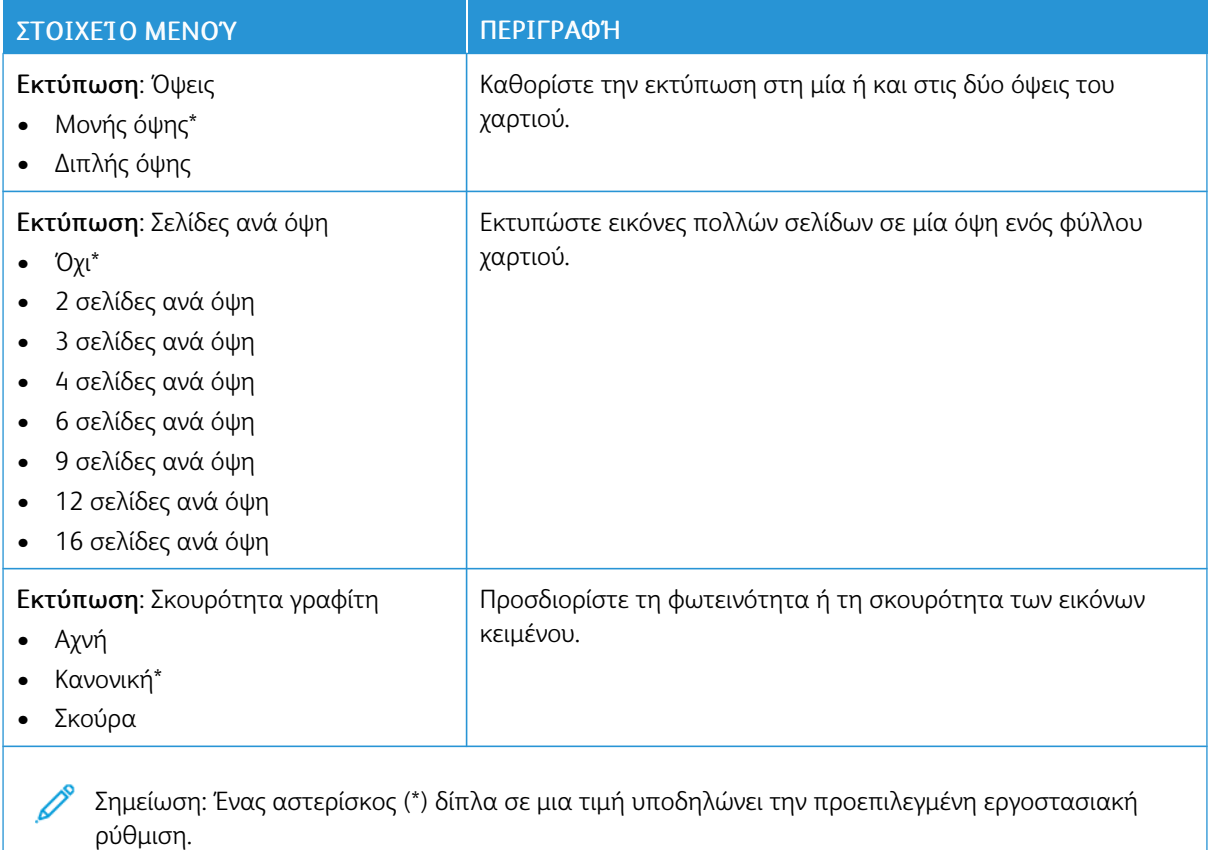

<span id="page-65-1"></span>**ΠΊΝΑΚΑΣ ΤΗΛΕΧΕΙΡΙΣΜΟΎ**

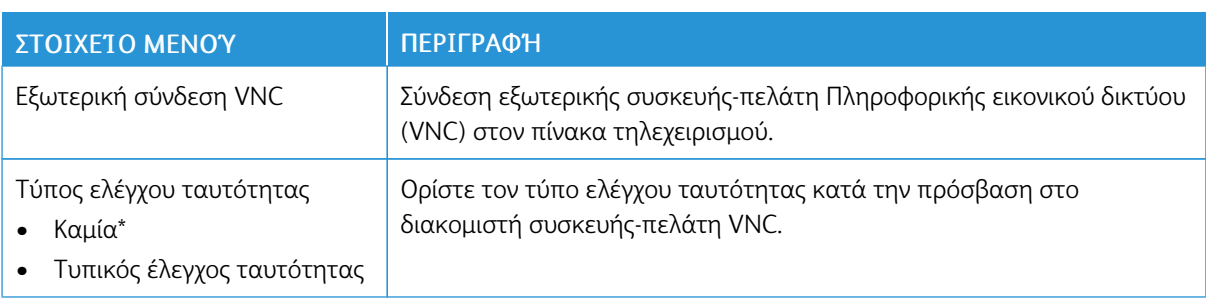

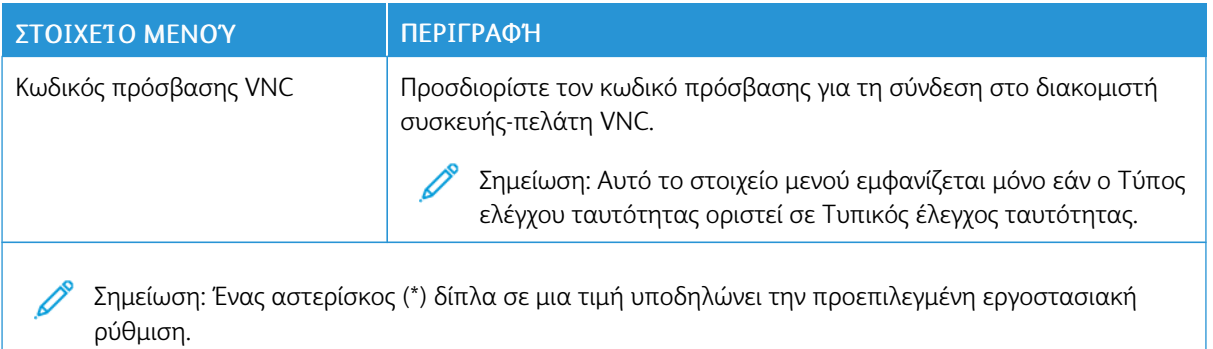

#### <span id="page-66-0"></span>**ΕΙΔΟΠΟΙΉΣΕΙΣ**

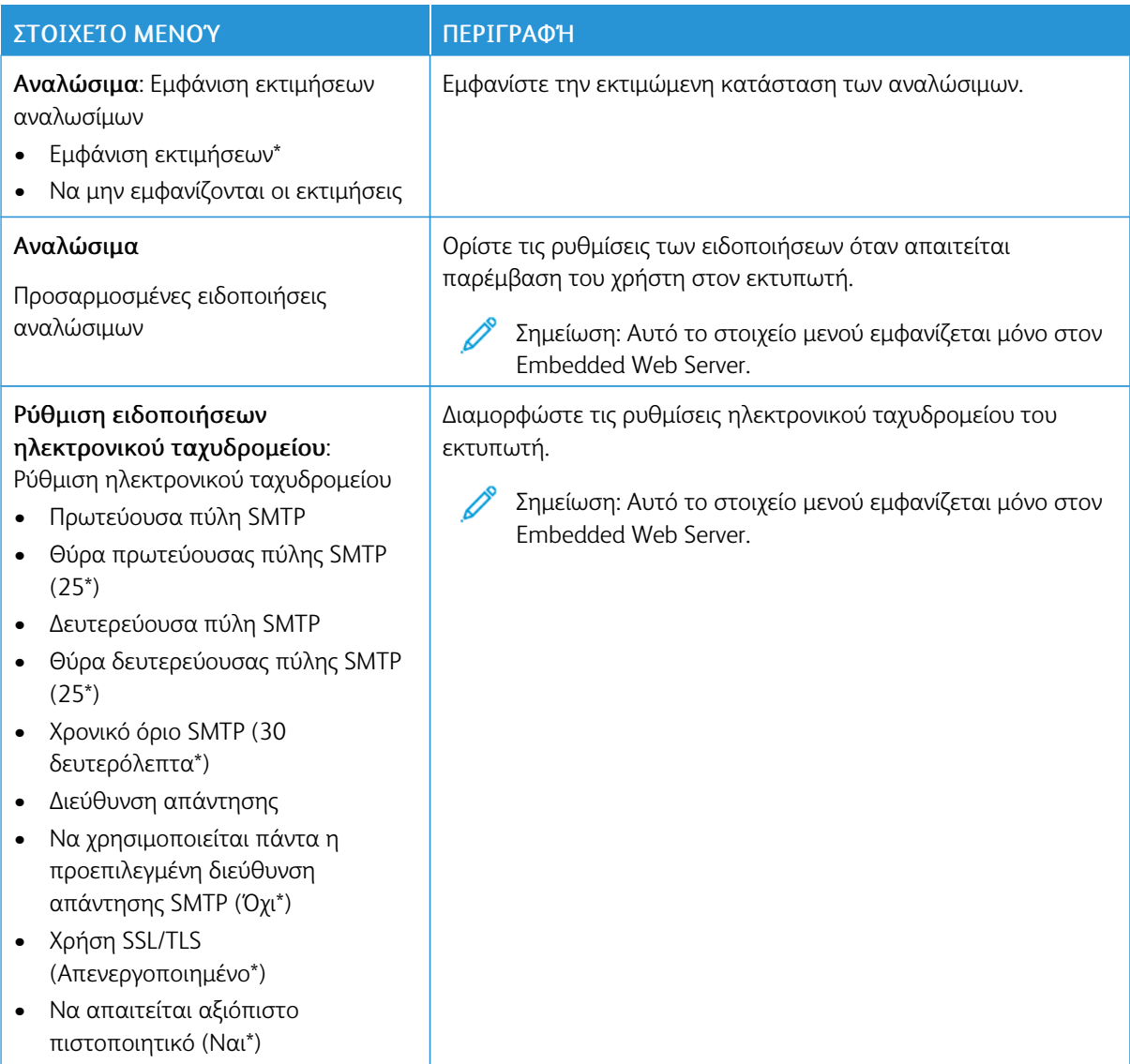

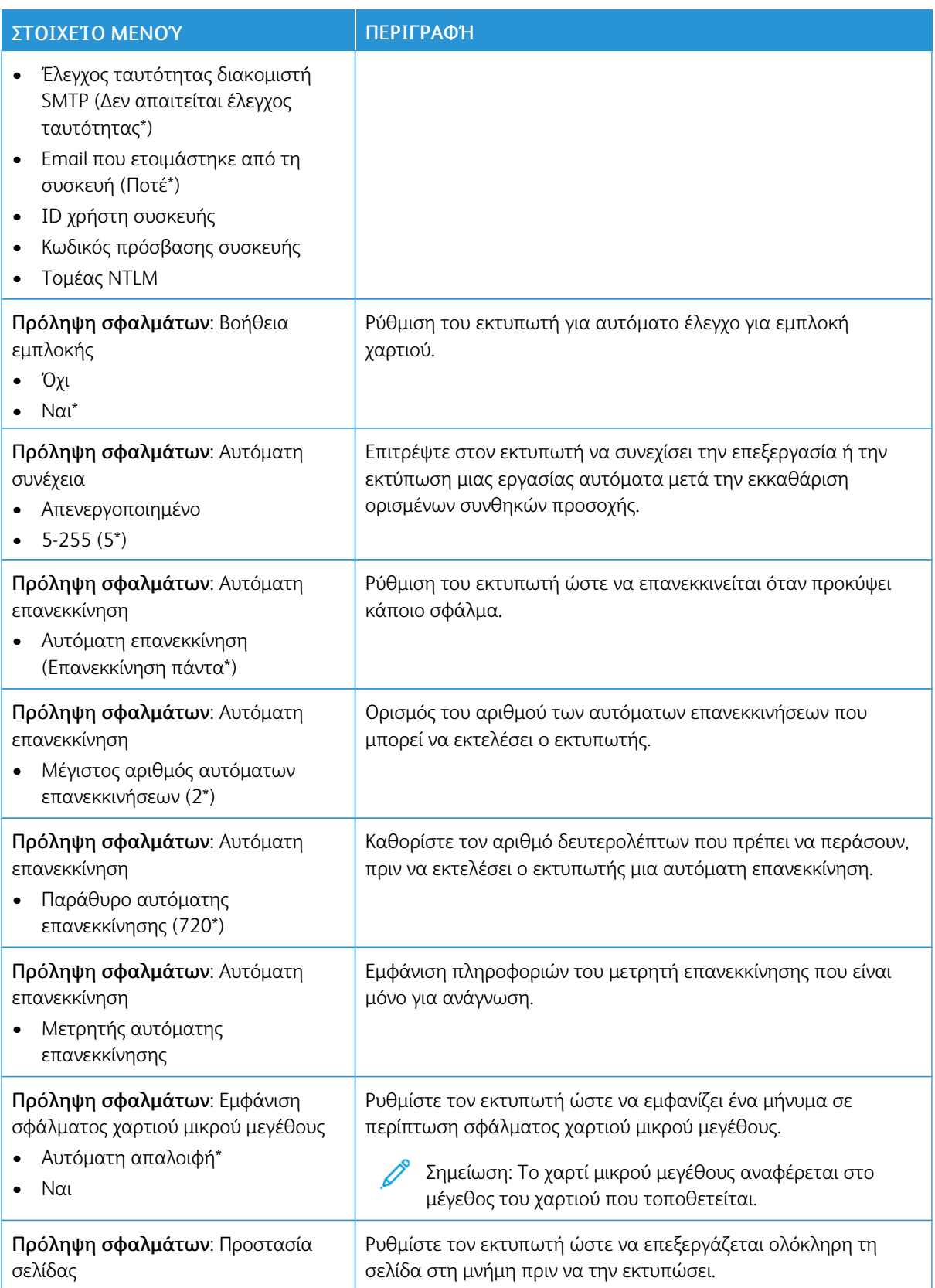

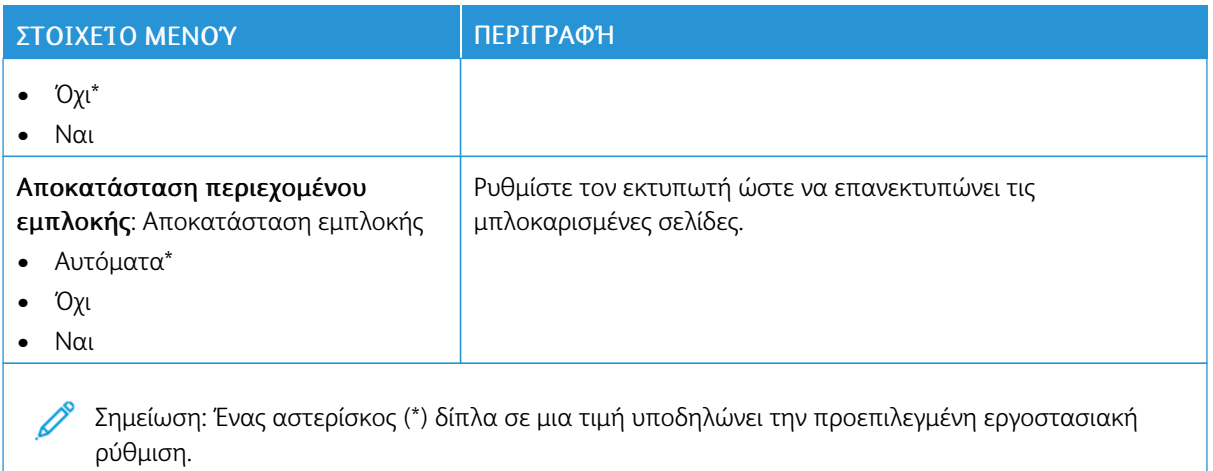

#### <span id="page-68-0"></span>**ΔΙΑΧΕΊΡΙΣΗ ΤΡΟΦΟΔΟΣΊΑΣ**

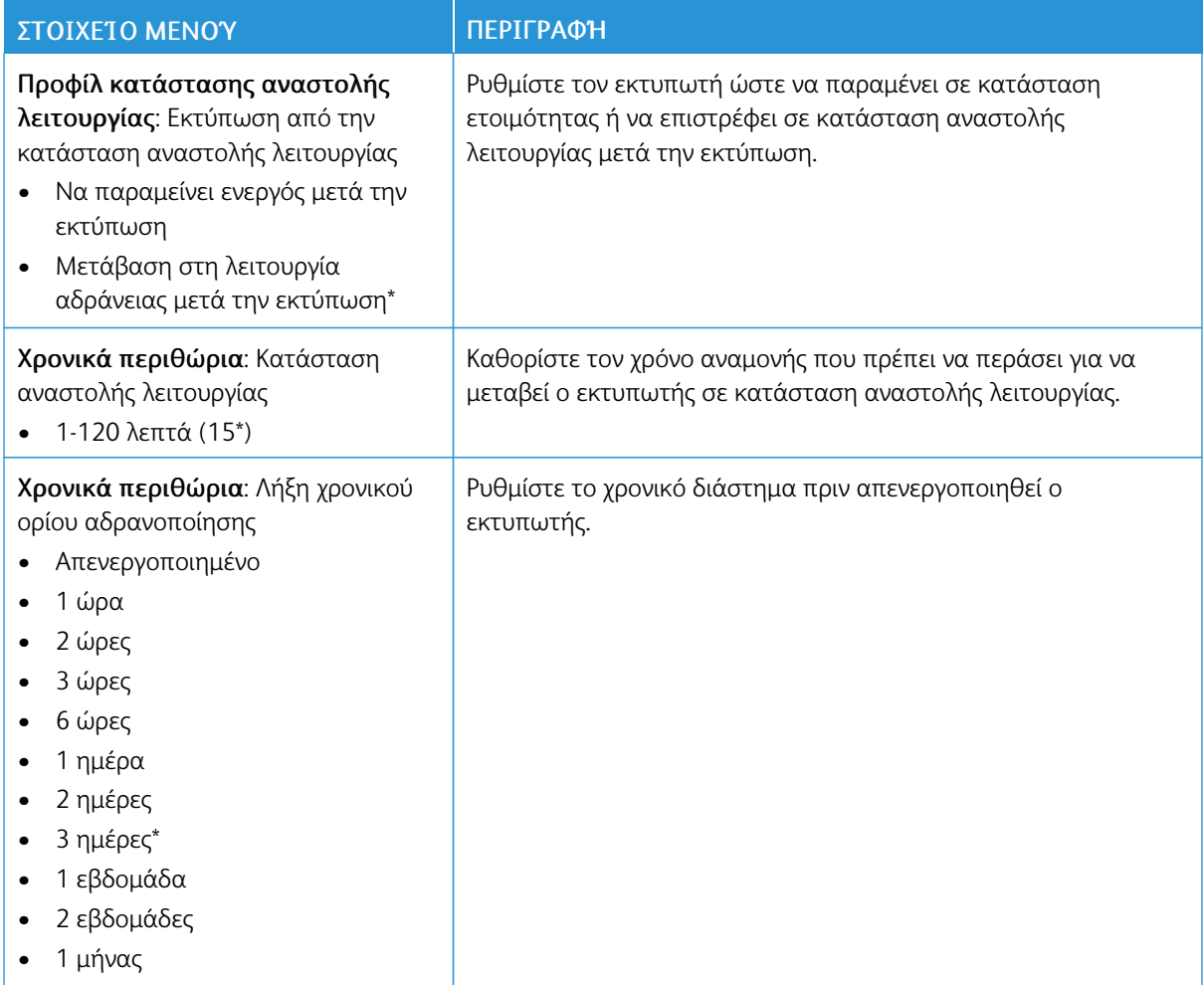

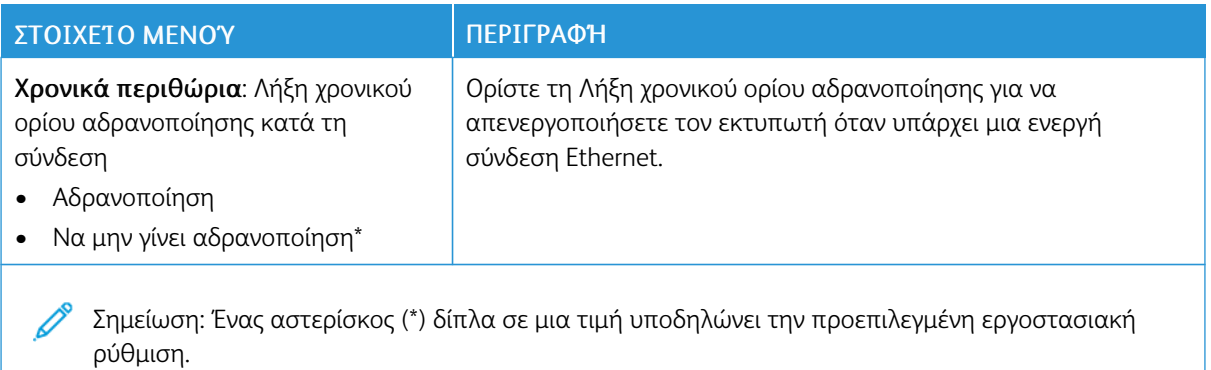

#### <span id="page-69-0"></span>**ΕΠΑΝΑΦΟΡΆ ΕΡΓΟΣΤΑΣΙΑΚΏΝ ΠΡΟΕΠΙΛΟΓΏΝ**

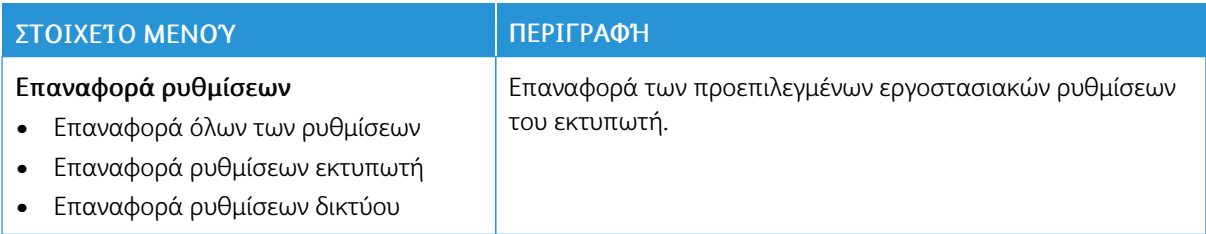

#### <span id="page-69-1"></span>**ΣΥΝΤΉΡΗΣΗ**

## **Μενού διαμόρφωσης**

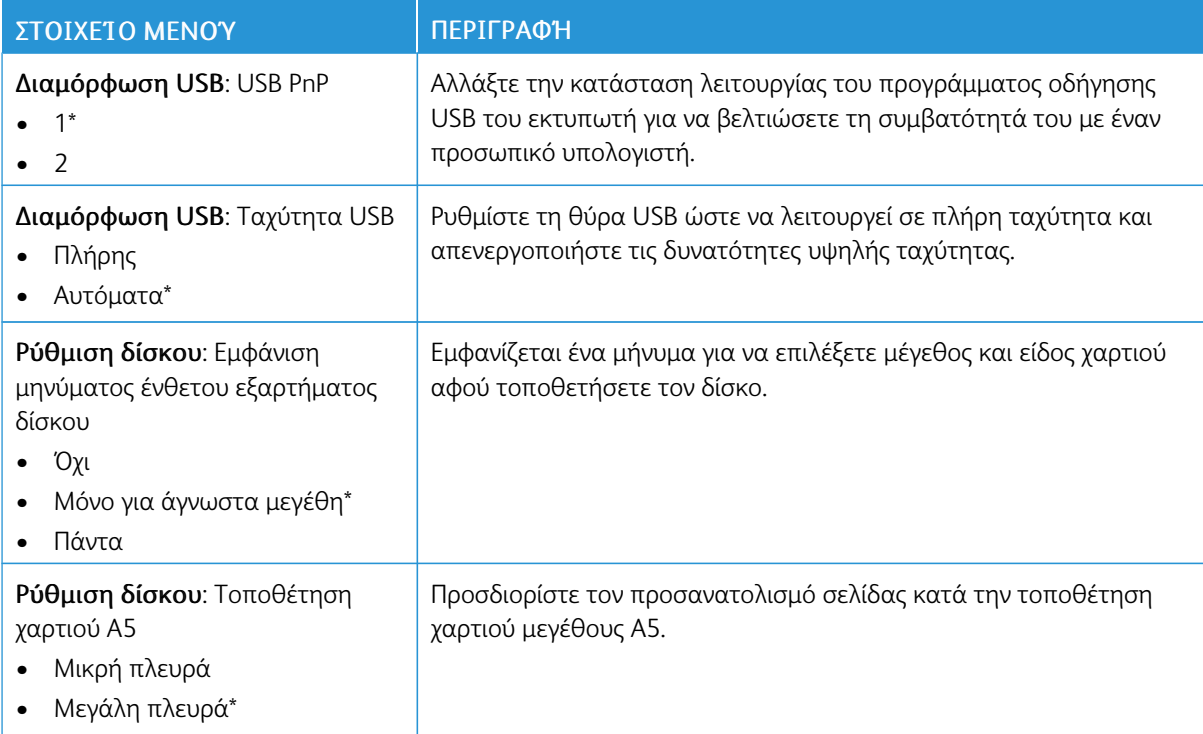

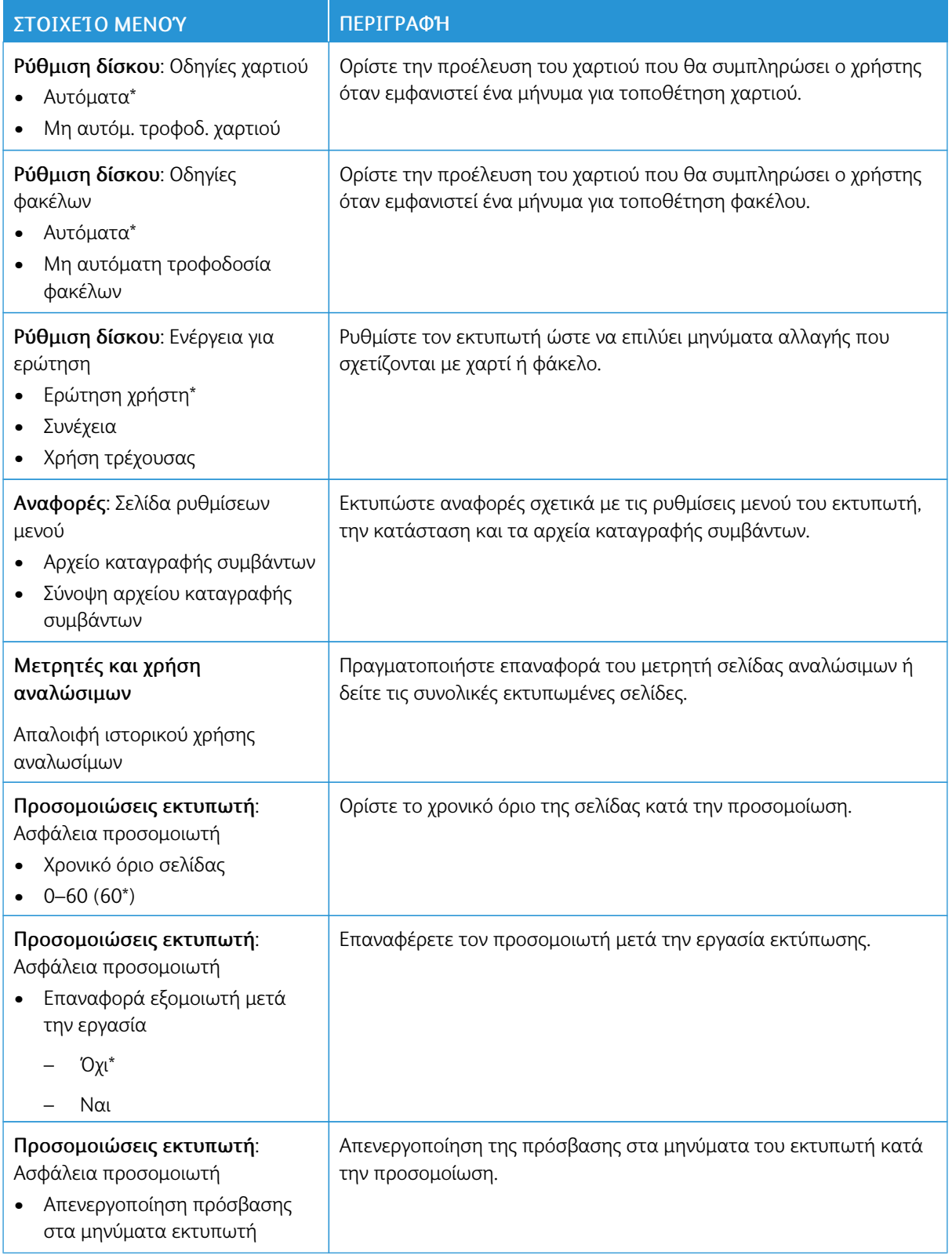

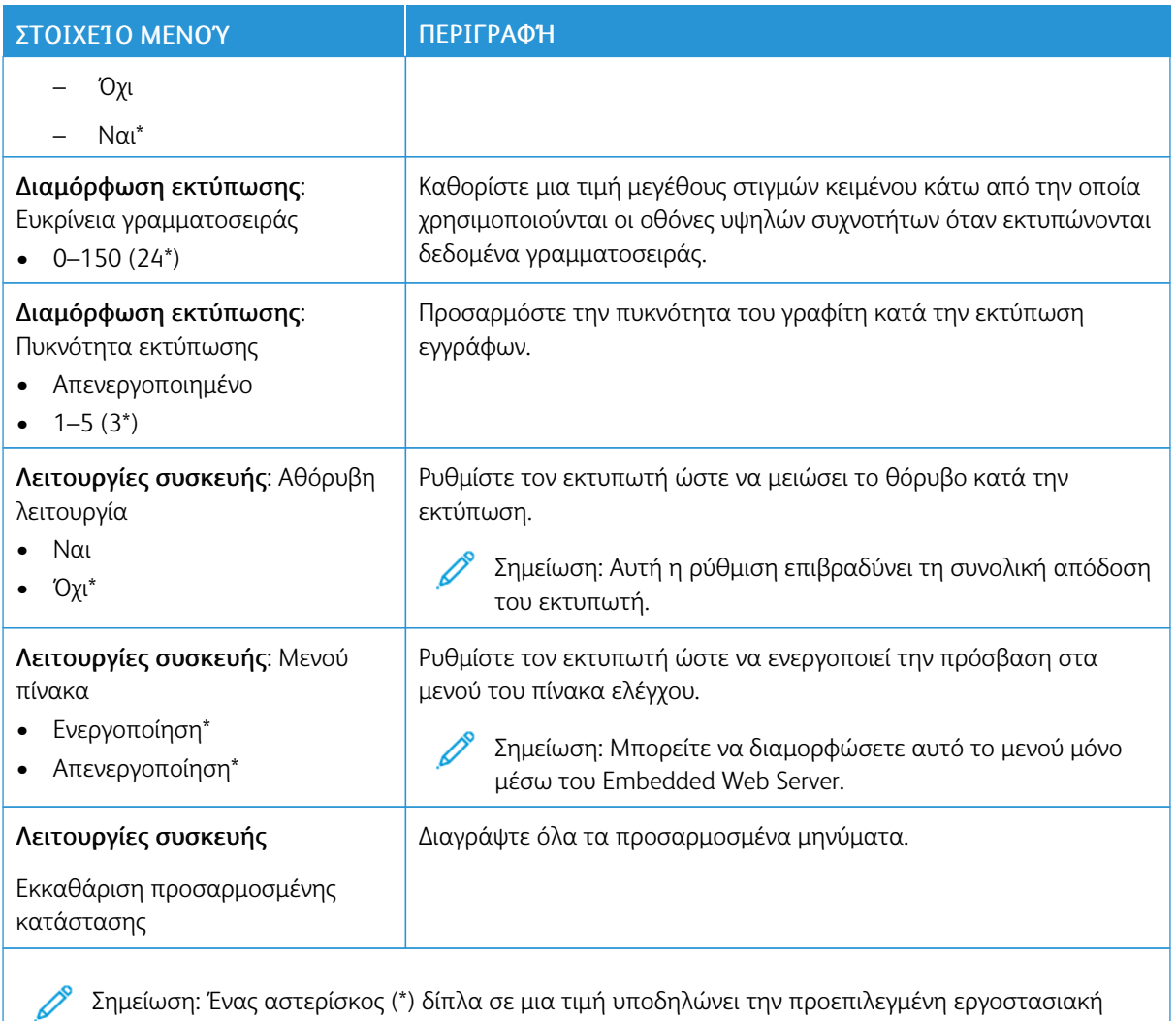

ρύθμιση.

## **Διαγραφή εκτός λειτουργίας**

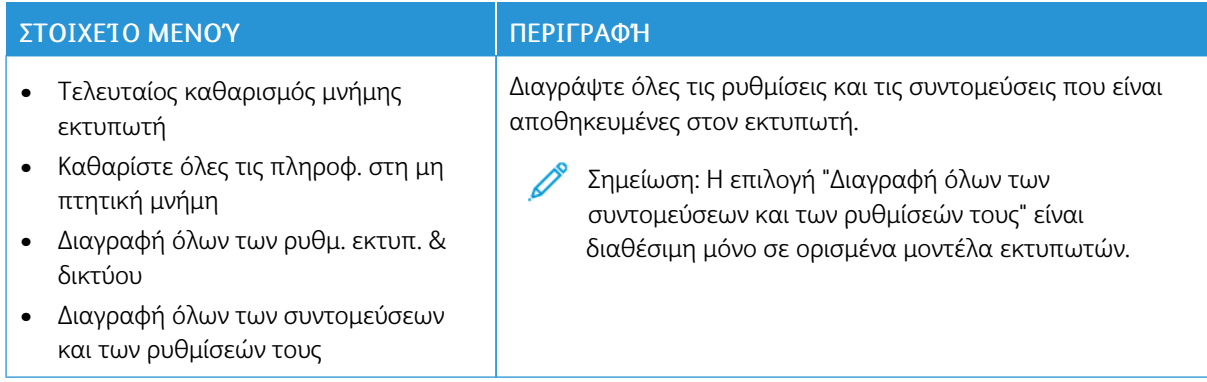
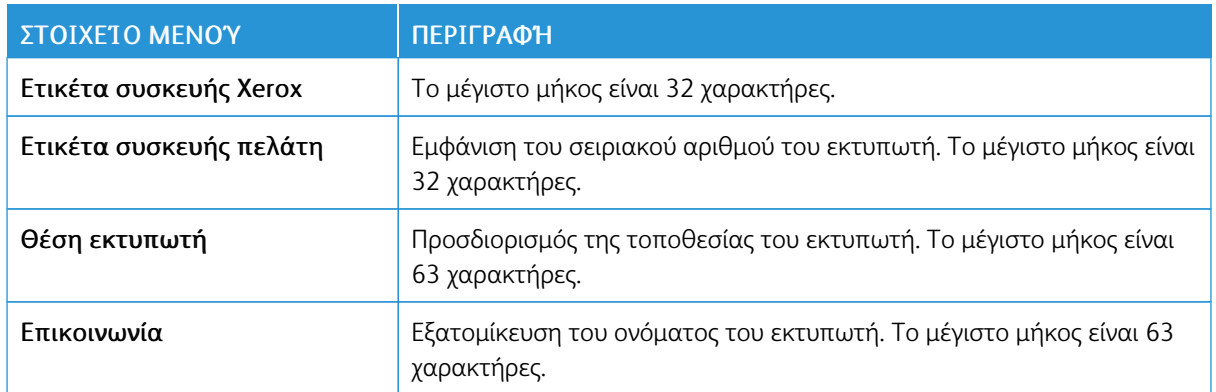

## **ΠΛΗΡΟΦΟΡΊΕΣ ΓΙΑ ΤΟΝ ΕΚΤΥΠΩΤΉ**

# Εκτύπωση

## **ΔΙΆΤΑΞΗ**

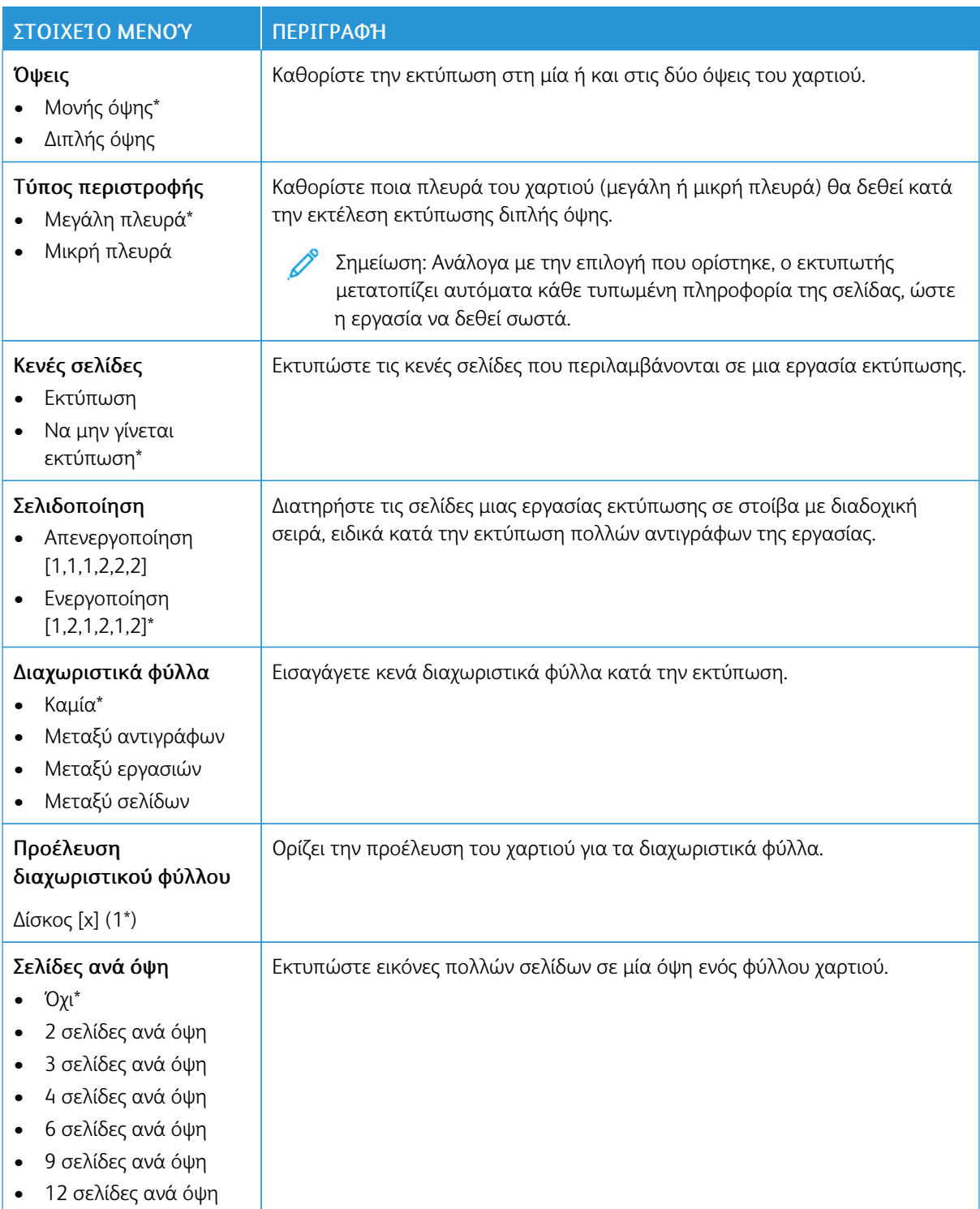

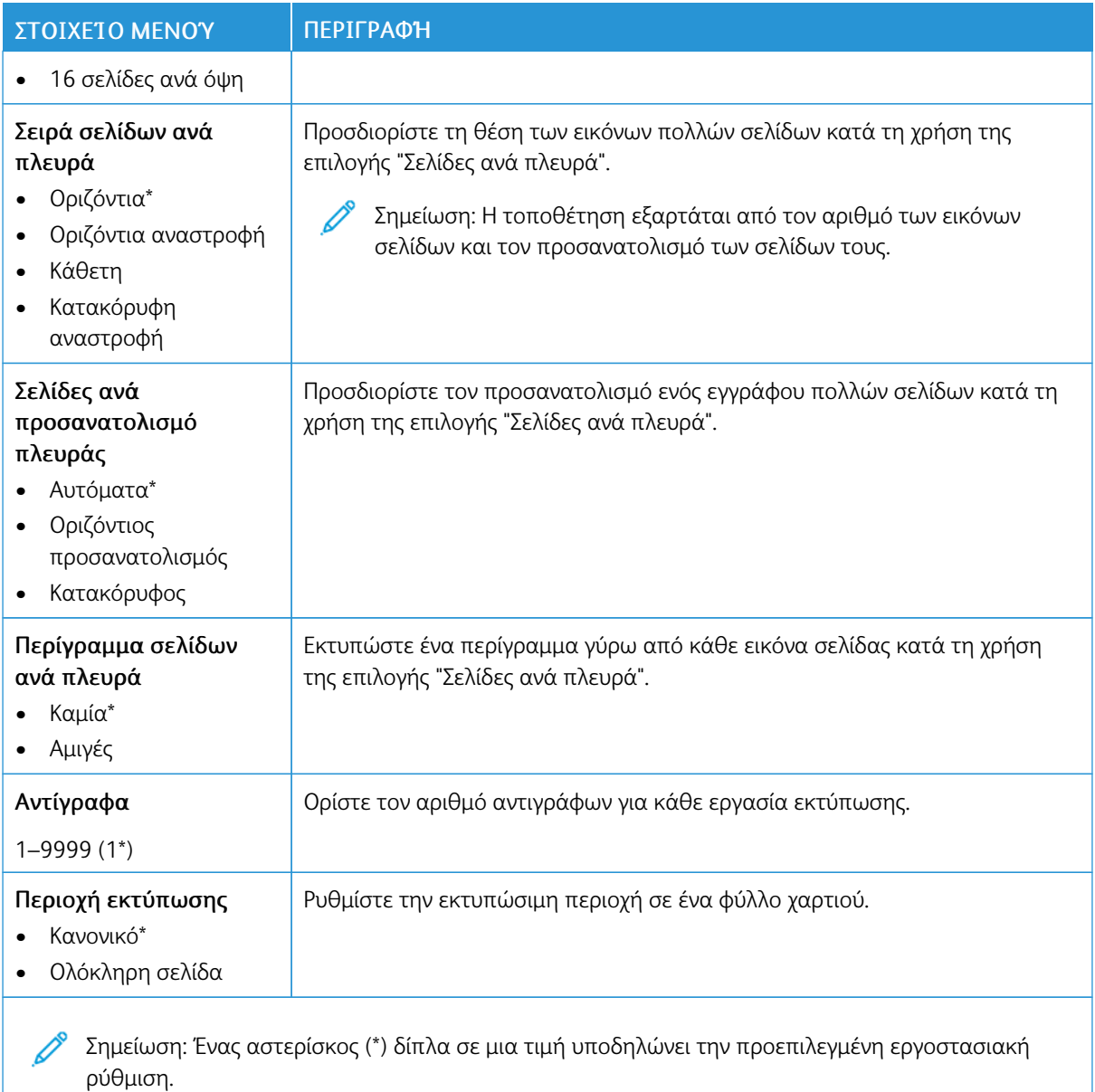

#### **ΡΎΘΜΙΣΗ**

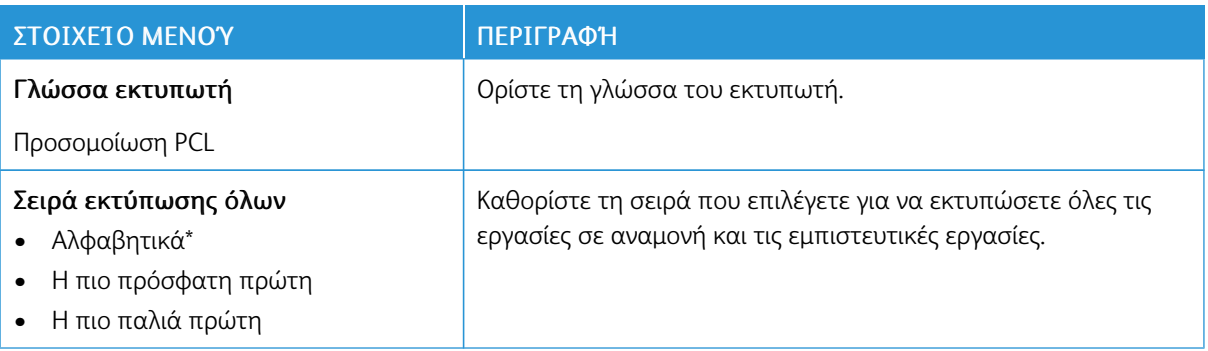

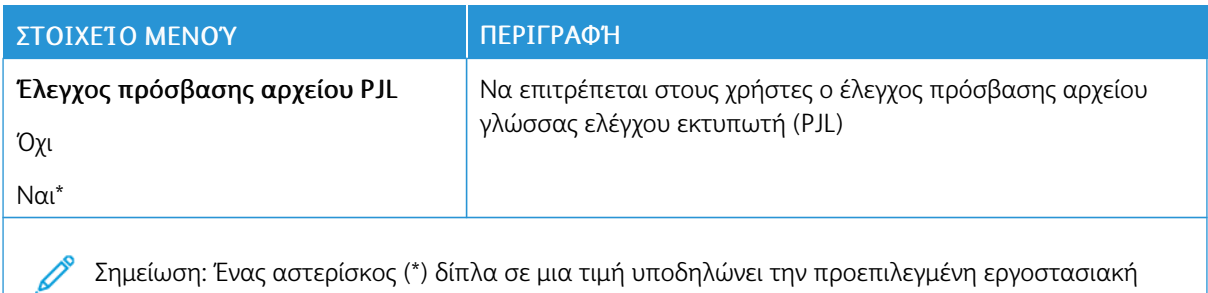

#### **ΠΟΙΌΤΗΤΑ**

ρύθμιση.

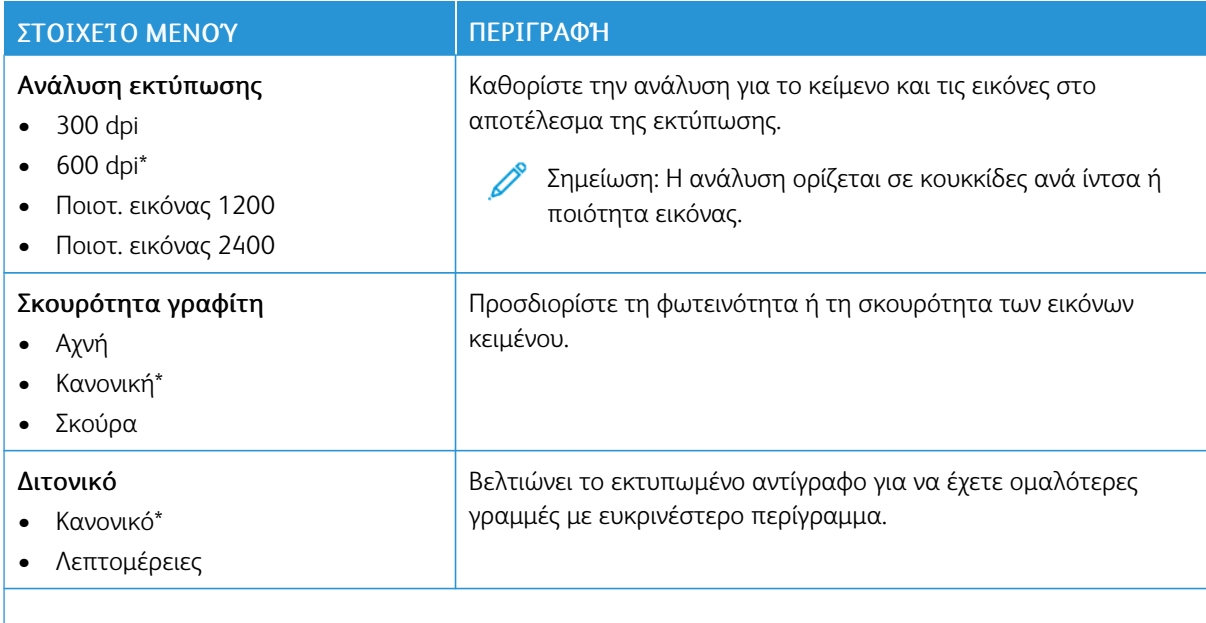

Σημείωση: Ένας αστερίσκος (\*) δίπλα σε μια τιμή υποδηλώνει την προεπιλεγμένη εργοστασιακή ρύθμιση.

#### **PCL**

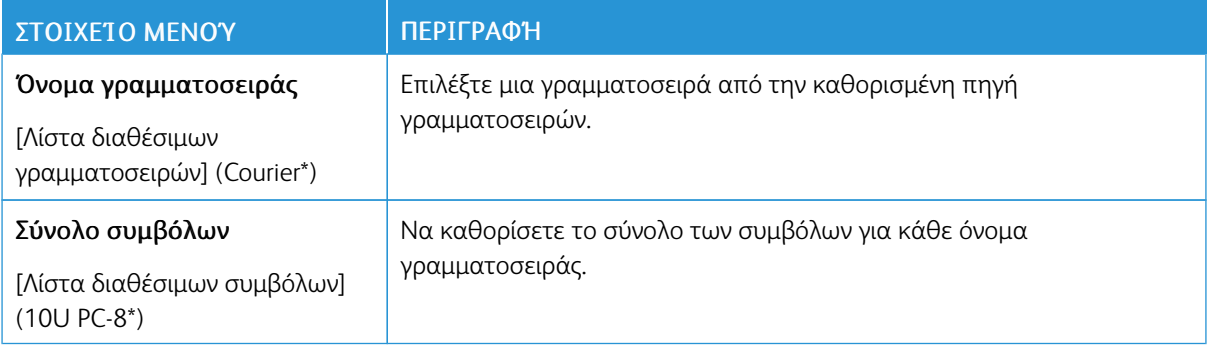

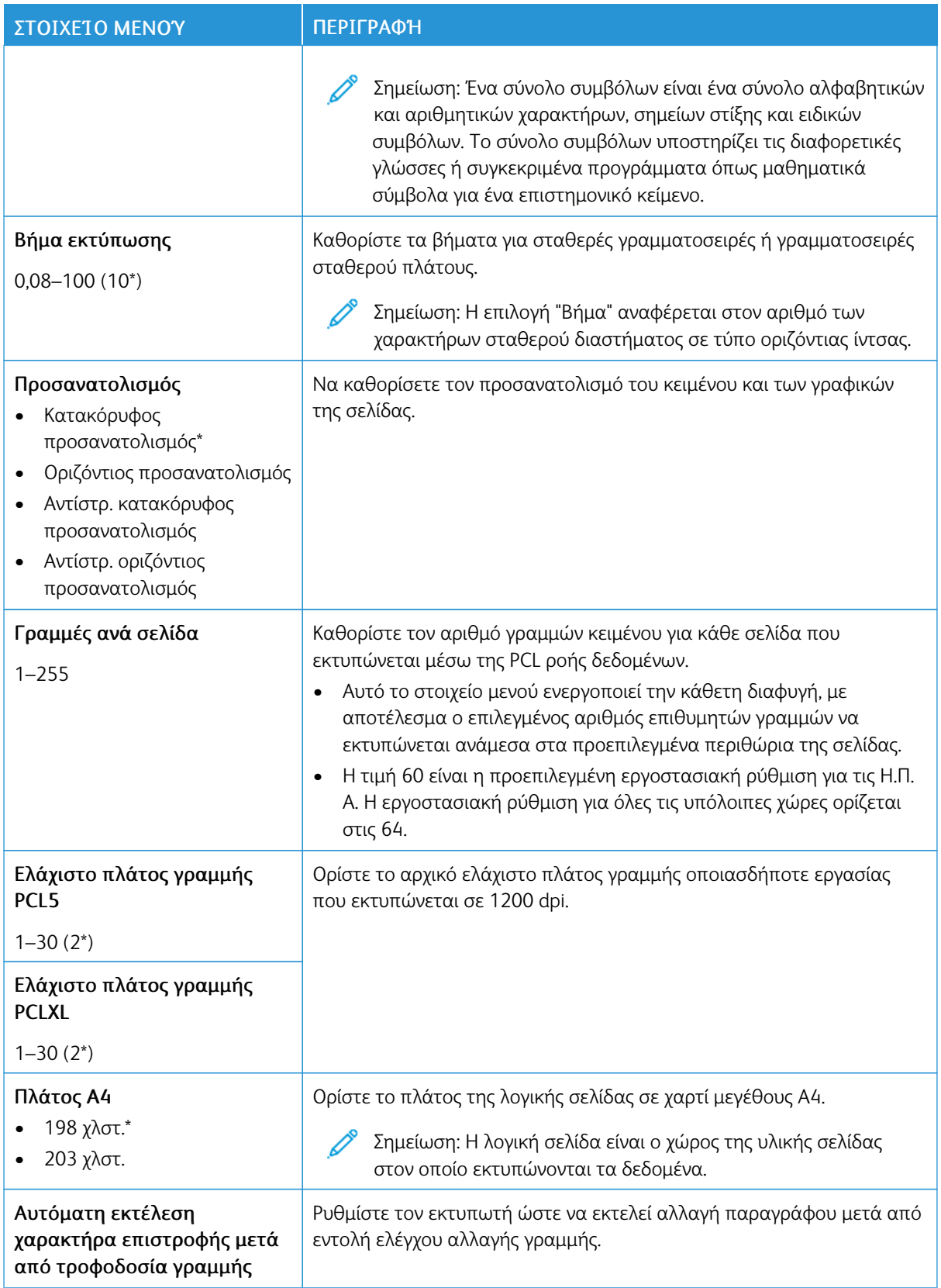

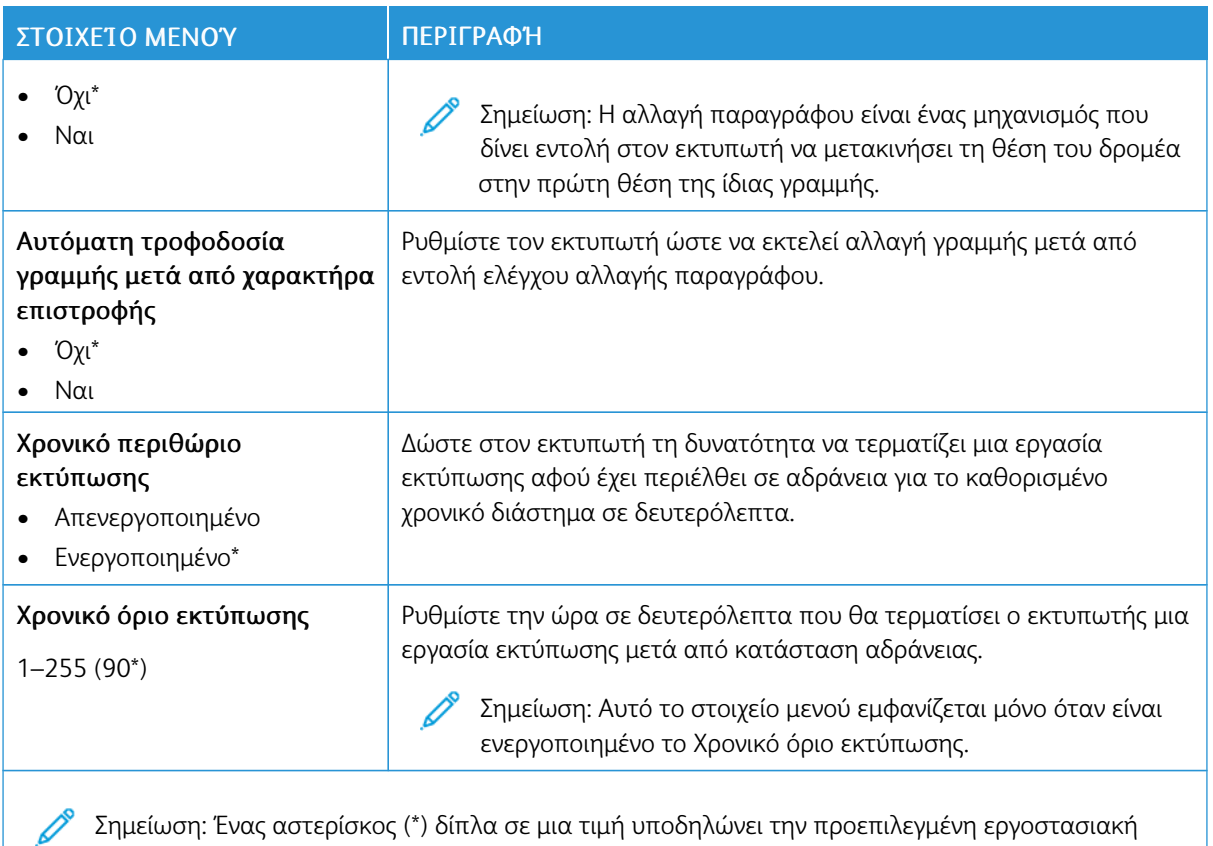

Σημειωση<br>ρύθμιση.

## **ΕΊΔΩΛΟ**

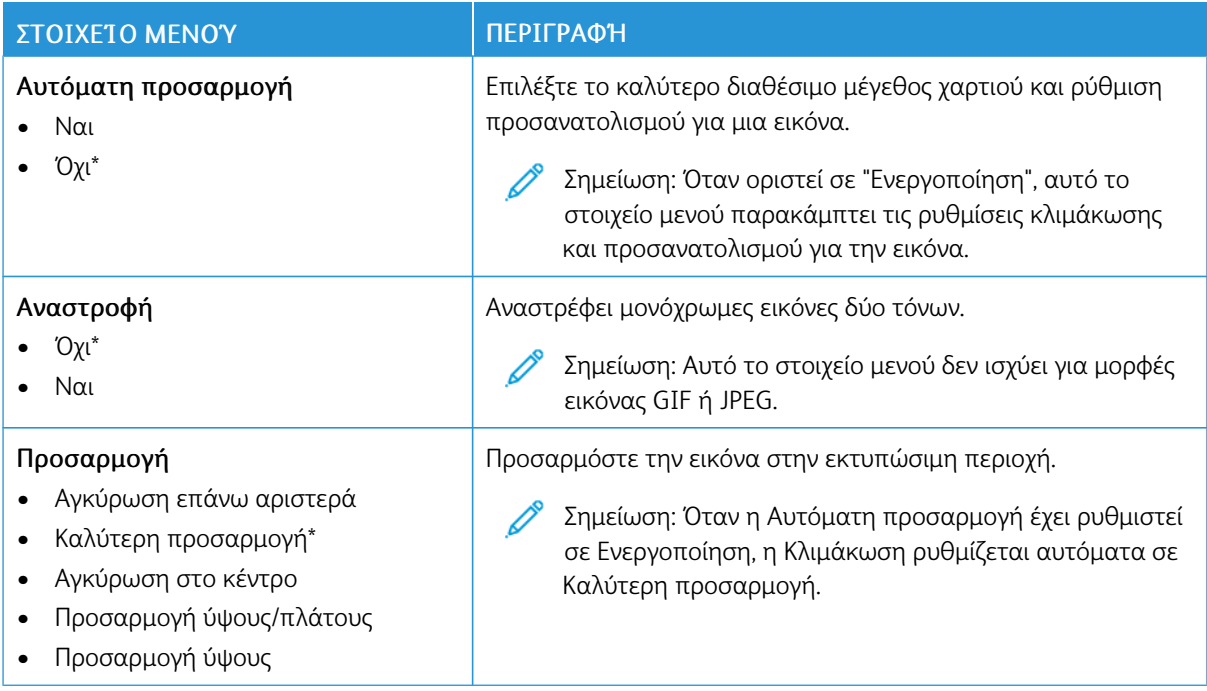

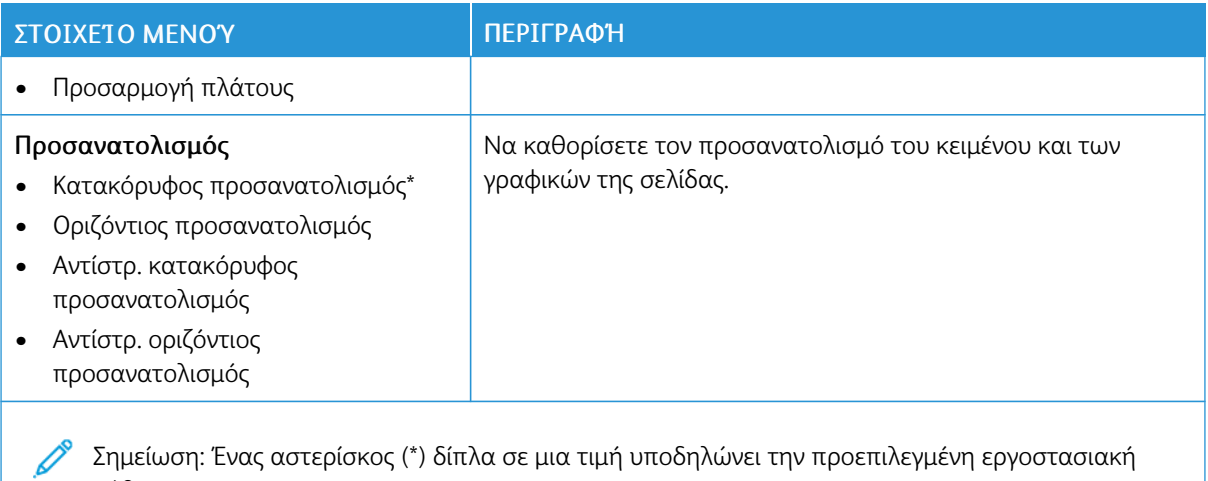

zημειωση<br>ρύθμιση.

# Χαρτί

# **ΡΎΘΜΙΣΗ ΔΊΣΚΟΥ**

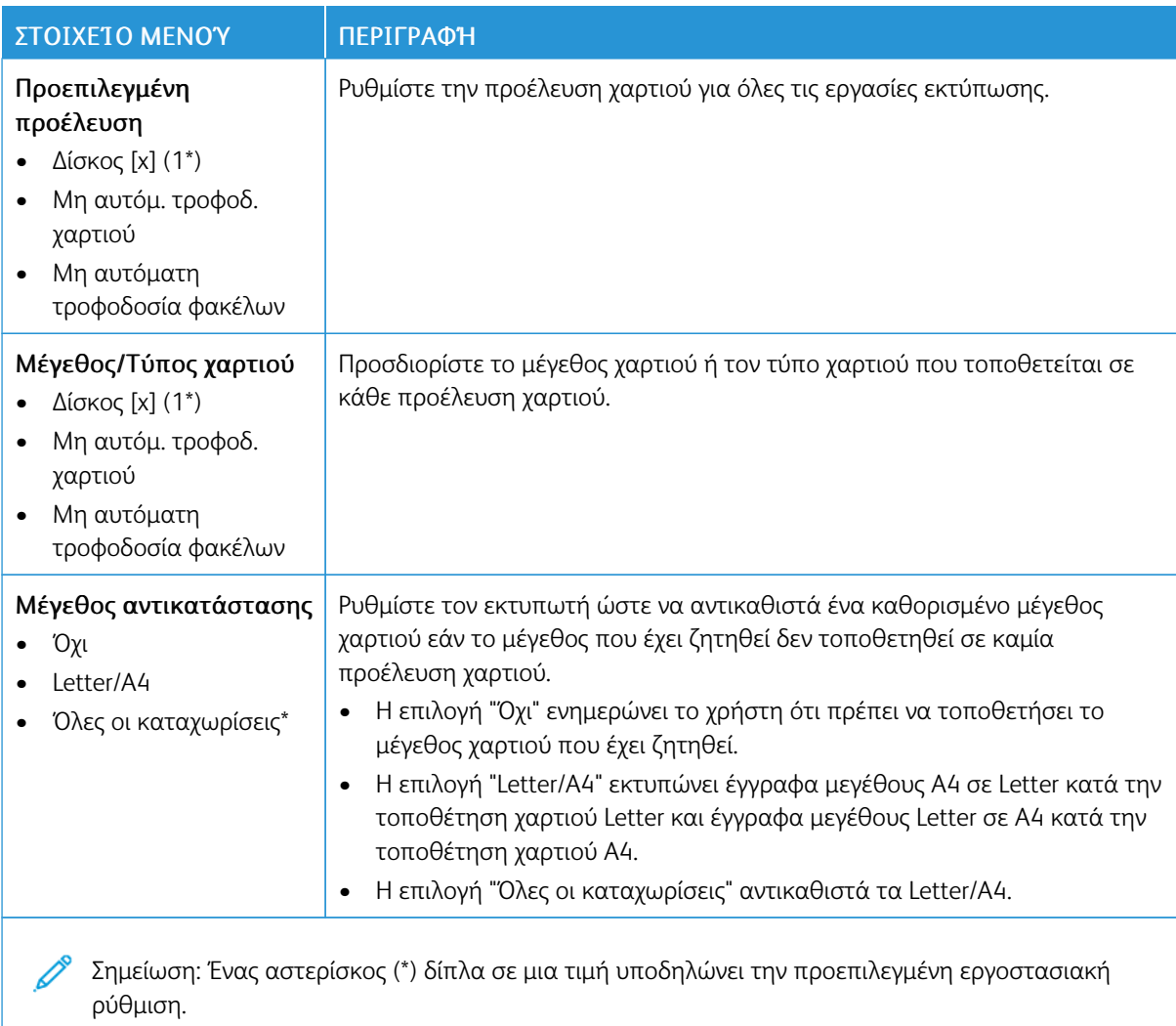

## **ΔΙΑΜΌΡΦΩΣΗ ΜΈΣΩΝ ΕΚΤΎΠΩΣΗΣ**

### **Γενικές ρυθμίσεις**

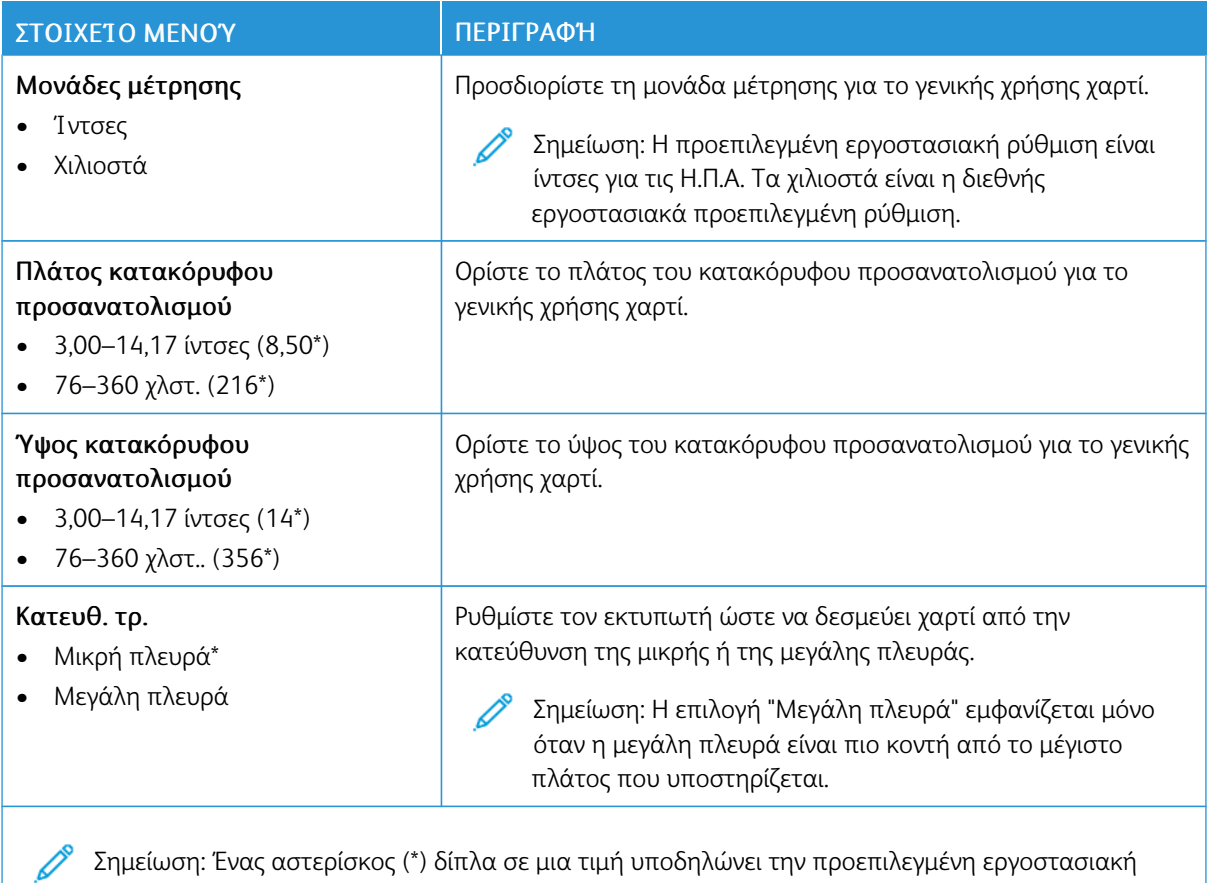

ρύθμιση.

## **Τύποι μέσων**

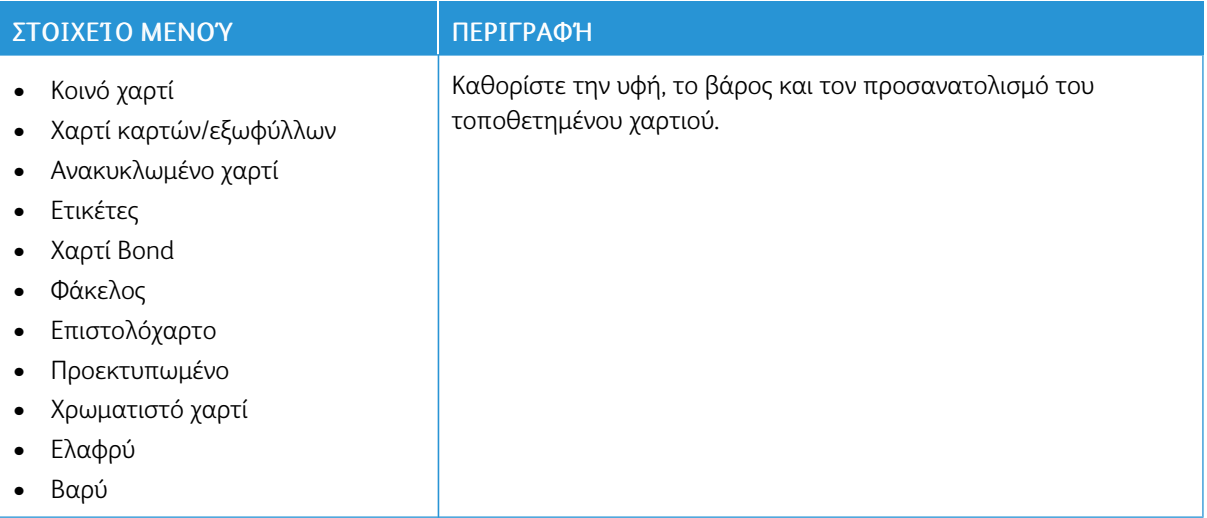

# Δίκτυο/Θύρες

## **ΕΠΙΣΚΌΠΗΣΗ ΔΙΚΤΎΟΥ**

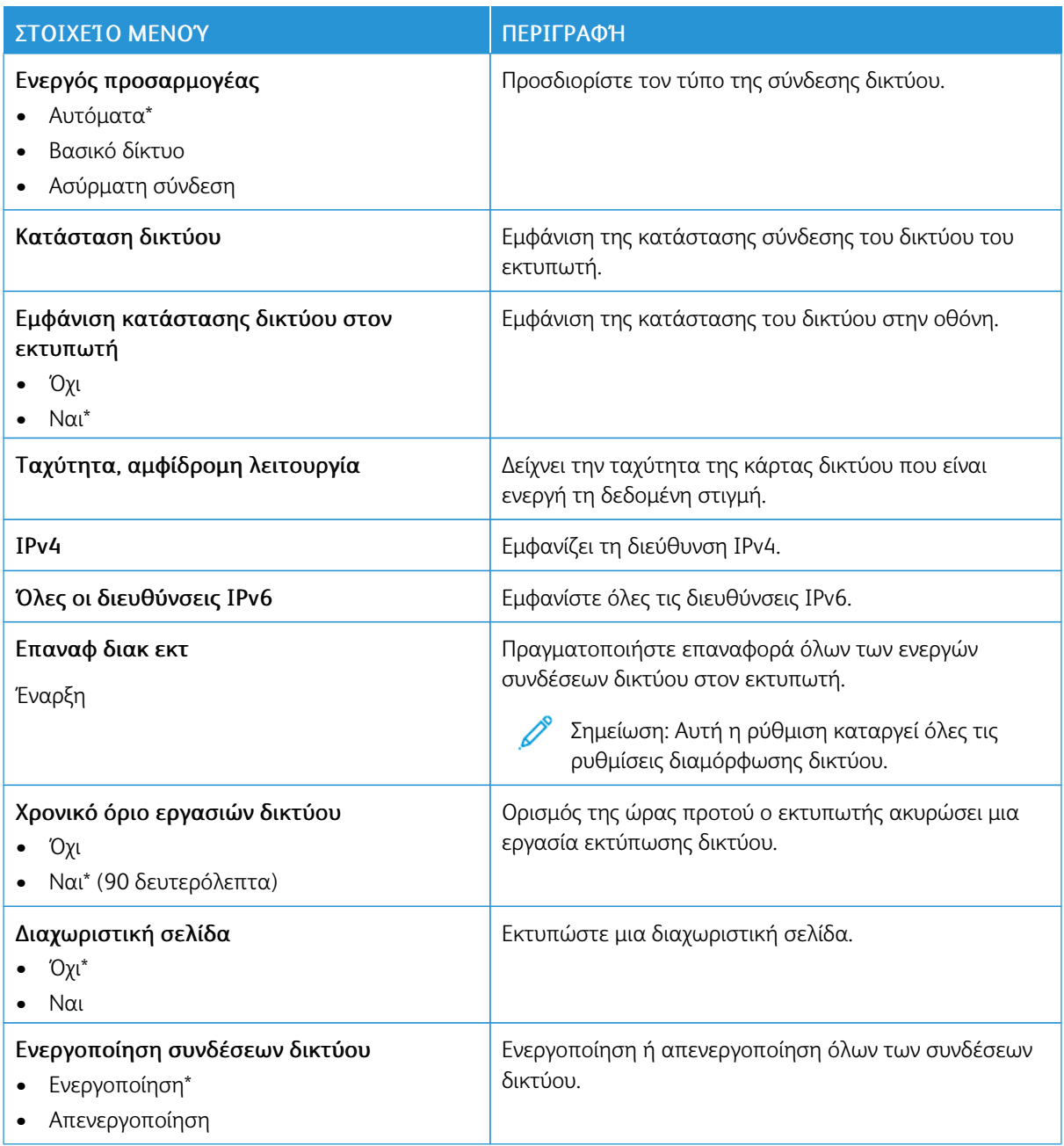

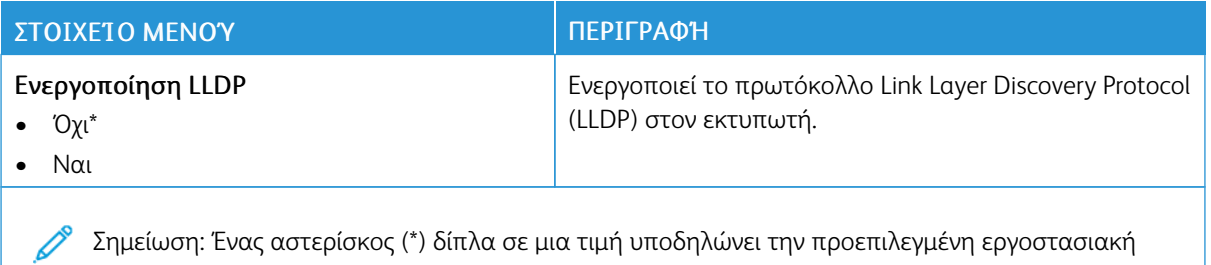

### **ΑΣΎΡΜΑΤΗ ΣΎΝΔΕΣΗ**

ρύθμιση.

Σημείωση: Αυτό το μενού είναι διαθέσιμο μόνο σε εκτυπωτές που είναι συνδεδεμένοι σε ασύρματο δίκτυο Wi-Fi ή σε εκτυπωτές που διαθέτουν προσαρμογέα ασύρματου δικτύου.

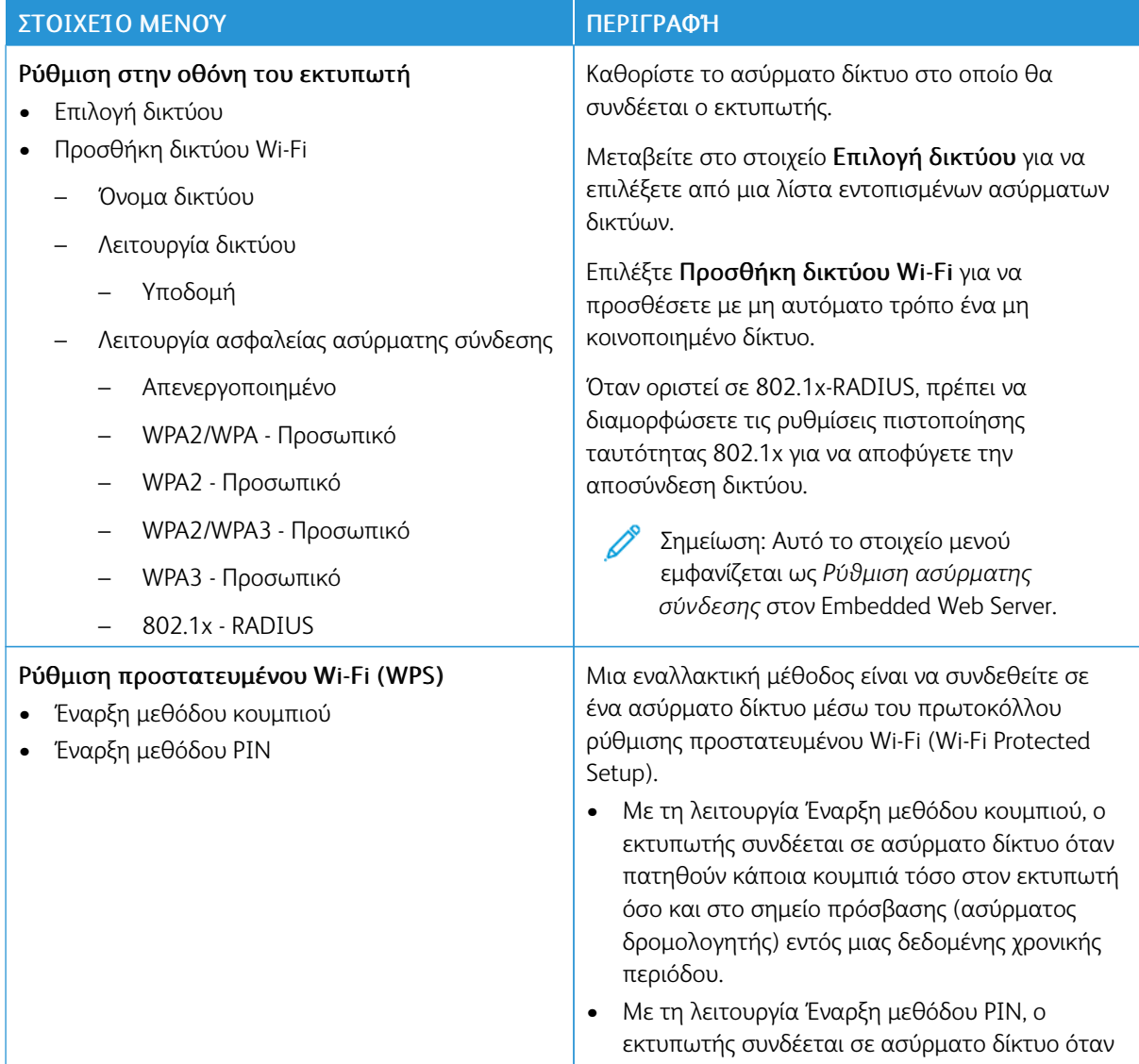

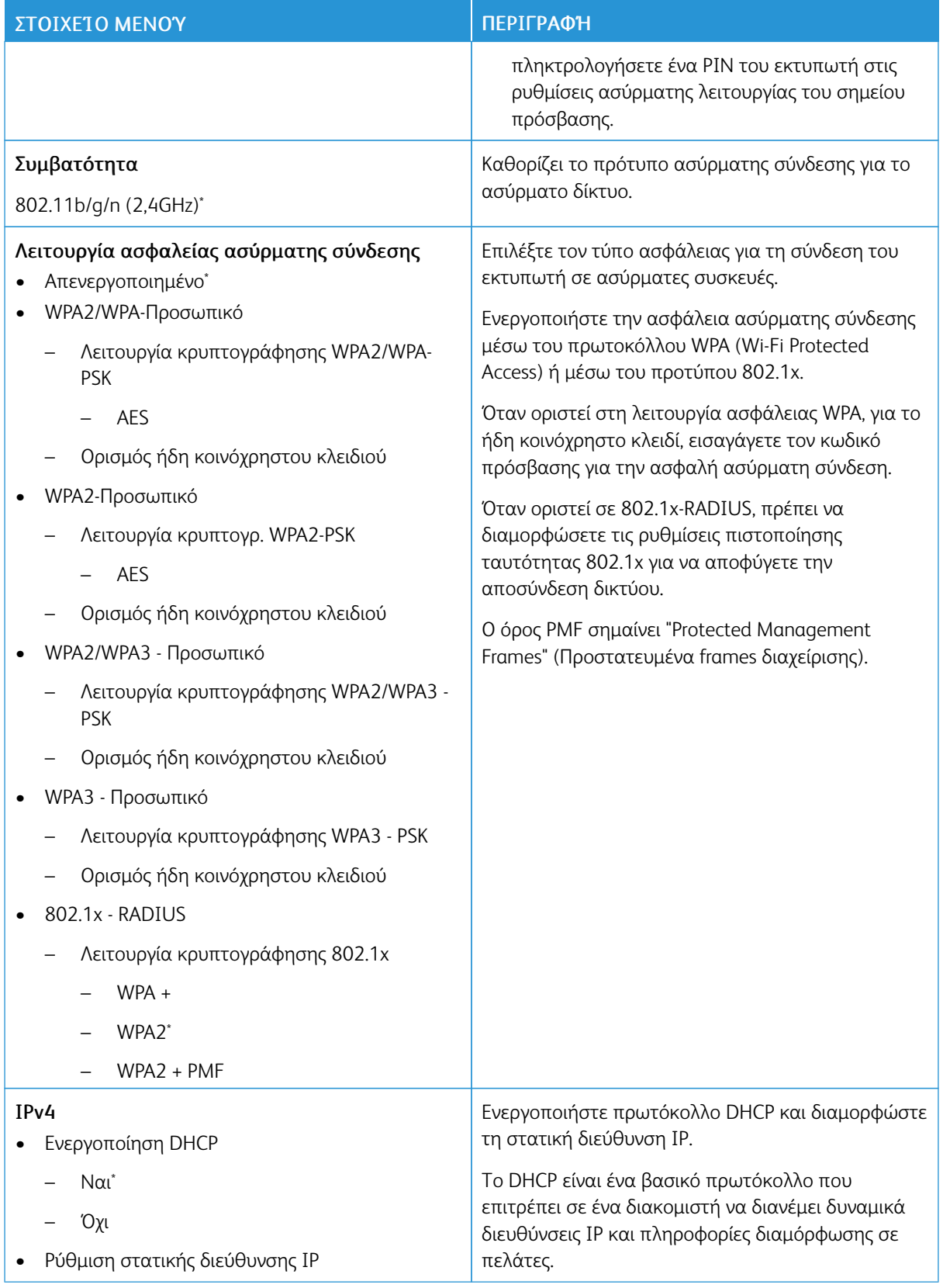

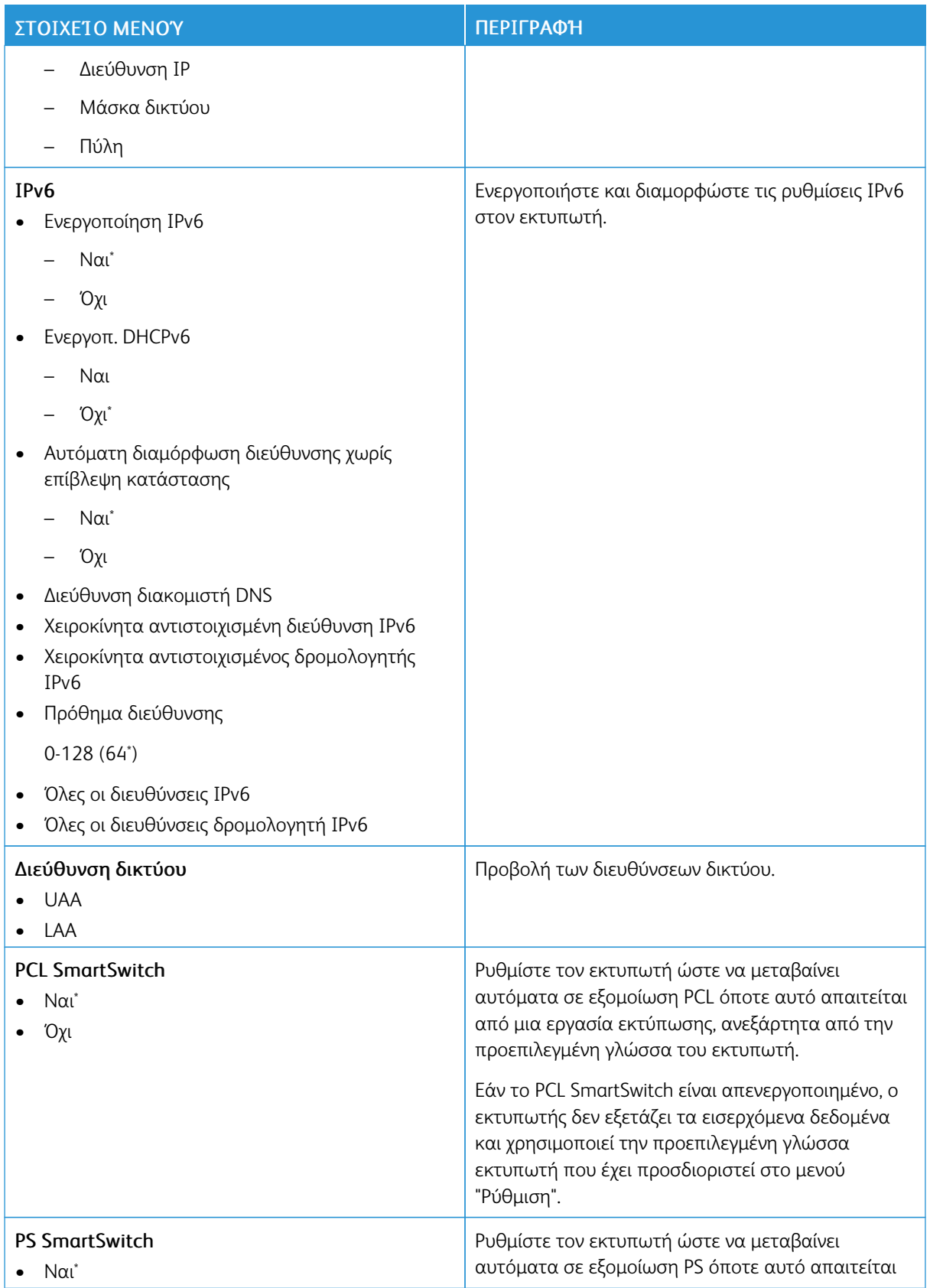

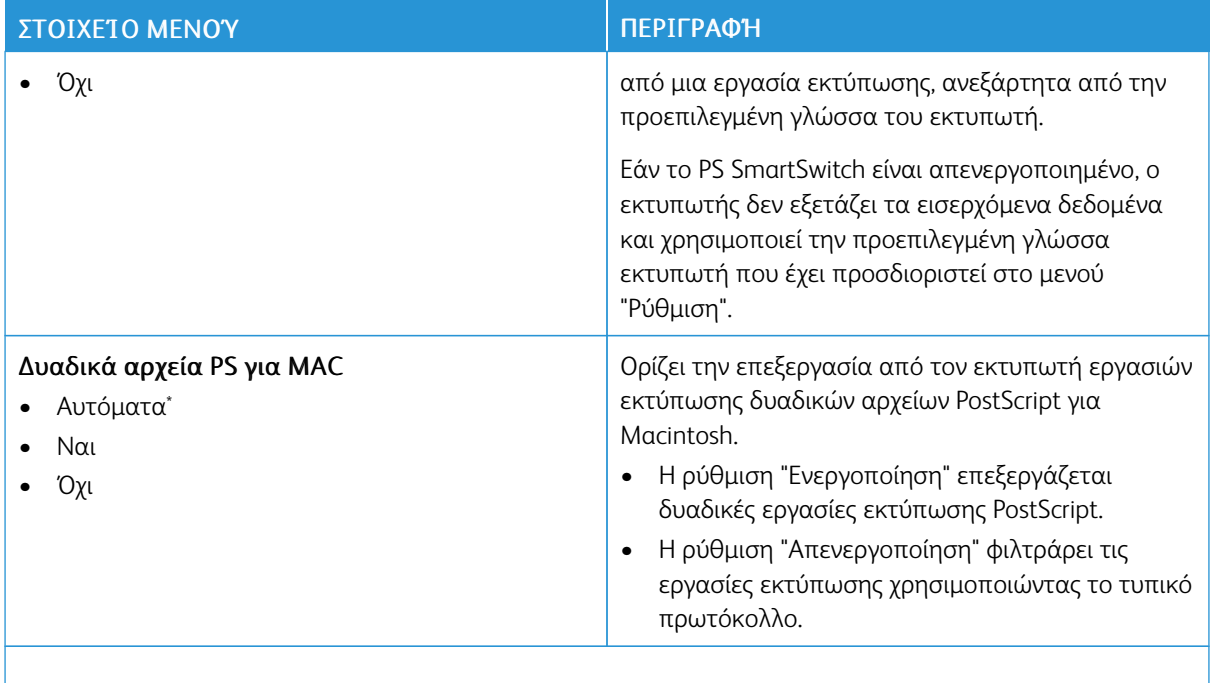

Σημείωση: Ένας αστερίσκος (\*) δίπλα σε μια τιμή υποδηλώνει την προεπιλεγμένη εργοστασιακή  $\mathscr{O}$ ρύθμιση.

## **WI-FI DIRECT**

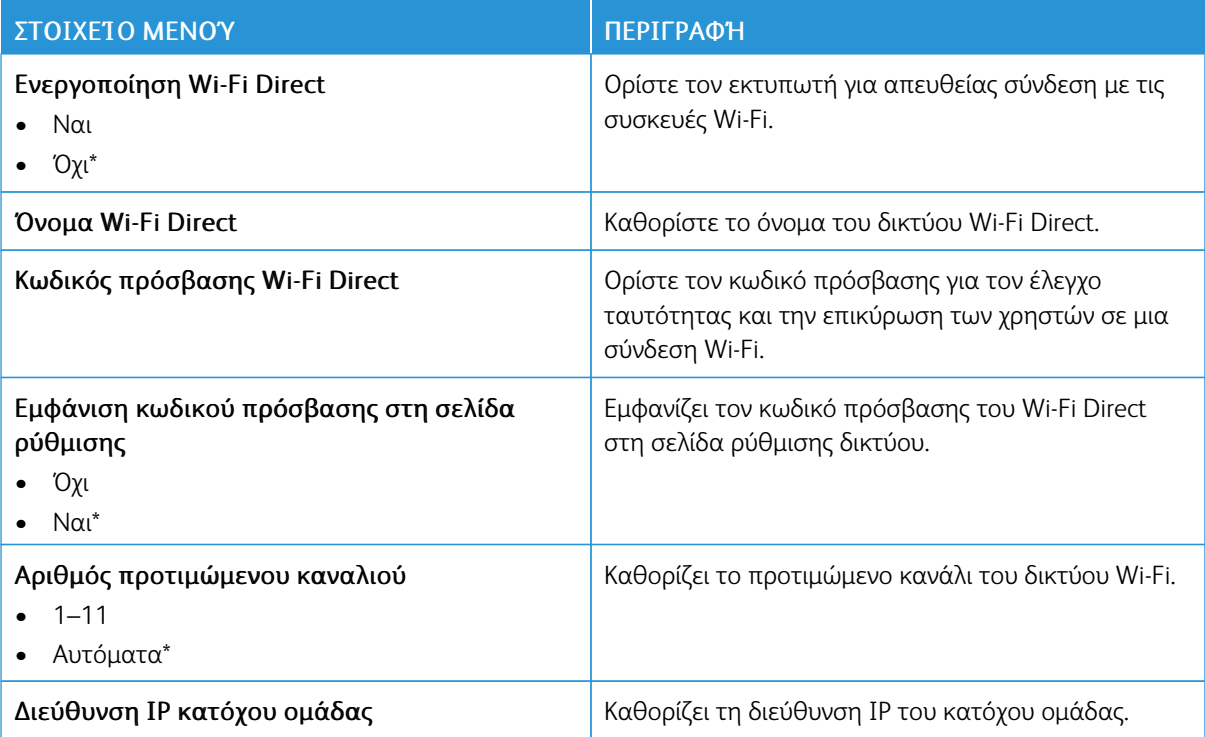

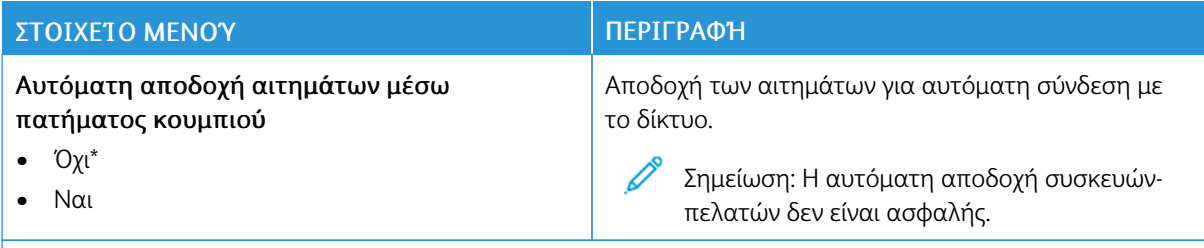

Σημείωση: Ένας αστερίσκος (\*) δίπλα σε μια τιμή υποδηλώνει την προεπιλεγμένη εργοστασιακή P ρύθμιση.

### **AIRPRINT**

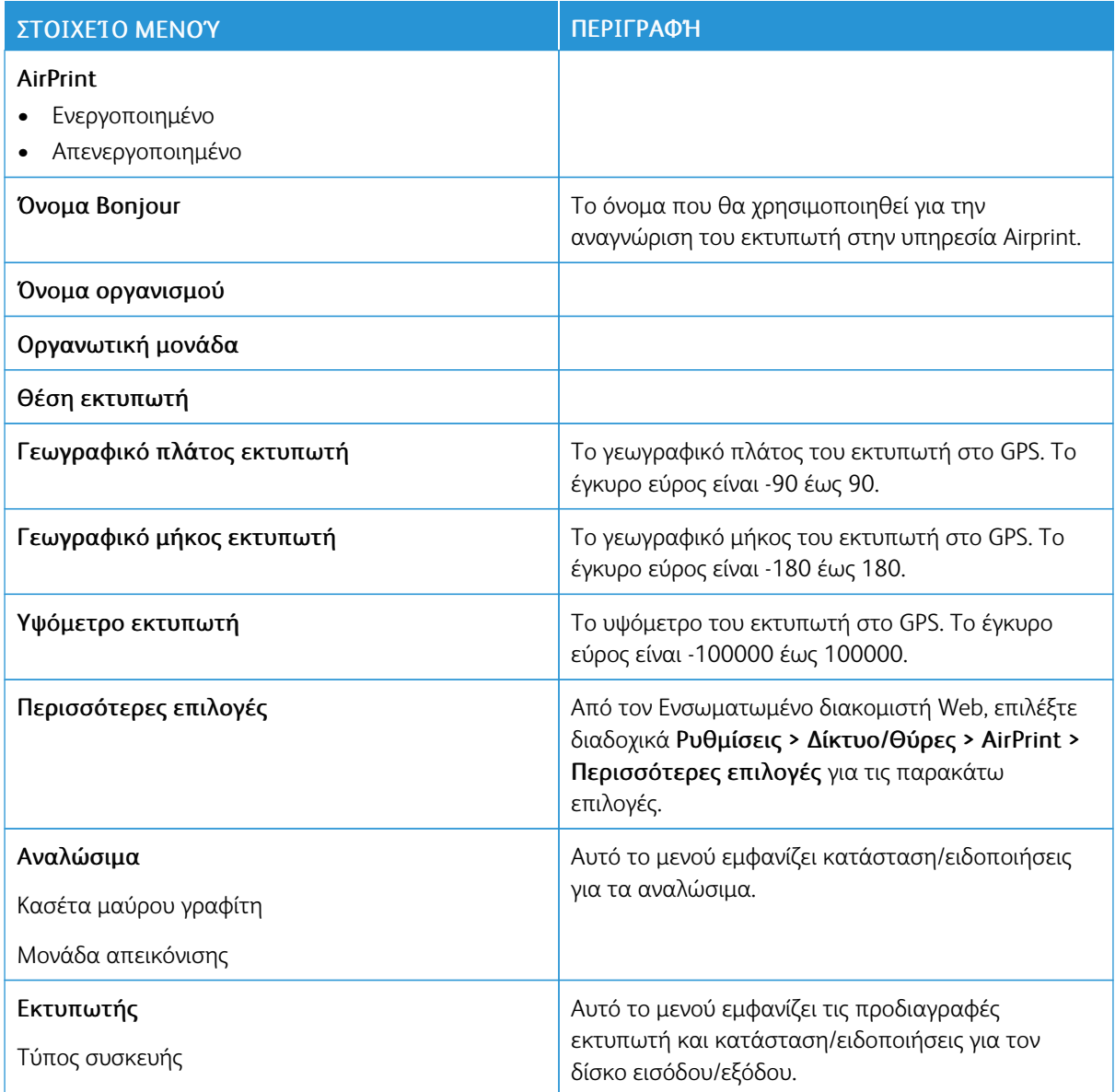

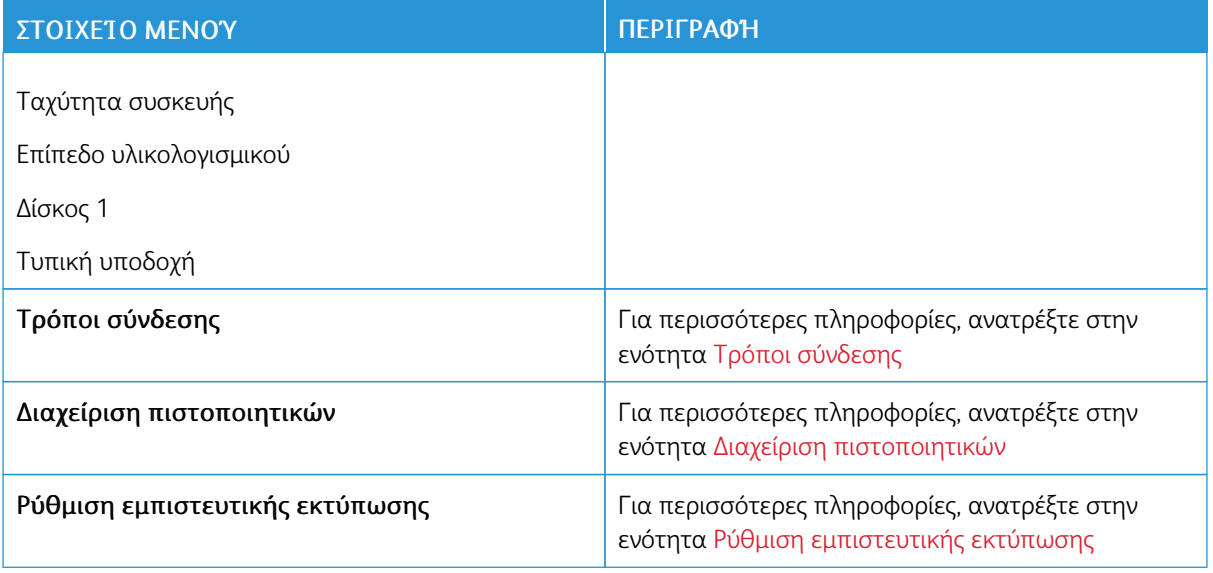

## **ΔΙΑΧΕΊΡΙΣΗ ΥΠΗΡΕΣΙΏΝ ΓΙΑ ΦΟΡΗΤΈΣ ΣΥΣΚΕΥΈΣ**

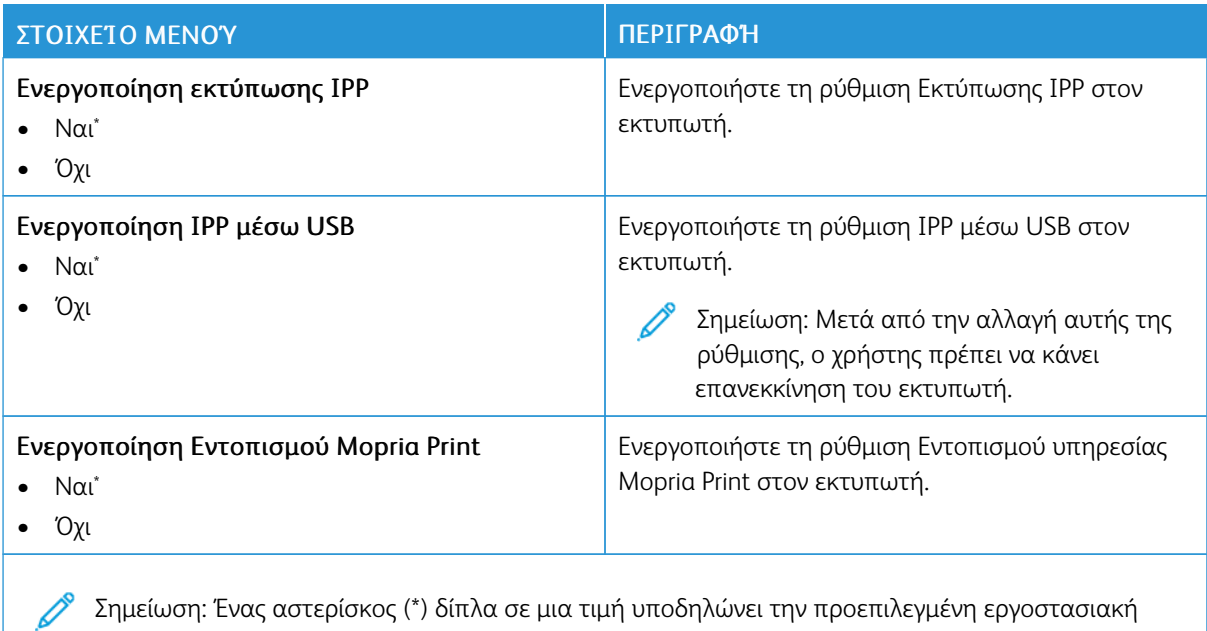

Σημείωση:<br>ρύθμιση.

#### **ETHERNET**

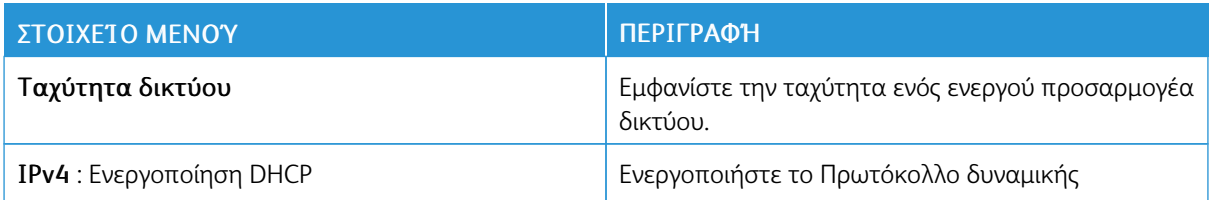

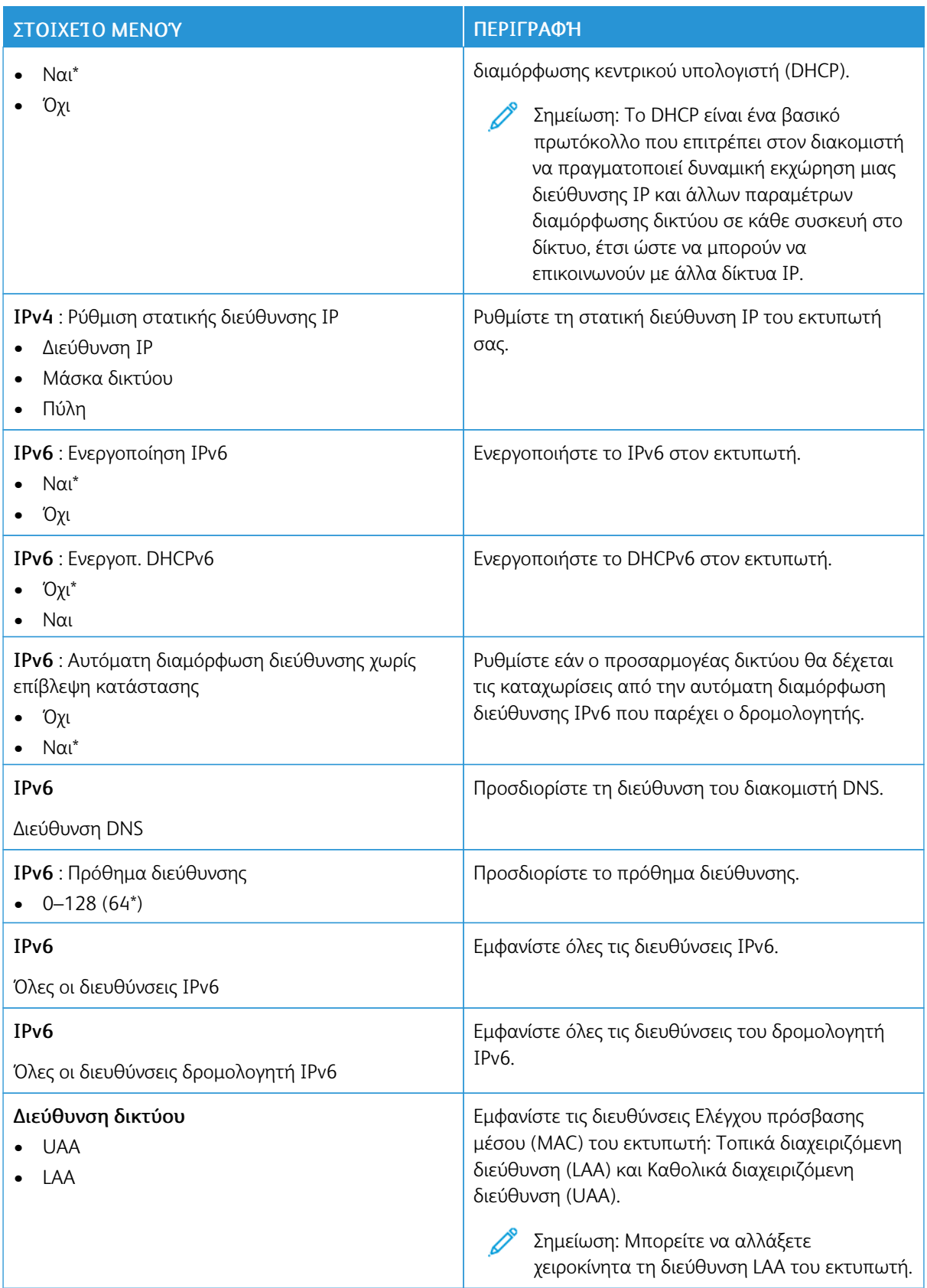

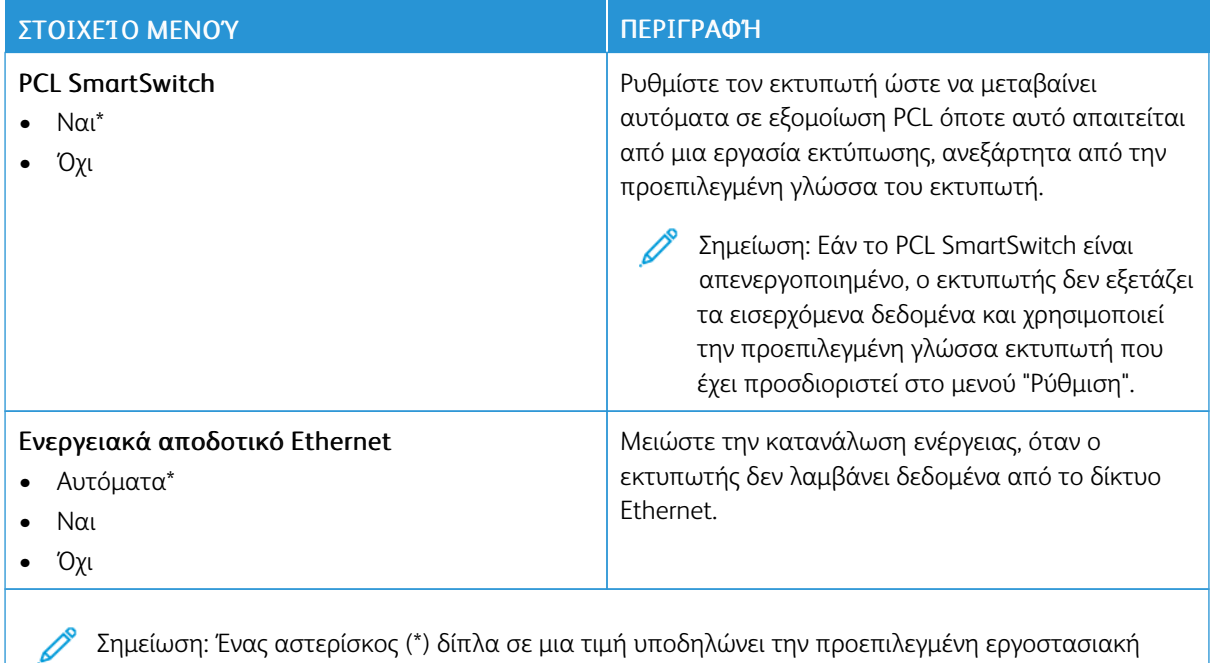

ρύθμιση.

## **TCP/IP**

 $\mathscr{O}$ Σημείωση: Αυτό το μενού εμφανίζεται μόνο σε εκτυπωτές δικτύου ή εκτυπωτές που είναι συνδεδεμένοι με διακομιστές εκτυπώσεων.

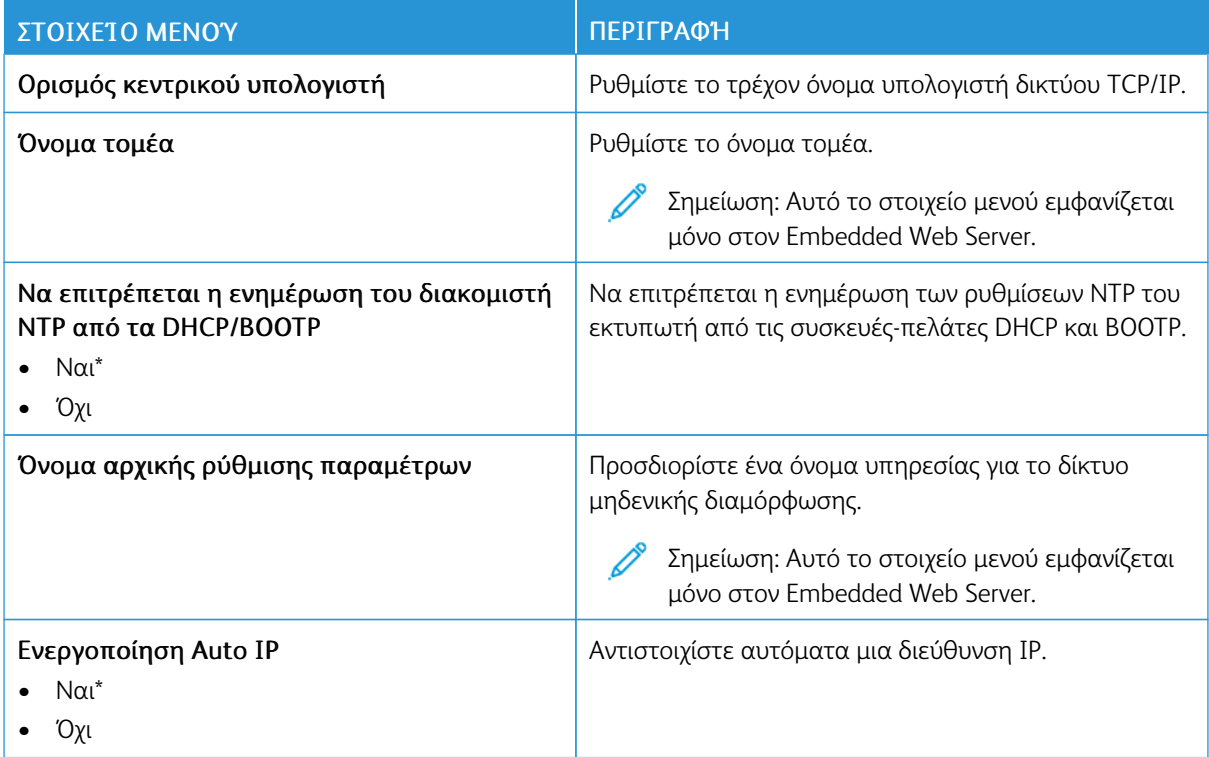

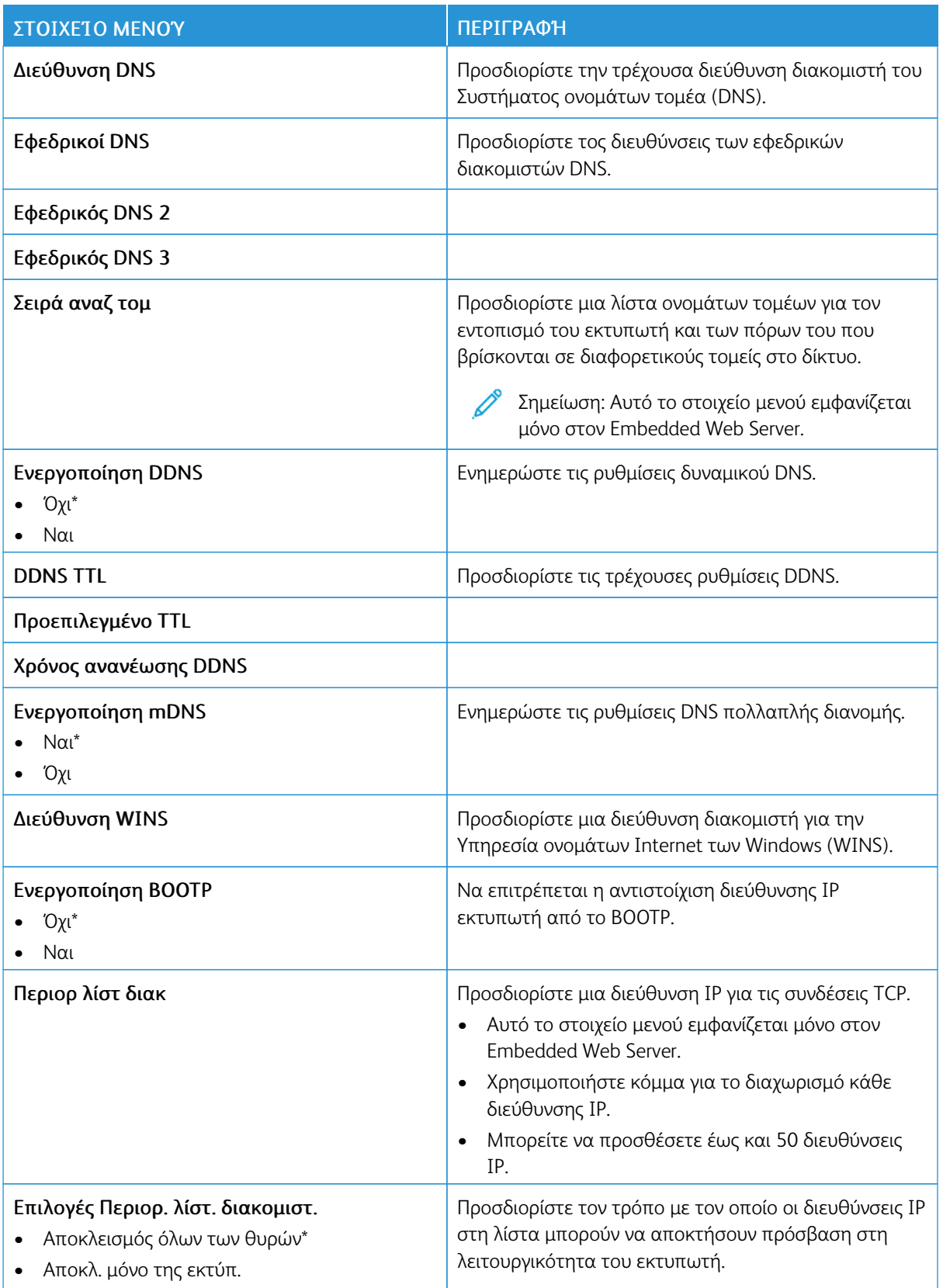

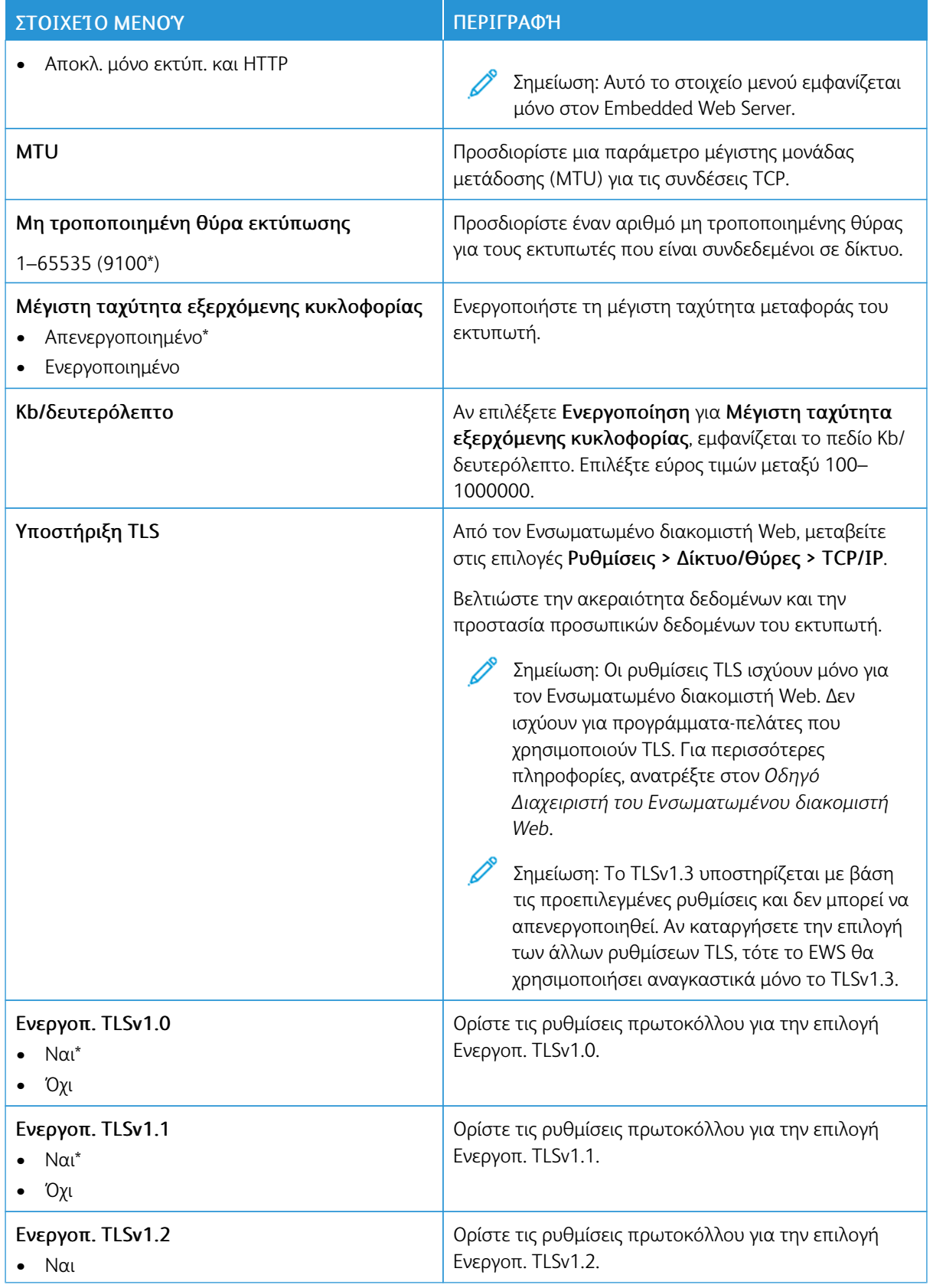

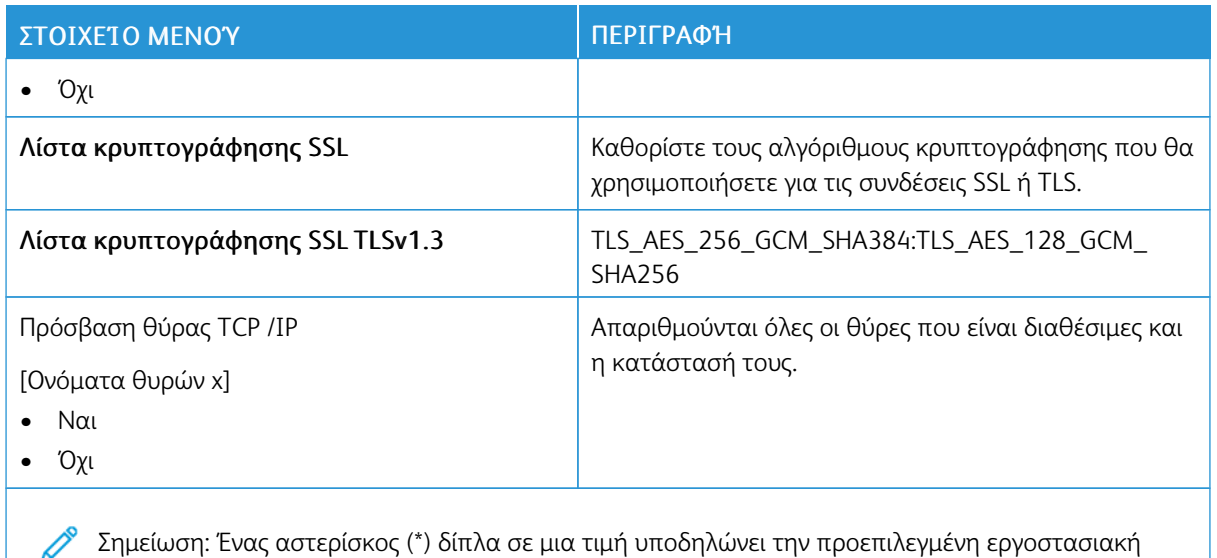

#### **SNMP**

 $\mathscr{O}^{\circ}$ 

ρύθμιση.

Σημείωση: Το συγκεκριμένο μενού εμφανίζεται μόνο σε εκτυπωτές δικτύου ή εκτυπωτές που συνδέονται με διακομιστές εκτυπώσεων.

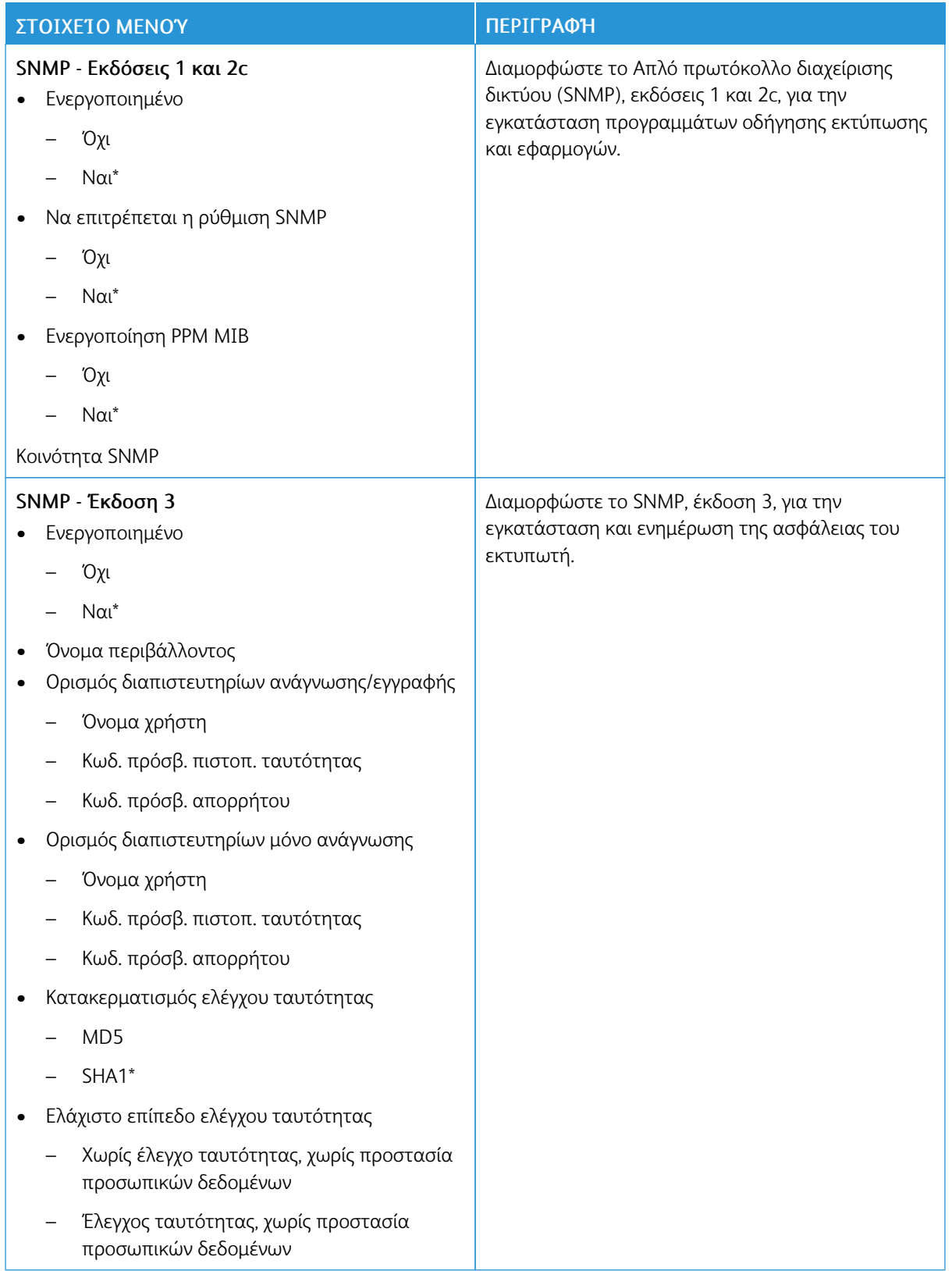

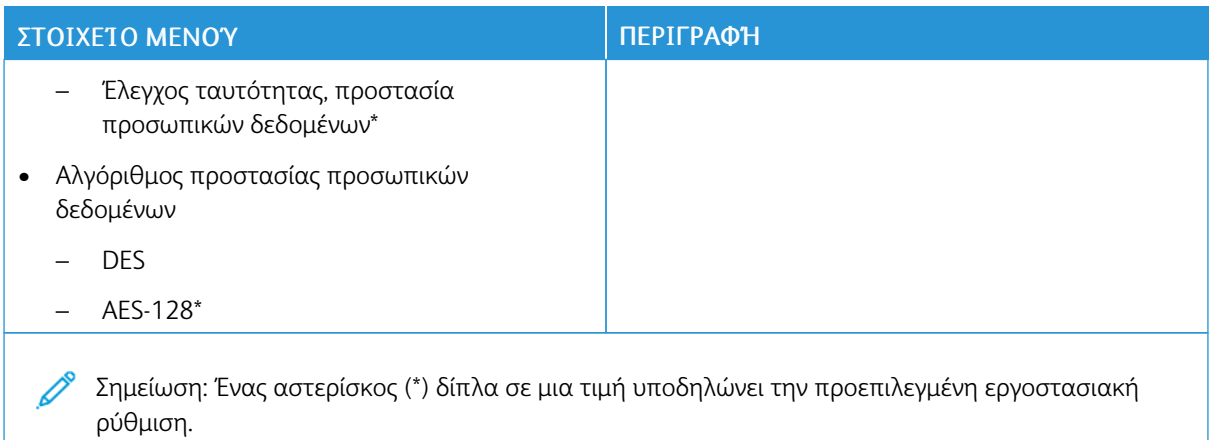

## **IPSEC**

Σημείωση: Το συγκεκριμένο μενού εμφανίζεται μόνο σε εκτυπωτές δικτύου ή εκτυπωτές που συνδέονται με διακομιστές εκτυπώσεων.

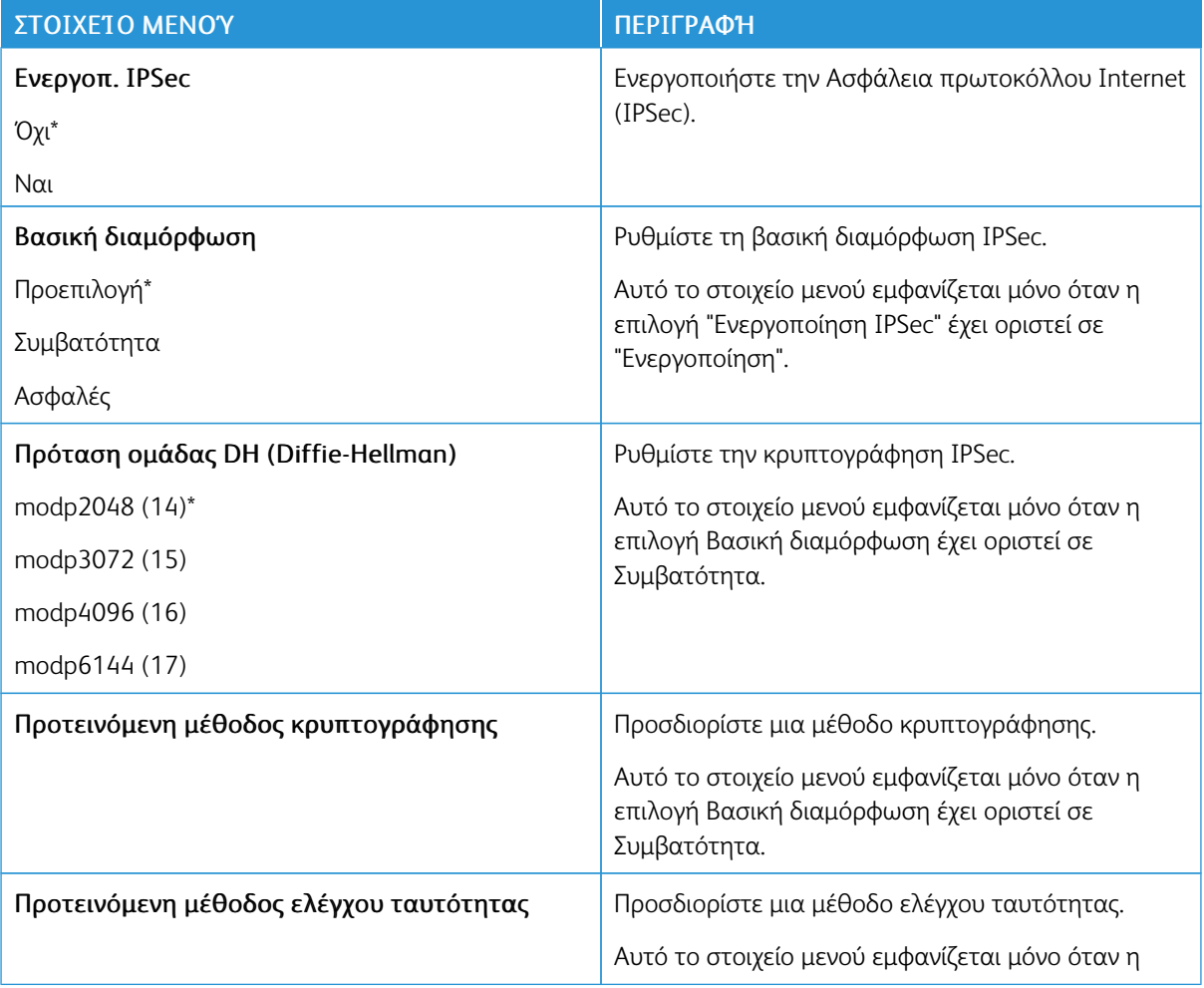

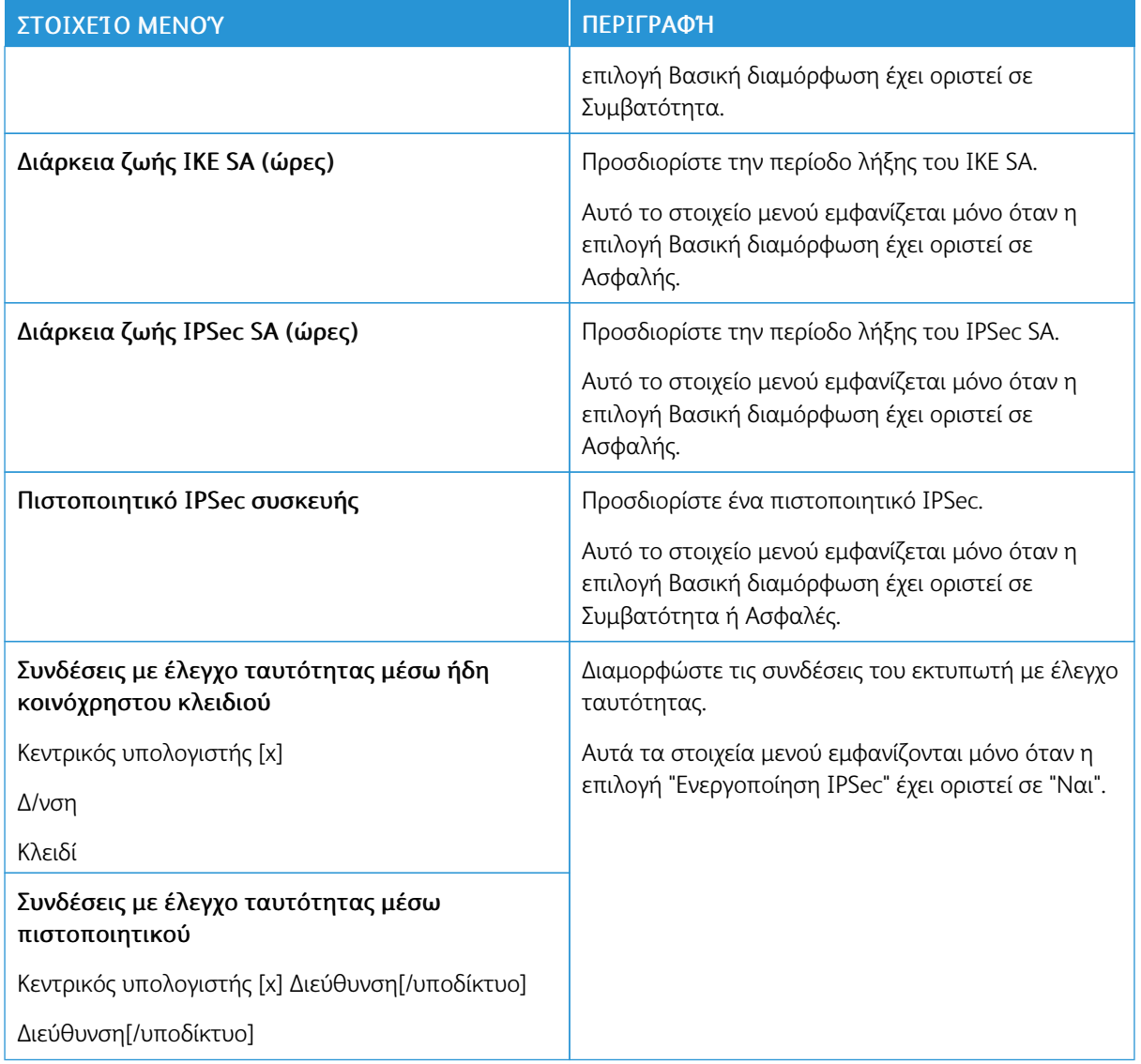

## **802.1X**

Í

Σημείωση: Το συγκεκριμένο μενού εμφανίζεται μόνο σε εκτυπωτές δικτύου ή εκτυπωτές που συνδέονται με διακομιστές εκτυπώσεων.

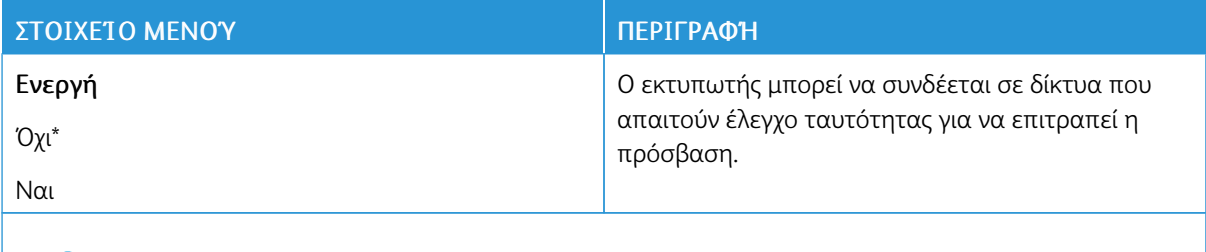

Σημείωση: Ένας αστερίσκος (\*) δίπλα σε μια τιμή υποδηλώνει την προεπιλεγμένη εργοστασιακή ρύθμιση.

#### **ΡΎΘΜΙΣΗ LPD**

 $\mathscr{O}$ Σημείωση: Το συγκεκριμένο μενού εμφανίζεται μόνο σε εκτυπωτές δικτύου ή εκτυπωτές που συνδέονται με διακομιστές εκτυπώσεων.

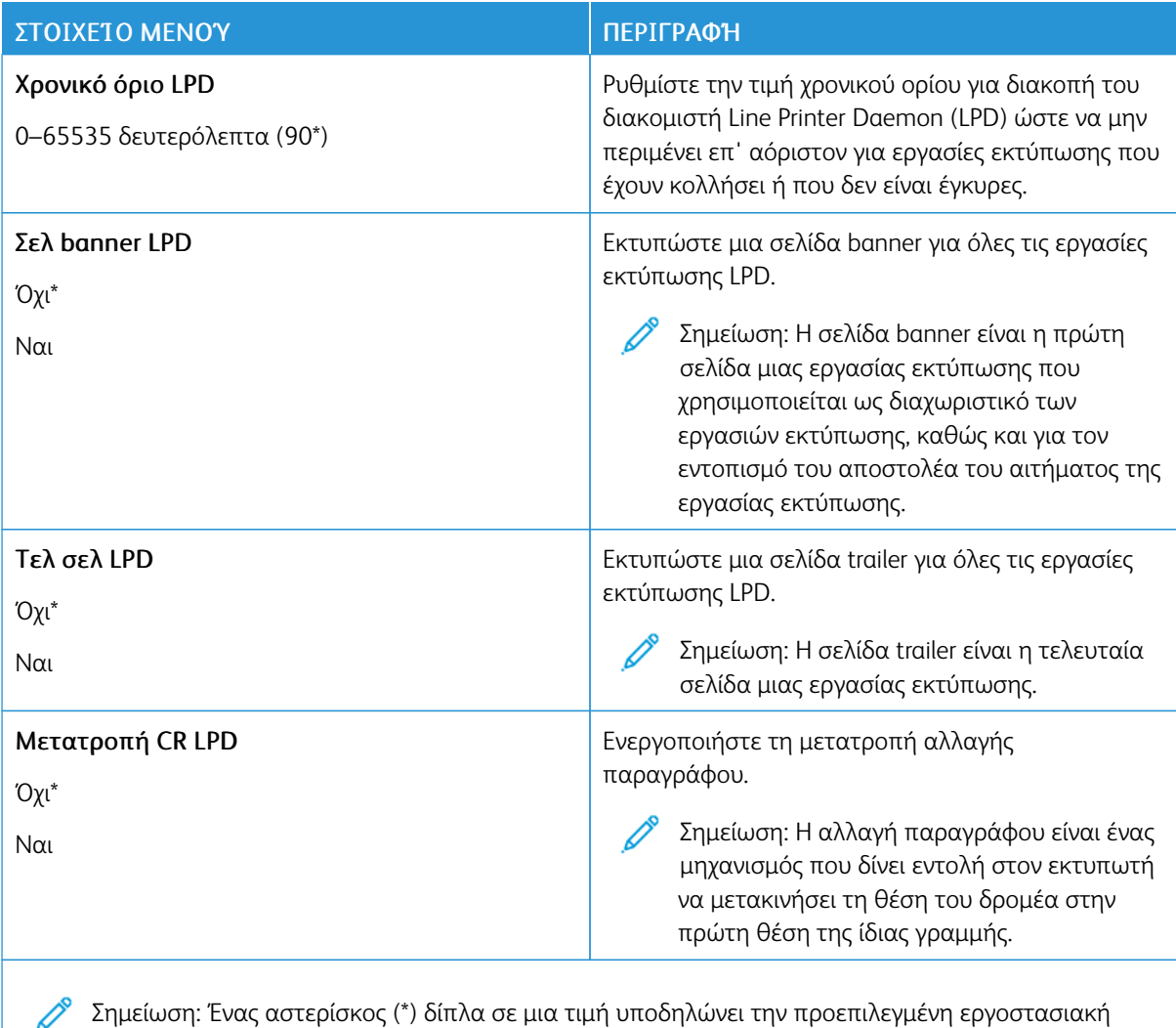

ρύθμιση.

#### **ΡΥΘΜΊΣΕΙΣ HTTP/FTP**

∥ Σημείωση: Το συγκεκριμένο μενού εμφανίζεται μόνο σε εκτυπωτές δικτύου ή εκτυπωτές που συνδέονται με διακομιστές εκτυπώσεων.

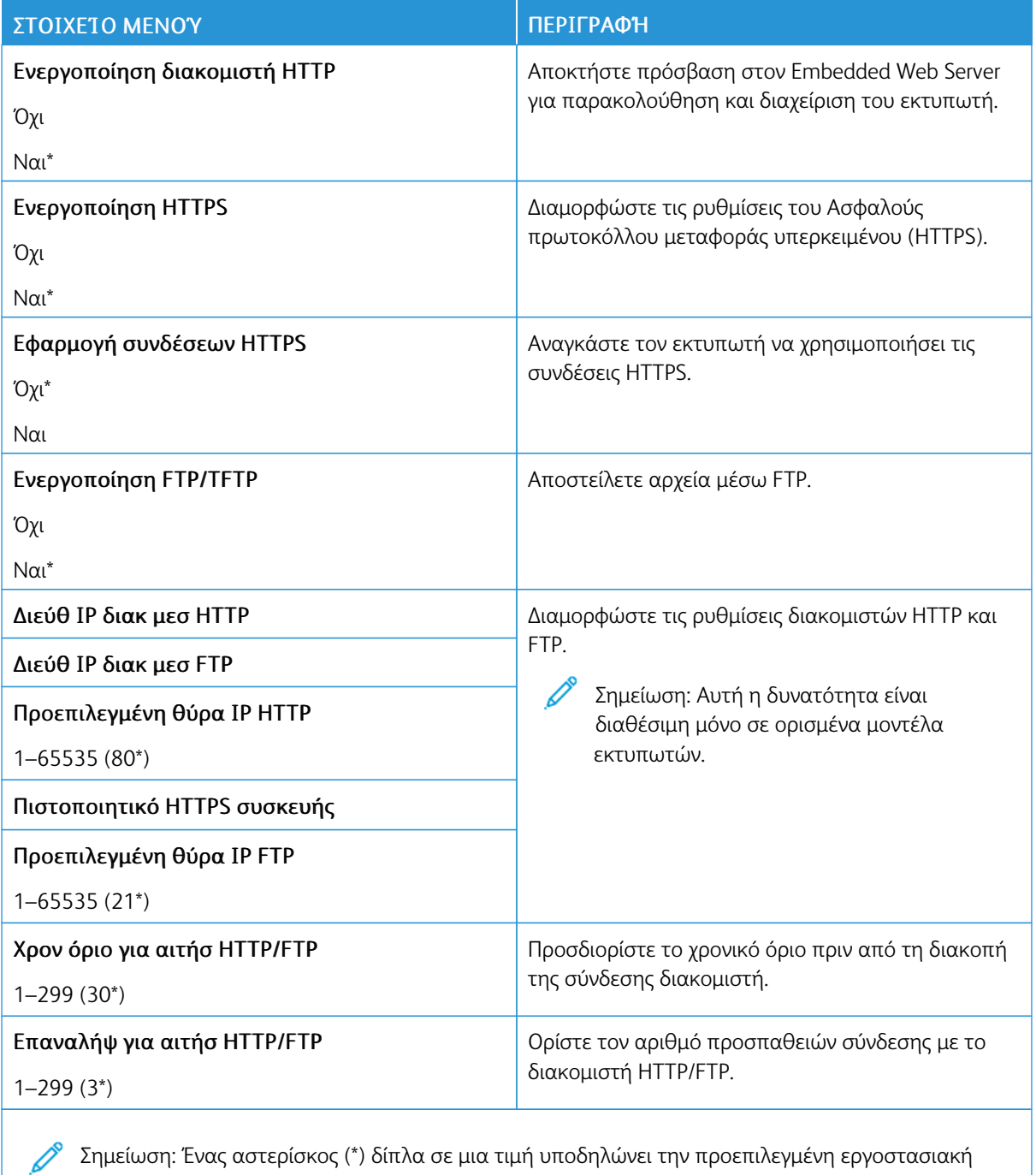

Σημείωση: Ένας αστερίσκος (\*) δίπλα σε μια τιμή υποδηλώνει την προεπιλεγμένη εργοστασιακή ρύθμιση.

ρύθμιση.

#### **USB**

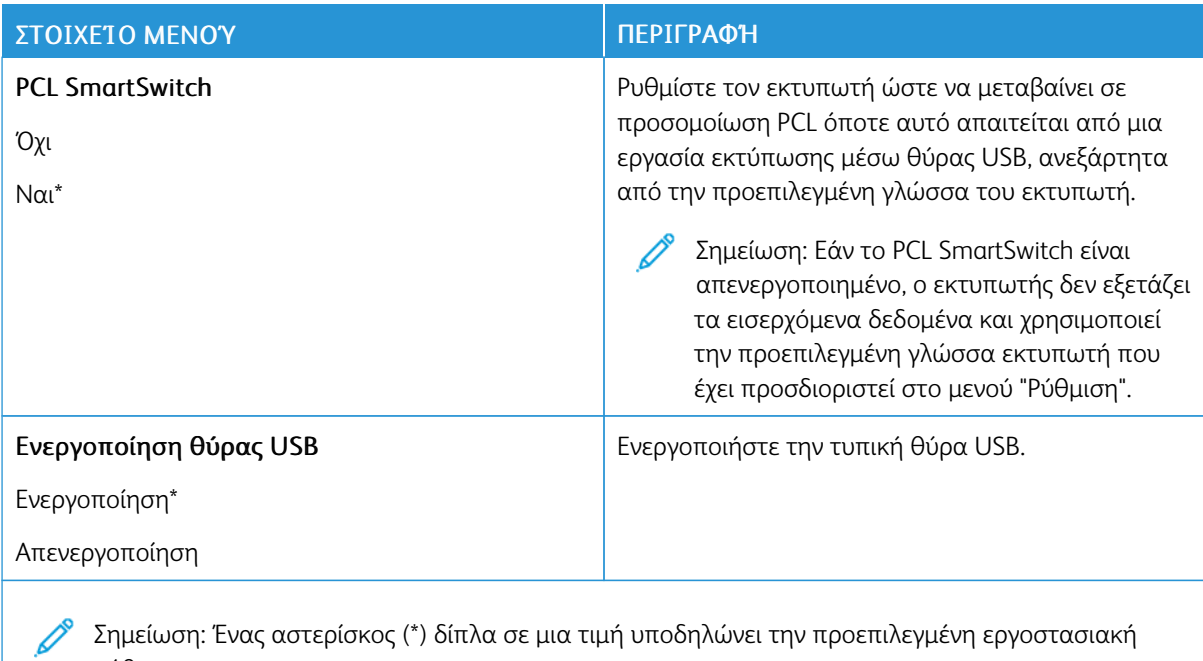

### **ΠΕΡΙΟΡΙΣΜΌΣ ΠΡΌΣΒΑΣΗΣ ΕΞΩΤΕΡΙΚΟΎ ΔΙΚΤΎΟΥ**

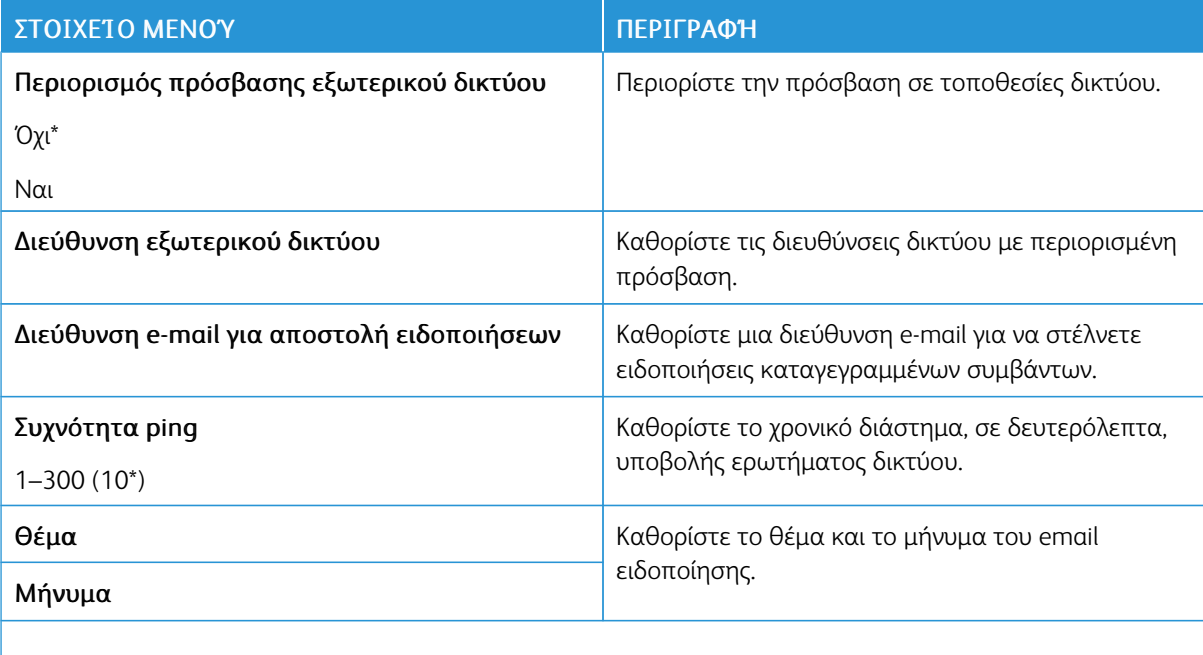

Σημείωση: Ένας αστερίσκος (\*) δίπλα σε μια τιμή υποδηλώνει την προεπιλεγμένη εργοστασιακή ρύθμιση.

#### **ΚΑΘΟΛΙΚΉ ΕΚΤΎΠΩΣΗ**

Η Καθολική εκτύπωση είναι ένα πρωτόκολλο εκτύπωσης που βασίζεται στο Cloud, το οποίο παρέχει μια λύση απλής και ασφαλούς εκτύπωσης για τους χρήστες του Microsoft® 365. Η Καθολική εκτύπωση επιτρέπει στους διαχειριστές να διαχειρίζονται εκτυπωτές χωρίς να χρειάζονται τους τοπικούς διακομιστές εκτύπωσης. Η Καθολική εκτύπωση επιτρέπει στους χρήστες να έχουν πρόσβαση σε εκτυπωτές Cloud χωρίς να χρειάζονται προγράμματα οδήγησης εκτύπωσης.

Μπορείτε να χρησιμοποιήσετε τη σελίδα "Καθολική εκτύπωση" για να κάνετε εγγραφή της συσκευής σας Xerox® για Καθολική εκτύπωση.

#### Προϋποθέσεις

- Λογαριασμός Microsoft Azure AD
- Windows 10 Client έκδοση1903 ή νεότερη

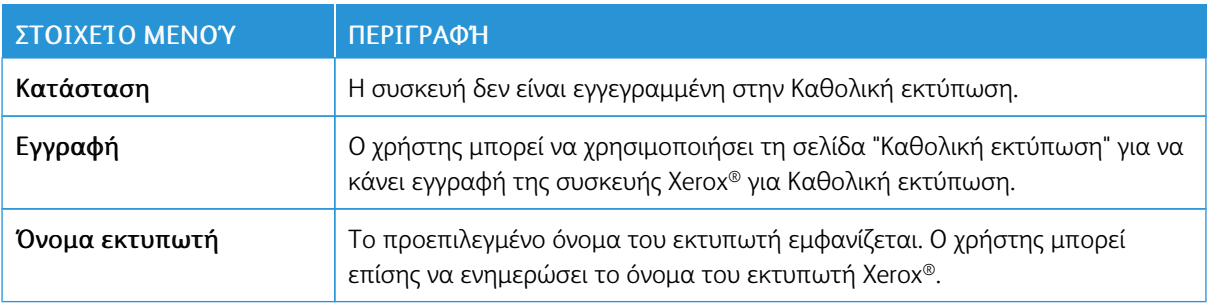

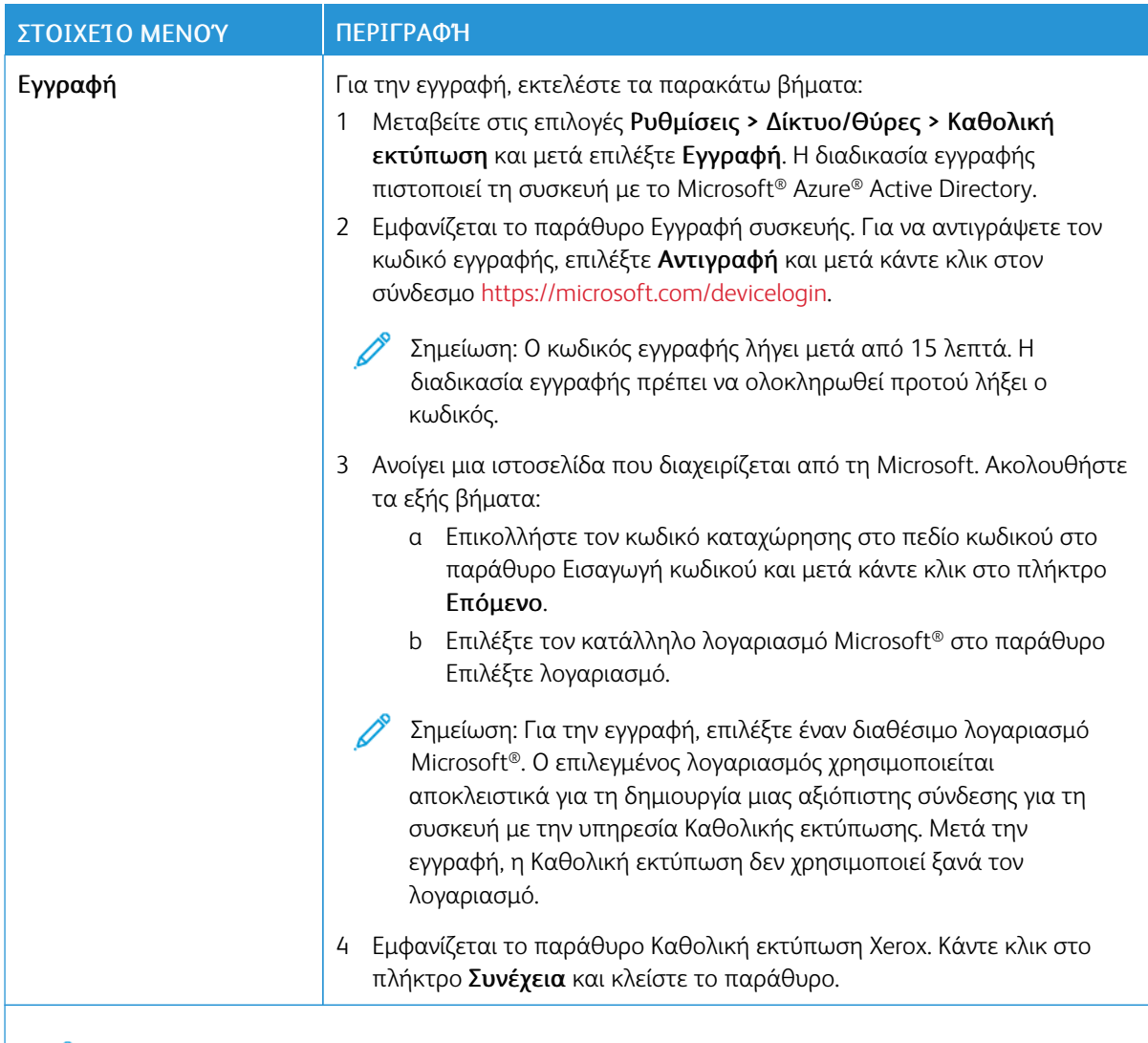

Σημείωση: Για περισσότερες πληροφορίες, ανατρέξτε στον *Οδηγό Διαχειριστή του Ενσωματωμένου* Ø *διακομιστή Web*.

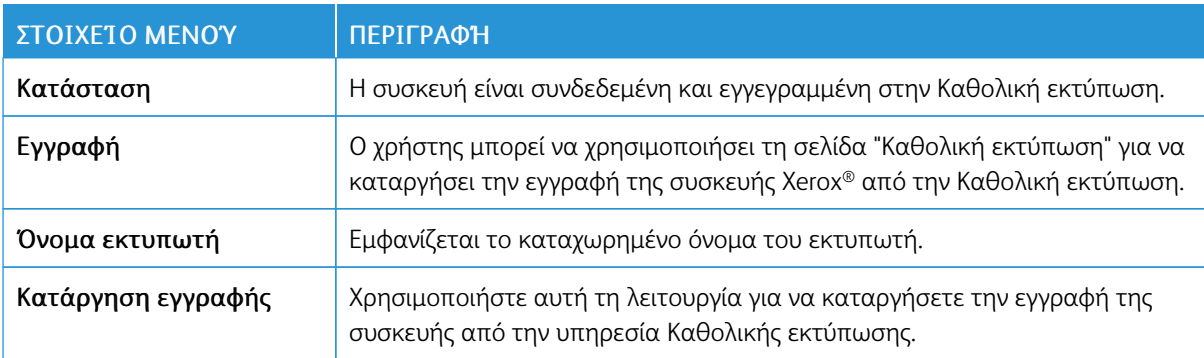

#### **Πρόσθετες πληροφορίες για την Καθολική εκτύπωση**

#### **Για να προσθέσετε έναν εκτυπωτή από τον Windows Server**

- 1. Μεταβείτε στις επιλογές Ρυθμίσεις > Εκτυπωτές & Σαρωτές και μετά κάντε κλικ στην επιλογή Προσθήκη εκτυπωτή ή σαρωτή.
- 2. Επιλέξτε τον εκτυπωτή από τη λίστα εκτυπωτών και μετά κάντε κλικ στην επιλογή Προσθήκη συσκευής. Εάν ο εκτυπωτής δεν εμφανίζεται στη λίστα, ακολουθήστε τα εξής βήματα:
	- a. Μεταβείτε στην επιλογή Αναζήτηση εκτυπωτών στον οργανισμό μου.
	- b. Πληκτρολογήστε το καταχωρημένο όνομα στο πεδίο κειμένου και κάντε κλικ στην επιλογή Αναζήτηση. Όταν ο εκτυπωτής εμφανιστεί στη λίστα, κάντε κλικ στην επιλογή Προσθήκη συσκευής.

Σημείωση: Windows 11 supports PIN-protected printing. For example, to protect your print, you can use a 4-digit PIN between 0 and 9.

# Ασφάλεια

## <span id="page-103-0"></span>**ΤΡΌΠΟΙ ΣΎΝΔΕΣΗΣ**

# **Δημόσιο**

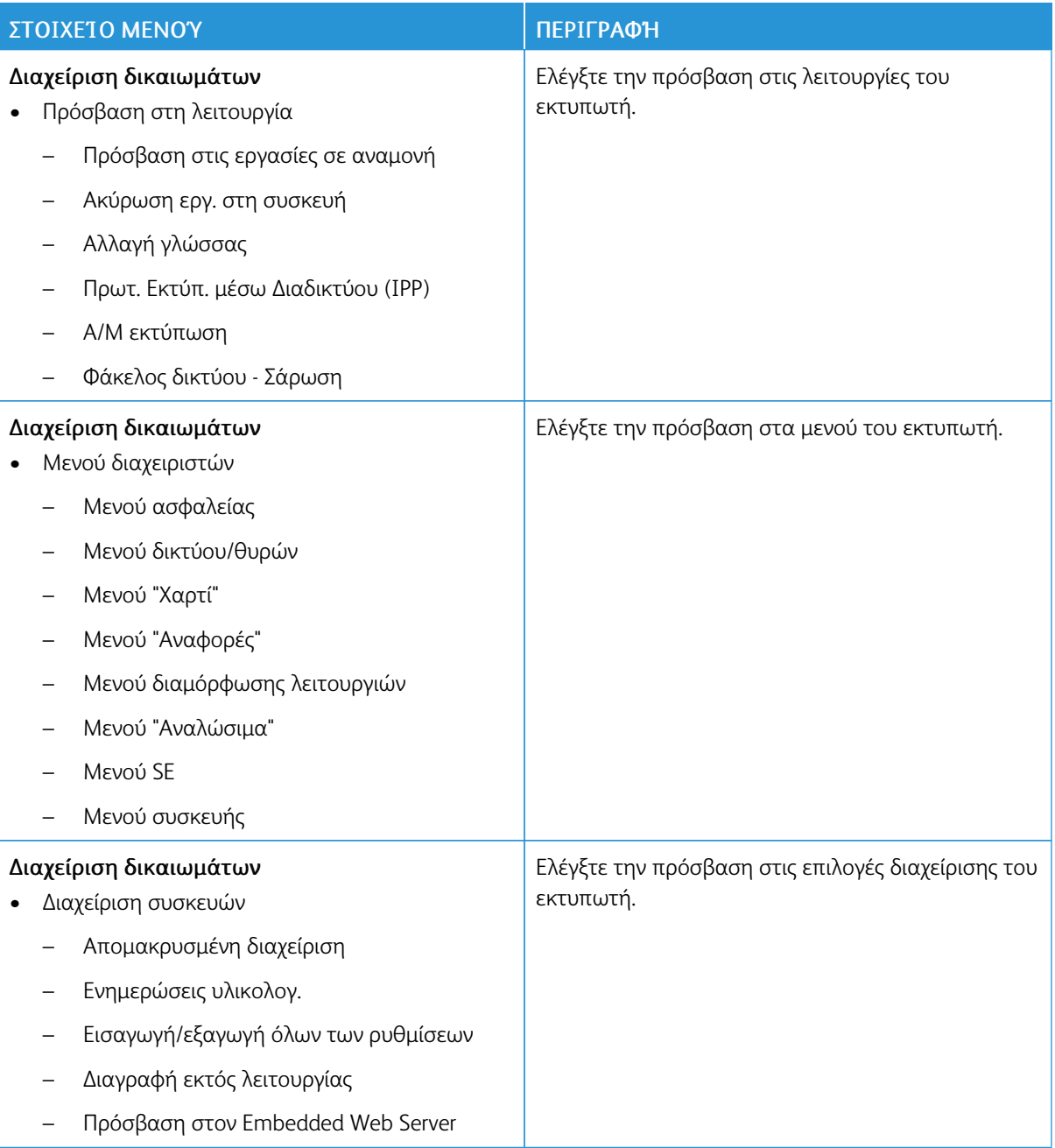

## **Τοπικοί λογαρ.**

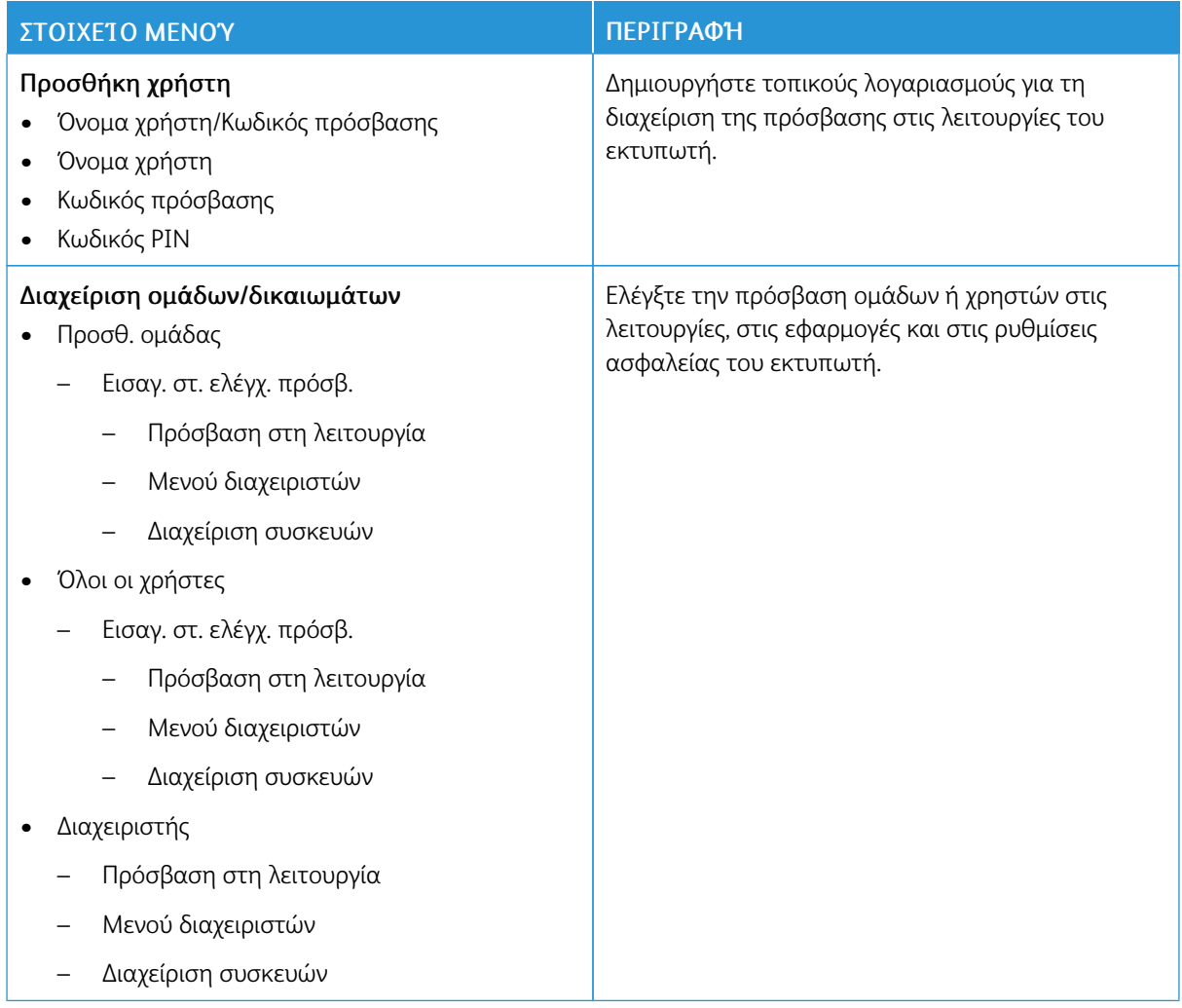

### <span id="page-105-0"></span>**ΔΙΑΧΕΊΡΙΣΗ ΠΙΣΤΟΠΟΙΗΤΙΚΏΝ**

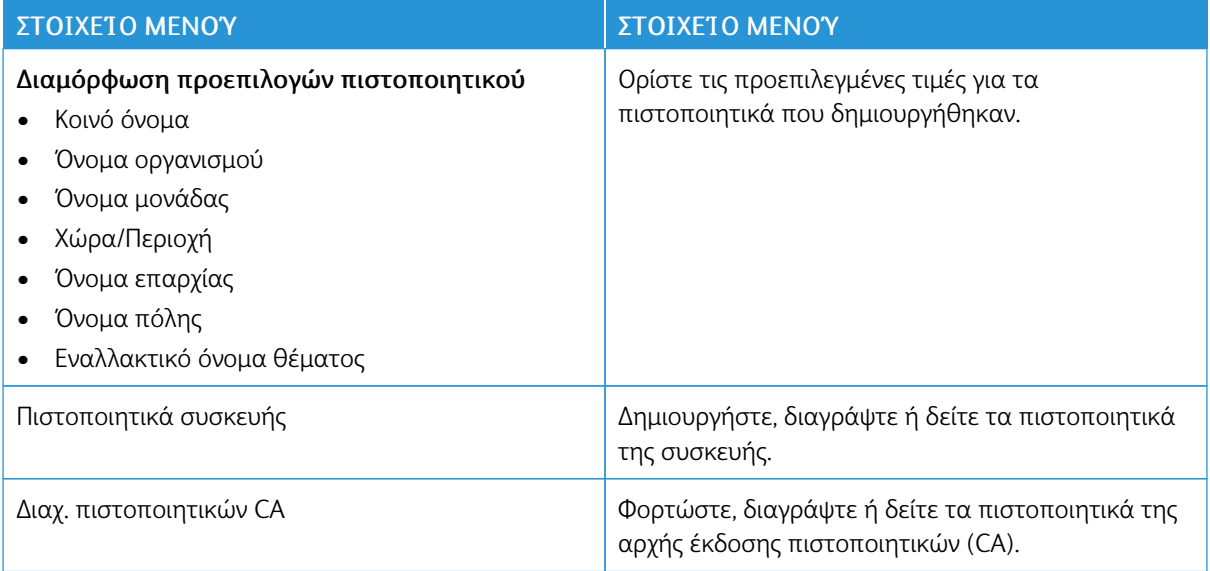

### **ΠΕΡΙΟΡΙΣΜΟΊ ΣΎΝΔΕΣΗΣ**

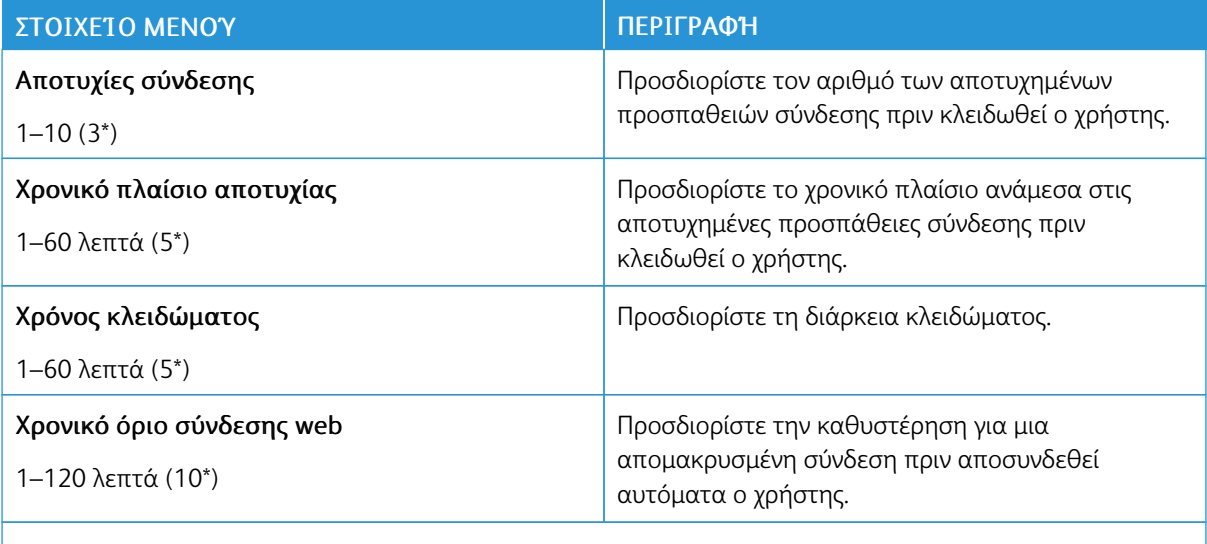

Σημείωση: Ένας αστερίσκος (\*) δίπλα σε μια τιμή υποδηλώνει την προεπιλεγμένη εργοστασιακή ρύθμιση.

# <span id="page-106-0"></span>**ΡΎΘΜΙΣΗ ΕΜΠΙΣΤΕΥΤΙΚΉΣ ΕΚΤΎΠΩΣΗΣ**

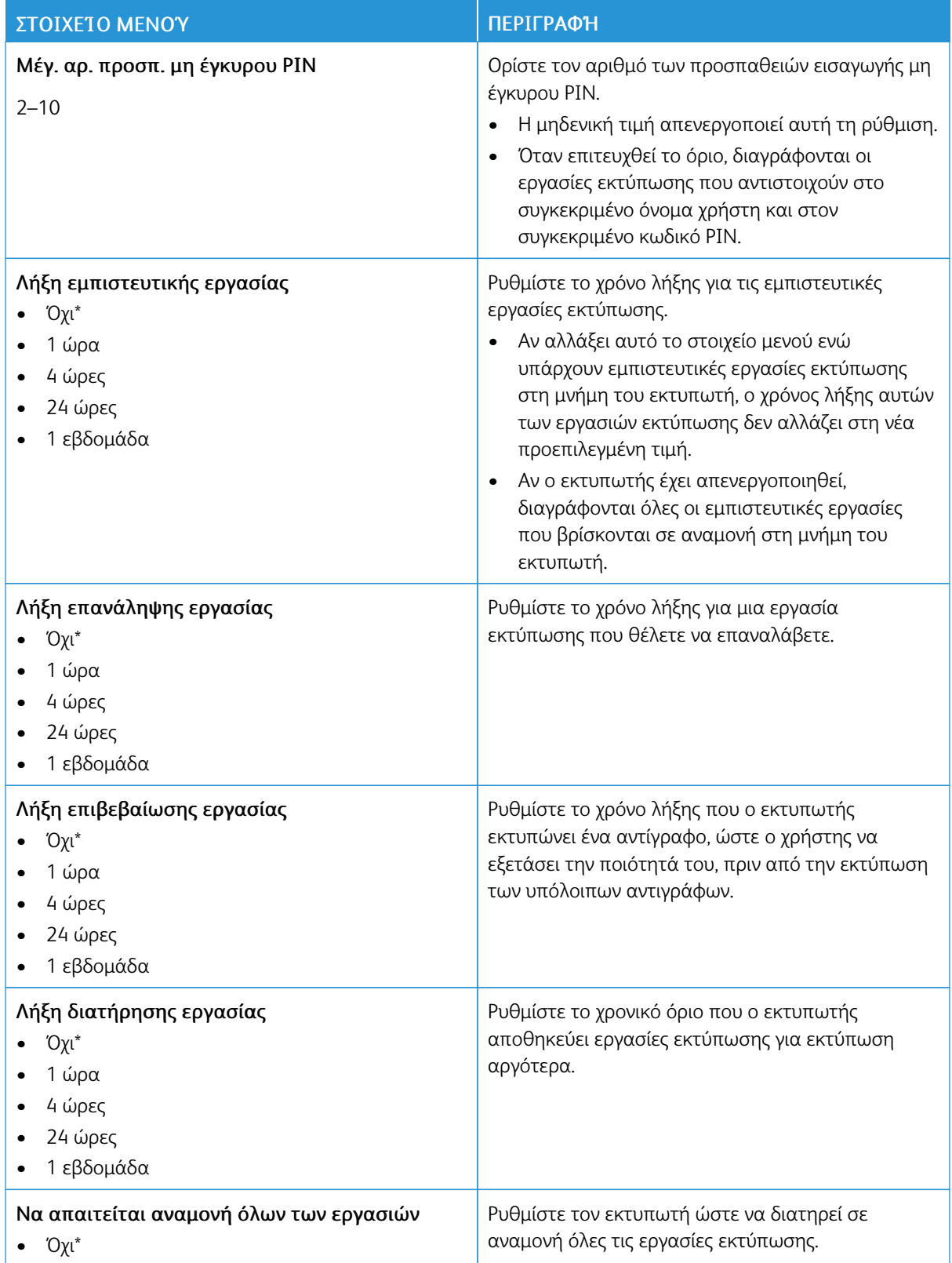

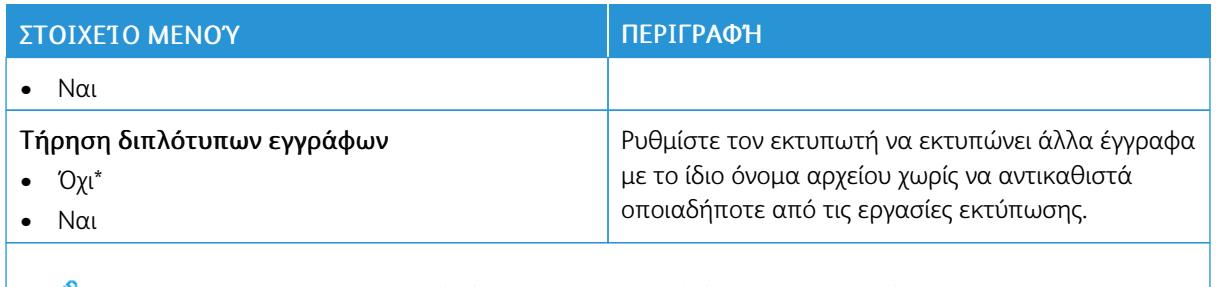

 $\mathscr{O}$ Σημείωση: Ένας αστερίσκος (\*) δίπλα σε μια τιμή υποδηλώνει την προεπιλεγμένη εργοστασιακή ρύθμιση.

### **ΔΙΑΓΡΑΦΉ ΠΡΟΣΩΡΙΝΏΝ ΑΡΧΕΊΩΝ ΔΕΔΟΜΈΝΩΝ**

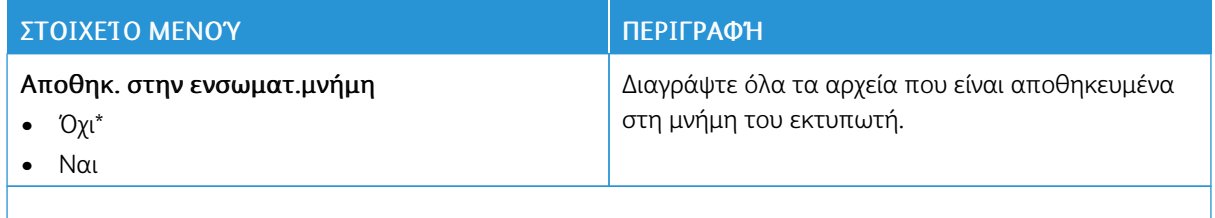

Σημείωση: Ένας αστερίσκος (\*) δίπλα σε μια τιμή υποδηλώνει την προεπιλεγμένη εργοστασιακή ρύθμιση.

#### **ΡΥΘΜΊΣΕΙΣ ΛΎΣΕΩΝ LDAP**

Í

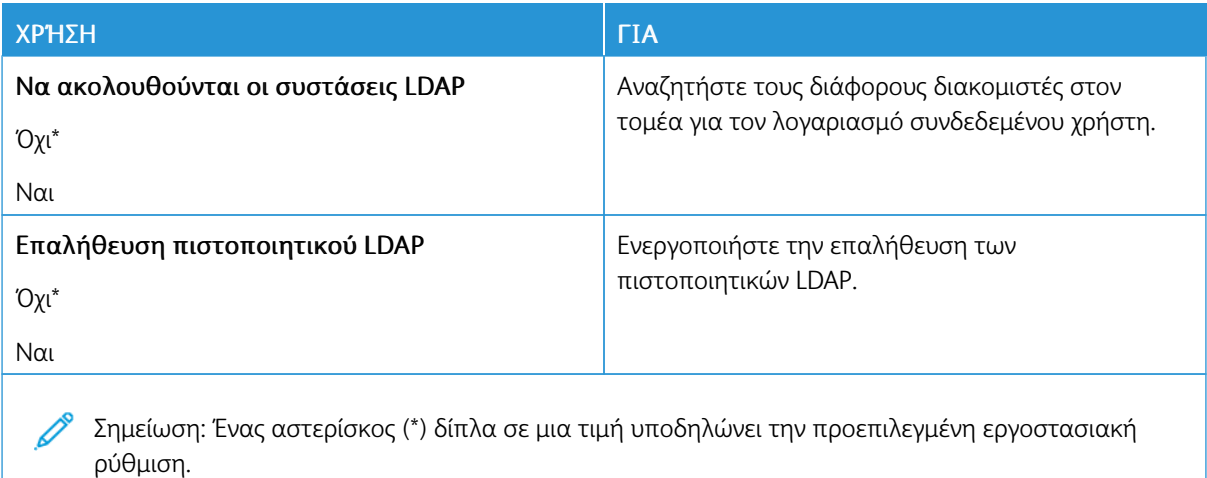
#### **ΔΙΆΦΟΡΑ**

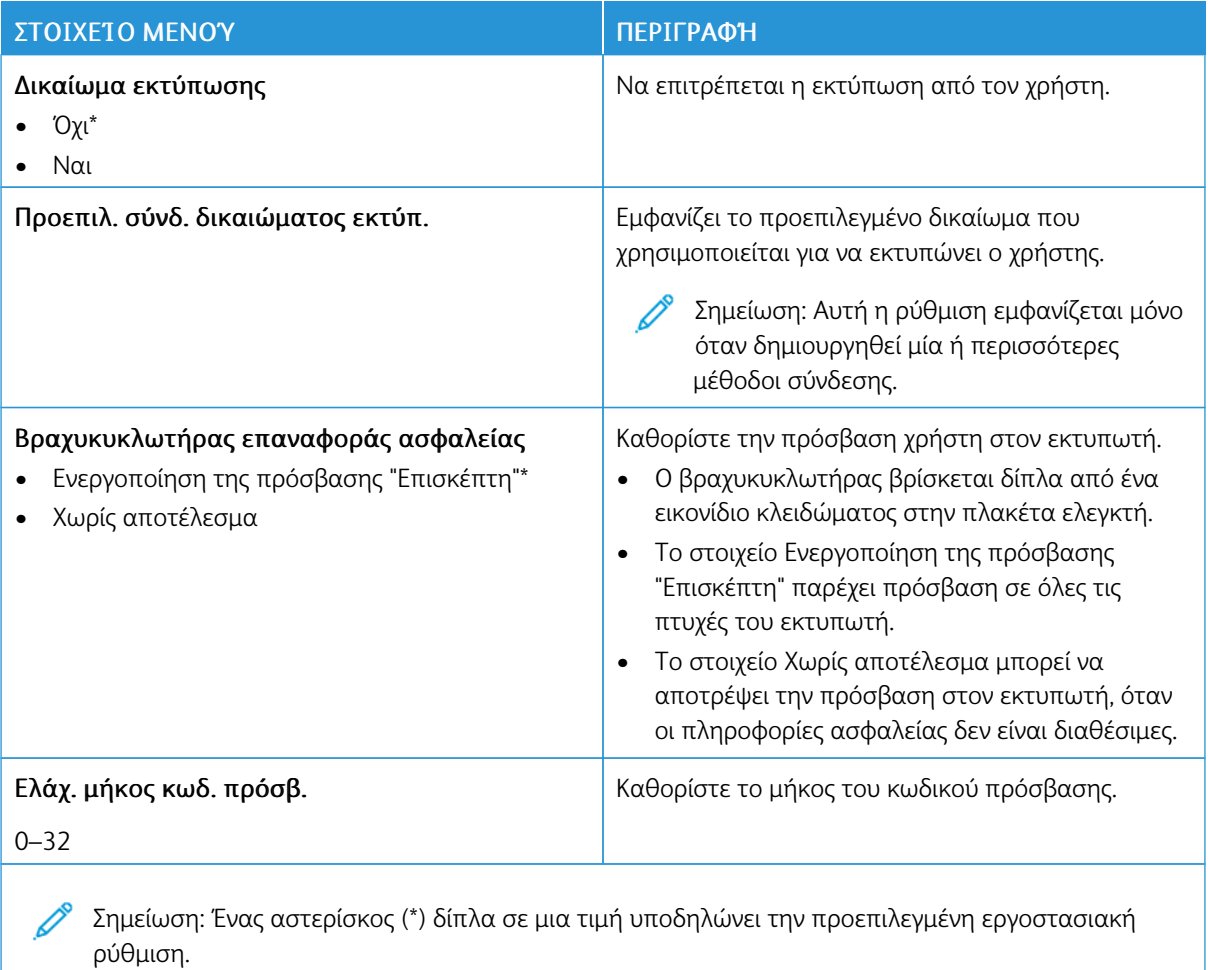

## Αναφορές

## **ΣΕΛΊΔΑ ΡΥΘΜΊΣΕΩΝ ΜΕΝΟΎ**

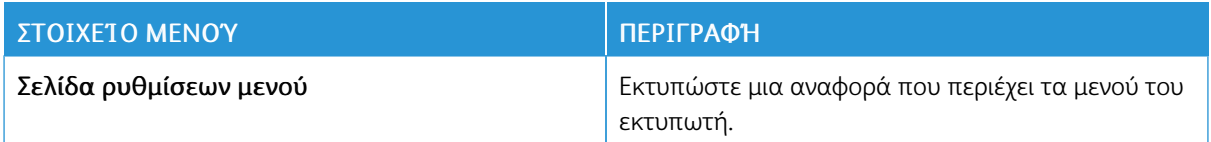

## **ΣΥΣΚΕΥΉ**

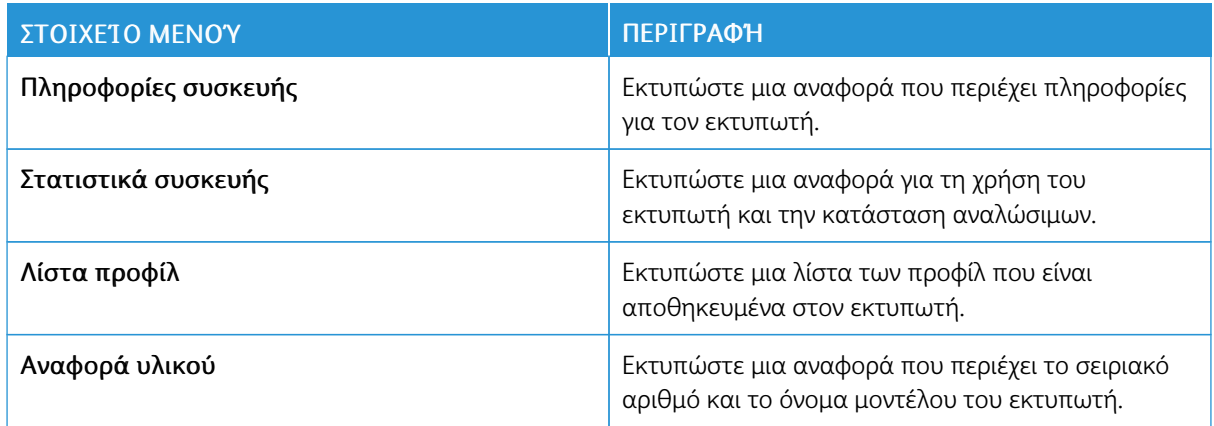

## **ΕΚΤΎΠΩΣΗ**

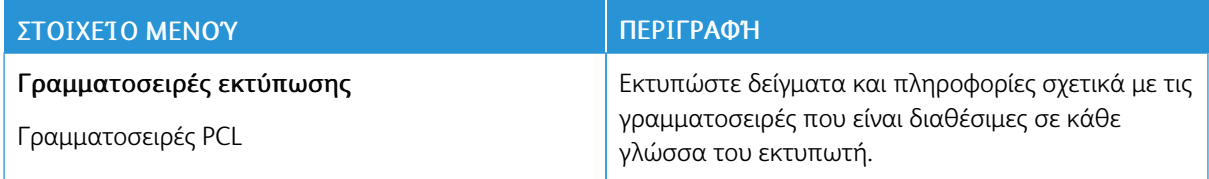

### **ΔΊΚΤΥΟ**

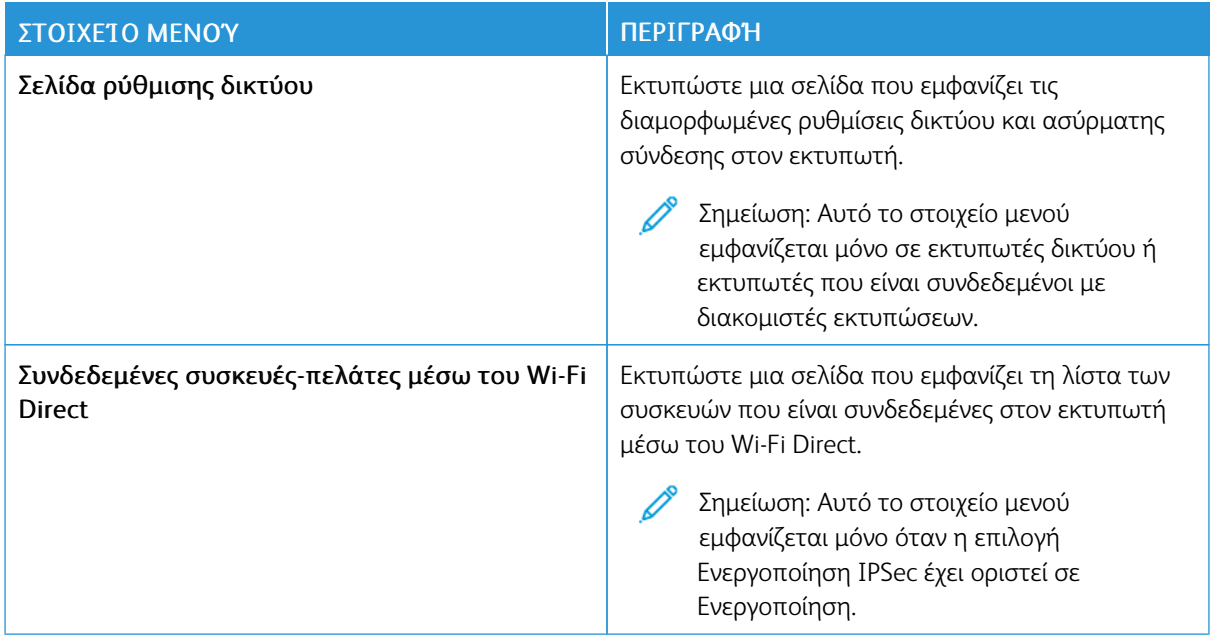

## Πρόγραμμα αναλωσίμων

### **ΕΝΕΡΓΟΠΟΊΗΣΗ ΠΡΟΓΡΆΜΜΑΤΟΣ**

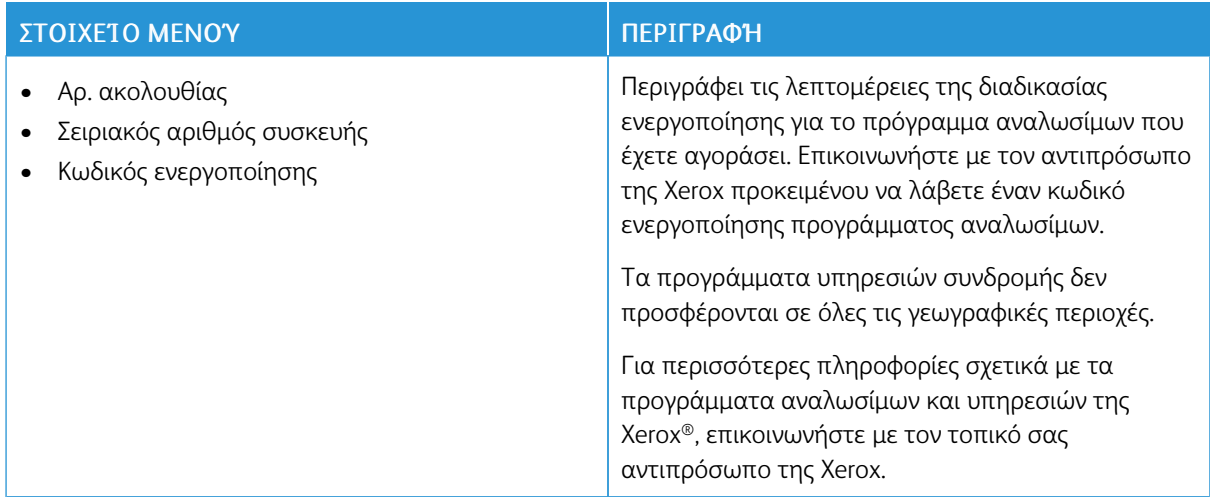

#### **ΜΕΤΑΤΡΟΠΉ ΠΡΟΓΡΆΜΜΑΤΟΣ**

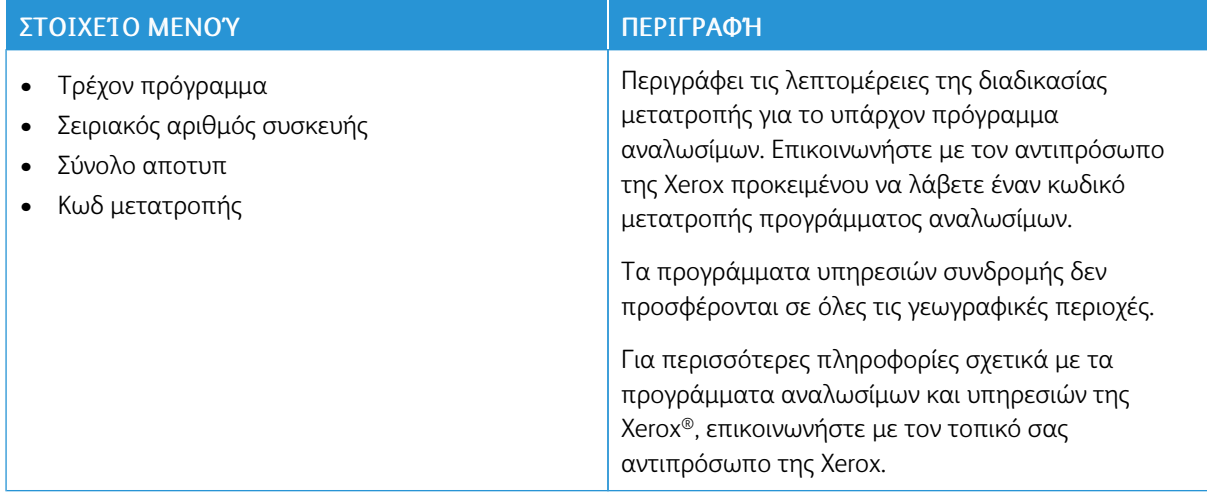

#### **ΥΠΗΡΕΣΊΑ ΣΥΝΔΡΟΜΉΣ**

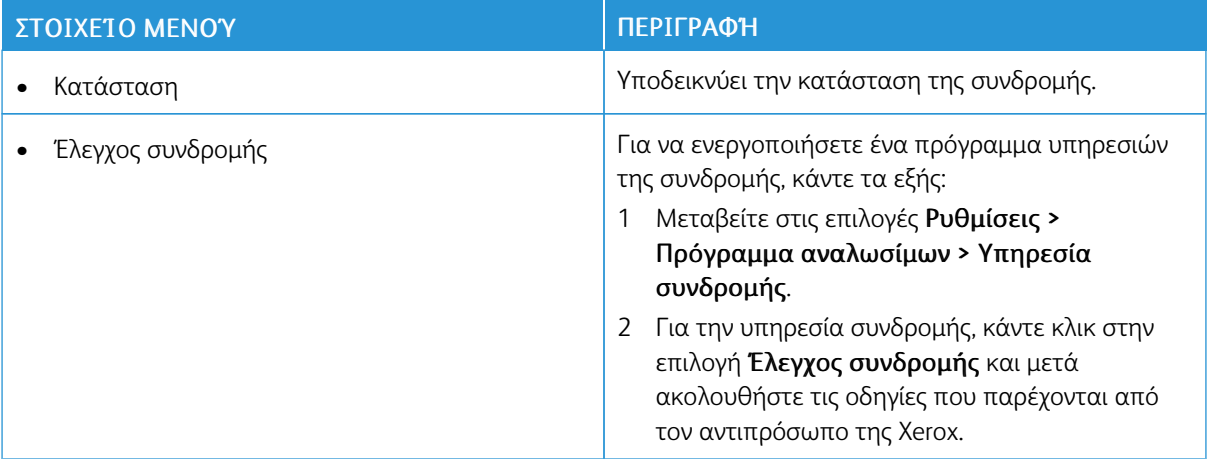

# Αντιμετώπιση προβλημάτων

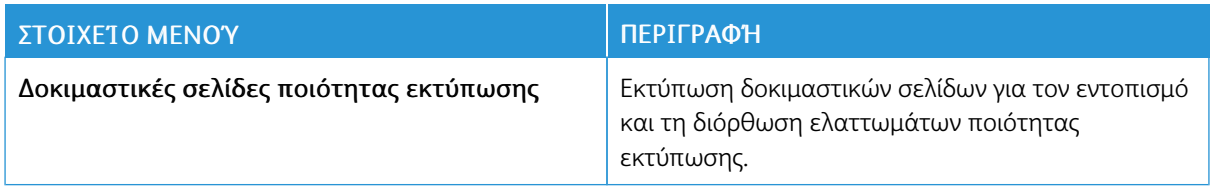

# <span id="page-114-0"></span>Συντήρηση του εκτυπωτή

Αυτό το κεφάλαιο περιέχει:

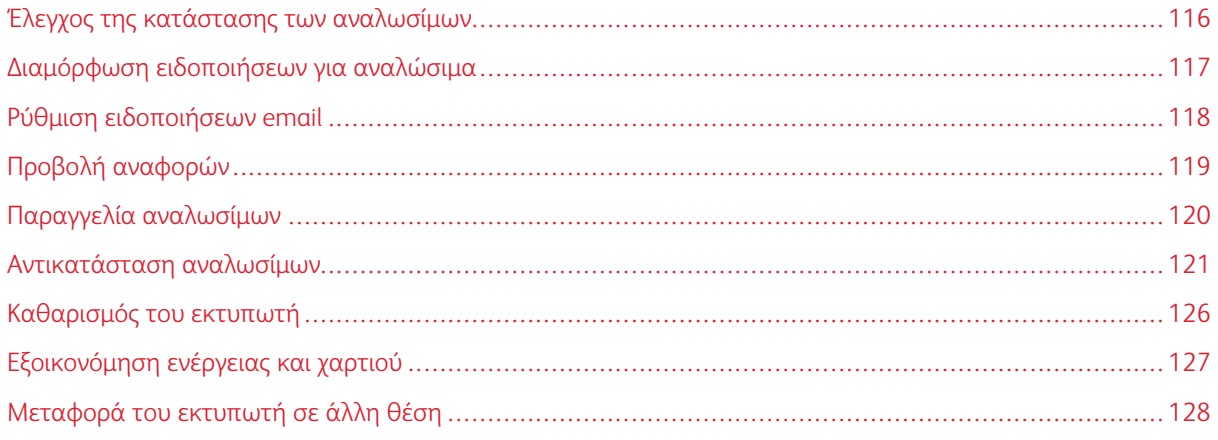

## <span id="page-115-0"></span>Έλεγχος της κατάστασης των αναλωσίμων

- 1. Από τον πίνακα ελέγχου, μεταβείτε στις επιλογές: Ρυθµίσεις > Αναφορές > OK > Συσκευή > OK > Στατιστικά συσκευής > OK.
- 2. Από την ενότητα "Πληροφορίες αναλώσιμων" των σελίδων που εκτυπώθηκαν, ελέγξτε την κατάσταση των αναλώσιμων.

## <span id="page-116-0"></span>Διαμόρφωση ειδοποιήσεων για αναλώσιμα

- 1. Ανοίξτε ένα πρόγραμμα περιήγησης στο Web και πληκτρολογήστε τη διεύθυνση ΙΡ του εκτυπωτή στο πεδίο διευθύνσεων.
	- Δείτε τη διεύθυνση IP του εκτυπωτή στην αρχική οθόνη του εκτυπωτή. Η διεύθυνση IP εμφανίζεται ως τέσσερα σύνολα αριθμών που χωρίζονται με τελείες, όπως 123.123.123.123.
	- Αν χρησιμοποιείτε διακομιστή μεσολάβησης, απενεργοποιήστε τον προσωρινά για να φορτωθεί σωστά η ιστοσελίδα.
- 2. Κάντε κλικ στις επιλογές Ρυθµίσεις > OK > Συσκευή > OK > Ειδοποιήσεις > OK.
- 3. Στο μενού "Αναλώσιμα", κάντε κλικ στην επιλογή Προσαρµοσµένες ειδοποιήσεις αναλώσιµων.
- 4. Επιλέξτε μια ειδοποίηση για κάθε αναλώσιμο.
- 5. Εφαρμόστε τις αλλαγές.

## <span id="page-117-0"></span>Ρύθμιση ειδοποιήσεων email

Διαμορφώστε τον εκτυπωτή ώστε να στέλνει ειδοποιήσεις μέσω ηλεκτρονικού ταχυδρομείου όταν τα αναλώσιμα μειώνονται, όταν πρέπει να γίνει αλλαγή ή προσθήκη χαρτιού ή όταν υπάρχει εμπλοκή χαρτιού.

- 1. Ανοίξτε ένα πρόγραμμα περιήγησης στο Web και πληκτρολογήστε τη διεύθυνση ΙΡ του εκτυπωτή στο πεδίο διευθύνσεων.
	- Δείτε τη διεύθυνση IP του εκτυπωτή στην αρχική οθόνη του εκτυπωτή. Η διεύθυνση IP εμφανίζεται ως τέσσερα σύνολα αριθμών που χωρίζονται με τελείες, όπως 123.123.123.123.
	- Αν χρησιμοποιείτε διακομιστή μεσολάβησης, απενεργοποιήστε τον προσωρινά για να φορτωθεί σωστά η ιστοσελίδα.
- 2. Κάντε κλικ στις επιλογές Ρυθμίσεις > Συσκευή > Ειδοποιήσεις > Ρύθμιση ειδοποιήσεων email και, στη συνέχεια, διαμορφώστε τις ρυθμίσεις.

Σημείωση: Για περισσότερες πληροφορίες σχετικά με τις ρυθμίσεις SMTP, επικοινωνήστε με τον πάροχο email.

- 3. Κάντε κλικ στην επιλογή Ρύθμιση λιστών και ειδοποιήσεων ηλεκτρονικού ταχυδρομείου και στη συνέχεια διαμορφώστε τις ρυθμίσεις.
- 4. Εφαρμόστε τις αλλαγές.

## <span id="page-118-0"></span>Προβολή αναφορών

- 1. Από τον πίνακα ελέγχου, μεταβείτε στις επιλογές: Ρυθµίσεις > OK > Αναφορές > OK.
- 2. Επιλέξτε την αναφορά που θέλετε να προβάλετε και, στη συνέχεια, πατήστε OK.

## <span id="page-119-0"></span>Παραγγελία αναλωσίμων

Για να δείτε και να παραγγείλετε αναλώσιμα για τον εκτυπωτή σας, επισκεφθείτε τη διεύθυνση [https://www.](https://www.xerox.com/supplies) [xerox.com/supplies](https://www.xerox.com/supplies) και πληκτρολογήστε το προϊόν σας στο πεδίο αναζήτησης.

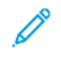

Σημείωση: Κατά προσέγγιση διάρκεια ζωής αναλώσιμων εκτυπωτή για εκτυπώσεις σε απλό χαρτί μεγέθους Letter ή A4.

Προειδοποίηση: Εάν αμελήσετε τη συντήρηση του εκτυπωτή για βέλτιστη λειτουργία ή την αντικατάσταση των αναλωσίμων του, ενδέχεται να προκληθεί ζημιά στον εκτυπωτή.

#### **ΧΡΉΣΗ ΓΝΉΣΙΩΝ ΑΝΑΛΏΣΙΜΩΝ ΤΗΣ XEROX**

O εκτυπωτής Xerox έχει σχεδιαστεί για να λειτουργεί καλύτερα με αυθεντικά αναλώσιμα της Xerox. Η χρήση εξαρτημάτων τρίτων μπορεί να επηρεάσει την απόδοση, την αξιοπιστία, τη διάρκεια ζωής, καθώς και τα εξαρτήματα της μονάδας απεικόνισης του εκτυπωτή. Μπορεί επίσης να επηρεάσει την κάλυψη της εγγύησης. Η εγγύηση δεν καλύπτει τις καταστροφές που προκαλούνται από τη χρήση αναλώσιμων τρίτων.

Όλες οι ενδείξεις διάρκειας ζωής έχουν σχεδιαστεί για να λειτουργούν με αναλώσιμα της Xerox και η χρήση αναλώσιμων τρίτων μπορεί να έχει μη αναμενόμενα αποτελέσματα. Η χρήση ενός εξαρτήματος της μονάδας απεικόνισης μετά το τέλος της διάρκειας ζωής του μπορεί να καταστρέψει τον εκτυπωτή Xerox ή άλλα σχετικά εξαρτήματα.

Προειδοποίηση: Υπάρχει δυνατότητα επαναφοράς και ανακατασκευής αναλώσιμων που δεν περιλαμβάνονται στους όρους της σύμβασης του Προγράμματος επιστροφής. Ωστόσο, η εγγύηση του κατασκευαστή δεν καλύπτει ζημίες που προκλήθηκαν από τη χρήση μη γνήσιων αναλώσιμων. Ο μηδενισμός των μετρητών στα αναλώσιμα χωρίς σωστή ανακατασκευή μπορεί να προκαλέσει βλάβη στον εκτυπωτή σας. Μετά την επαναφορά του μετρητή αναλώσιμων, ο εκτυπωτής σας μπορεί να εμφανίσει ένα σφάλμα που θα υποδεικνύει την παρουσία του στοιχείου επαναφοράς.

## <span id="page-120-0"></span>Αντικατάσταση αναλωσίμων

#### **ΑΝΤΙΚΑΤΆΣΤΑΣΗ ΤΗΣ ΚΑΣΈΤΑΣ ΓΡΑΦΊΤΗ**

1. Ανοίξτε την μπροστινή θύρα.

Προειδοποίηση: Για να αποτρέψετε την πρόκληση ζημιάς από ηλεκτροστατική εκκένωση, αγγίξτε οποιοδήποτε εκτεθειμένο μεταλλικό πλαίσιο του εκτυπωτή πριν ακουμπήσετε τα εσωτερικά σημεία του εκτυπωτή.

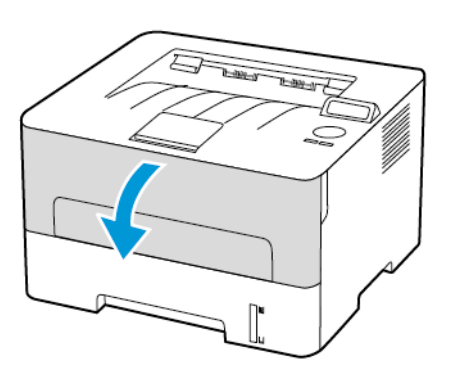

2. Αφαιρέστε τη μονάδα απεικόνισης.

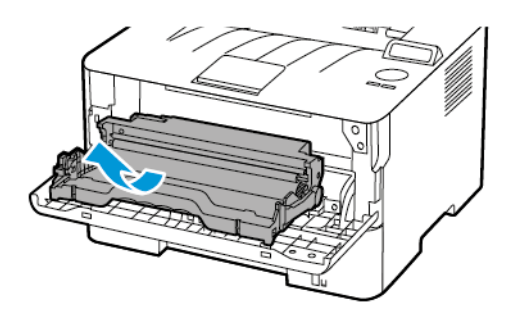

3. Αφαιρέστε τη χρησιμοποιημένη κασέτα γραφίτη από τη μονάδα απεικόνισης.

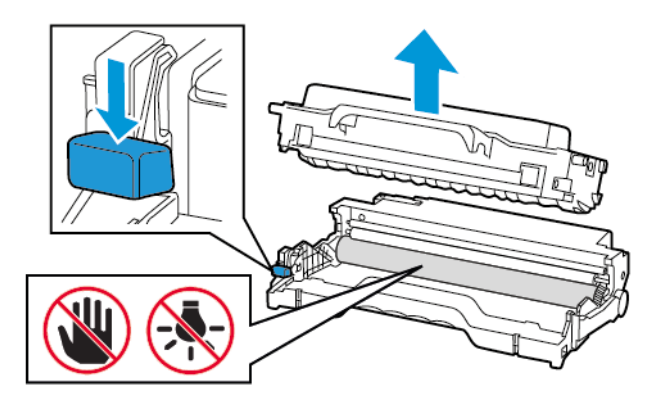

- 4. Βγάλτε τη νέα κασέτα γραφίτη από τη συσκευασία.
- 5. Ανακινήστε την κασέτα γραφίτη για να επαναδιανείμετε τον γραφίτη.

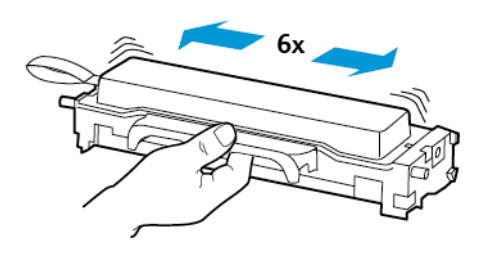

6. Αφαιρέστε τη σφράγιση και κατόπιν το κάλυμμα.

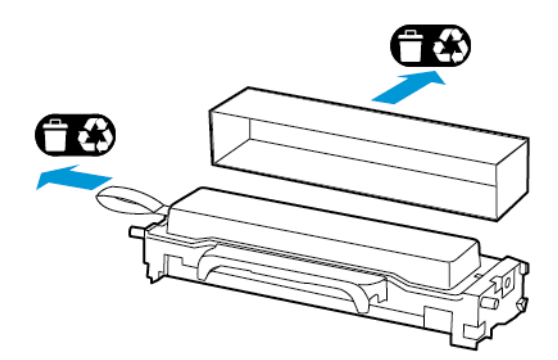

7. Τοποθετήστε τη νέα κασέτα γραφίτη στη μονάδα απεικόνισης.

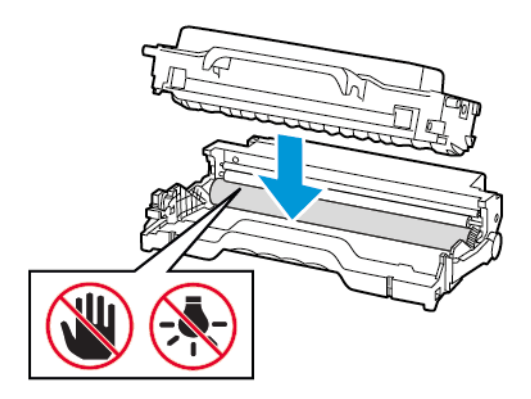

8. Τοποθετήστε τη μονάδα απεικόνισης.

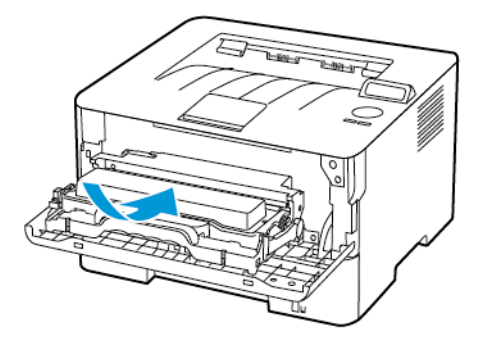

9. Κλείστε τη θύρα.

### **ΑΝΤΙΚΑΤΆΣΤΑΣΗ ΤΗΣ ΜΟΝΆΔΑΣ ΑΠΕΙΚΌΝΙΣΗΣ**

1. Ανοίξτε την μπροστινή θύρα.

Προειδοποίηση: Για να αποτρέψετε την πρόκληση ζημιάς από ηλεκτροστατική εκκένωση, αγγίξτε οποιοδήποτε εκτεθειμένο μεταλλικό πλαίσιο του εκτυπωτή πριν ακουμπήσετε τα εσωτερικά σημεία του εκτυπωτή.

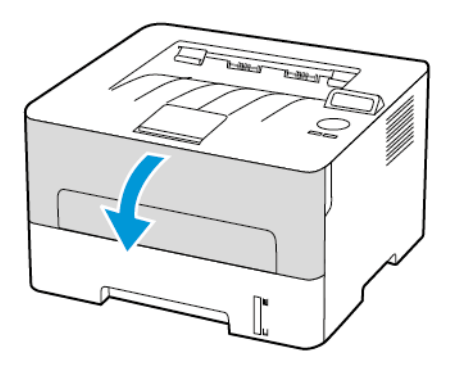

2. Αφαιρέστε την χρησιμοποιημένη μονάδα απεικόνισης.

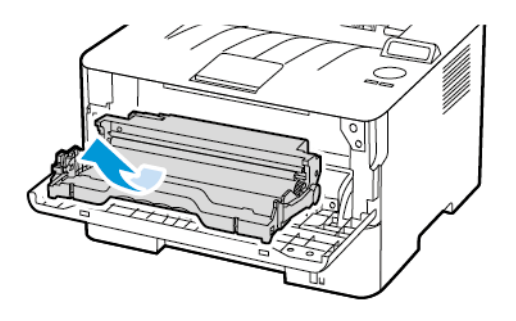

3. Αφαιρέστε την κασέτα γραφίτη από τη χρησιμοποιημένη μονάδα απεικόνισης.

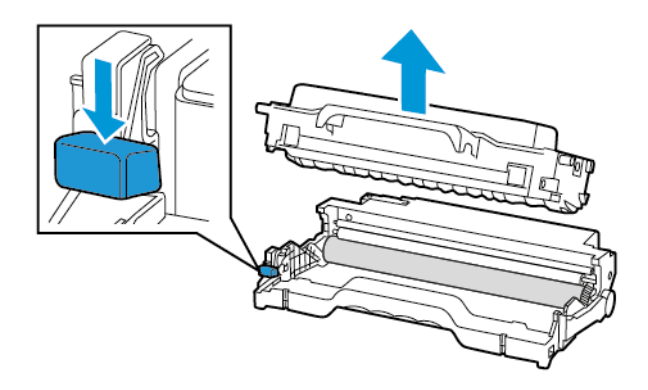

4. Αποσυσκευάστε την καινούργια μονάδα απεικόνισης και, στη συνέχεια, τοποθετήστε την κασέτα γραφίτη.

Προειδοποίηση: Μην εκθέτετε τη μονάδα απεικόνισης στο φως για περισσότερα από 10 λεπτά. Η εκτεταμένη έκθεση στο φως μπορεί να προκαλέσει προβλήματα στην ποιότητα εκτύπωσης.

 $\bigwedge$ Προειδοποίηση: Μην αγγίζετε το τύμπανο του φωτοαγωγού. Αν το κάνετε, μπορεί να επηρεαστεί η ποιότητα εκτύπωσης των μελλοντικών εργασιών.

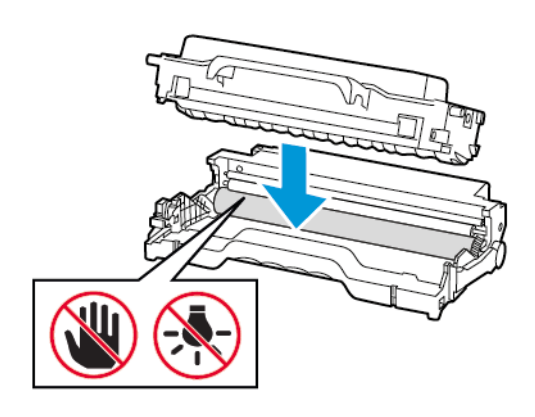

 $\bigwedge$ 

5. Τοποθετήστε την καινούργια μονάδα απεικόνισης.

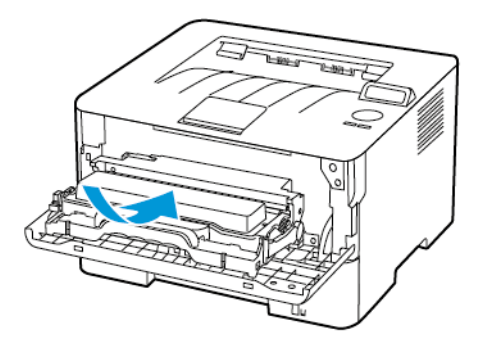

6. Κλείστε τη θύρα.

## <span id="page-125-0"></span>Καθαρισμός του εκτυπωτή

ΠΡΟΣΟΧΗ—ΚΙΝΔΥΝΟΣ ΗΛΕΚΤΡΟΠΛΗΞΙΑΣ: Για να αποφύγετε τον κίνδυνο ηλεκτροπληξίας κατά τον καθαρισμό της εξωτερικής επιφάνειας του εκτυπωτή, αποσυνδέστε το καλώδιο τροφοδοσίας από την πρίζα και αποσυνδέστε όλα τα καλώδια από τον εκτυπωτή, πριν συνεχίσετε.

- Εκτελείτε αυτήν την εργασία μετά από κάθε λίγους μήνες.
- Η ζημιά που προκαλείται στον εκτυπωτή από ακατάλληλο χειρισμό δεν καλύπτεται από την εγγύηση του εκτυπωτή.
- 1. Απενεργοποιήστε τον εκτυπωτή και μετά αποσυνδέστε το καλώδιο τροφοδοσίας από την πρίζα.
- 2. Αφαιρέστε το χαρτί από το βασικό δίσκο εξόδου.
- 3. Απομακρύνετε σκόνη, υπολείμματα ταινίας και κομμάτια χαρτιού από τις γύρω περιοχές του εκτυπωτή χρησιμοποιώντας μια μαλακή βούρτσα ή ηλεκτρική σκούπα.
- 4. Σκουπίστε το εξωτερικό του εκτυπωτή με ένα βρεγμένο μαλακό πανί που δεν αφήνει χνούδι.
	- Μην χρησιμοποιείτε οικιακά καθαριστικά ή απορρυπαντικά, καθώς ενδέχεται να προκαλέσουν φθορά στον εκτυπωτή.
	- Βεβαιωθείτε ότι όλες οι περιοχές του εκτυπωτή είναι στεγνές μετά από τον καθαρισμό.
- 5. Συνδέστε το καλώδιο τροφοδοσίας στην πρίζα και ενεργοποιήστε τον εκτυπωτή.

ΠΡΟΣΟΧΗ—ΕΝΔΕΧΟΜΕΝΟΣ ΤΡΑΥΜΑΤΙΣΜΟΣ: Για να αποφύγετε τον κίνδυνο πυρκαγιάς ή ηλεκτροπληξίας, συνδέστε το καλώδιο τροφοδοσίας σε μια σωστά γειωμένη πρίζα με κατάλληλη ονομαστική ισχύ, που βρίσκεται κοντά στο προϊόν και στην οποία είναι εύκολη η πρόσβαση.

## <span id="page-126-0"></span>Εξοικονόμηση ενέργειας και χαρτιού

#### **ΔΙΑΜΌΡΦΩΣΗ ΡΥΘΜΊΣΕΩΝ ΛΕΙΤΟΥΡΓΊΑΣ ΕΞΟΙΚΟΝΌΜΗΣΗΣ ΕΝΈΡΓΕΙΑΣ**

#### **Λειτουργία αδράνειας**

- 1. Από τον πίνακα ελέγχου, μεταβείτε στις επιλογές: Ρυθµίσεις > OK > Συσκευή > OK > Διαχείριση τροφοδοσίας > OK > Χρονικά όρια > OK > Λειτουργία αδράνειας > OK
- 2. Εισαγάγετε το χρονικό όριο αδράνειας του εκτυπωτή πριν μεταβεί σε κατάσταση αναστολής λειτουργίας.

#### **Λειτουργία αδρανοποίησης**

- 1. Από τον πίνακα ελέγχου, μεταβείτε στις επιλογές: Ρυθµίσεις > OK > Συσκευή > OK > Διαχείριση τροφοδοσίας > OK > Χρονικά όρια > OK > Λειτουργία αδρανοποίησης > OK
- 2. Επιλέξτε το χρόνο αναμονής του εκτυπωτή για να ενεργοποιηθεί η λειτουργία αδρανοποίησης.
	- Βεβαιωθείτε ότι ο εκτυπωτής έχει βγει από τη λειτουργία αδρανοποίησης πριν στείλετε μια νέα εργασία εκτύπωσης.
	- Για επαναφορά του εκτυπωτή από τη λειτουργία αδρανοποίησης, πατήστε το κουμπί τροφοδοσίας.
	- Ο Embedded Web Server απενεργοποιείται όταν ο εκτυπωτής βρίσκεται σε λειτουργία αδρανοποίησης.

#### **ΕΞΟΙΚΟΝΌΜΗΣΗ ΑΝΑΛΩΣΊΜΩΝ**

- Εκτυπώστε και στις δύο πλευρές του χαρτιού.
	- $\mathscr{O}$ Σημείωση: Η εκτύπωση διπλής όψης είναι η προεπιλεγμένη ρύθμιση στο πρόγραμμα οδήγησης εκτύπωσης.
- Εκτυπώνει πολλές σελίδες σε ένα μόνο φύλλο χαρτιού.
- Χρησιμοποιήστε τη λειτουργία προεπισκόπησης για να δείτε πώς φαίνεται το έγγραφο πριν την εκτύπωση.
- Μπορείτε να εκτυπώσετε ένα αντίγραφο του εγγράφου για να ελέγξετε το περιεχόμενο και τη μορφή του.

## <span id="page-127-0"></span>Μεταφορά του εκτυπωτή σε άλλη θέση

ΠΡΟΣΟΧΗ—ΕΝΔΕΧΟΜΕΝΟΣ ΤΡΑΥΜΑΤΙΣΜΟΣ: Αν το βάρος του εκτυπωτή ξεπερνάει τα 20 kg (44 lb), για την ασφαλή μετακίνησή του απαιτούνται δύο ή περισσότερα εκπαιδευμένα άτομα.

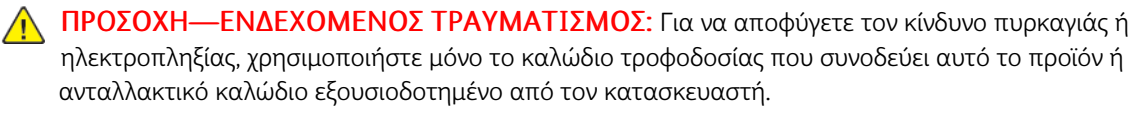

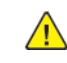

ΠΡΟΣΟΧΗ—ΕΝΔΕΧΟΜΕΝΟΣ ΤΡΑΥΜΑΤΙΣΜΟΣ: Σε περίπτωση μετακίνησης του εκτυπωτή, ακολουθήστε αυτές τις οδηγίες για να αποφύγετε τραυματισμούς ή πρόκληση ζημιάς στον εκτυπωτή:

- Βεβαιωθείτε ότι όλες οι θύρες και οι θήκες είναι κλειστές.
- Απενεργοποιήστε τον εκτυπωτή και μετά αποσυνδέστε το καλώδιο τροφοδοσίας από την πρίζα.
- Αποσυνδέστε όλα τα καλώδια από τον εκτυπωτή.
- Αν ο εκτυπωτής έχει συνδεδεμένες επιλογές εξόδου ή προαιρετικές θήκες που βρίσκονται σε όρθια θέση στο δάπεδο, αποσυνδέστε τις προτού μετακινήσετε τον εκτυπωτή.
- Εάν ο εκτυπωτής διαθέτει τροχήλατη βάση, μετακινήστε την προσεκτικά στη νέα θέση. Προσέξτε όταν περνάτε πάνω από κατώφλια και ανοίγματα στο πάτωμα.
- Αν ο εκτυπωτής δεν διαθέτει τροχήλατη βάση αλλά έχει διαμορφωθεί με προαιρετικές θήκες ή επιλογές εξόδου, αφαιρέστε τις επιλογές εξόδου και ανασηκώστε τον εκτυπωτή από τις θήκες. Μην προσπαθείτε να ανασηκώσετε τον εκτυπωτή και τις πρόσθετες επιλογές ταυτόχρονα.
- Χρησιμοποιείτε πάντα τις χειρολαβές του εκτυπωτή, για να τον ανασηκώσετε.
- Οποιοδήποτε καρότσι χρησιμοποιηθεί για τη μεταφορά του εκτυπωτή, πρέπει να διαθέτει επιφάνεια ικανή να στηρίξει το πλήρες εμβαδόν του εκτυπωτή.
- Οποιοδήποτε καρότσι χρησιμοποιηθεί για τη μεταφορά των πρόσθετων υλικών εξαρτημάτων, πρέπει να διαθέτει επιφάνεια ικανή να στηρίξει τις διαστάσεις των πρόσθετων εξαρτημάτων.
- Διατηρήστε τον εκτυπωτή σε όρθια θέση.
- Αποφύγετε τις ιδιαίτερα απότομες κινήσεις.
- Βεβαιωθείτε ότι τα δάχτυλά σας δεν βρίσκονται κάτω από τον εκτυπωτή, όταν τον αφήνετε στη θέση του.
- Βεβαιωθείτε ότι υπάρχει επαρκής χώρος γύρω από τον εκτυπωτή.

Σημείωση: Η ζημιά που προκαλείται στον εκτυπωτή από ακατάλληλη μετακίνηση δεν καλύπτεται από την εγγύηση του εκτυπωτή.

# <span id="page-128-0"></span>Αντιμετώπιση προβλήματος

Αυτό το κεφάλαιο περιέχει:

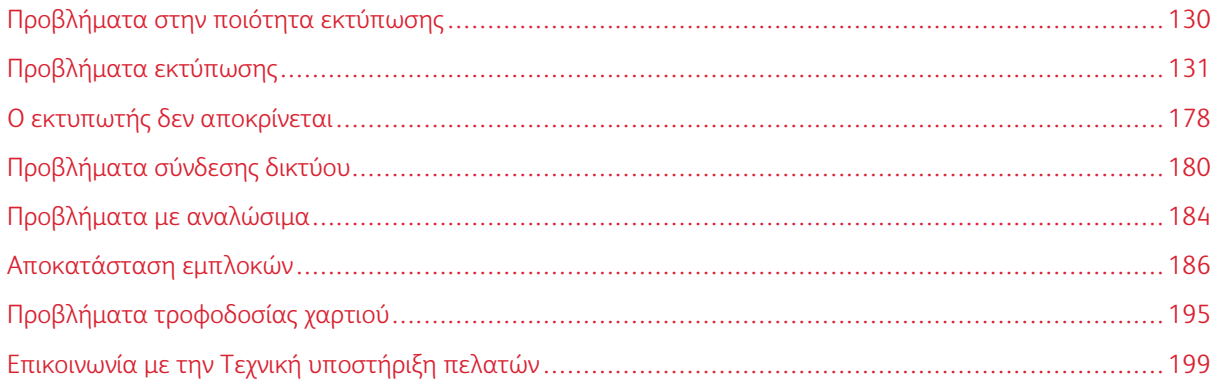

## <span id="page-129-0"></span>Προβλήματα στην ποιότητα εκτύπωσης

Βρείτε το πρόβλημα ποιότητας εκτύπωσης που αντιμετωπίζετε και, στη συνέχεια, κάντε κλικ στο σύνδεσμο παρακάτω για να διαβάσετε τα βήματα αντιμετώπισης προβλημάτων.

- Κενές ή λευκές [σελίδες](#page-130-1)
- Σκοτεινή [εκτύπωση](#page-132-0)
- Οι λεπτές γραμμές δεν [εκτυπώνονται](#page-134-0) σωστά
- Διπλωμένο ή τσαλακωμένο [χαρτί](#page-135-0)
- Γκρι [φόντο](#page-137-0)
- [Οριζόντιες](#page-155-0) αχνές λωρίδες
- Εσφαλμένα [περιθώρια](#page-139-0)
- Ξεθωριασμένη [εκτύπωση](#page-141-0)
- Διάστικτη [εκτύπωση](#page-144-0) και κουκκίδες
- [Κύρτωση](#page-145-0) χαρτιού
- Παραμορφωμένη ή λοξή [εκτύπωση](#page-147-0)
- Επαναλαμβανόμενα [ελαττώματα](#page-167-0)
- [Τελείως](#page-149-0) μαύρες σελίδες
- [Υπάρχει](#page-151-0) κομμένο κείμενο ή εικόνες
- Ο γραφίτης [ξεθωριάζει](#page-153-0) εύκολα
- [Κατακόρυφες](#page-161-0) σκούρες λωρίδες
- [Κατακόρυφες](#page-163-0) σκούρες γραμμές ή λωρίδες
- [Κατακόρυφες](#page-165-0) σκούρες λωρίδες και μη εκτύπωση τμημάτων
- [Κατακόρυφες](#page-159-0) λευκές γραμμές

## <span id="page-130-0"></span>Προβλήματα εκτύπωσης

#### **Η ΠΟΙΌΤΗΤΑ ΕΚΤΎΠΩΣΗΣ ΕΊΝΑΙ ΧΑΜΗΛΉ**

## <span id="page-130-1"></span>**Κενές ή λευκές σελίδες**

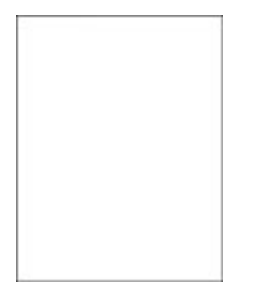

 $\mathscr{O}$ Σημείωση: Προτού επιλύσετε το πρόβλημα, εκτυπώστε τις δοκιμαστικές σελίδες ποιότητας εκτύπωσης. Από τον πίνακα ελέγχου, μεταβείτε στις επιλογές Ρυθµίσεις > Αντιµετώπιση προβληµάτων > Δοκιµαστικές σελίδες ποιότητας εκτύπωσης. Για μοντέλα εκτυπωτή χωρίς οθόνη αφής, πατήστε OK για να περιηγηθείτε στις ρυθμίσεις.

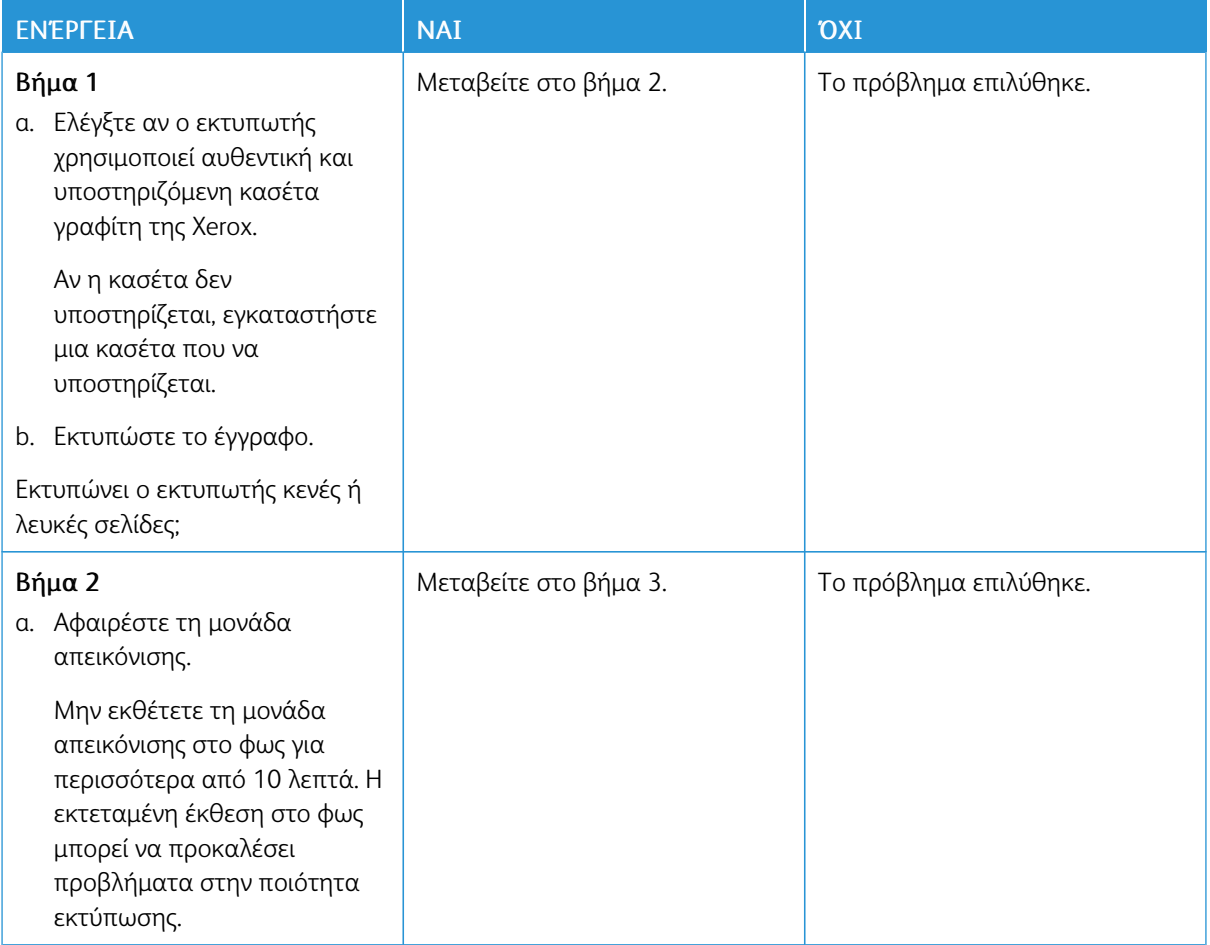

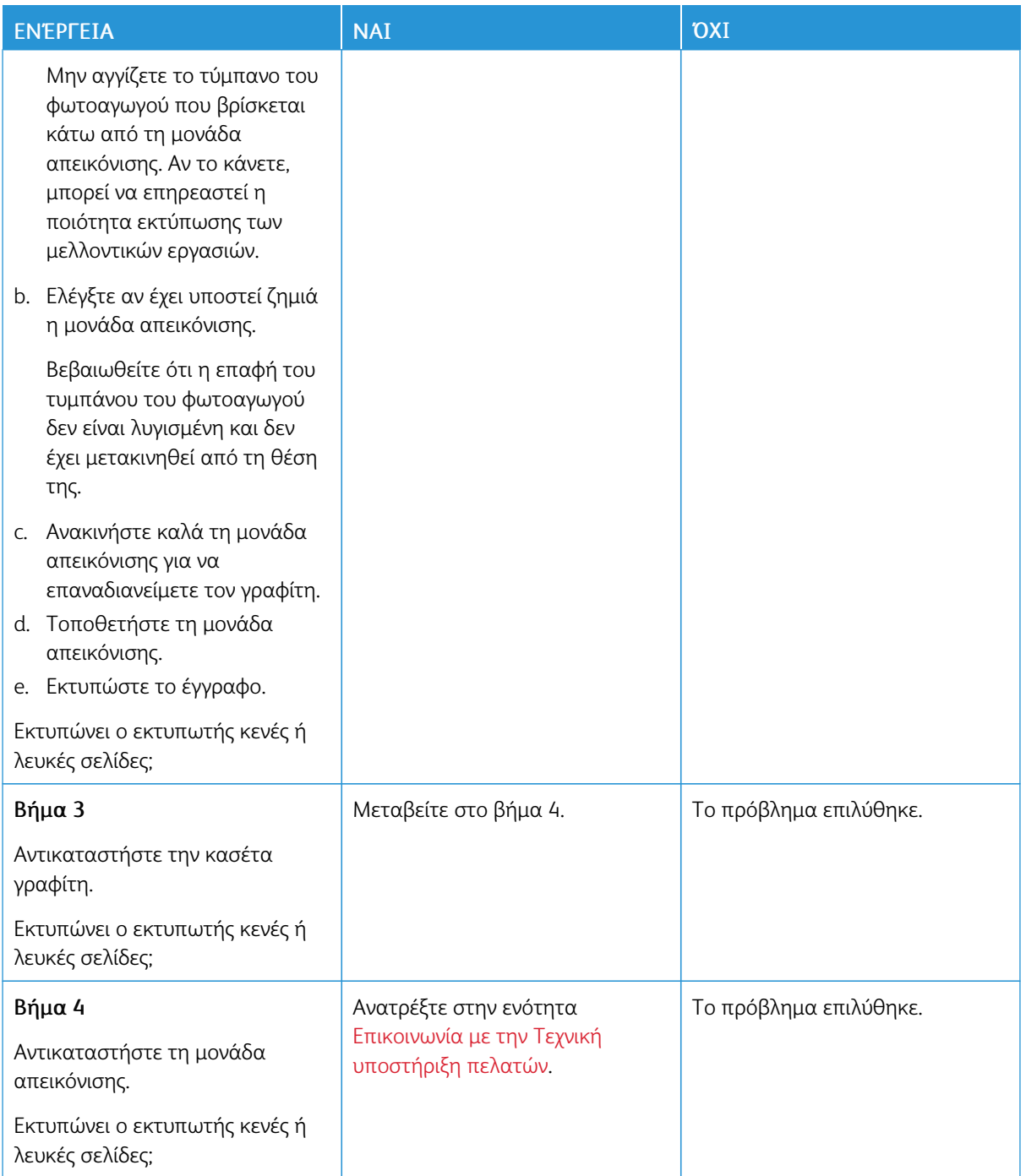

#### <span id="page-132-0"></span>**Σκοτεινή εκτύπωση**

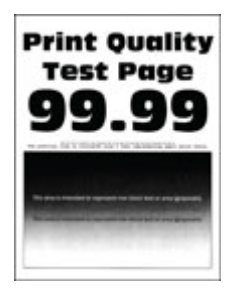

Í Σημείωση: Προτού επιλύσετε το πρόβλημα, εκτυπώστε τις δοκιμαστικές σελίδες ποιότητας εκτύπωσης. Από τον πίνακα ελέγχου, μεταβείτε στις επιλογές Ρυθµίσεις > Αντιµετώπιση προβληµάτων > Δοκιµαστικές σελίδες ποιότητας εκτύπωσης. Για μοντέλα εκτυπωτή χωρίς οθόνη αφής, πατήστε OK για να περιηγηθείτε στις ρυθμίσεις.

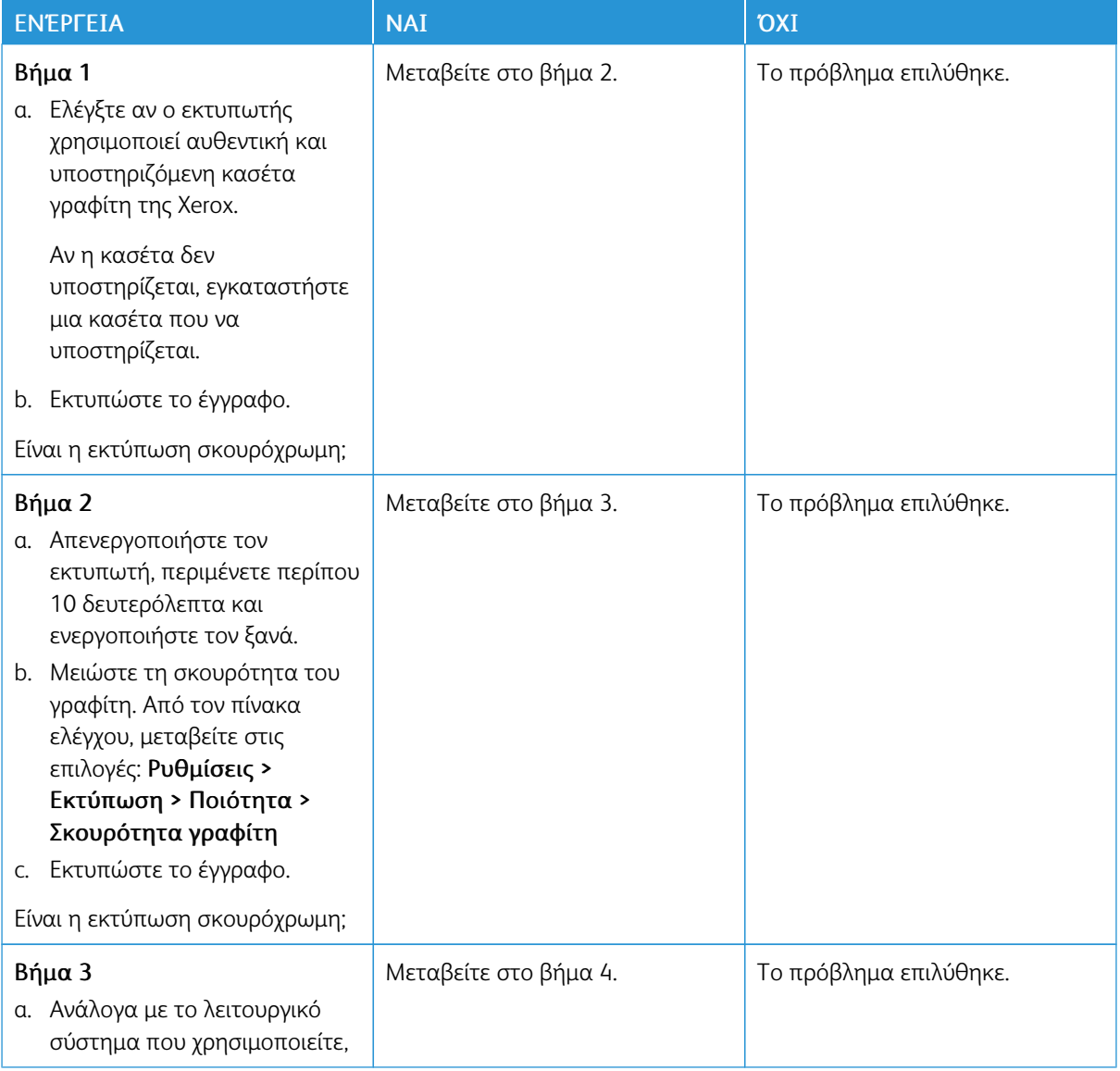

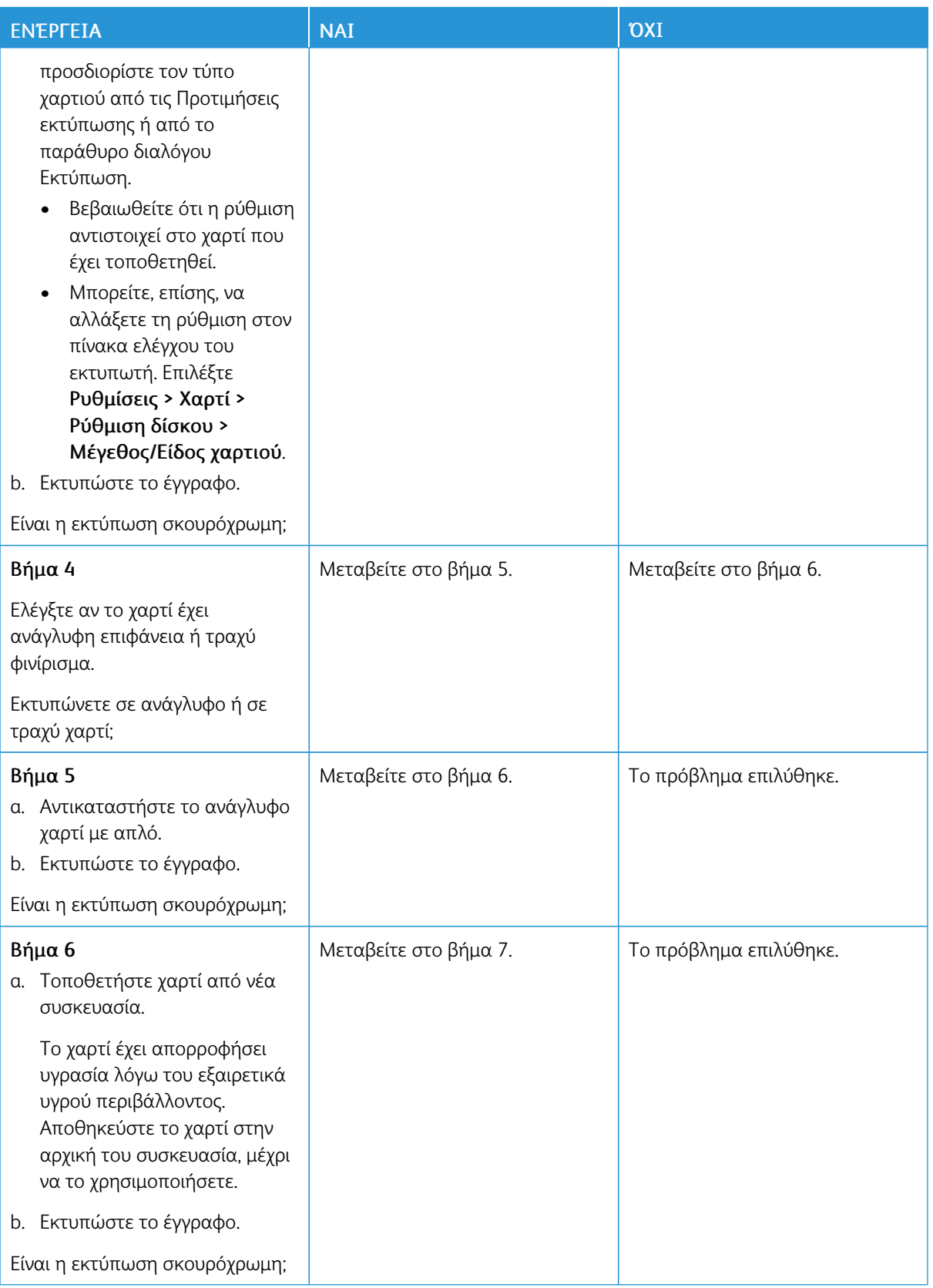

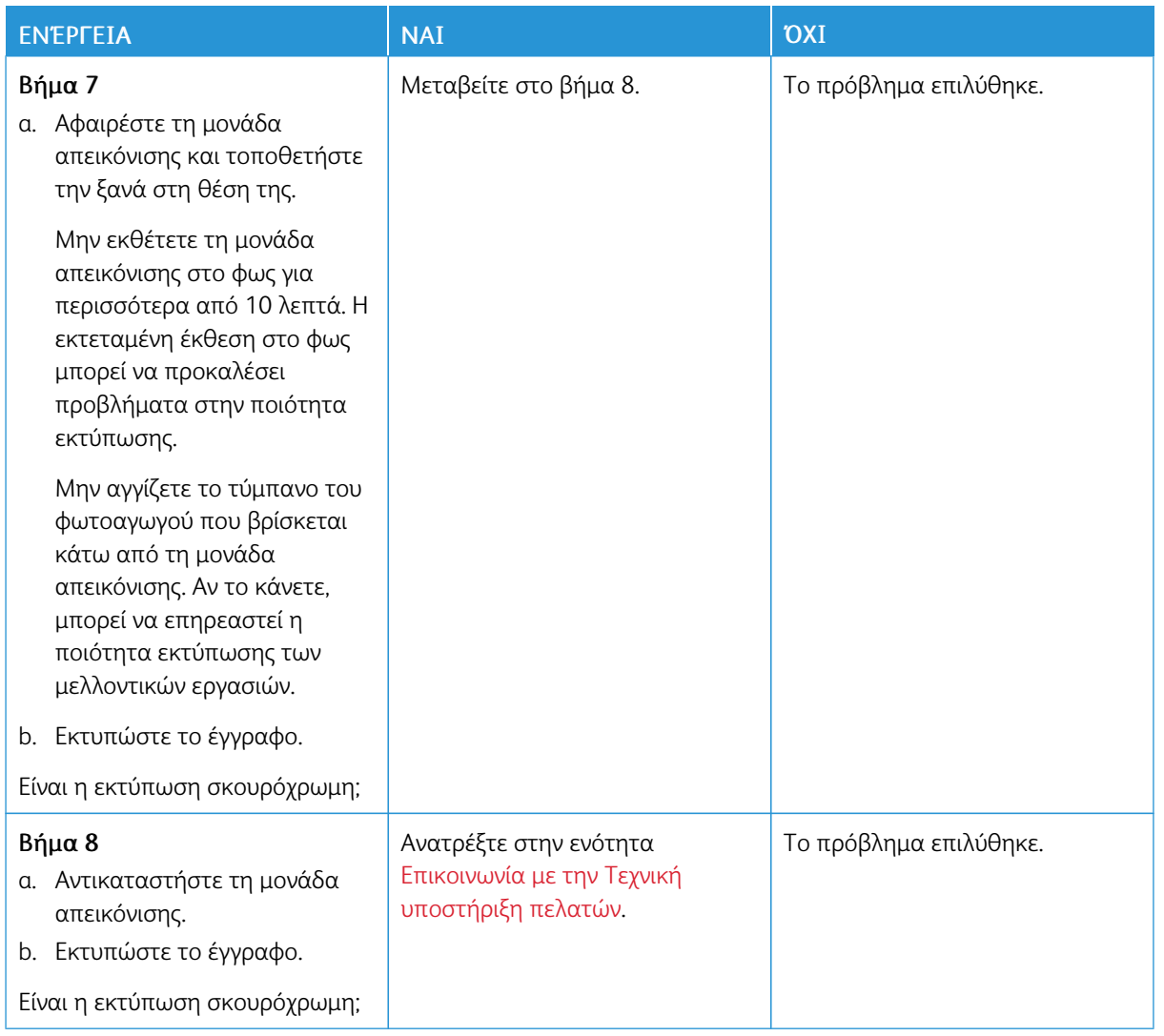

#### <span id="page-134-0"></span>**Οι λεπτές γραμμές δεν εκτυπώνονται σωστά**

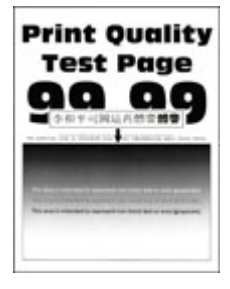

 $\mathscr{O}$ Σημείωση: Προτού επιλύσετε το πρόβλημα, εκτυπώστε τις δοκιμαστικές σελίδες ποιότητας εκτύπωσης. Από τον πίνακα ελέγχου, μεταβείτε στις επιλογές Ρυθµίσεις > Αντιµετώπιση προβληµάτων > Δοκιµαστικές σελίδες ποιότητας εκτύπωσης. Για μοντέλα εκτυπωτή χωρίς οθόνη αφής, πατήστε OK για να περιηγηθείτε στις ρυθμίσεις.

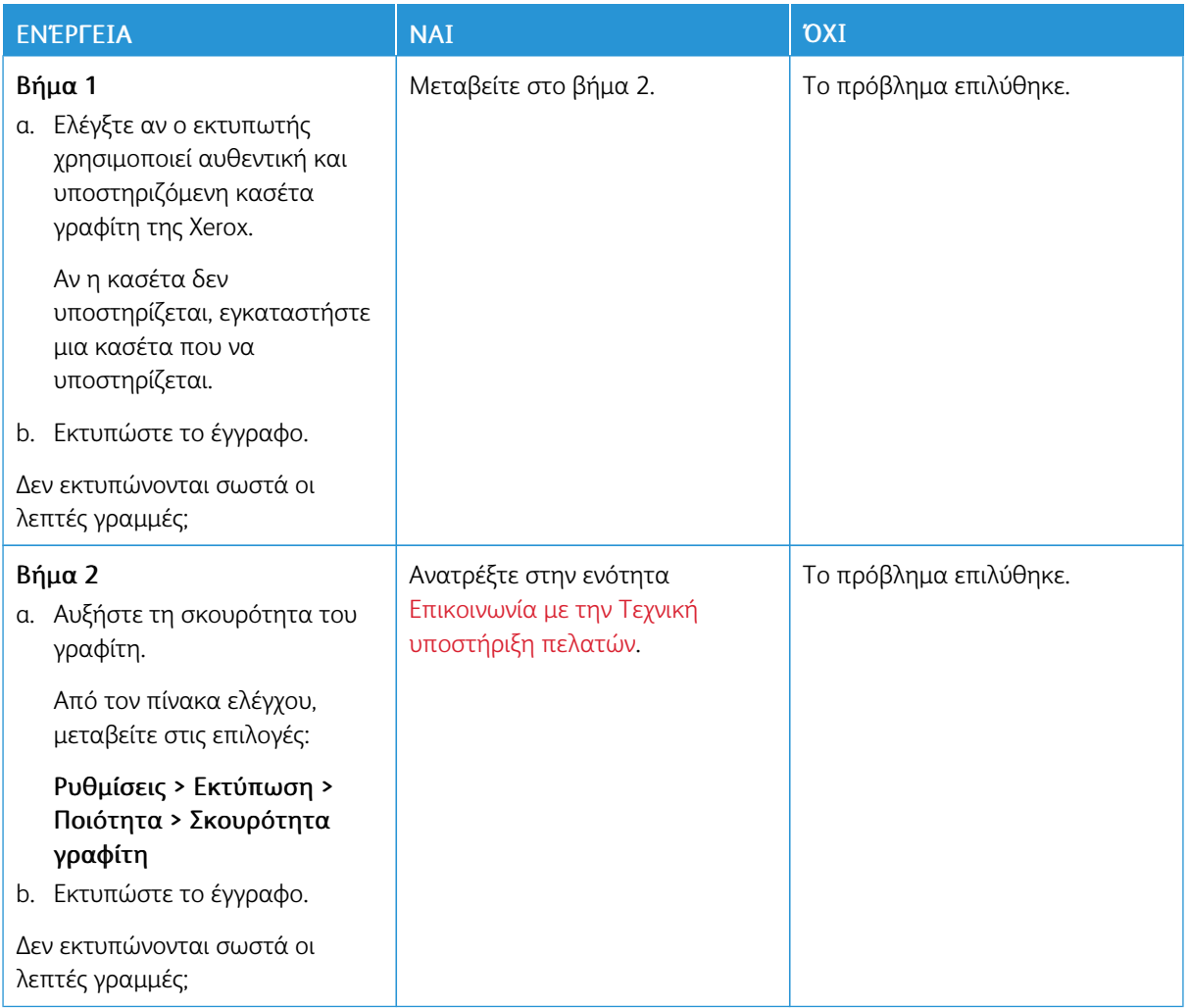

#### <span id="page-135-0"></span>**Διπλωμένο ή τσαλακωμένο χαρτί**

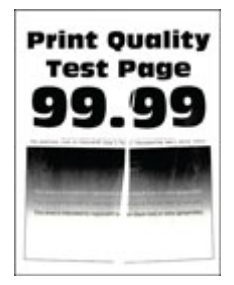

Σημείωση: Προτού επιλύσετε το πρόβλημα, εκτυπώστε τις δοκιμαστικές σελίδες ποιότητας εκτύπωσης. Από τον πίνακα ελέγχου, μεταβείτε στις επιλογές Ρυθµίσεις > Αντιµετώπιση προβληµάτων > Δοκιµαστικές σελίδες ποιότητας εκτύπωσης. Για μοντέλα εκτυπωτή χωρίς οθόνη αφής, πατήστε OK για να περιηγηθείτε στις ρυθμίσεις.

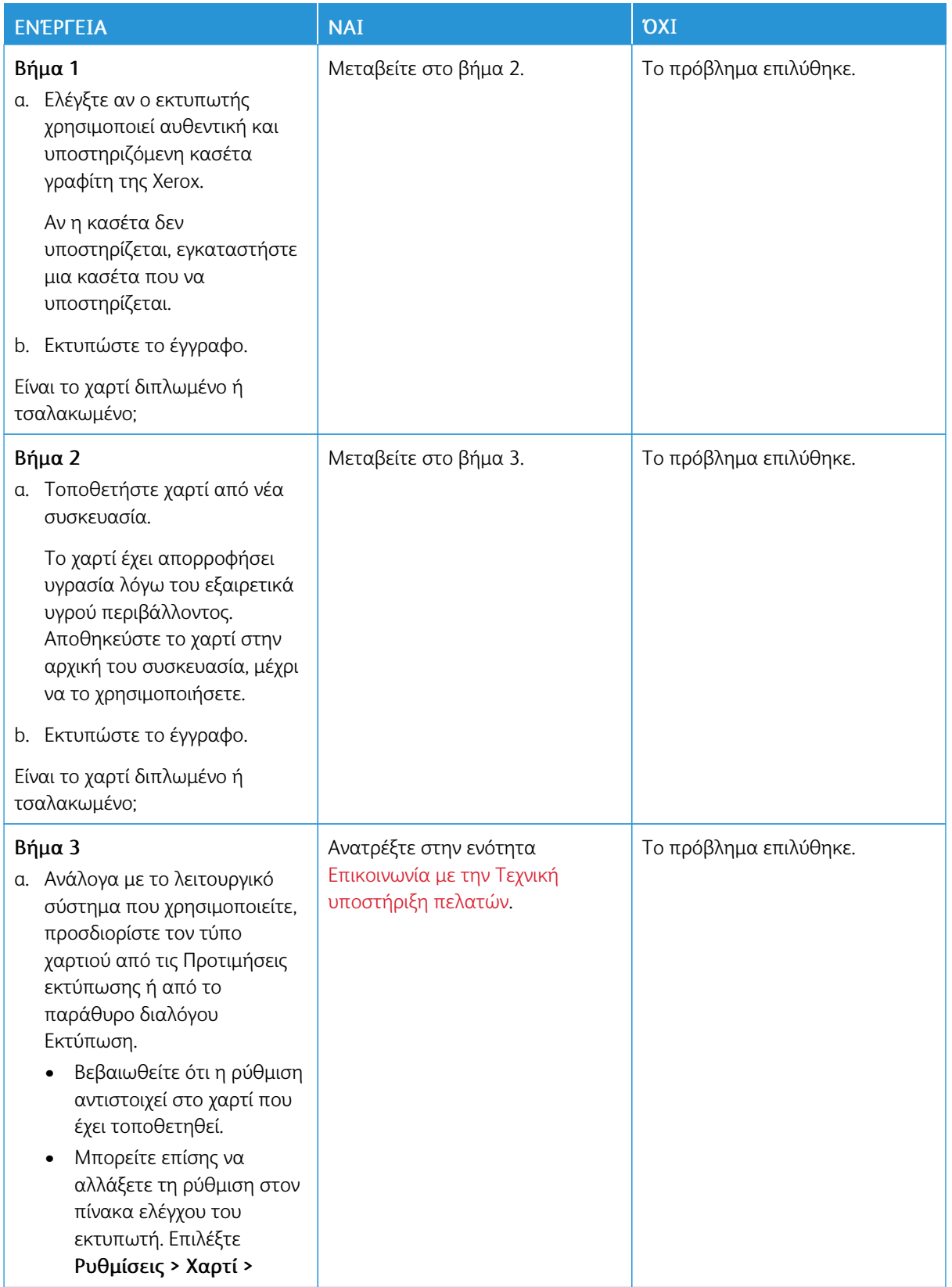

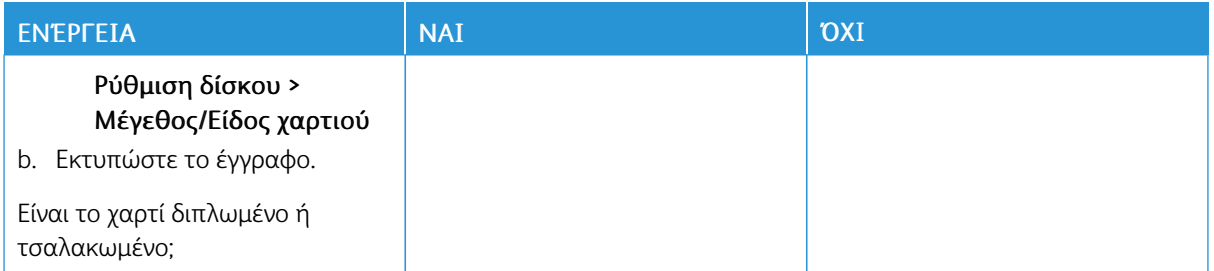

#### <span id="page-137-0"></span>**Γκρι φόντο**

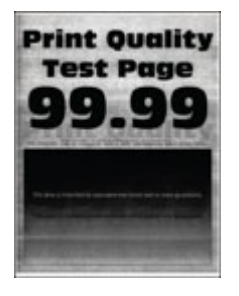

Í Σημείωση: Προτού επιλύσετε το πρόβλημα, εκτυπώστε τις δοκιμαστικές σελίδες ποιότητας εκτύπωσης. Από τον πίνακα ελέγχου, μεταβείτε στις επιλογές Ρυθμίσεις > Αντιμετώπιση προβλημάτων > Δοκιµαστικές σελίδες ποιότητας εκτύπωσης. Για μοντέλα εκτυπωτή χωρίς οθόνη αφής, πατήστε OK για να περιηγηθείτε στις ρυθμίσεις.

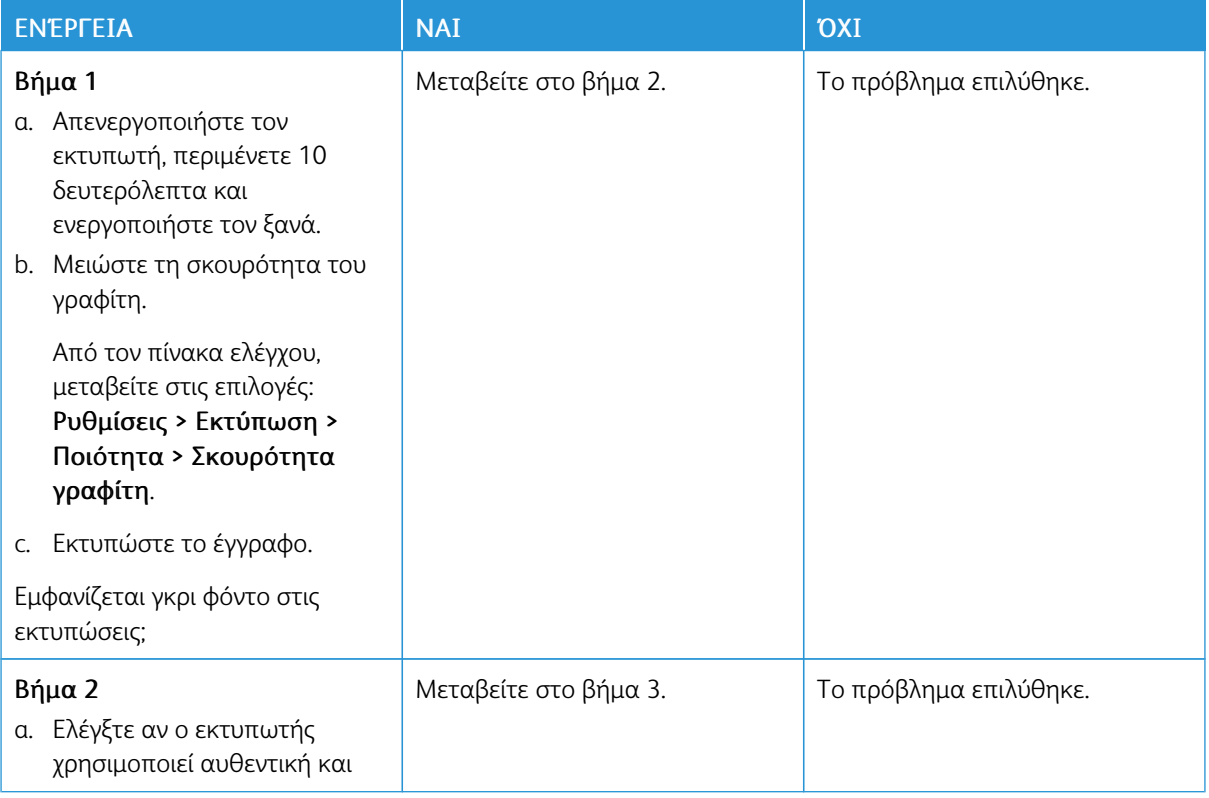

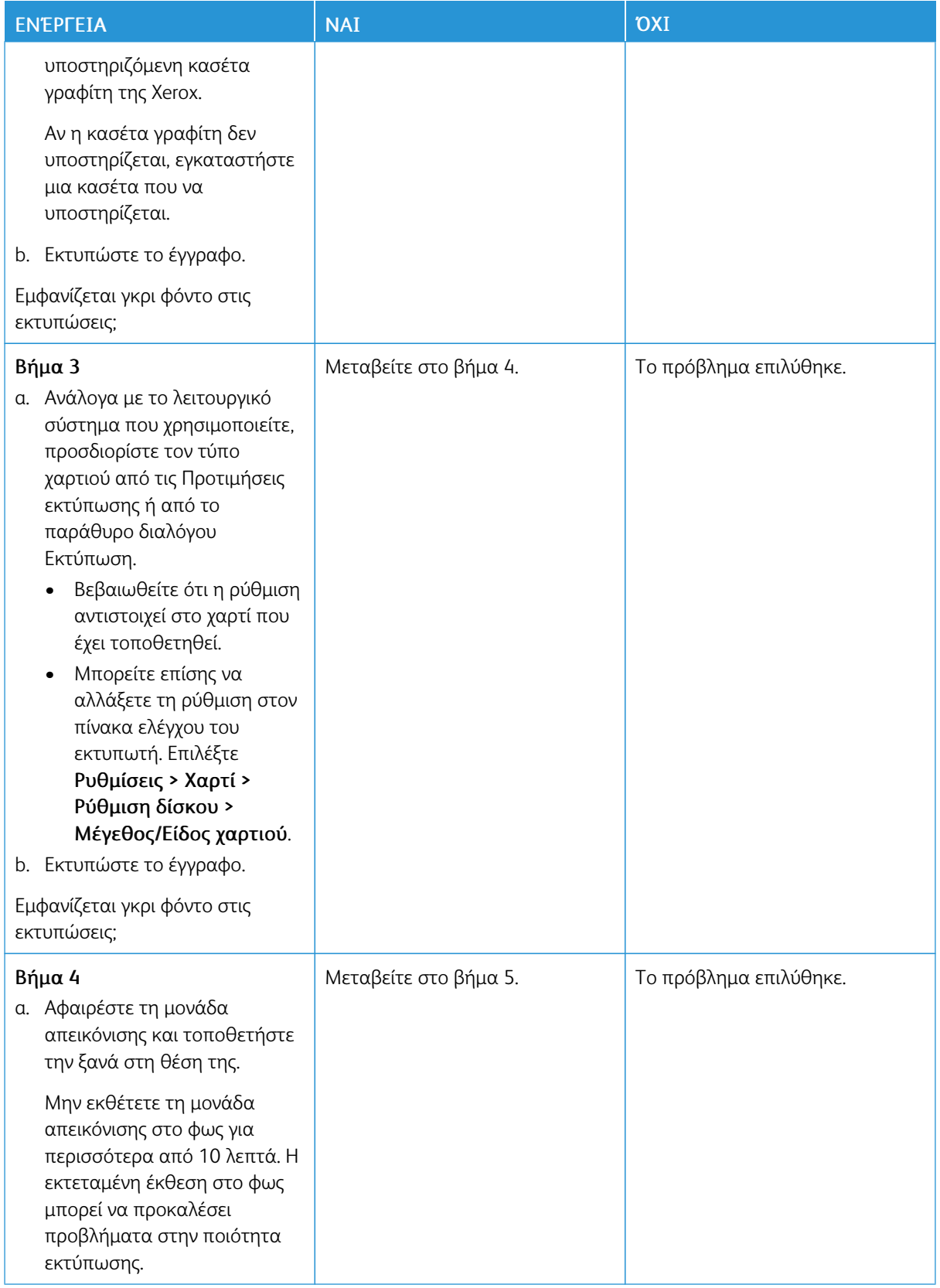

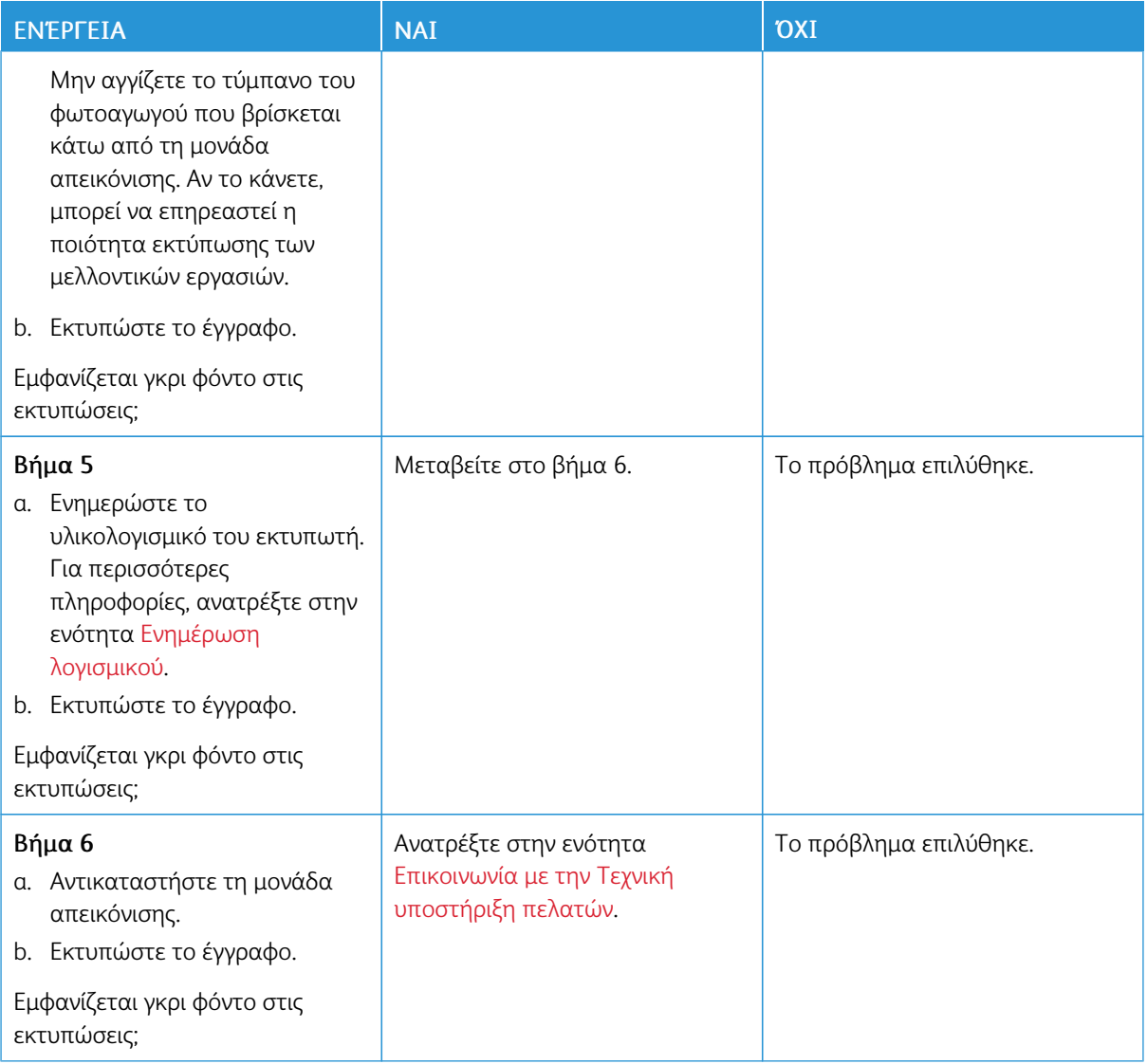

## <span id="page-139-0"></span>**Εσφαλμένα περιθώρια**

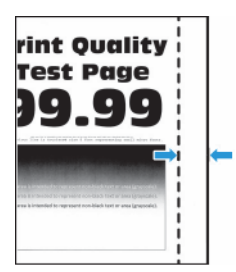

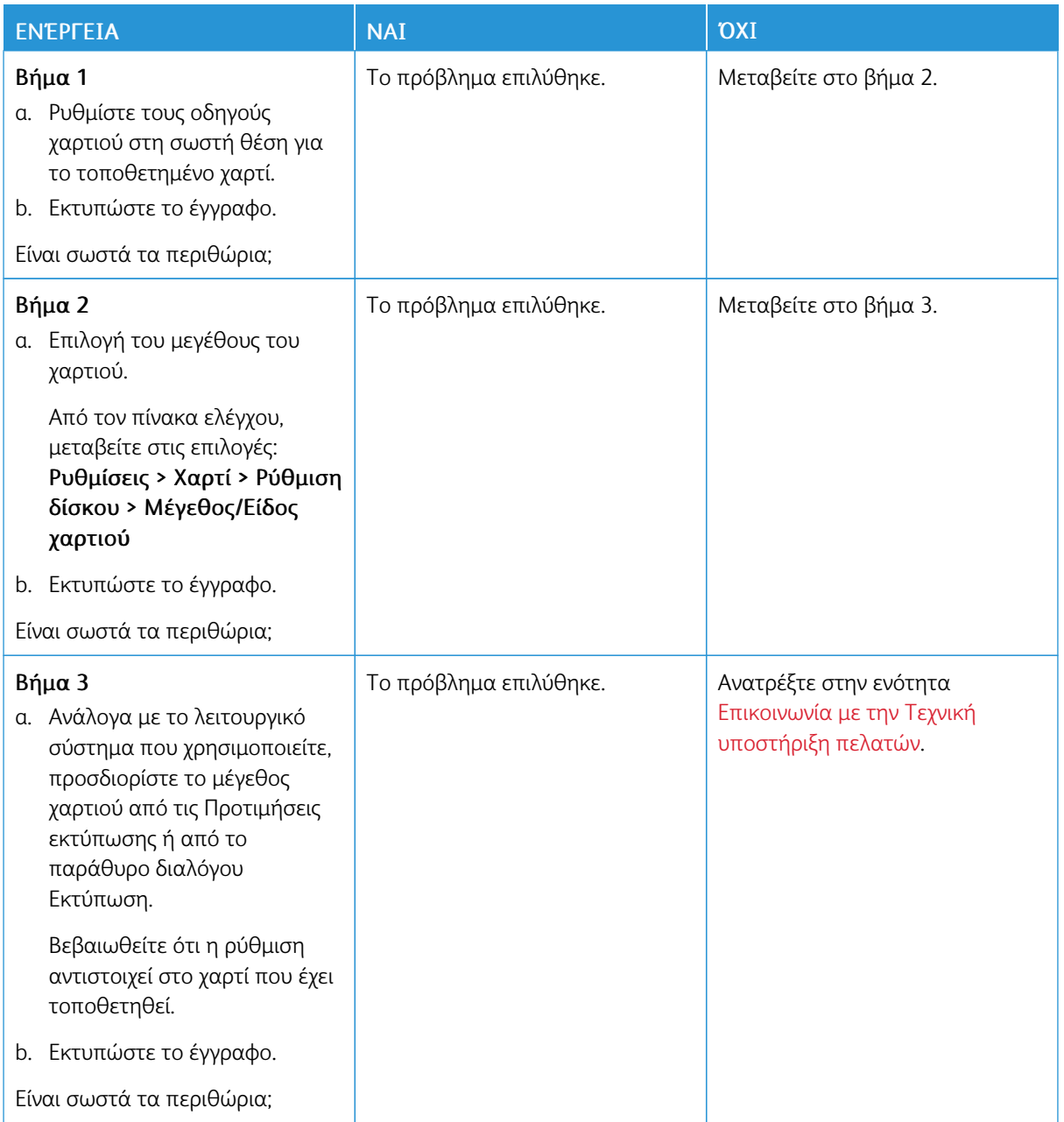

#### <span id="page-141-0"></span>**Ξεθωριασμένη εκτύπωση**

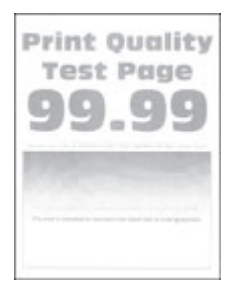

 $\mathscr{O}$ Σημείωση: Προτού επιλύσετε το πρόβλημα, εκτυπώστε τις δοκιμαστικές σελίδες ποιότητας εκτύπωσης. Από τον πίνακα ελέγχου, μεταβείτε στις επιλογές Ρυθµίσεις > Αντιµετώπιση προβληµάτων > Δοκιµαστικές σελίδες ποιότητας εκτύπωσης. Για μοντέλα εκτυπωτή χωρίς οθόνη αφής, πατήστε OK για να περιηγηθείτε στις ρυθμίσεις.

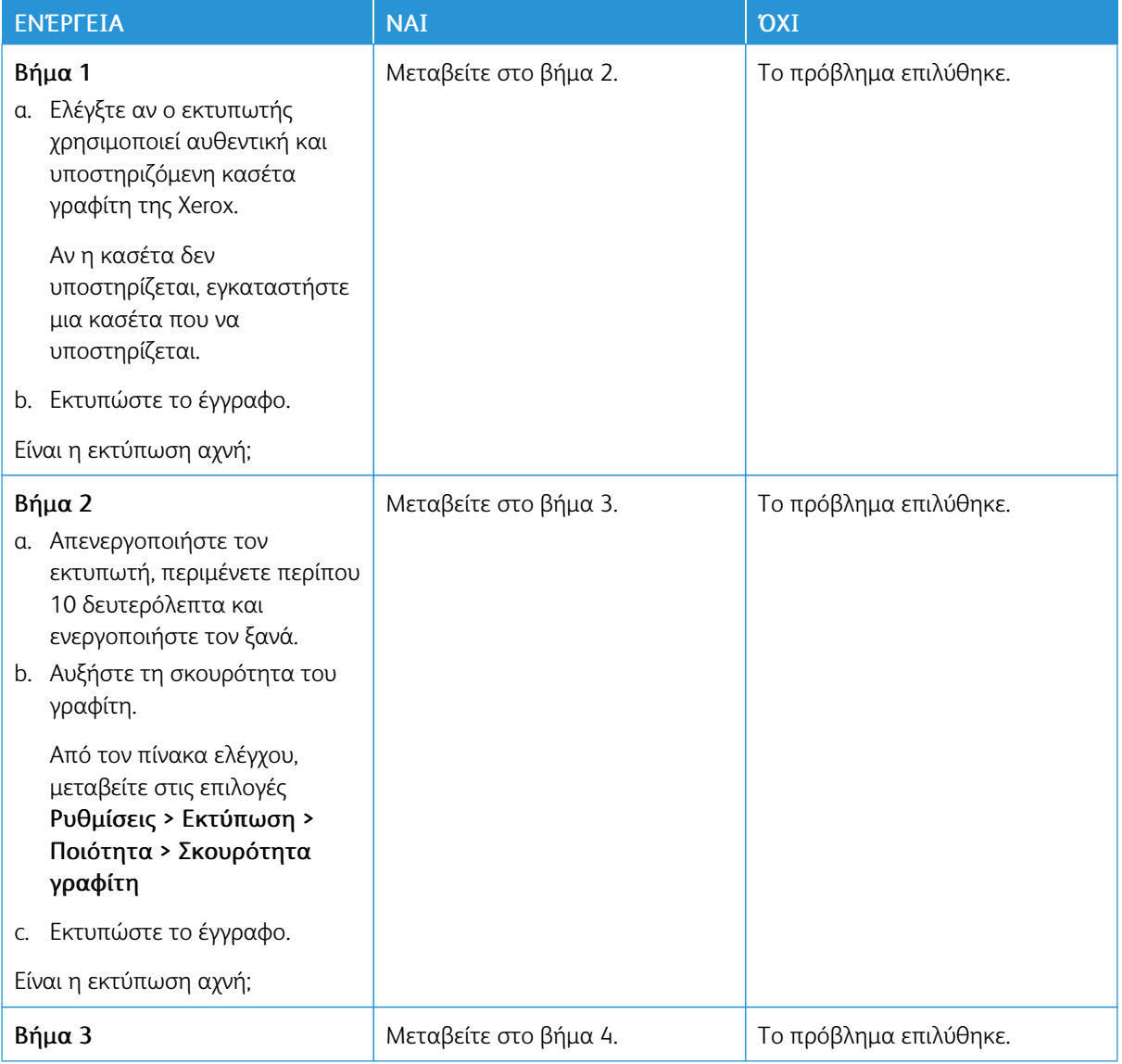

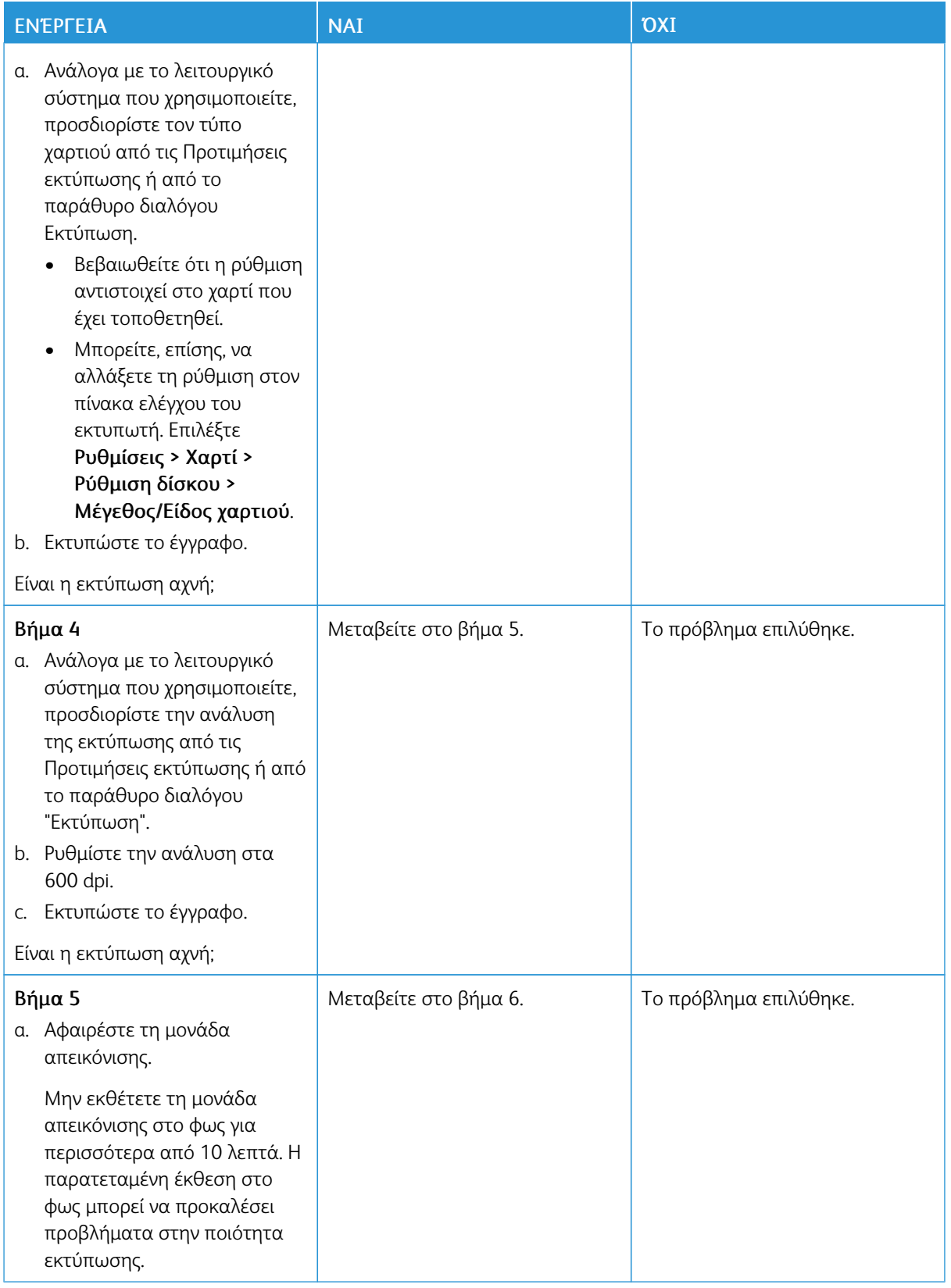

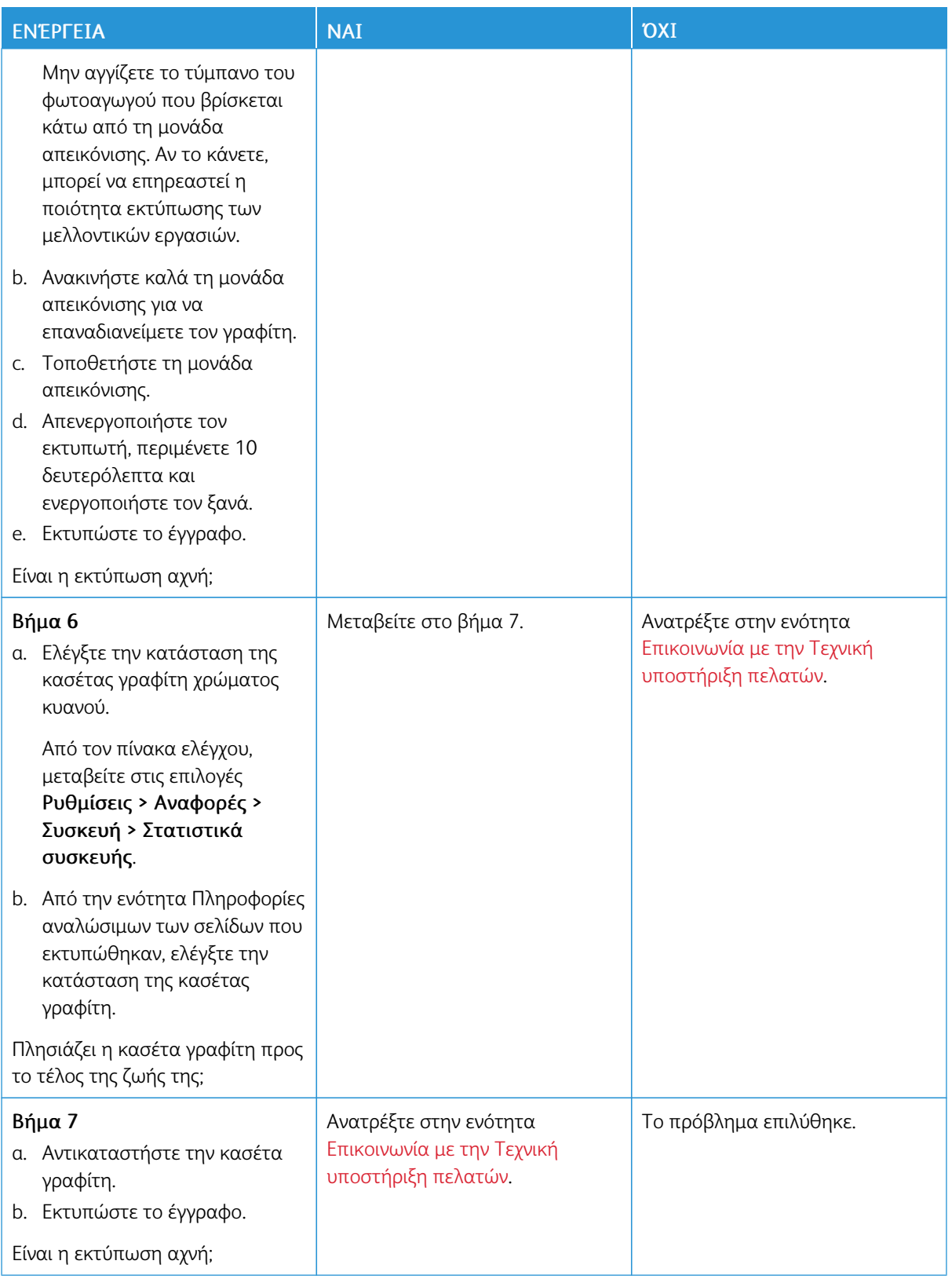
#### **Διάστικτη εκτύπωση και κουκκίδες**

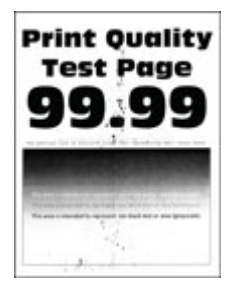

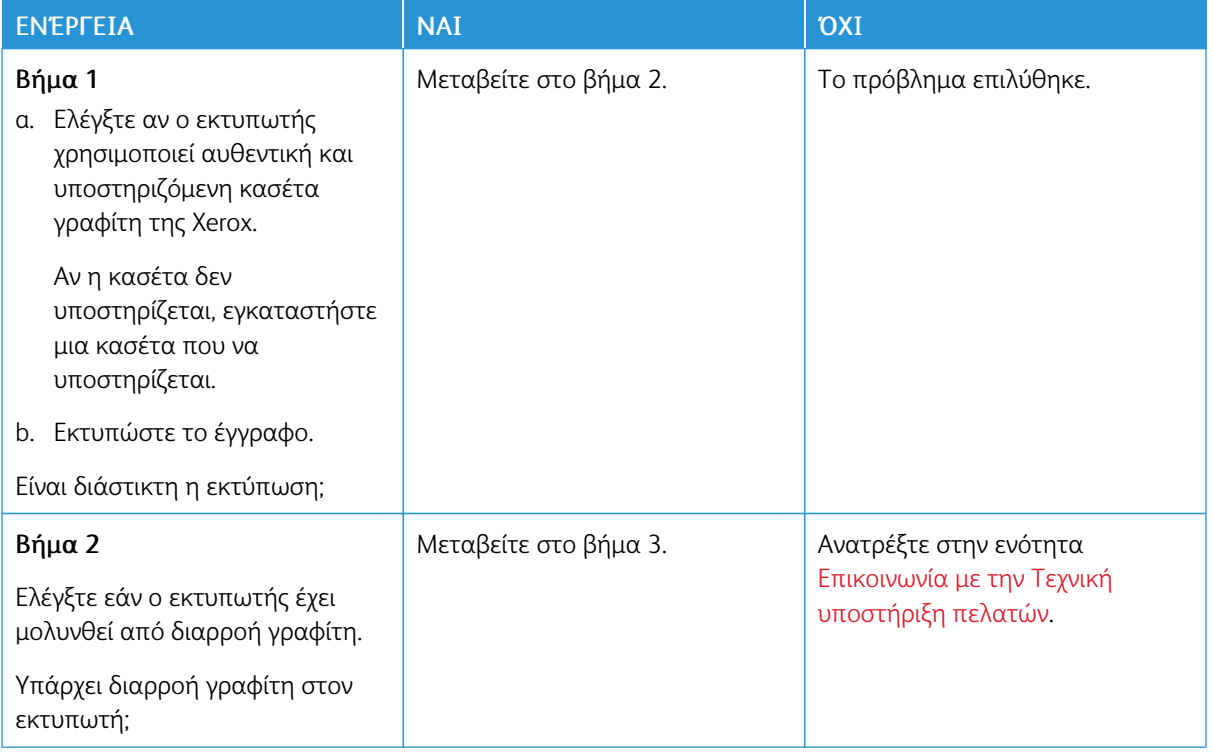

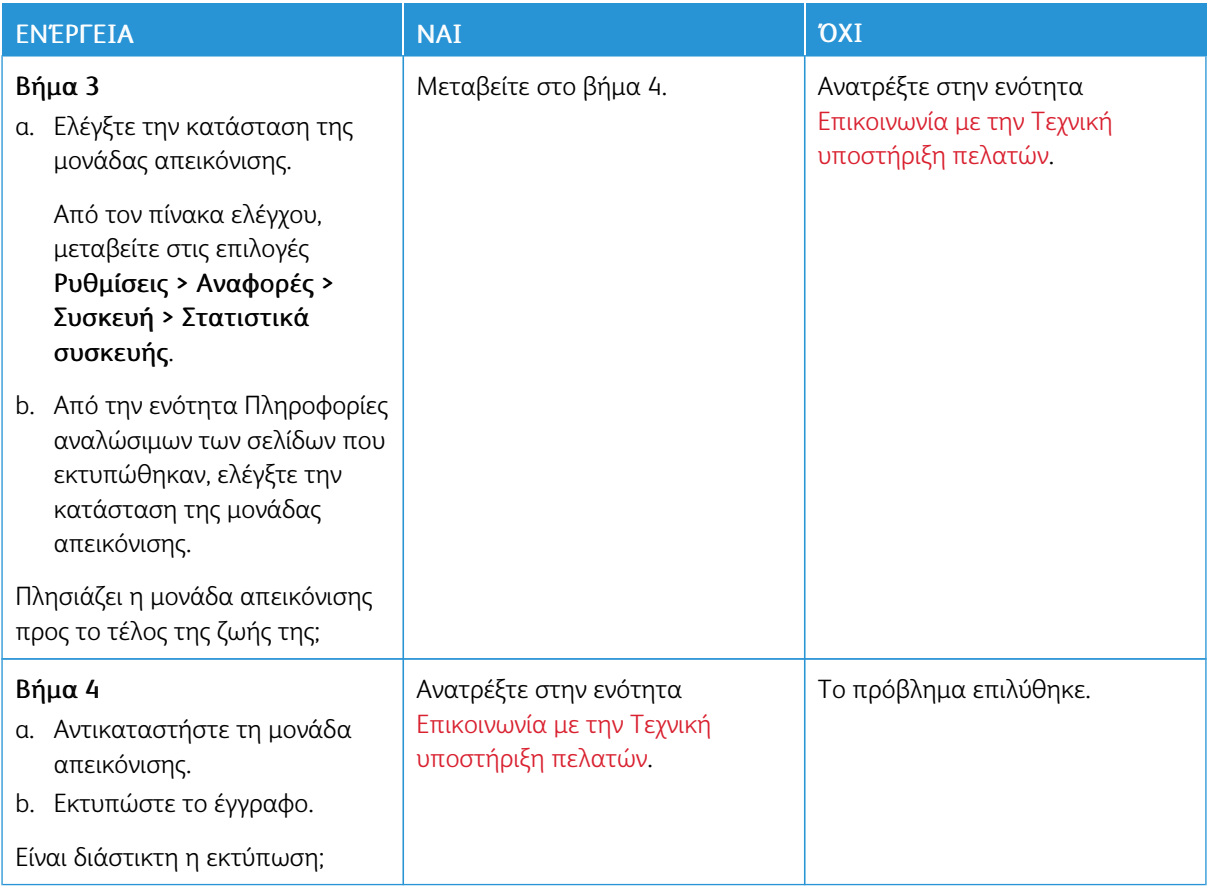

### **Κύρτωση χαρτιού**

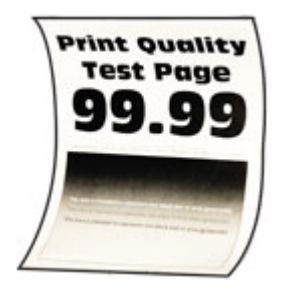

Σημείωση: Προτού επιλύσετε το πρόβλημα, εκτυπώστε τις δοκιμαστικές σελίδες ποιότητας εκτύπωσης. Από τον πίνακα ελέγχου, μεταβείτε στις επιλογές Ρυθµίσεις > Αντιµετώπιση προβληµάτων > Δοκιµαστικές σελίδες ποιότητας εκτύπωσης. Για μοντέλα εκτυπωτή χωρίς οθόνη αφής, πατήστε OK για να περιηγηθείτε στις ρυθμίσεις.

 $\mathscr{O}$ 

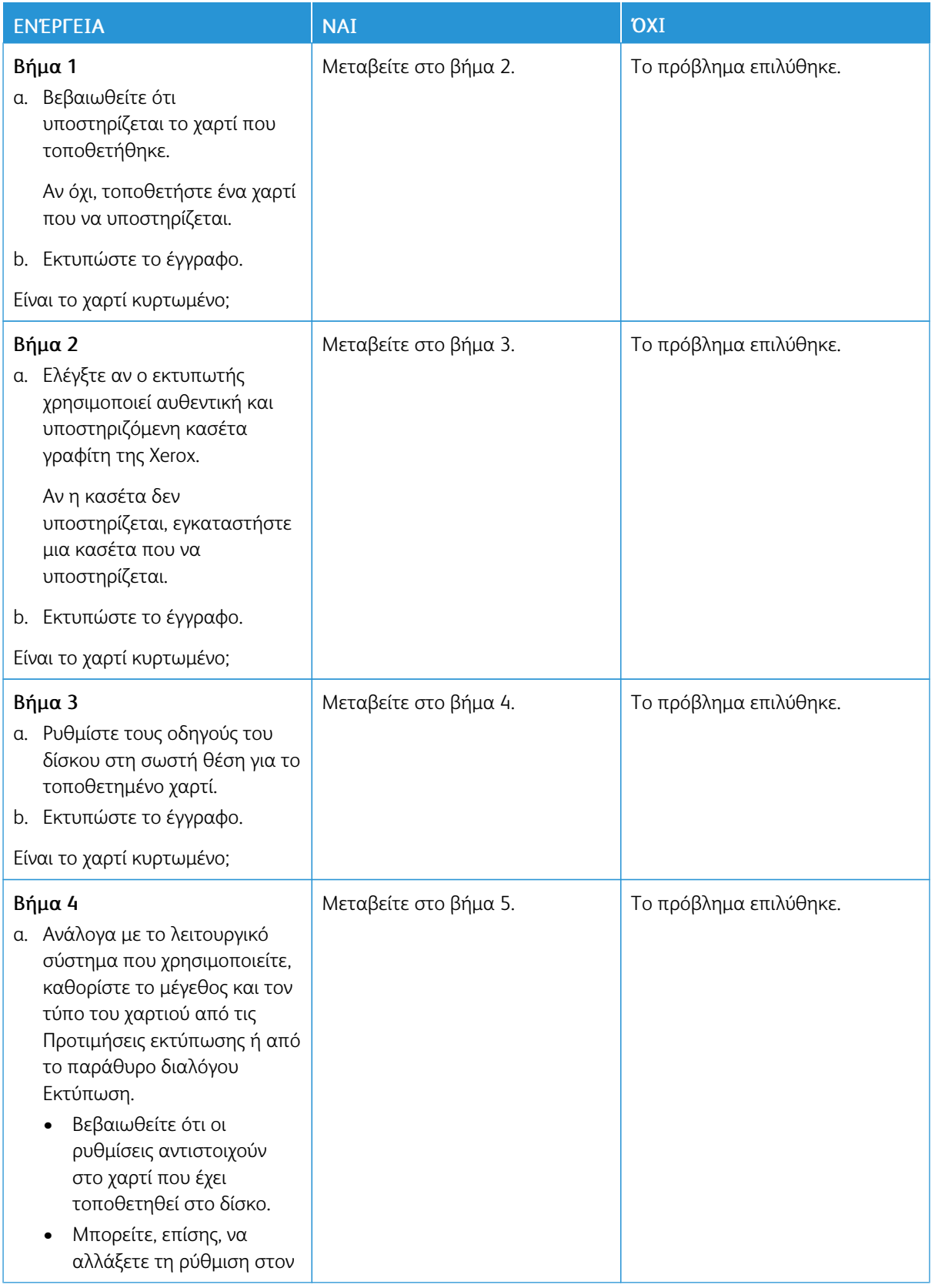

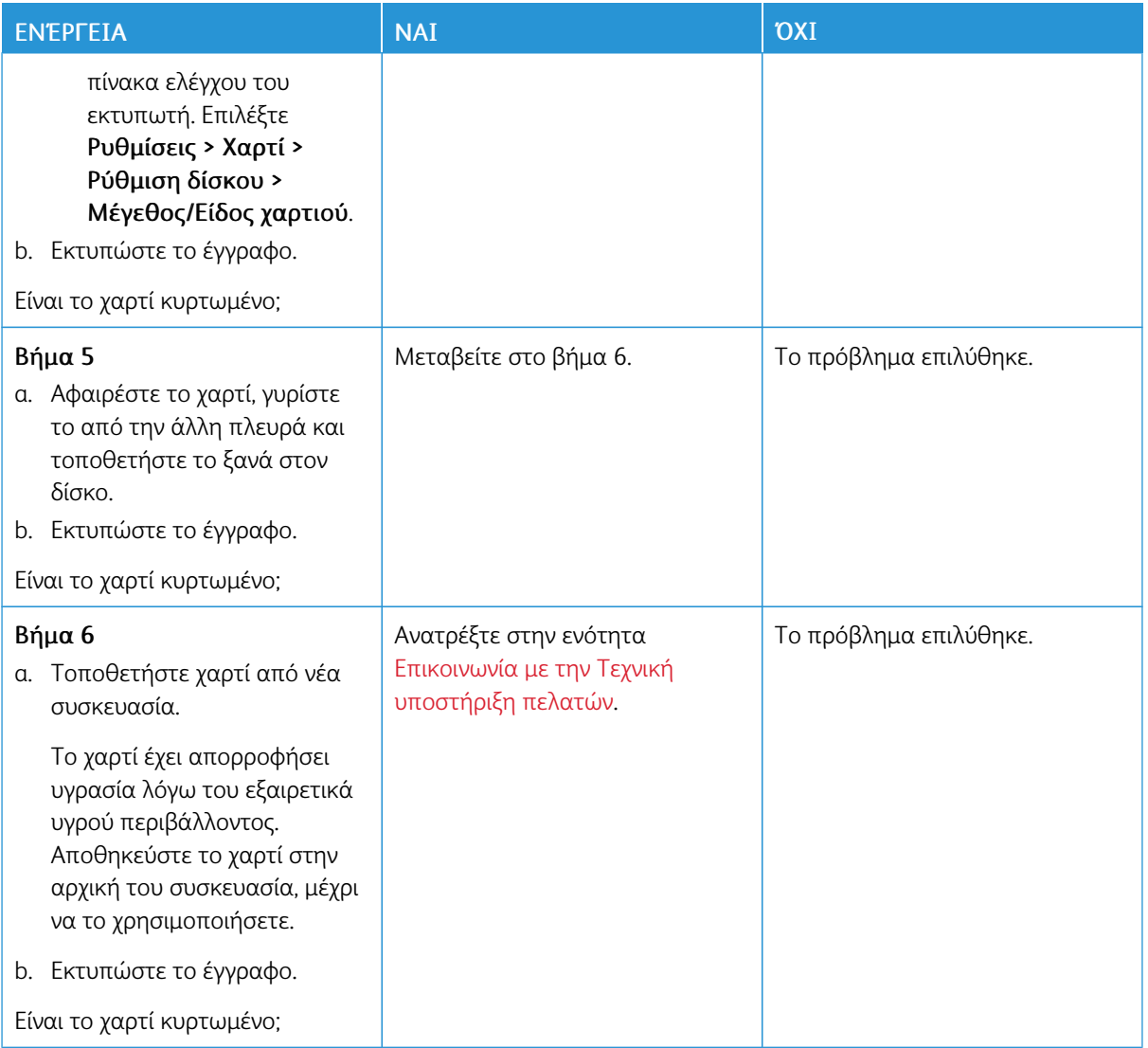

### **Παραμορφωμένη ή λοξή εκτύπωση**

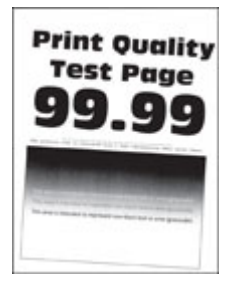

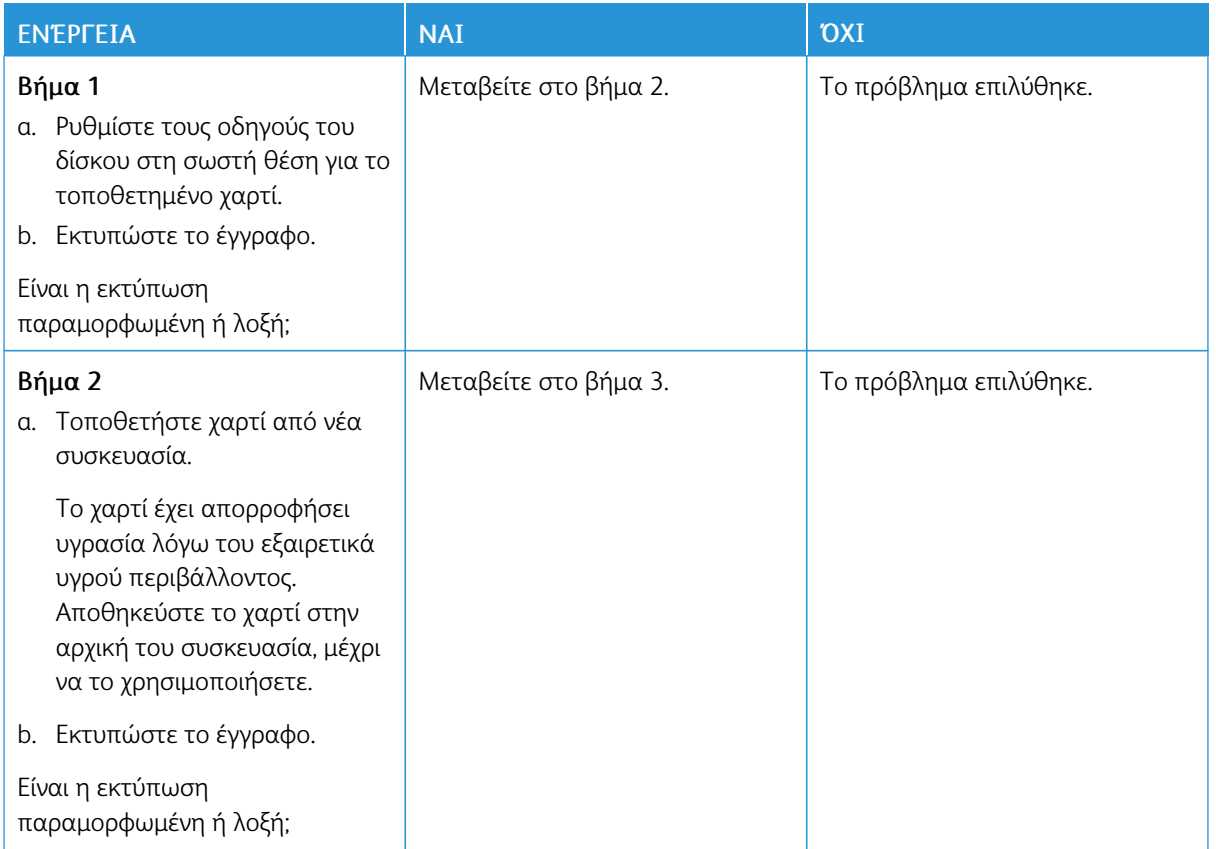

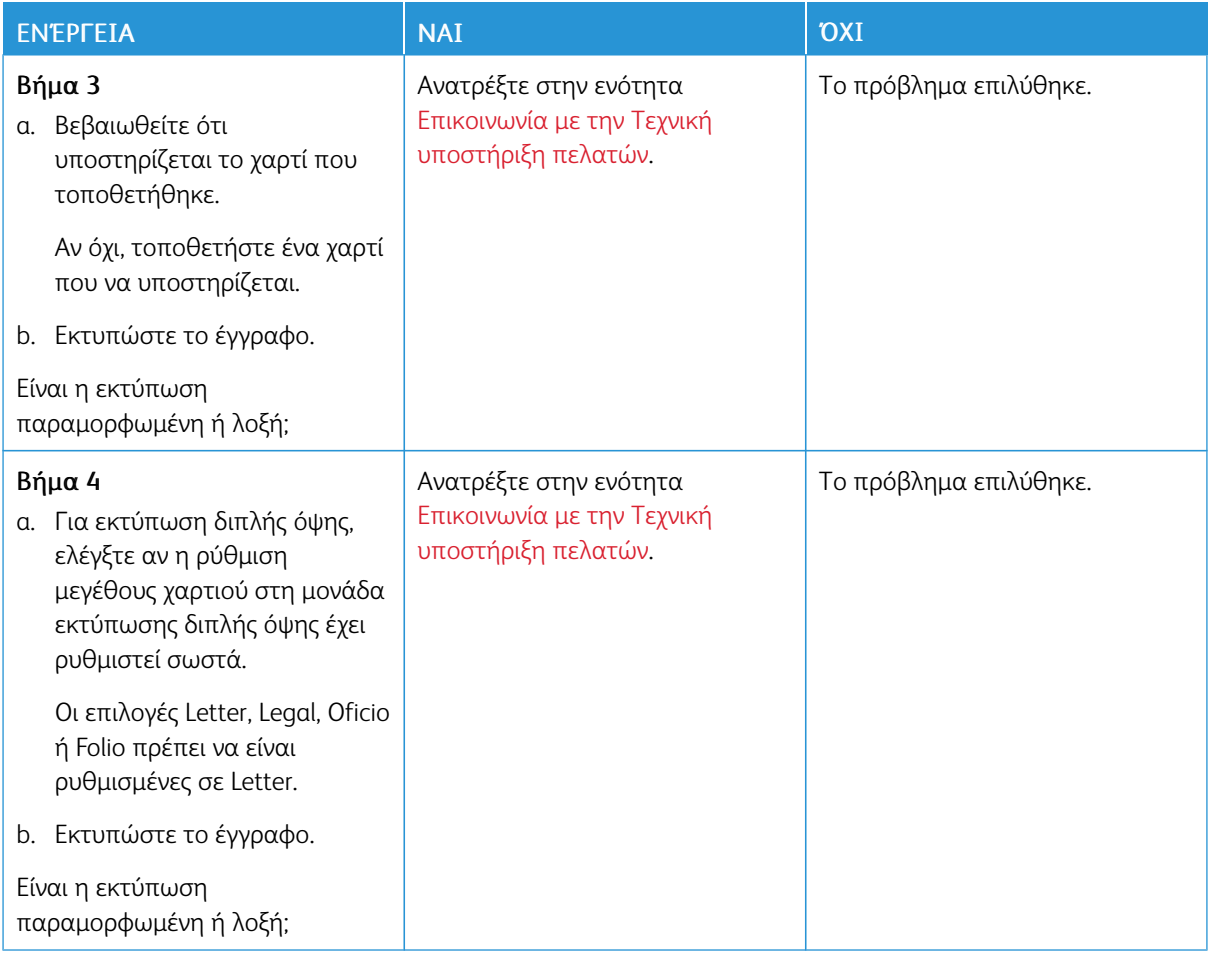

### **Τελείως μαύρες σελίδες**

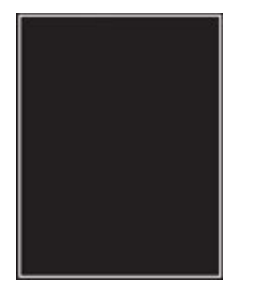

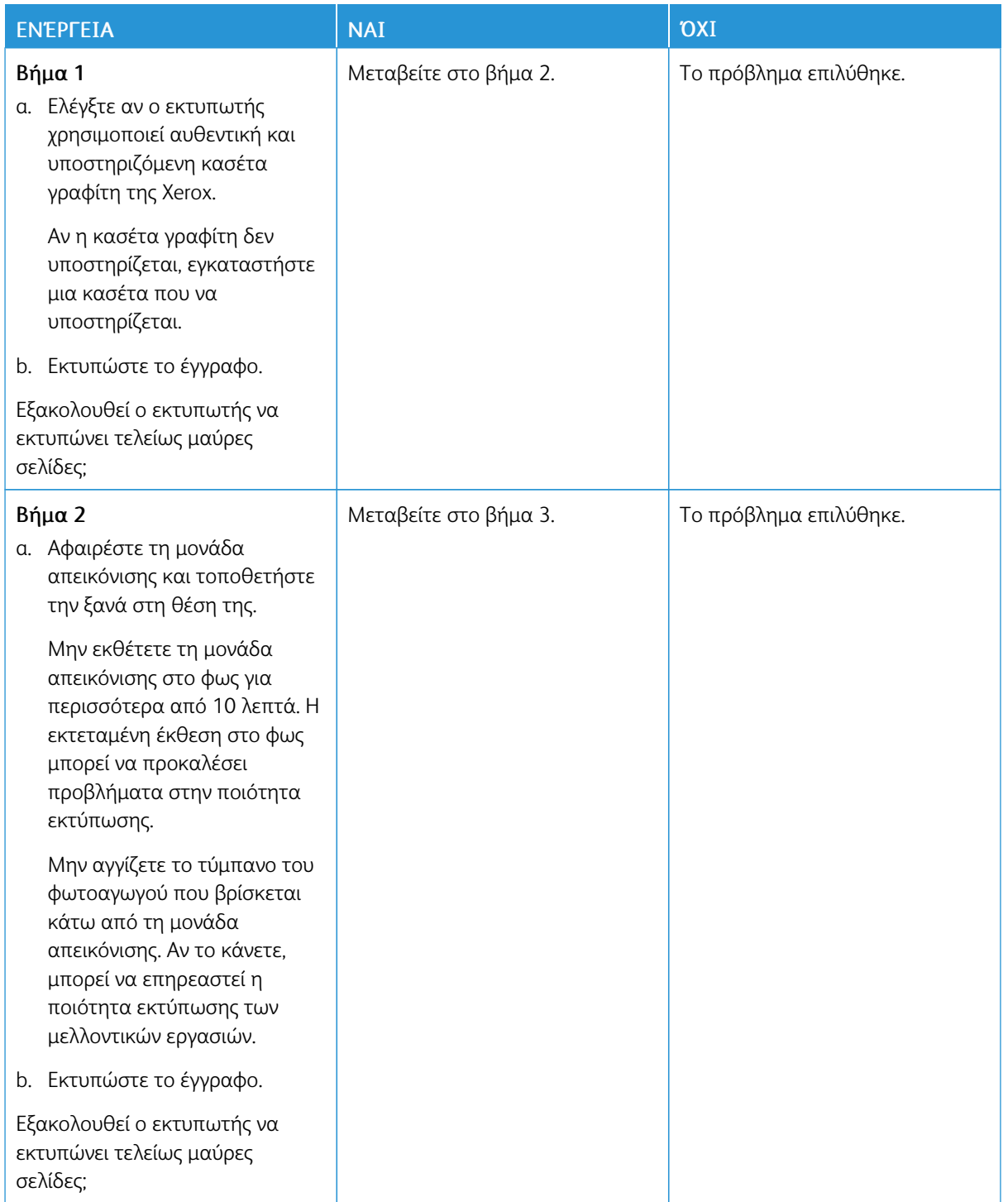

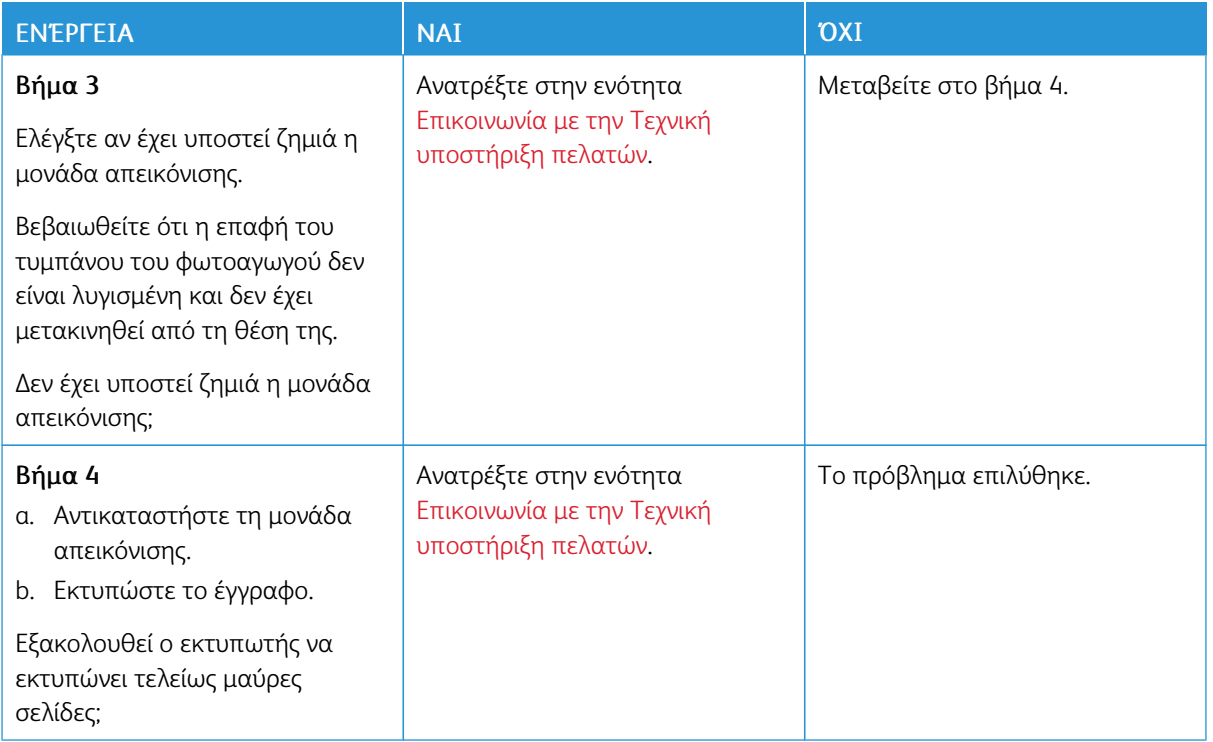

## **Υπάρχει κομμένο κείμενο ή εικόνες**

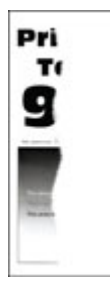

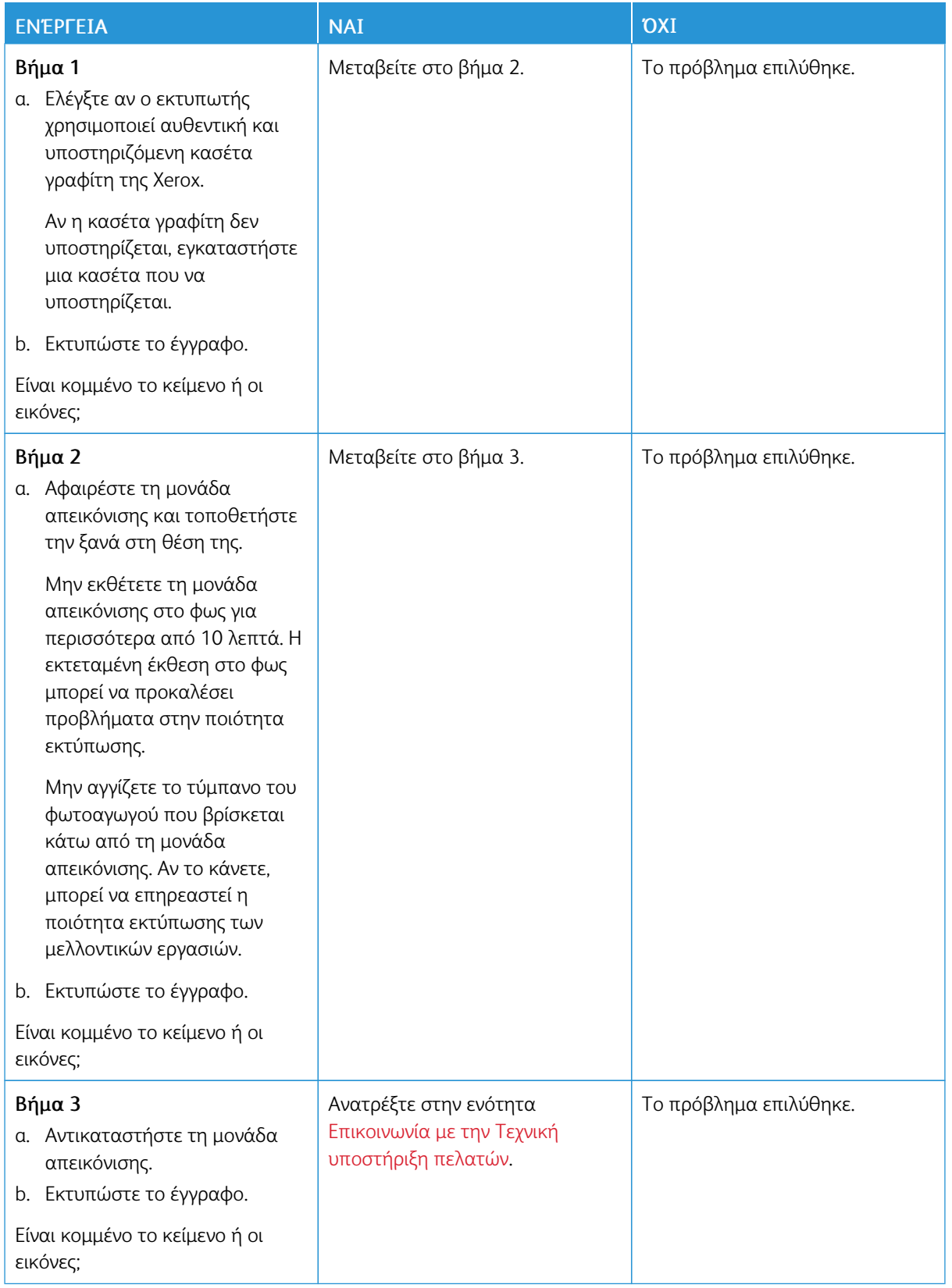

#### **Ο γραφίτης ξεθωριάζει εύκολα**

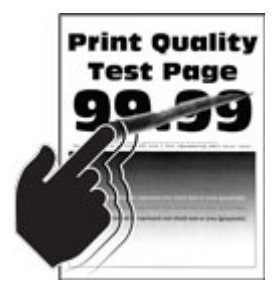

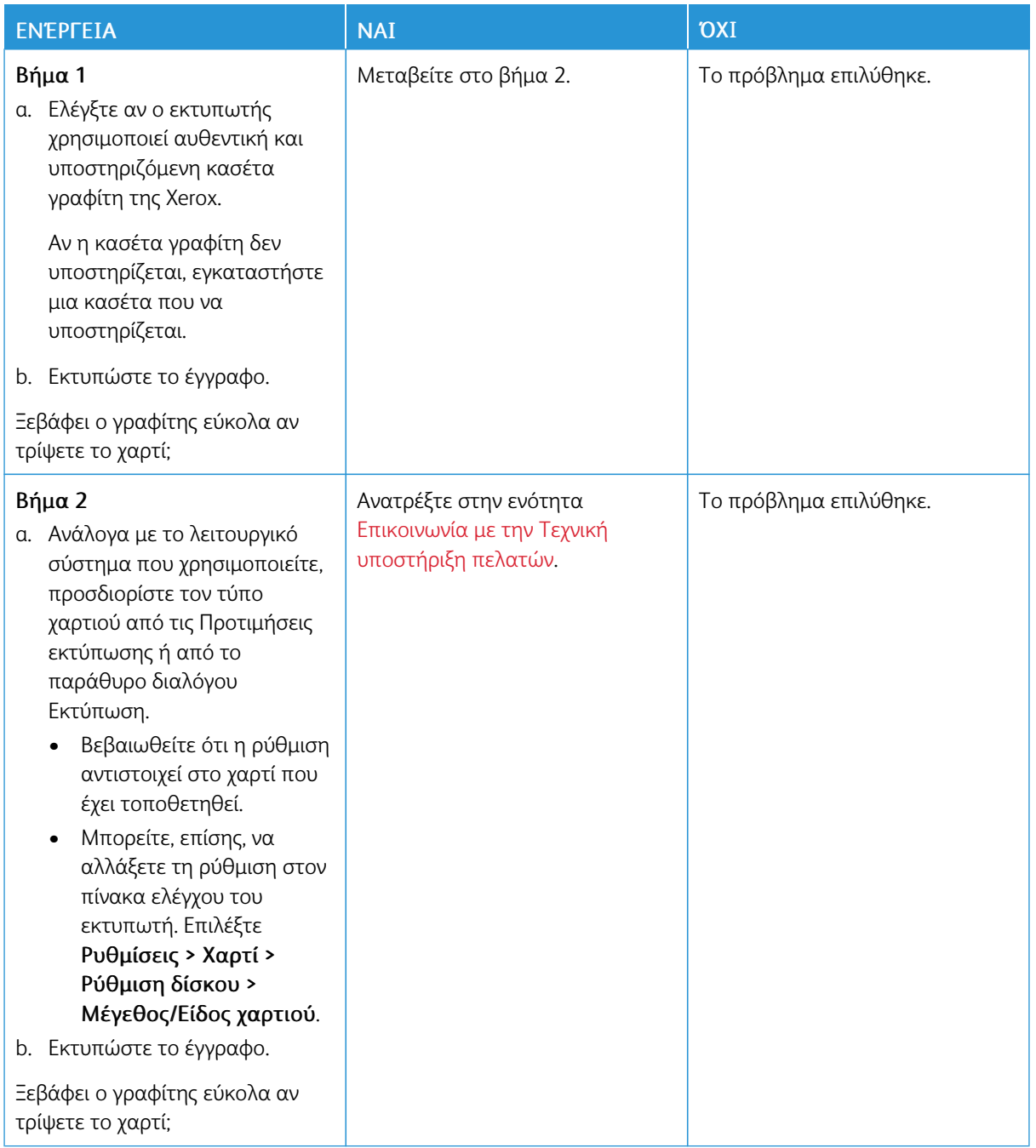

#### **Οριζόντιες αχνές λωρίδες**

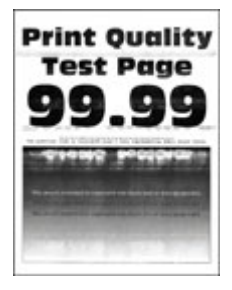

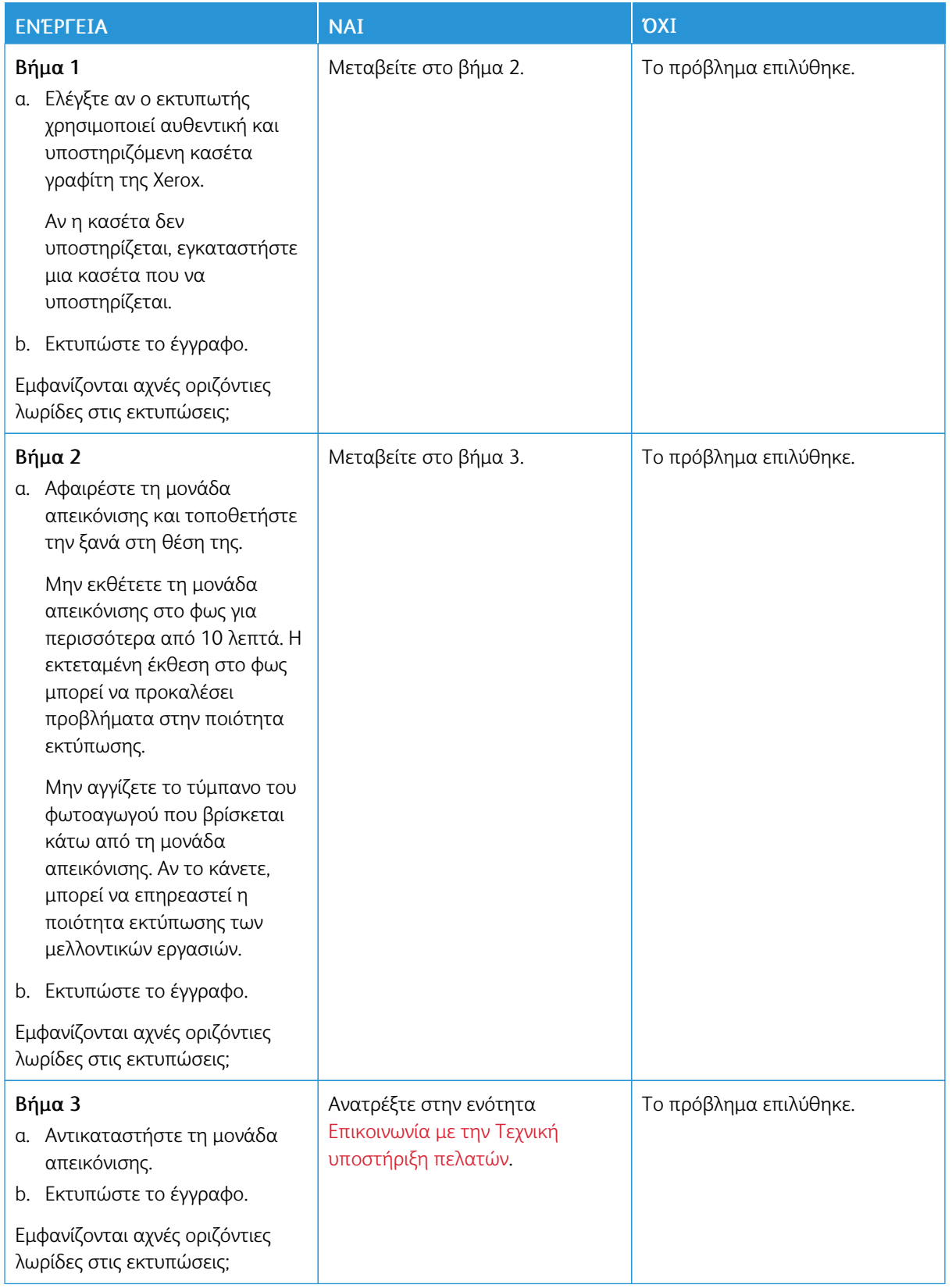

#### **Κατακόρυφες αχνές λωρίδες**

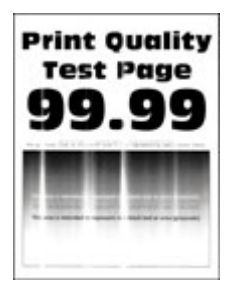

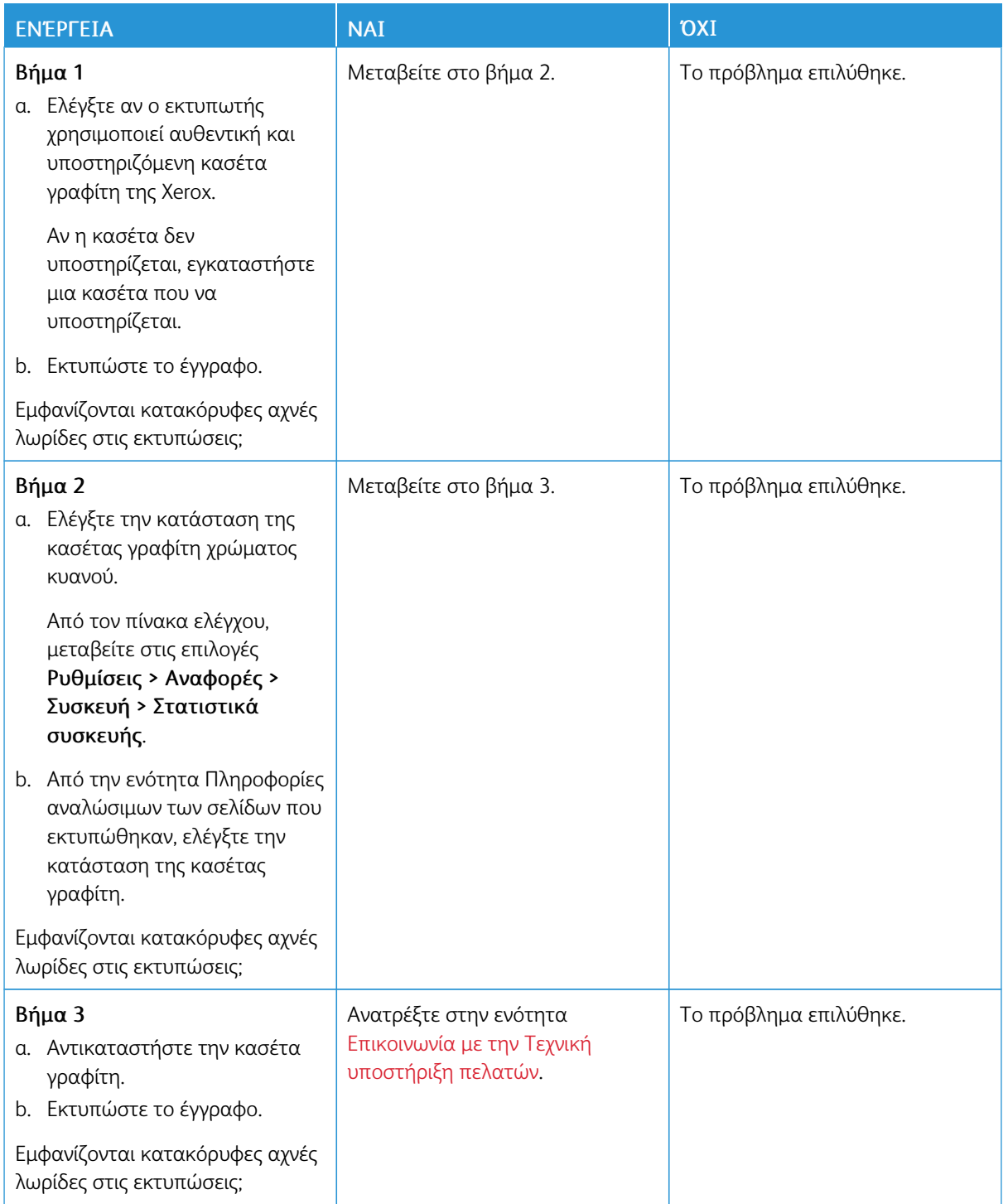

#### **Κατακόρυφες λευκές γραμμές**

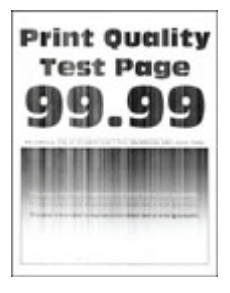

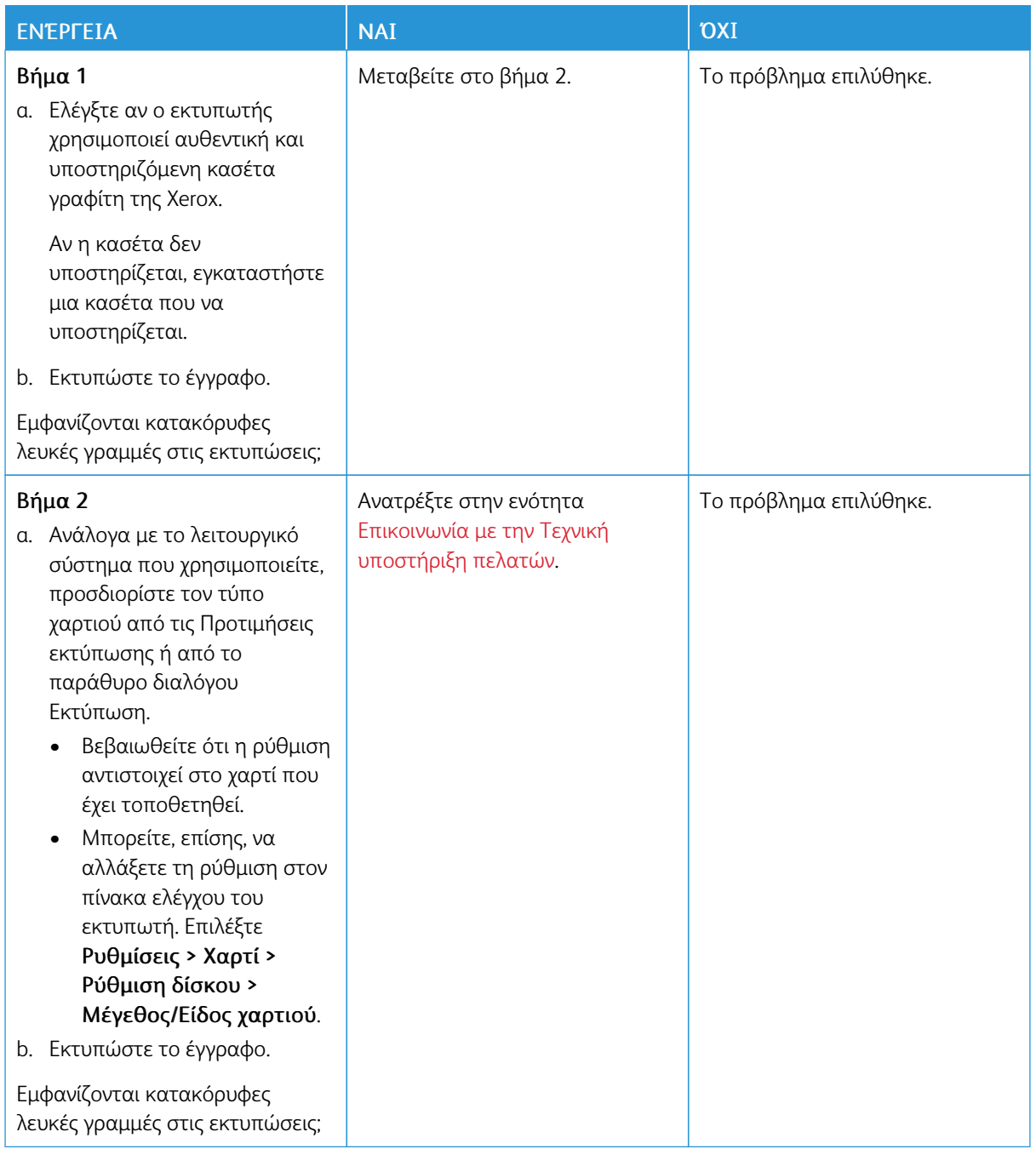

**Κατακόρυφες σκούρες λωρίδες**

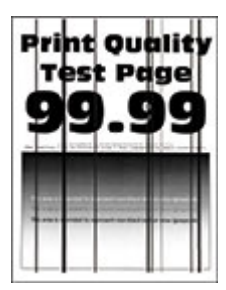

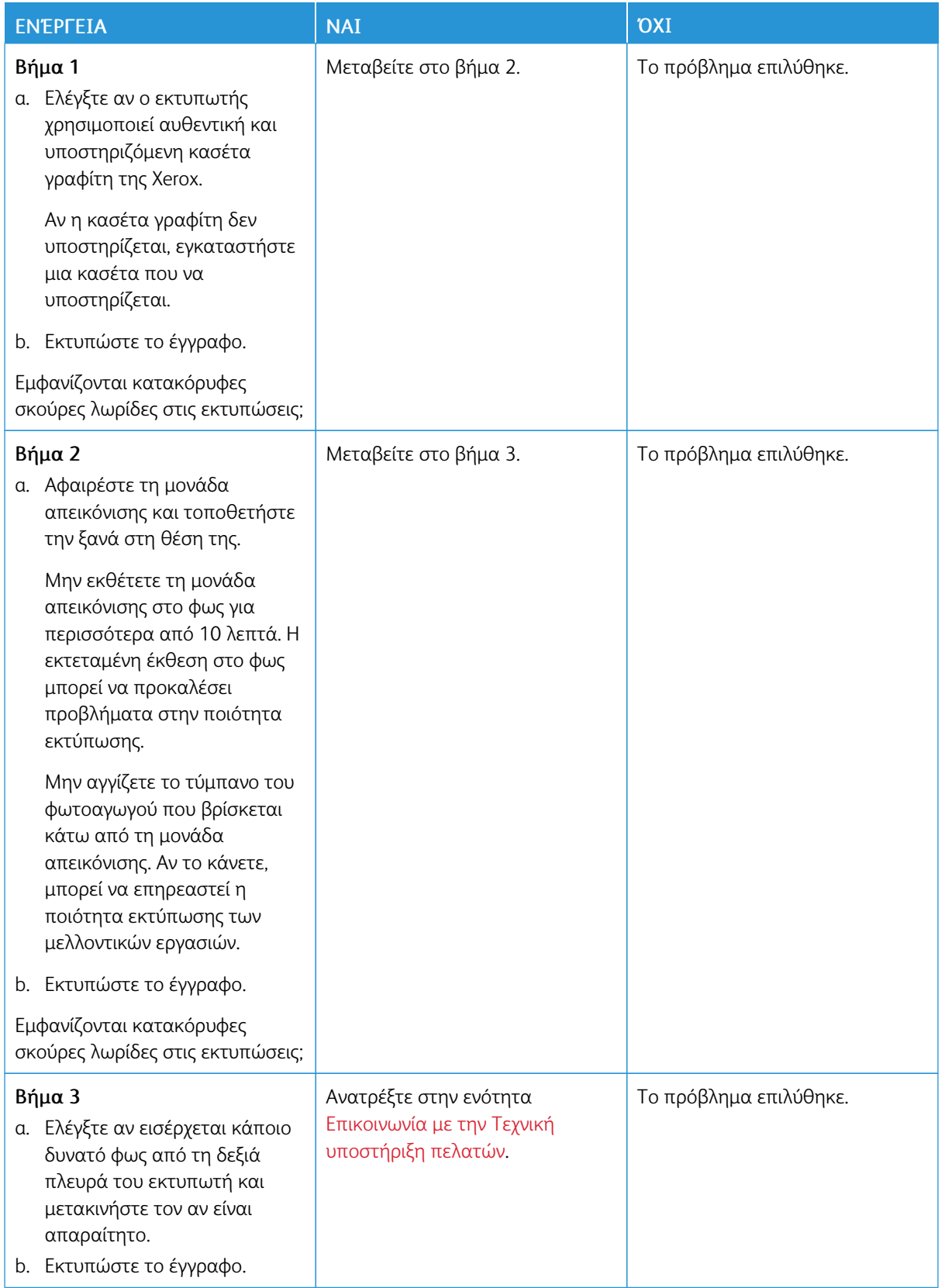

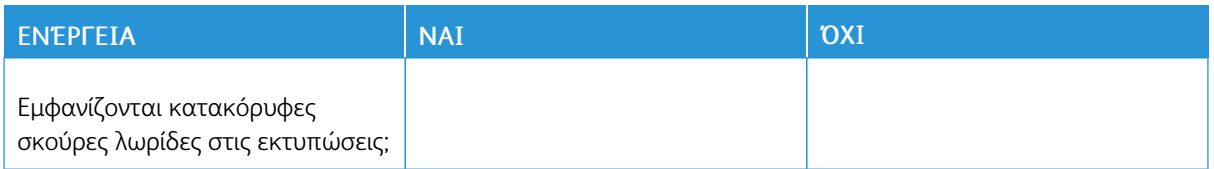

#### **Κατακόρυφες σκούρες γραμμές ή λωρίδες**

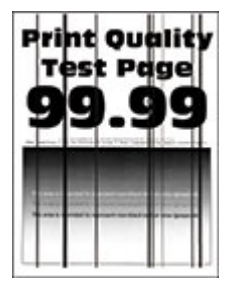

0

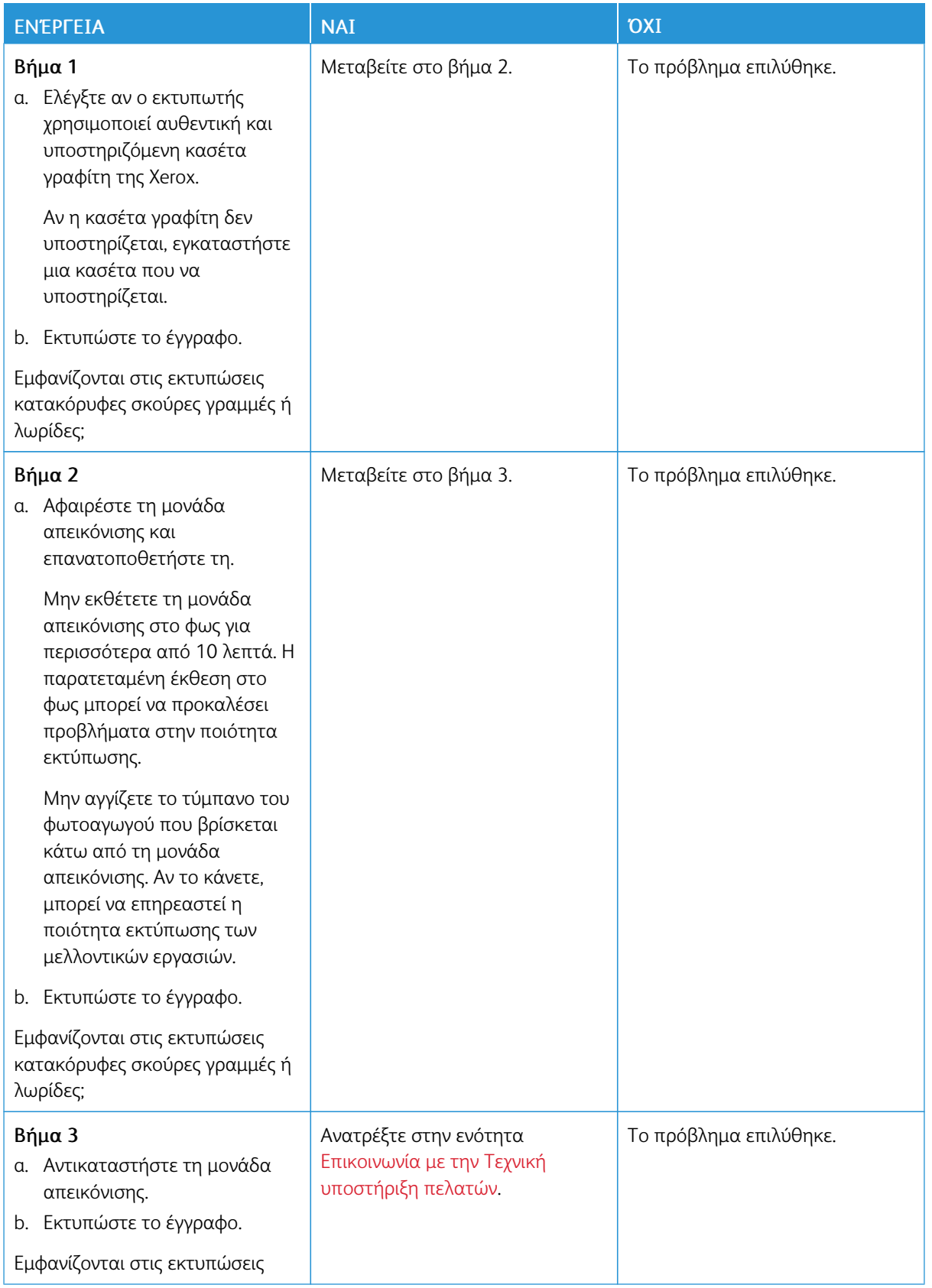

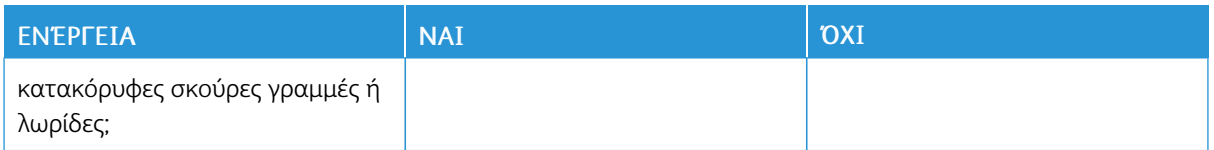

#### **Κατακόρυφες σκούρες λωρίδες και μη εκτύπωση τμημάτων**

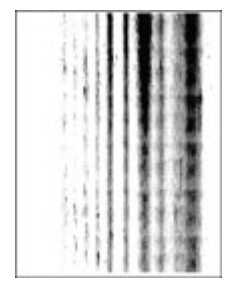

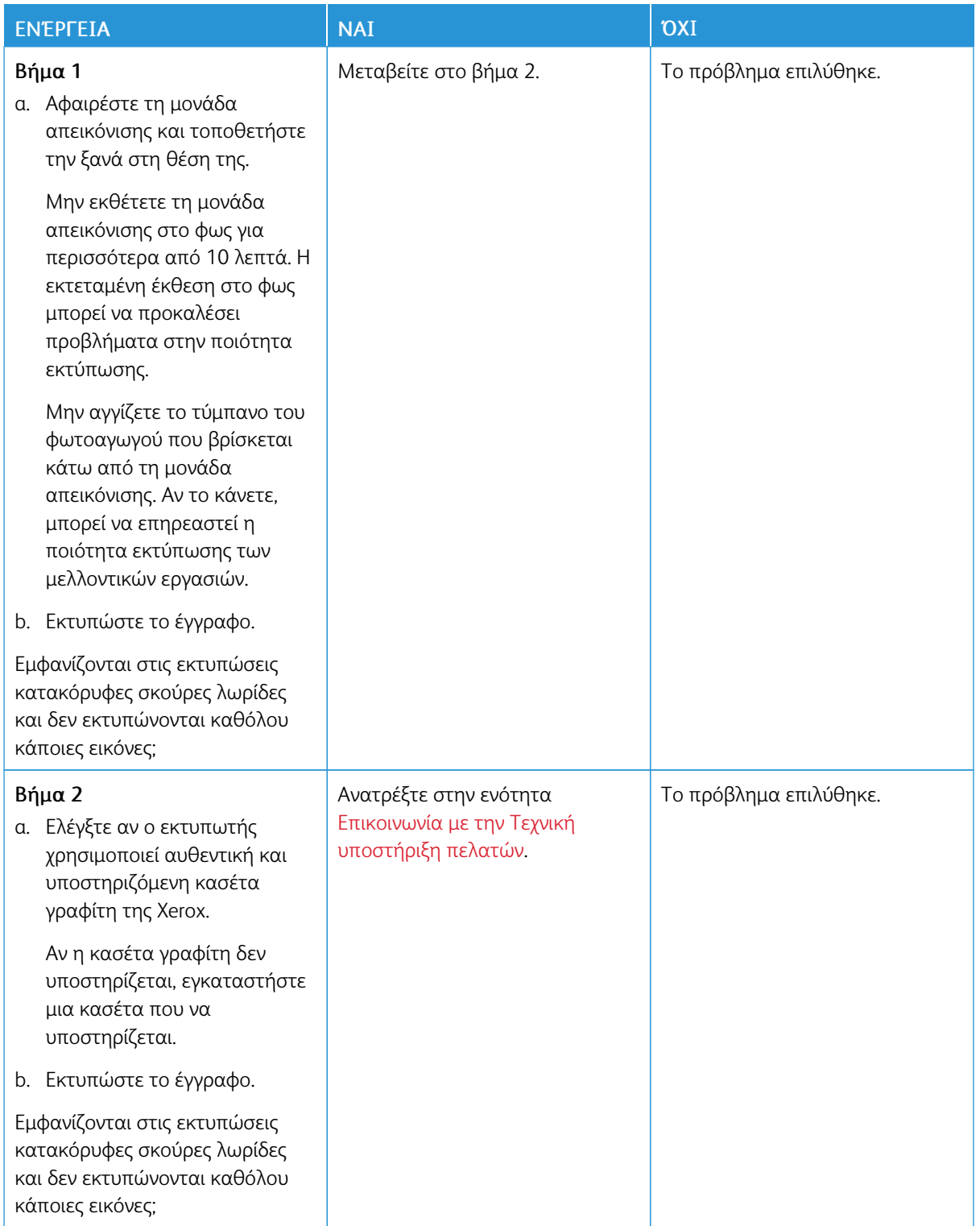

#### **Επαναλαμβανόμενα ελαττώματα**

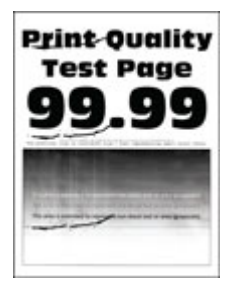

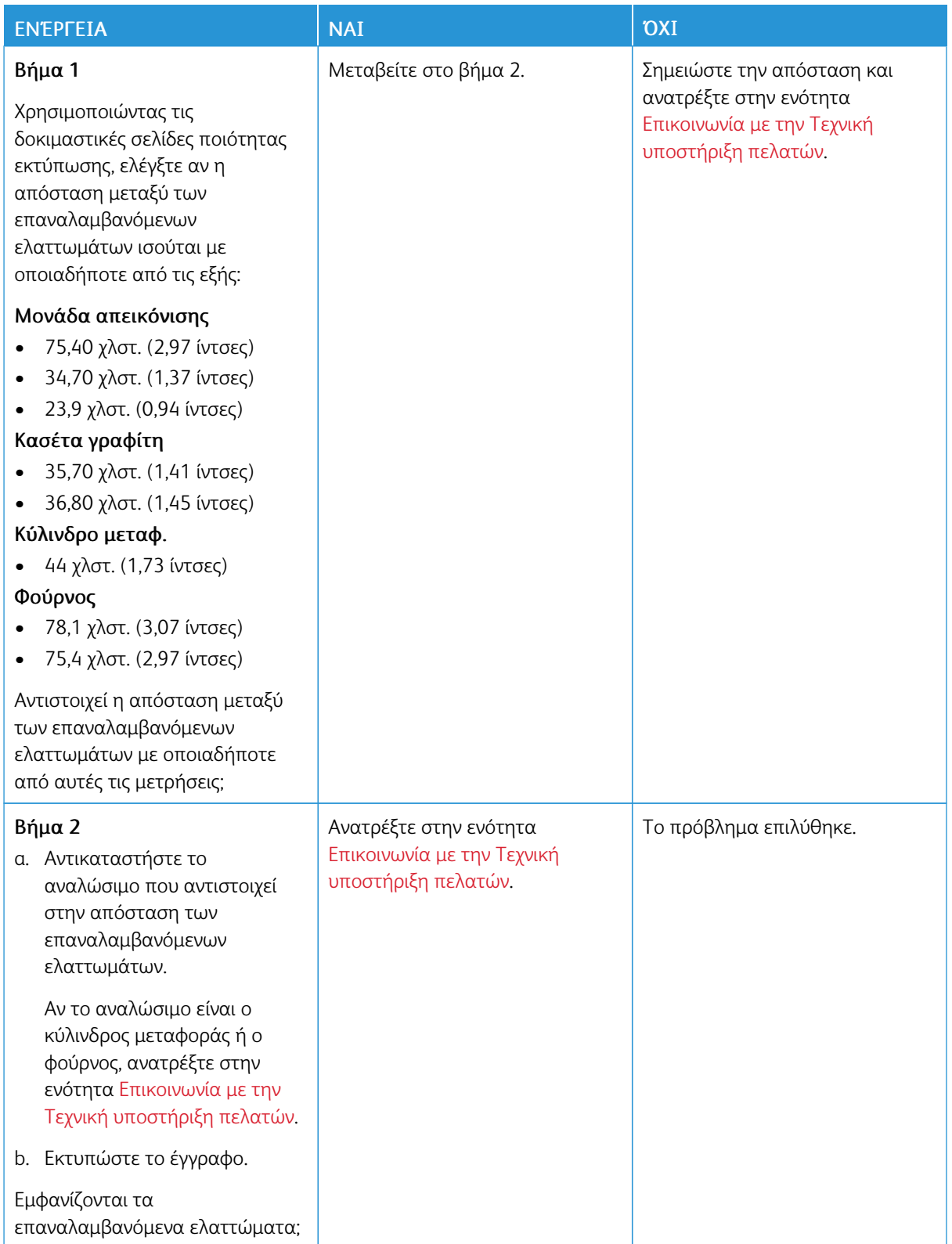

# **ΟΙ ΕΡΓΑΣΊΕΣ ΕΚΤΎΠΩΣΗΣ ΔΕΝ ΕΚΤΥΠΏΝΟΝΤΑΙ**

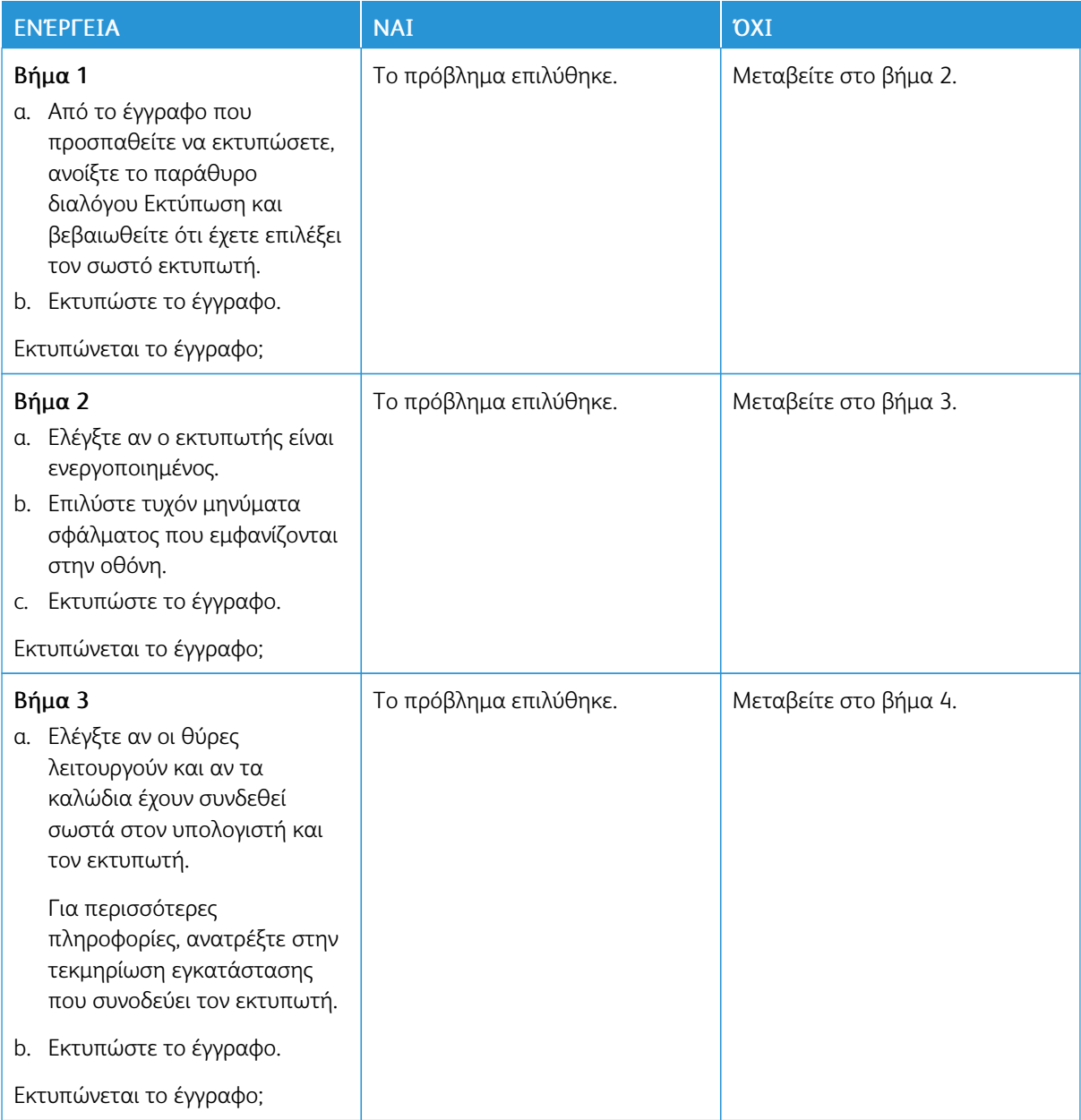

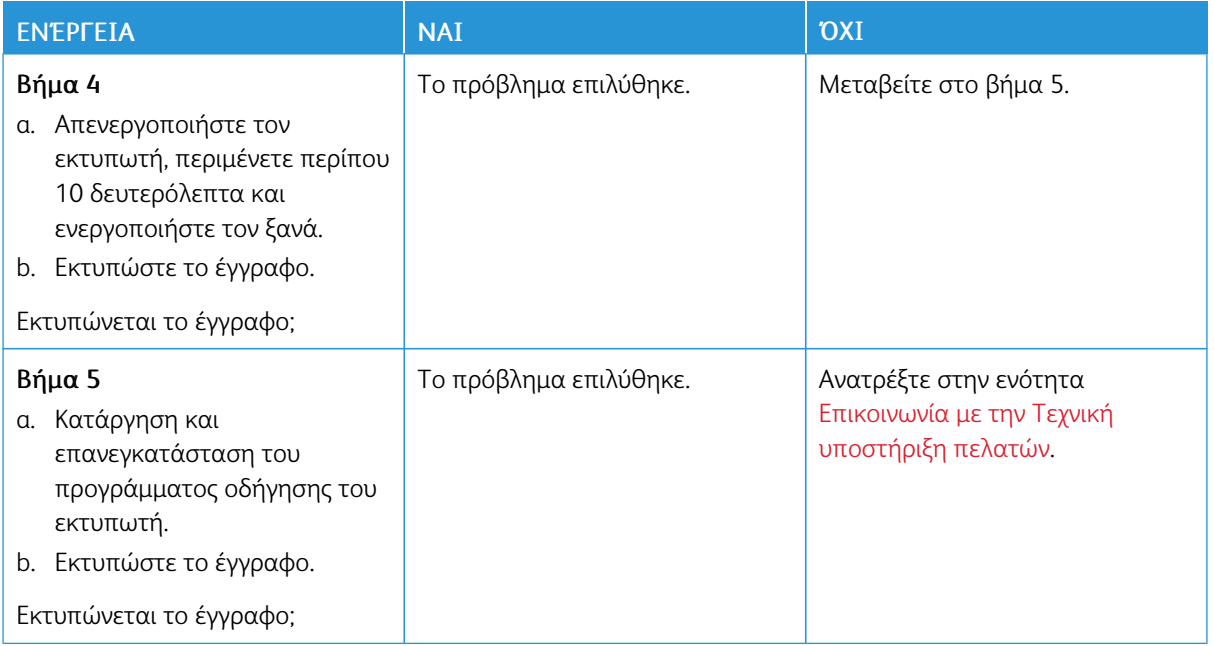

#### **ΑΡΓΉ ΕΚΤΎΠΩΣΗ**

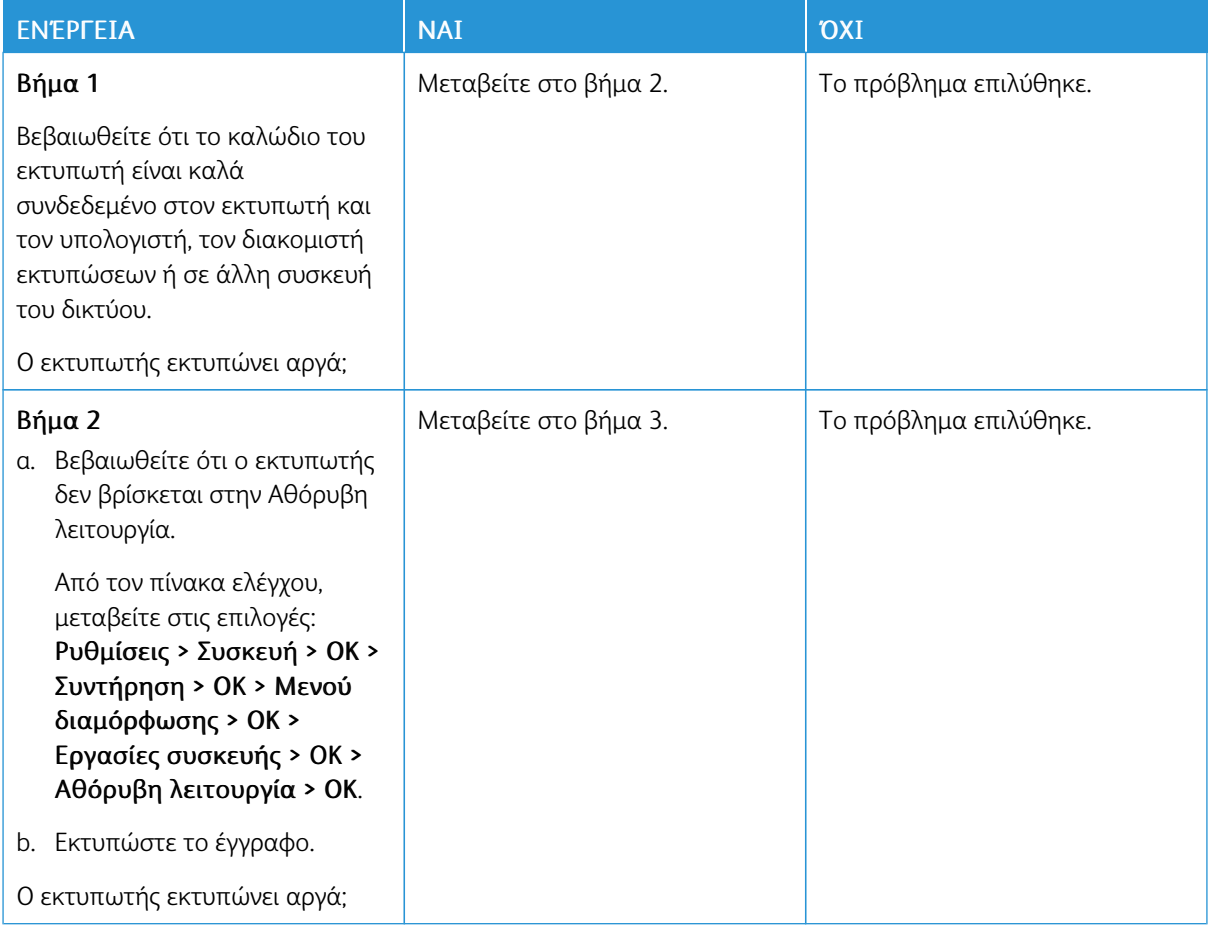

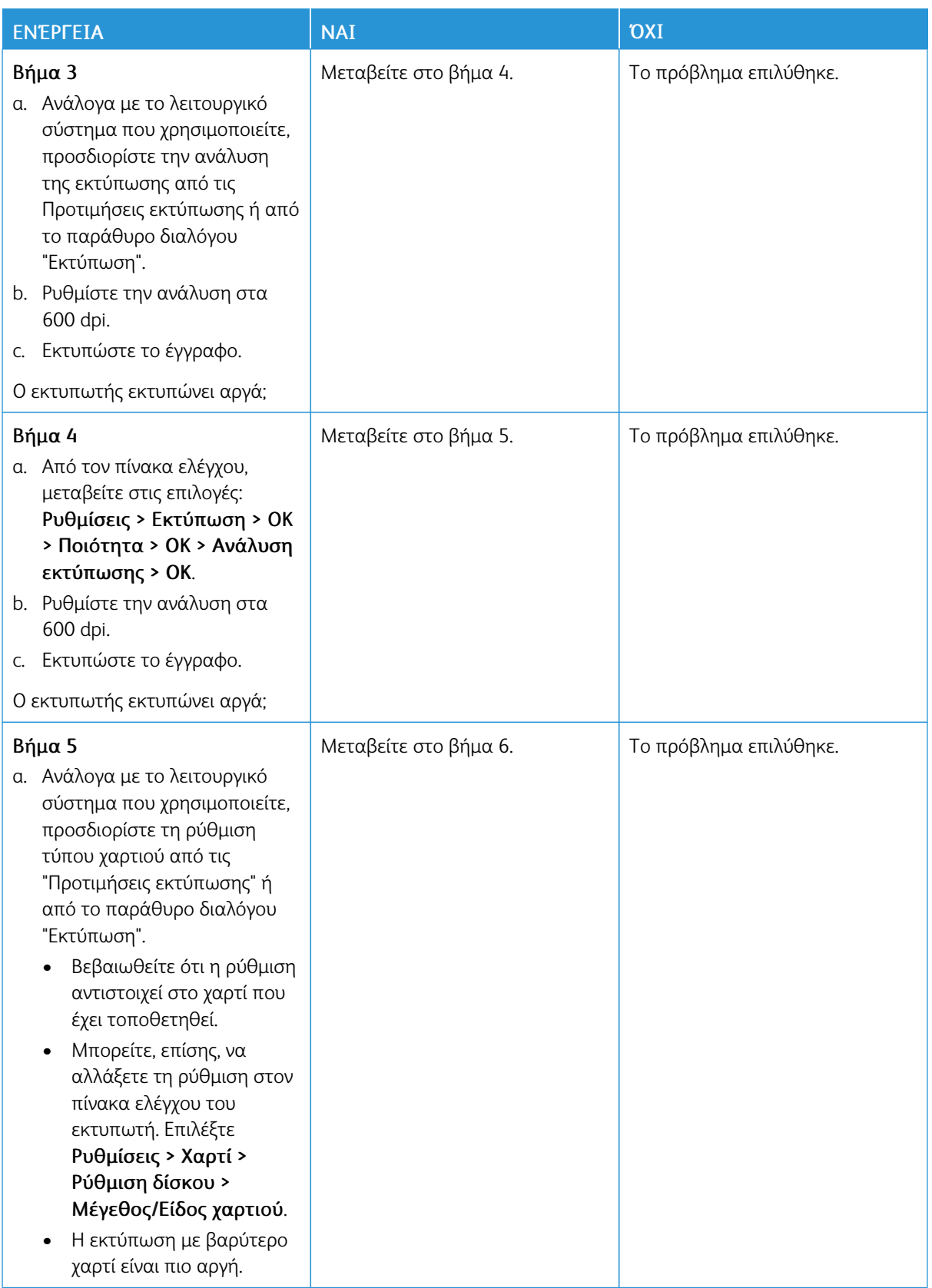

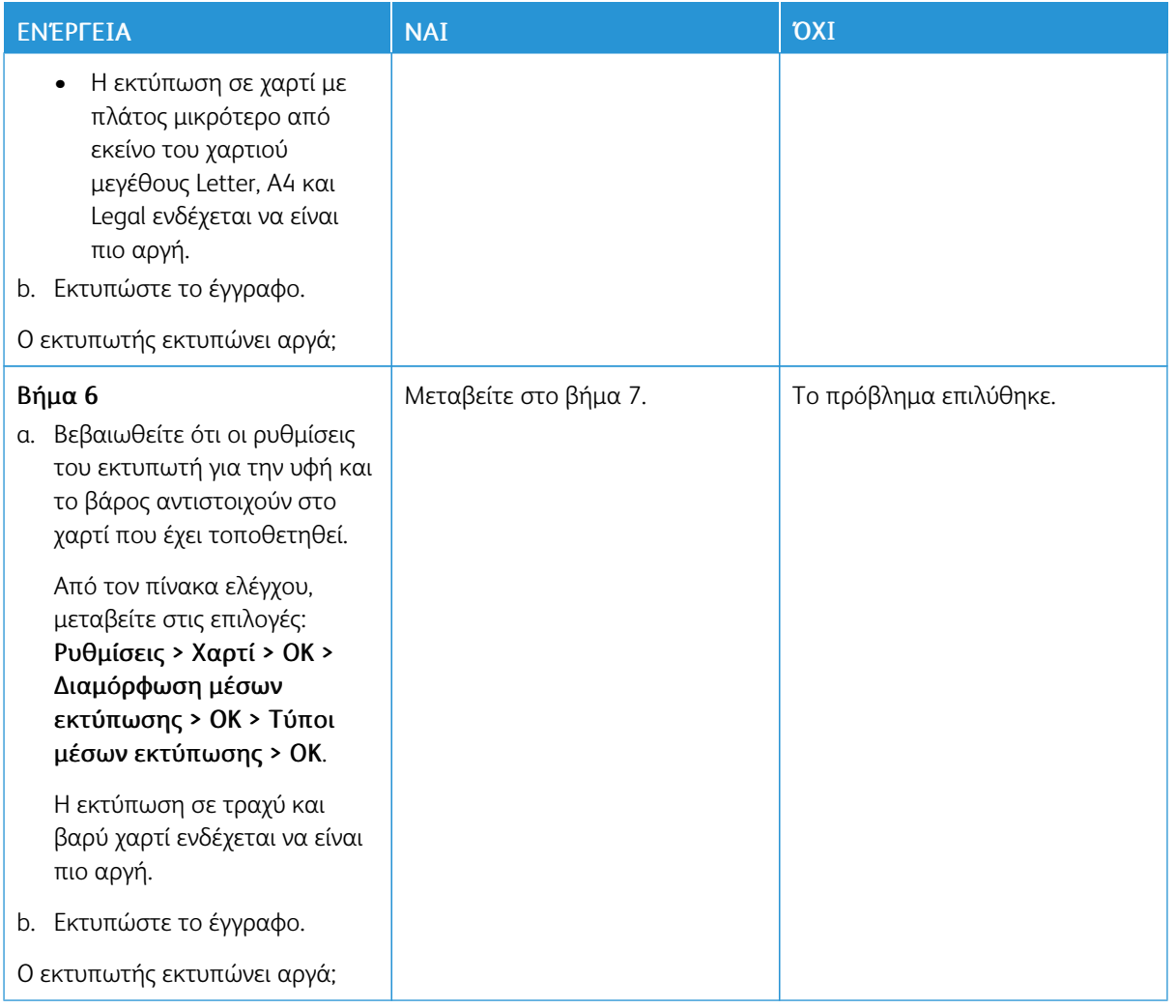

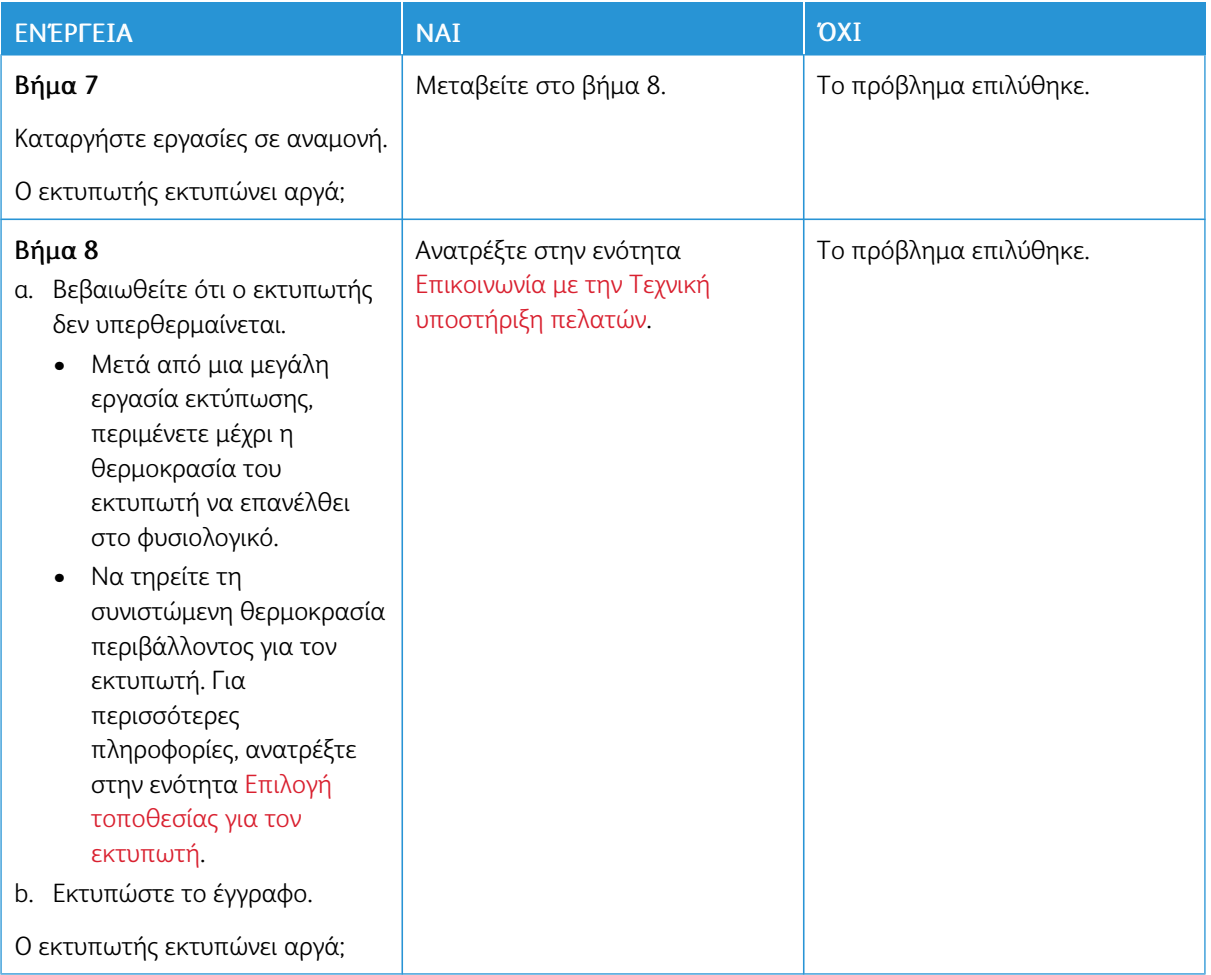

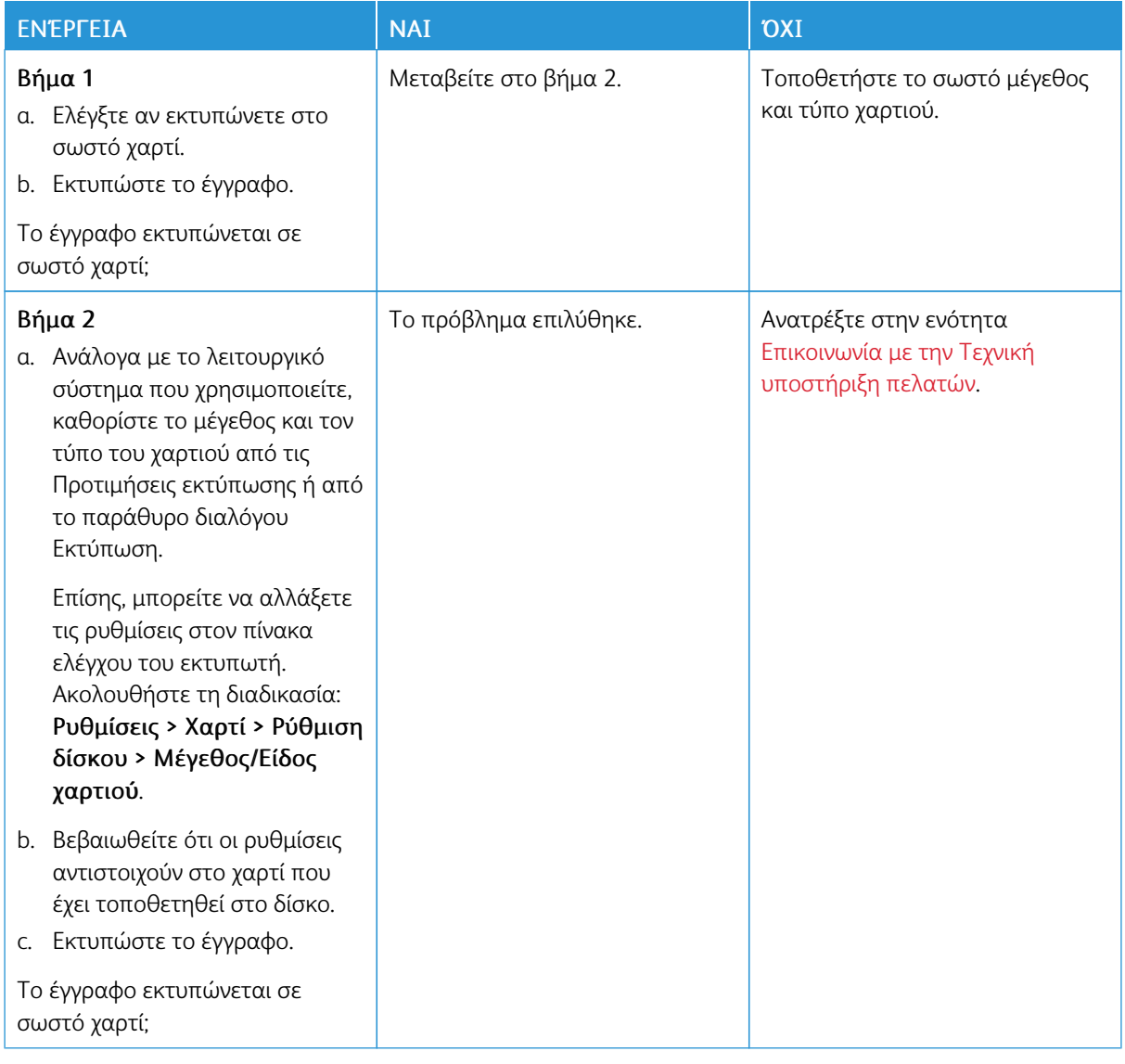

# **Η ΕΡΓΑΣΊΑ ΕΚΤΥΠΏΝΕΤΑΙ ΑΠΌ ΛΆΘΟΣ ΔΊΣΚΟ Ή ΣΕ ΛΆΘΟΣ ΧΑΡΤΊ**

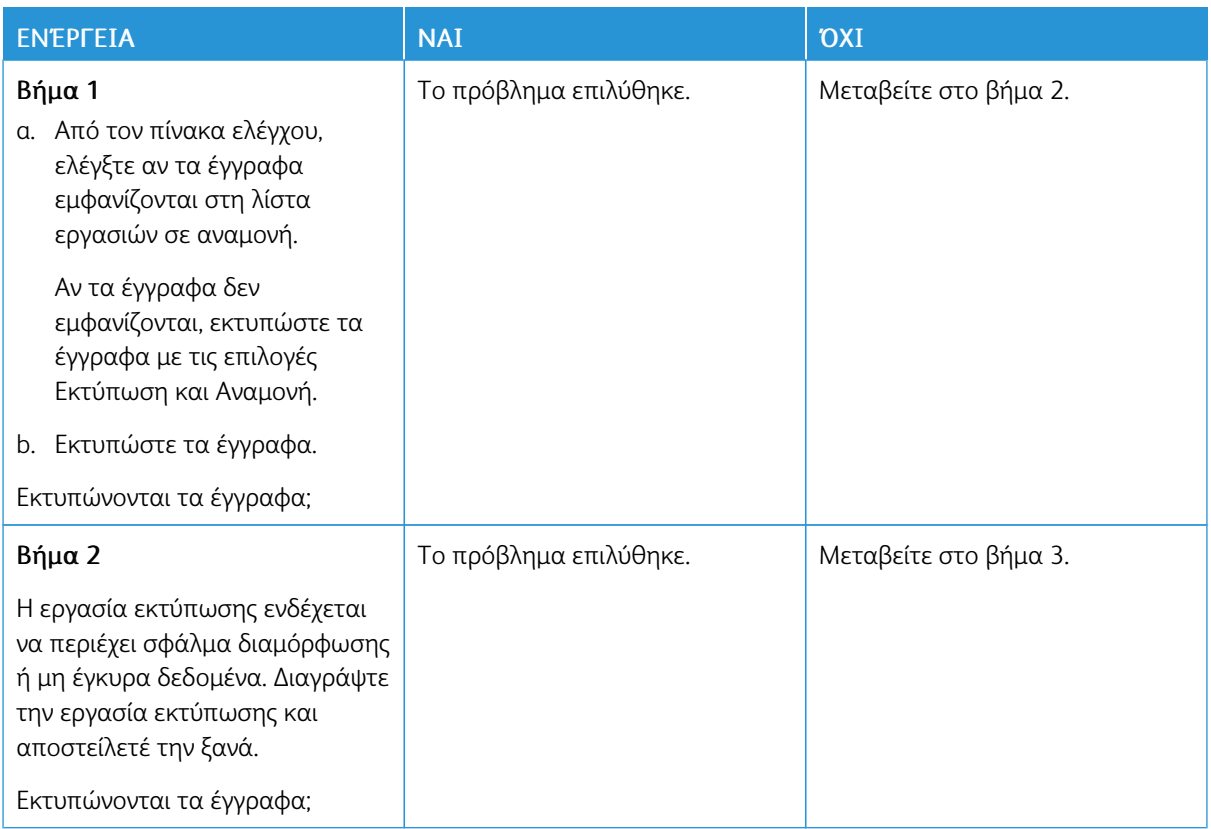

## **ΔΕΝ ΕΚΤΥΠΏΝΟΝΤΑΙ ΕΜΠΙΣΤΕΥΤΙΚΆ ΚΑΙ ΆΛΛΑ ΈΓΓΡΑΦΑ ΣΕ ΑΝΑΜΟΝΉ**

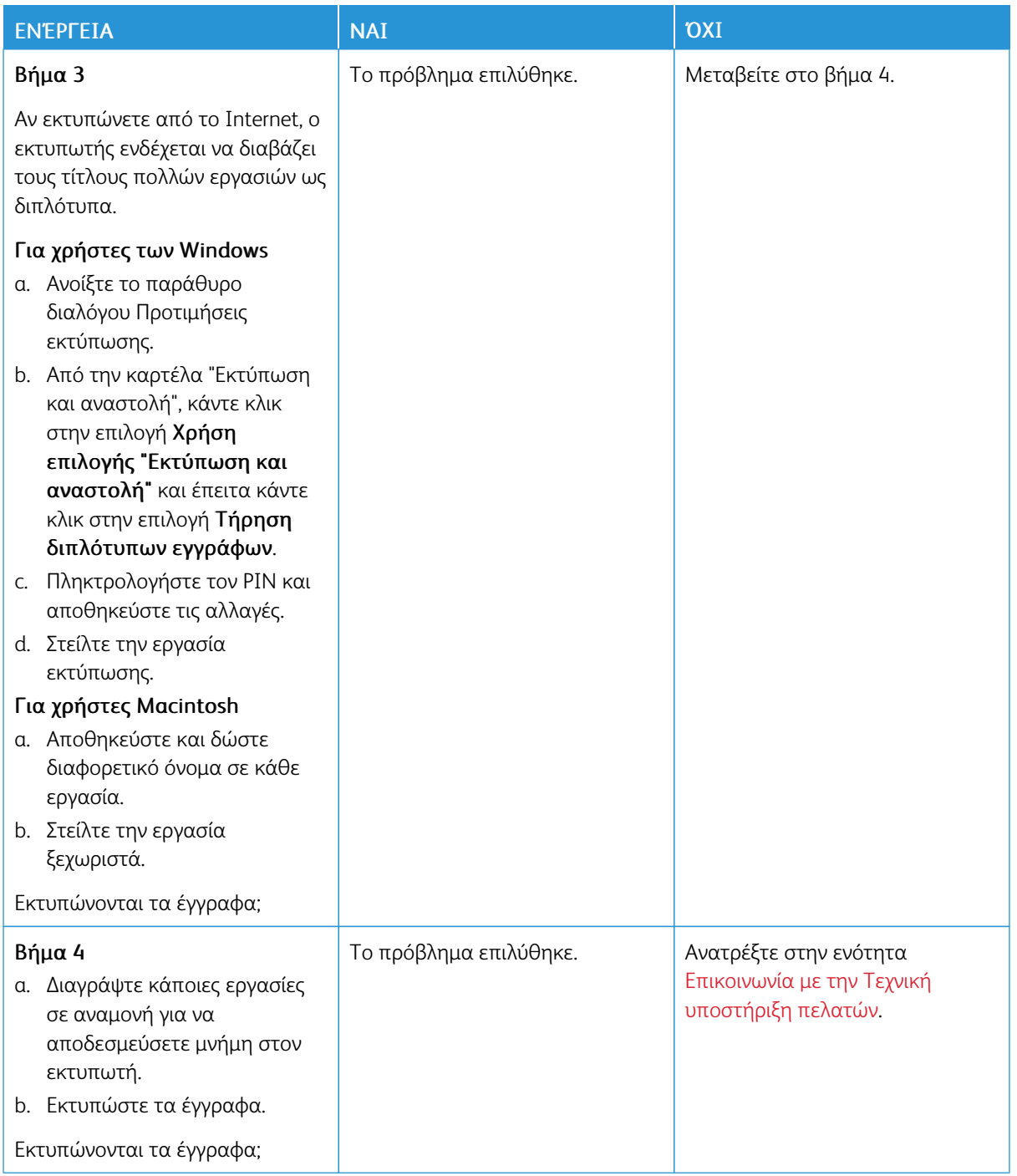

# Ο εκτυπωτής δεν αποκρίνεται

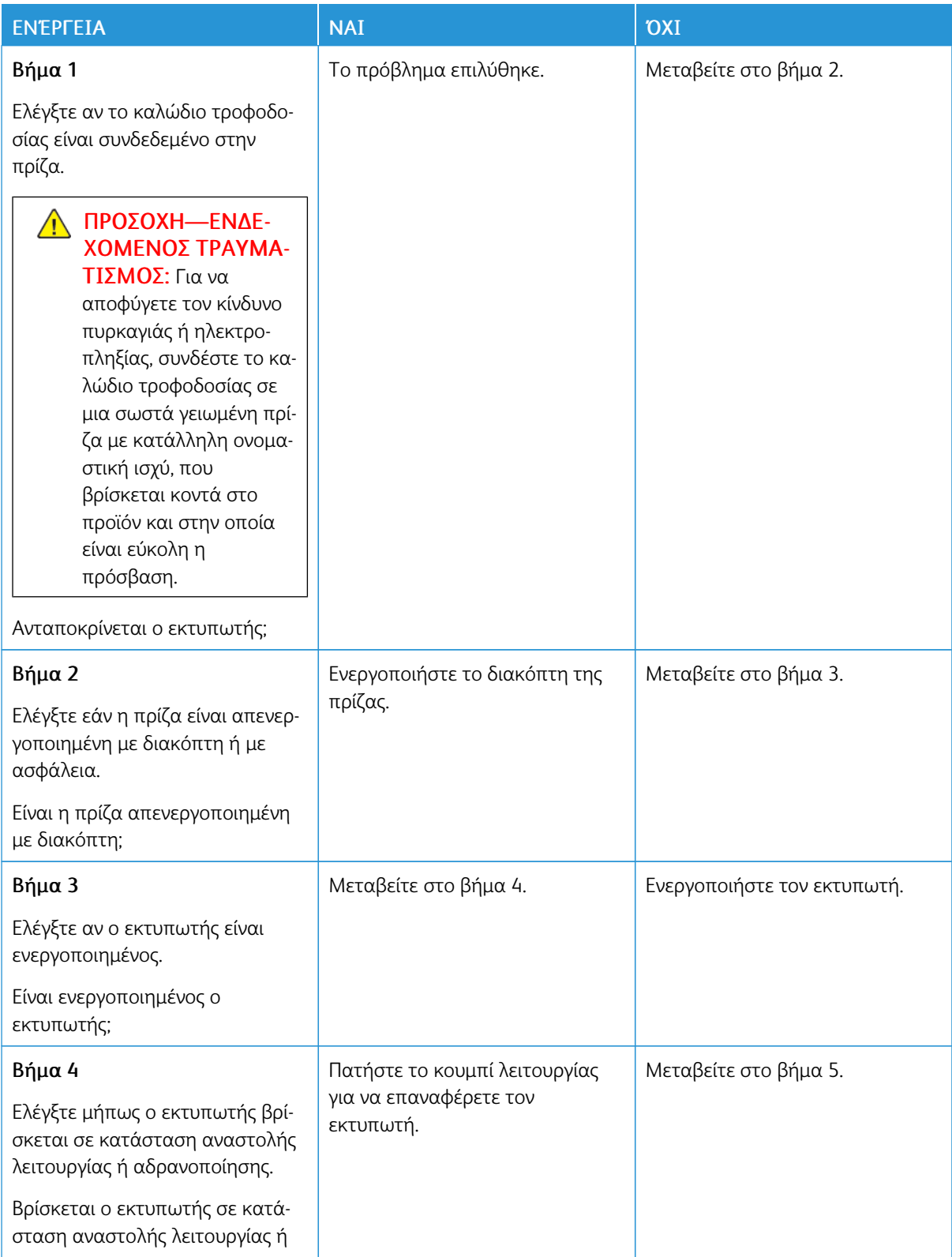

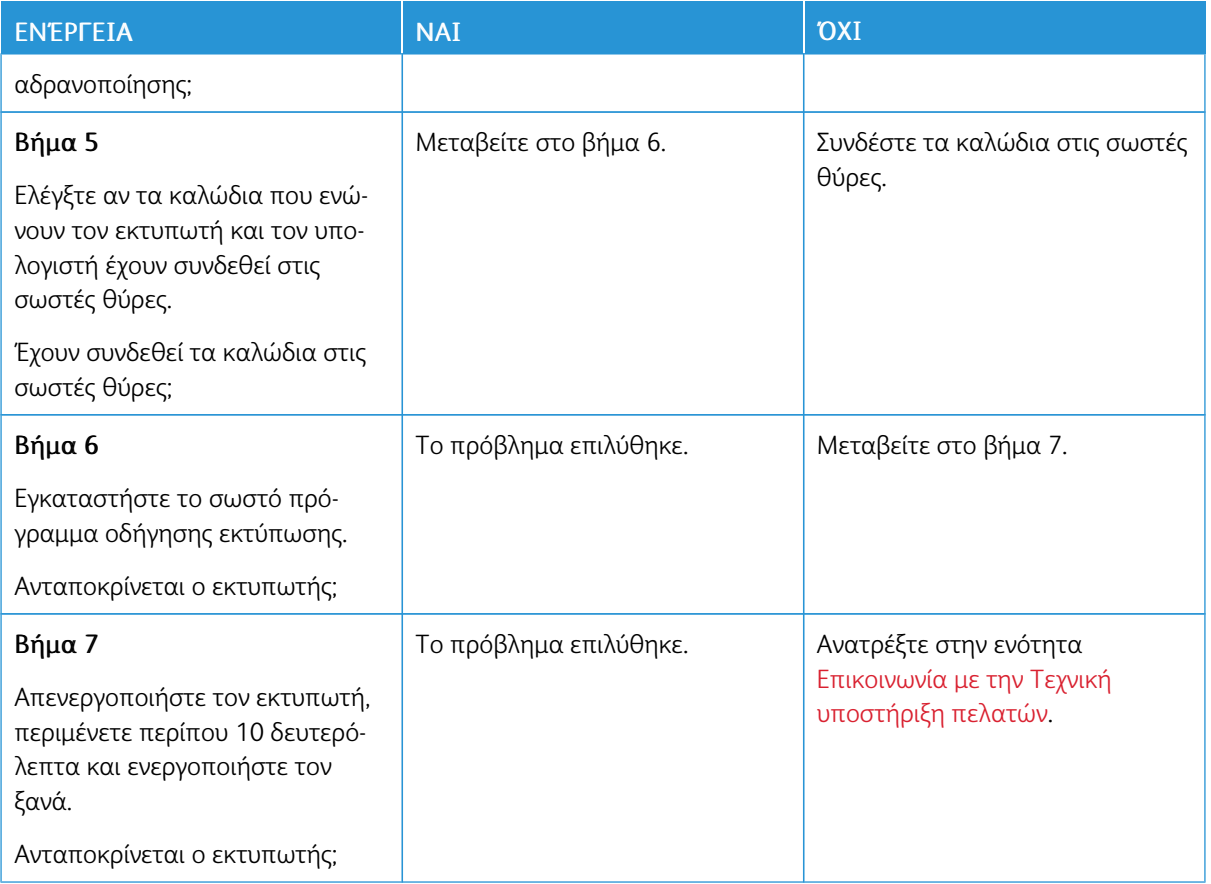

# Προβλήματα σύνδεσης δικτύου

# **ΔΕΝ ΕΊΝΑΙ ΔΥΝΑΤΌ ΤΟ ΆΝΟΙΓΜΑ ΤΟΥ EMBEDDED WEB SERVER**

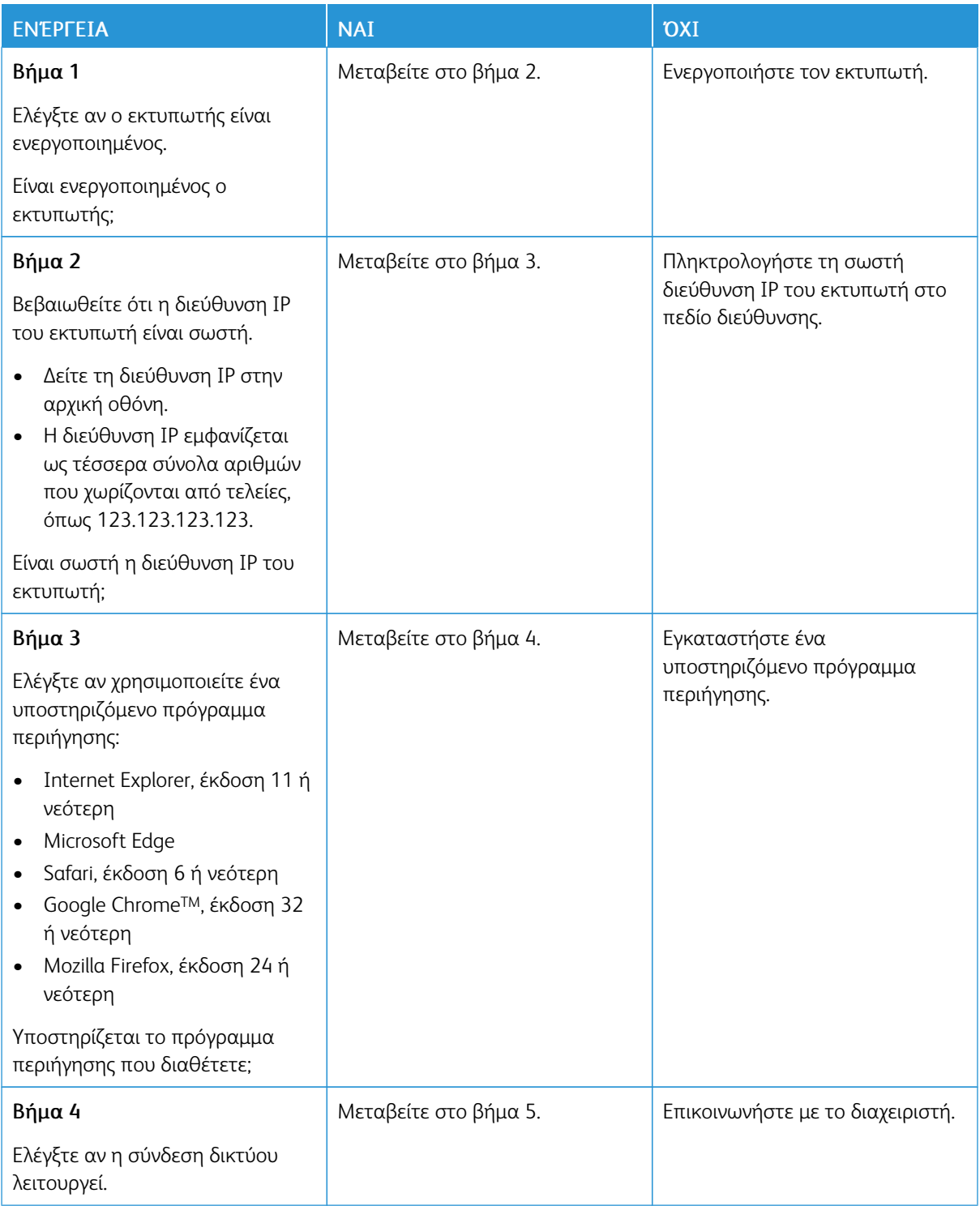
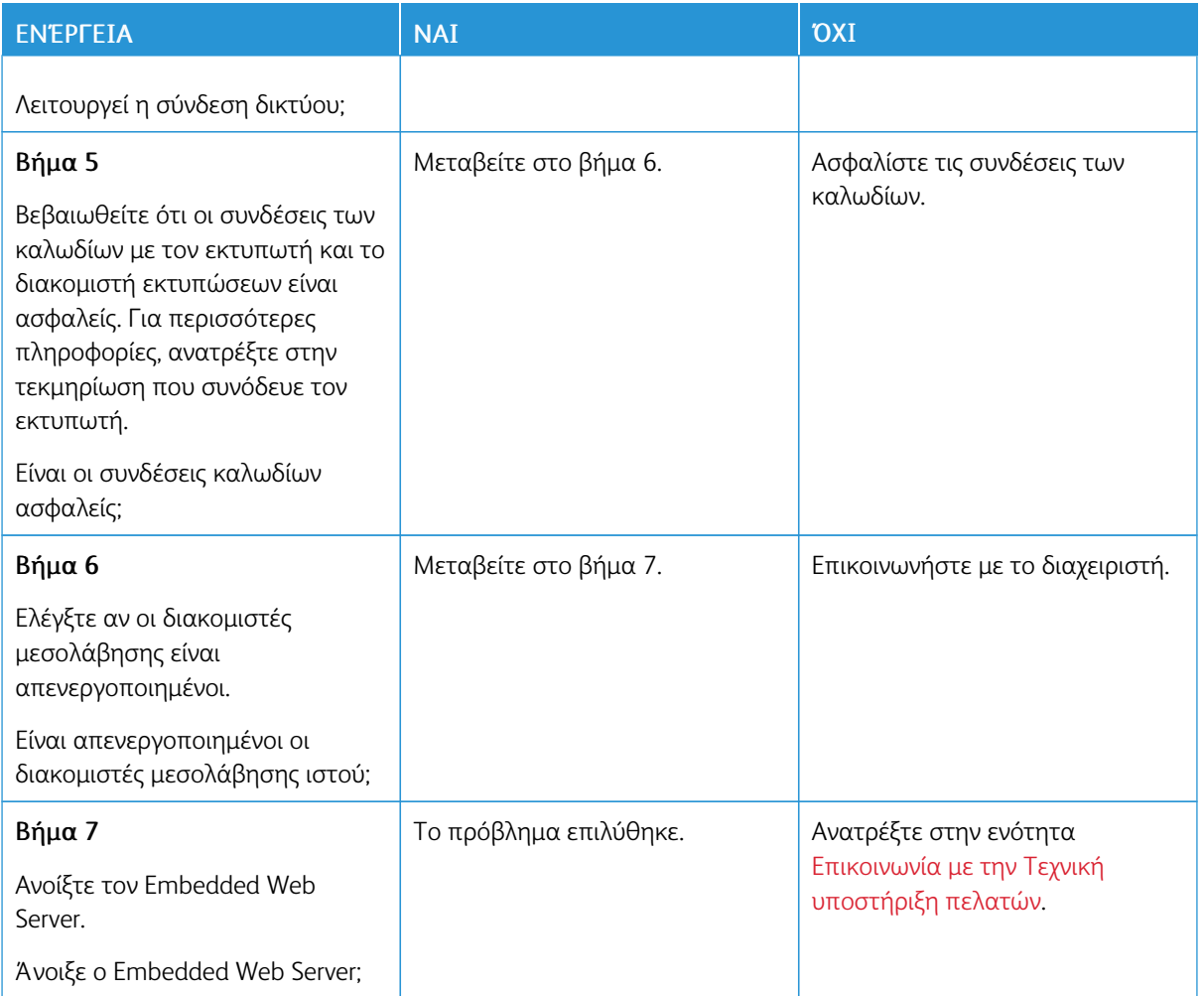

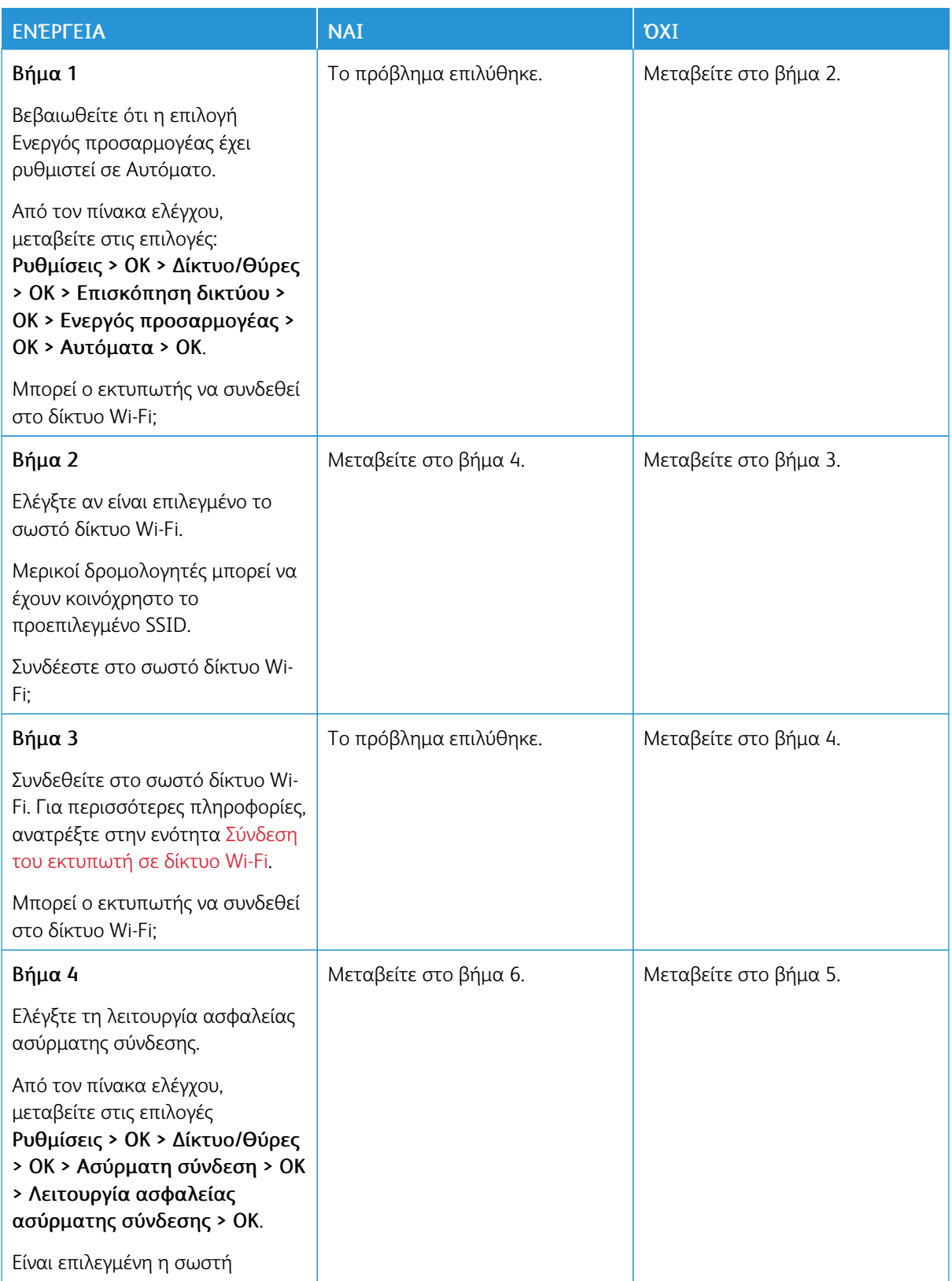

## **ΔΕΝ ΕΊΝΑΙ ΔΥΝΑΤΉ Η ΣΎΝΔΕΣΗ ΤΟΥ ΕΚΤΥΠΩΤΉ ΣΤΟ ΔΊΚΤΥΟ WI-FI**

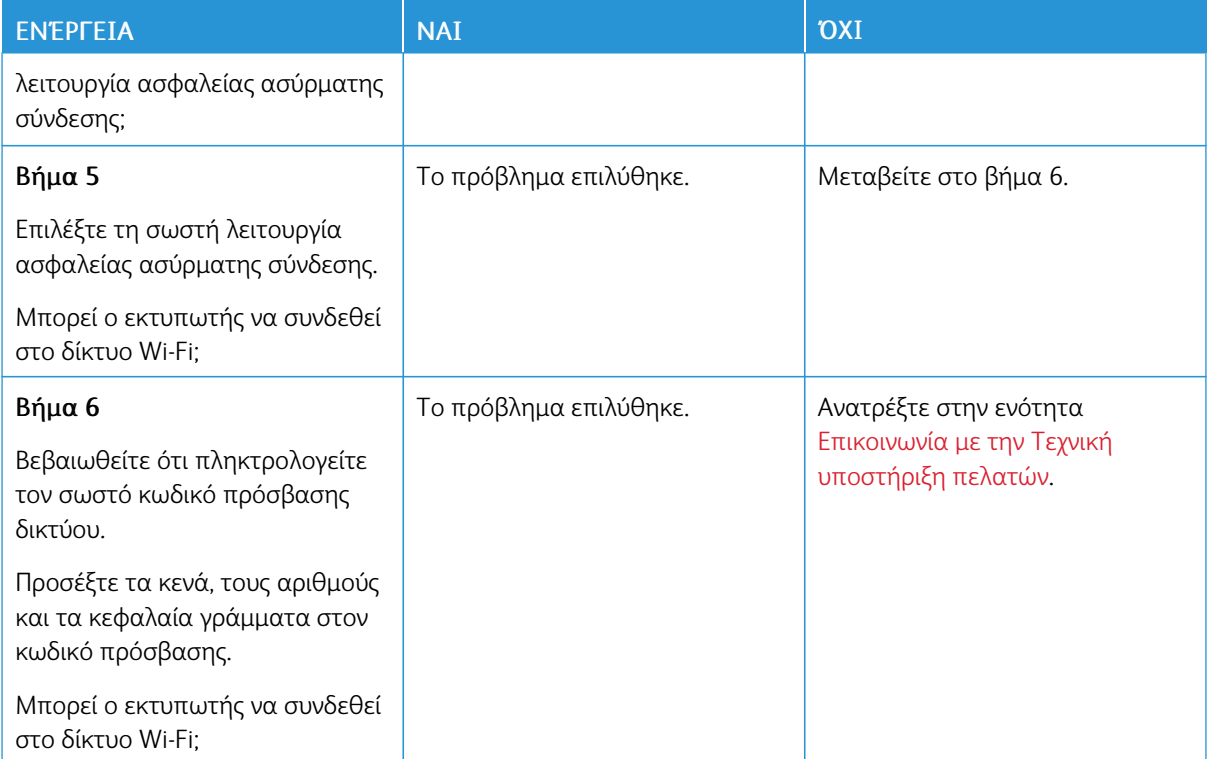

# Προβλήματα με αναλώσιμα

## **ΑΝΤΙΚΑΤΑΣΤΉΣΤΕ ΤΗΝ ΚΑΣΈΤΑ, ΑΣΥΜΦΩΝΊΑ ΠΕΡΙΟΧΉΣ ΕΚΤΥΠΩΤΉ**

Για να επιλύσετε αυτό το πρόβλημα, αγοράστε μια κασέτα που η περιοχή της να ταιριάζει με την περιοχή του εκτυπωτή ή μια κασέτα που να μπορεί να χρησιμοποιηθεί σε όλο τον κόσμο.

- Ο πρώτος αριθμός στο μήνυμα μετά το 42 αντιστοιχεί στην περιοχή του εκτυπωτή.
- Ο δεύτερος αριθμός στο μήνυμα μετά το 42 αντιστοιχεί στην περιοχή της κασέτας.

## Πίνακας 8.1 Περιοχές εκτυπωτή και κασέτας γραφίτη

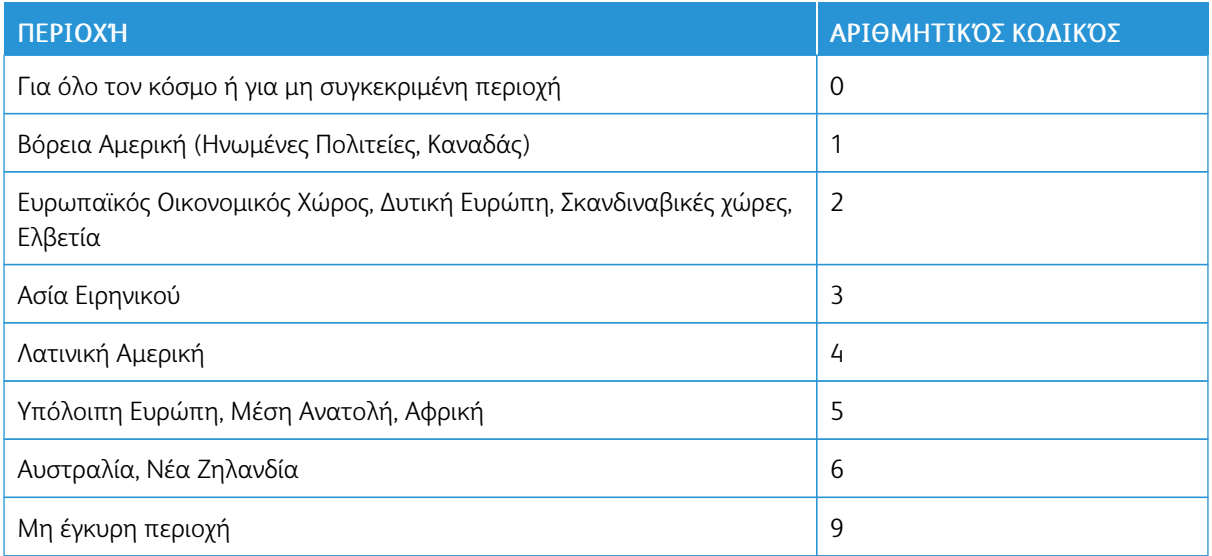

Σημείωση: Για να βρείτε τις ρυθμίσεις περιοχής του εκτυπωτή και της κασέτας γραφίτη, εκτυπώστε τις δοκιμαστικές σελίδες ποιότητας εκτύπωσης. Από τον πίνακα ελέγχου, μεταβείτε στις επιλογές: Ρυθµίσεις > Αντιµετώπιση προβληµάτων > Δοκιµαστικές σελίδες ποιότητας εκτύπωσης.

## **ΑΝΑΛΏΣΙΜΑ ΕΚΤΌΣ ΤΗΣ XEROX**

Ο εκτυπωτής εντόπισε ένα αναλώσιμο που δεν είναι Xerox.

O εκτυπωτής Xerox έχει σχεδιαστεί για να λειτουργεί καλύτερα με αυθεντικά αναλώσιμα της Xerox. Η χρήση εξαρτημάτων τρίτων μπορεί να επηρεάσει την απόδοση, την αξιοπιστία, τη διάρκεια ζωής, καθώς και τα εξαρτήματα της μονάδας απεικόνισης του εκτυπωτή.

Όλες οι ενδείξεις διάρκειας ζωής έχουν σχεδιαστεί για να λειτουργούν με αναλώσιμα της Xerox και η χρήση αναλώσιμων τρίτων μπορεί να έχει μη αναμενόμενα αποτελέσματα. Η χρήση ενός εξαρτήματος της μονάδας απεικόνισης μετά το τέλος της διάρκειας ζωής του μπορεί να καταστρέψει τον εκτυπωτή Xerox ή άλλα σχετικά εξαρτήματα.

Προειδοποίηση: Η χρήση αναλώσιμων ή εξαρτημάτων τρίτων μπορεί να επηρεάσει την κάλυψη που παρέχει η εγγύηση. Η εγγύηση δεν καλύπτει τις καταστροφές που προκαλούνται από τη χρήση αναλώσιμων ή εξαρτημάτων τρίτων.

Πατήστε ταυτόχρονα τα X και OK για 15 δευτερόλεπτα, προκειμένου να αποδεχτείτε όλους τους παραπάνω κινδύνους και να χρησιμοποιήσετε μη αυθεντικά αναλώσιμα στον εκτυπωτή.

Εάν δεν θέλετε να αποδεχτείτε αυτούς τους κινδύνους, αφαιρέστε το αναλώσιμο ή το εξάρτημα τρίτου από τον εκτυπωτή και τοποθετήστε ένα αυθεντικό αναλώσιμο ή εξάρτημα της Xerox. Για περισσότερες πληροφορίες, ανατρέξτε στην ενότητα Χρήση [γνήσιων](#page-119-0) αναλώσιμων της Xerox.

# Αποκατάσταση εμπλοκών

## **ΑΠΟΦΥΓΉ ΕΜΠΛΟΚΏΝ**

## **Σωστή τοποθέτηση του χαρτιού**

• Βεβαιωθείτε ότι το χαρτί βρίσκεται σε επίπεδη θέση μέσα στο δίσκο.

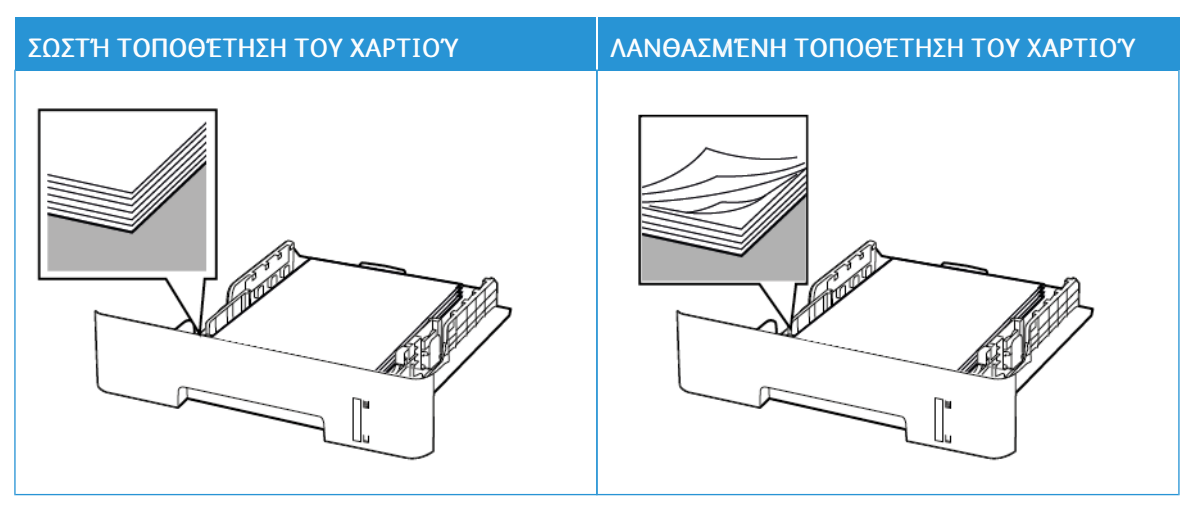

- Μην τοποθετείτε και μην αφαιρείτε το δίσκο ενώ η διαδικασία εκτύπωσης βρίσκεται σε εξέλιξη.
- Μην τοποθετείτε υπερβολική ποσότητα χαρτιού. Βεβαιωθείτε ότι το ύψος της στοίβας βρίσκεται κάτω από την ένδειξη μέγιστης πλήρωσης χαρτιού.
- Μην σύρετε το χαρτί μέσα στο δίσκο. Τοποθετήστε το χαρτί στο δίσκο, όπως φαίνεται στο σχήμα.

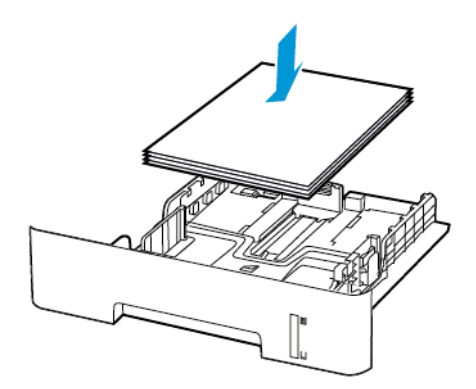

- Βεβαιωθείτε ότι οι οδηγοί χαρτιού έχουν τοποθετηθεί σωστά και ότι δεν πιέζουν το χαρτί ή τους φακέλους.
- Για εκτύπωση διπλής όψης σε χαρτί μεγέθους Α4, βεβαιωθείτε ότι η ρύθμιση μεγέθους χαρτιού στη μονάδα εκτύπωσης διπλής όψης έχει οριστεί σε Α4.
- Για εκτύπωση διπλής όψης σε χαρτί μεγέθους Letter, Legal, Oficio ή Folio, βεβαιωθείτε ότι η ρύθμιση μεγέθους χαρτιού στη μονάδα εκτύπωσης διπλής όψης έχει οριστεί σε Letter.

• Μετά την τοποθέτηση χαρτιού, σπρώξτε σταθερά το δίσκο μέσα στον εκτυπωτή.

## **Χρήση συνιστώμενου χαρτιού**

- Χρησιμοποιήστε μόνο συνιστώμενο χαρτί ή ειδικά μέσα εκτύπωσης.
- Μην τοποθετείτε χαρτί που είναι τσαλακωμένο, ζαρωμένο, νοτισμένο, λυγισμένο ή κυρτωμένο.
- Λυγίστε, ξεφυλλίστε και ισιώστε τις άκρες του χαρτιού πριν το τοποθετήσετε.

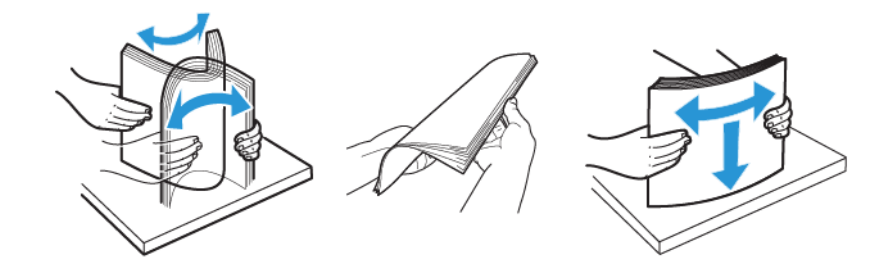

- Μην χρησιμοποιείτε χαρτί που έχει κοπεί με το χέρι.
- Μην αναμιγνύετε μεγέθη, βάρη και τύπους χαρτιού στον ίδιο δίσκο.
- Βεβαιωθείτε ότι έχετε ορίσει σωστά το μέγεθος και τον τύπο χαρτιού στον υπολογιστή ή στον πίνακα ελέγχου του εκτυπωτή.
- Αποθηκεύετε το χαρτί σύμφωνα με τις συστάσεις του κατασκευαστή.

### **ΕΝΤΟΠΙΣΜΌΣ ΘΈΣΕΩΝ ΕΜΠΛΟΚΉΣ**

- Όταν η ρύθμιση Βοήθεια εμπλοκής έχει οριστεί σε Ναι, ο εκτυπωτής απελευθερώνει αυτόματα τις κενές σελίδες ή τις μερικώς εκτυπωμένες σελίδες μετά την αποκατάσταση μιας εμπλοκής. Ελέγξτε αν στο αποτέλεσμα της εκτύπωσης υπάρχουν κενές σελίδες.
- Όταν η ρύθμιση Αποκατάσταση εμπλοκής έχει οριστεί σε Ναι, ή Αυτόματη, ο εκτυπωτής επανεκτυπώνει τις μπλοκαρισμένες σελίδες.

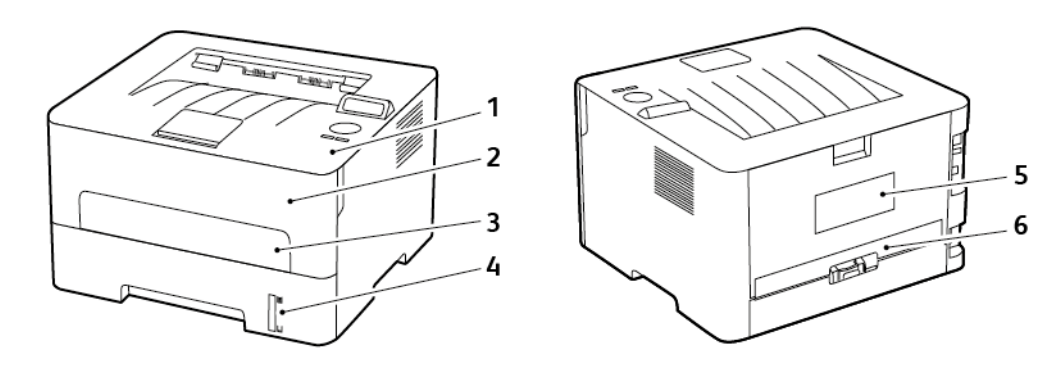

- 1. Βασικός δίσκος εξόδου
- 2. Μπροστινή θύρα
- 3. Μη αυτόματος τροφοδότης
- 4. Βασικός δίσκος 250 φύλλων
- 5. Πίσω θύρα
- 6. Μονάδα εκτύπωσης διπλής όψης

## **ΕΜΠΛΟΚΉ ΧΑΡΤΙΟΎ ΣΤΟΝ ΔΊΣΚΟ**

1. Αφαιρέστε τον δίσκο.

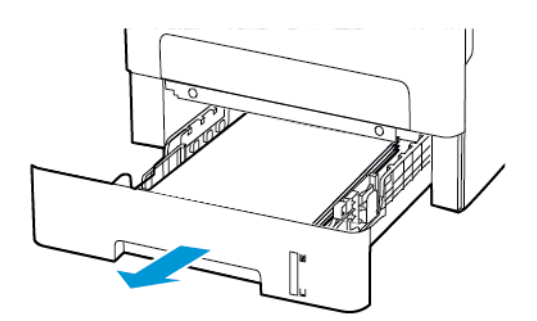

2. Αφαιρέστε το κολλημένο χαρτί.

Σημείωση: Βεβαιωθείτε ότι αφαιρέσατε όλα τα κομματάκια χαρτιού. Í

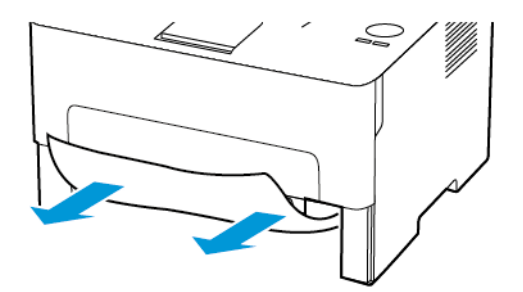

3. Τοποθετήστε τον δίσκο.

## **ΕΜΠΛΟΚΉ ΧΑΡΤΙΟΎ ΣΤΗΝ ΜΠΡΟΣΤΙΝΉ ΘΎΡΑ**

1. Ανοίξτε την μπροστινή θύρα.

Προειδοποίηση: Για να αποτρέψετε την πρόκληση ζημιάς από ηλεκτροστατική εκκένωση, αγγίξτε οποιοδήποτε εκτεθειμένο μεταλλικό πλαίσιο του εκτυπωτή πριν ακουμπήσετε τα εσωτερικά σημεία του εκτυπωτή.

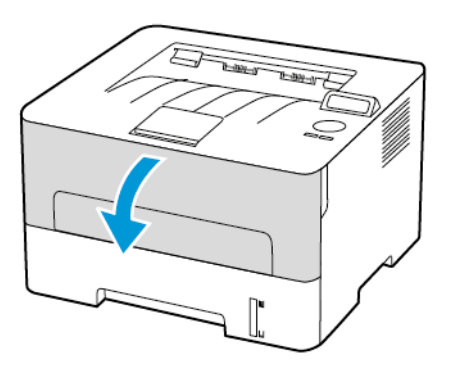

2. Αφαιρέστε τη μονάδα απεικόνισης.

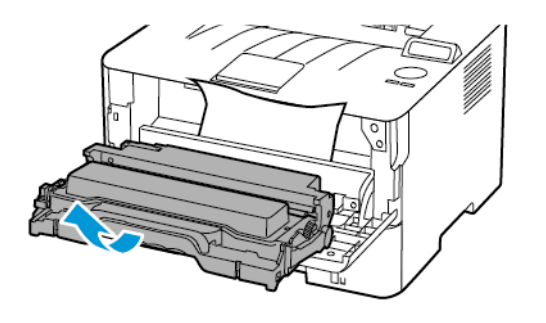

Προειδοποίηση: Μην εκθέτετε τη μονάδα απεικόνισης στο φως για περισσότερα από 10 λεπτά. Η εκτεταμένη έκθεση στο φως μπορεί να προκαλέσει προβλήματα στην ποιότητα εκτύπωσης.

Προειδοποίηση: Μην αγγίζετε το τύμπανο του φωτοαγωγού. Αν το κάνετε, μπορεί να επηρεαστεί η ποιότητα εκτύπωσης των μελλοντικών εργασιών.

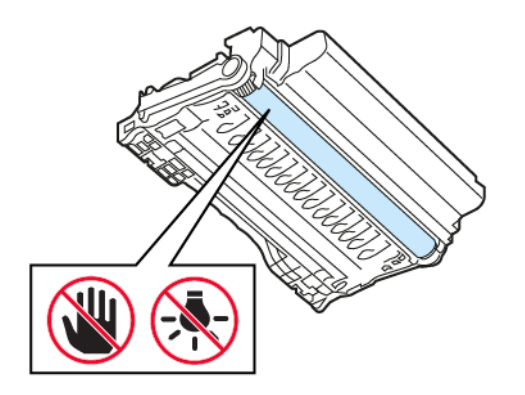

3. Αφαιρέστε το κολλημένο χαρτί.

ΠΡΟΣΟΧΗ—ΚΑΥΤΗ ΕΠΙΦΑΝΕΙΑ: Η θερμοκρασία στο εσωτερικό του εκτυπωτή μπορεί να είναι υψηλή. Για να ελαχιστοποιηθεί ο κίνδυνος τραυματισμού από τυχόν καυτά εξαρτήματα, αφήστε την επιφάνεια να κρυώσει πριν να την ακουμπήσετε.

Σημείωση: Βεβαιωθείτε ότι αφαιρέσατε όλα τα κομματάκια χαρτιού.

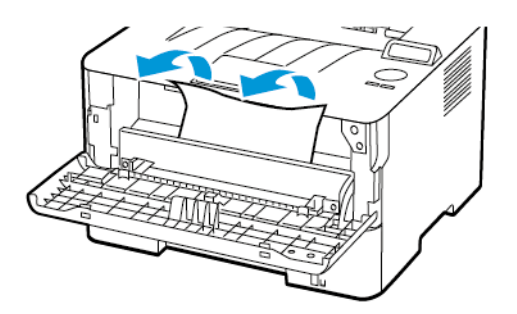

4. Τοποθετήστε τη μονάδα απεικόνισης.

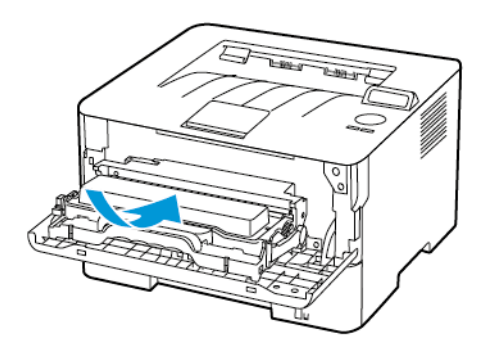

5. Κλείστε τη θύρα.

## **ΕΜΠΛΟΚΉ ΧΑΡΤΙΟΎ ΣΤΗΝ ΠΊΣΩ ΘΎΡΑ**

1. Ανοίξτε την πίσω θύρα.

ΠΡΟΣΟΧΗ—ΚΑΥΤΗ ΕΠΙΦΑΝΕΙΑ: Η θερμοκρασία στο εσωτερικό του εκτυπωτή μπορεί να είναι υψηλή. Για να ελαχιστοποιηθεί ο κίνδυνος τραυματισμού από τυχόν καυτά εξαρτήματα, αφήστε την επιφάνεια να κρυώσει πριν να την ακουμπήσετε.

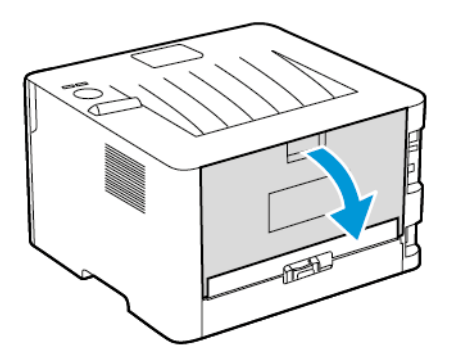

2. Ανοίξτε τη θύρα πρόσβασης του φούρνου.

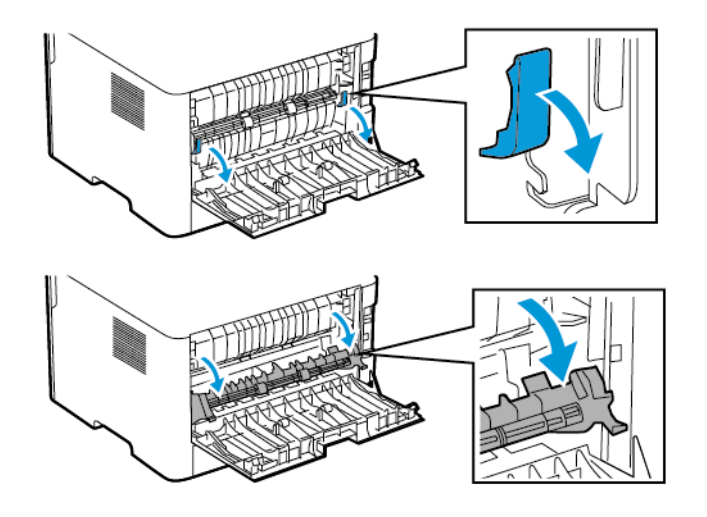

3. Αφαιρέστε το κολλημένο χαρτί.

Σημείωση: Βεβαιωθείτε ότι αφαιρέσατε όλα τα κομματάκια χαρτιού.

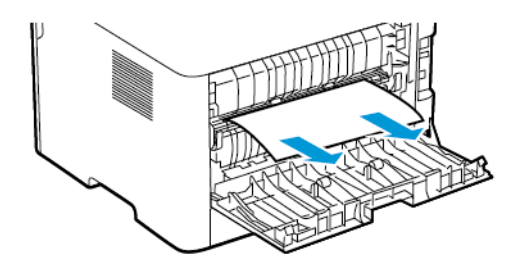

- 4. Κλείστε τη θύρα πρόσβασης του φούρνου.
- 5. Κλείστε την πίσω θύρα.

#### **ΕΜΠΛΟΚΉ ΧΑΡΤΙΟΎ ΣΤΗ ΜΟΝΆΔΑ ΕΚΤΎΠΩΣΗΣ ΔΙΠΛΉΣ ΌΨΗΣ**

1. Τραβήξτε έξω τη μονάδα διπλής όψης και αφαιρέστε το μπλοκαρισμένο χαρτί.

Προειδοποίηση: Για να αποτρέψετε την πρόκληση ζημιάς από ηλεκτροστατική εκκένωση, αγγίξτε οποιοδήποτε εκτεθειμένο μεταλλικό πλαίσιο του εκτυπωτή πριν ακουμπήσετε τα εσωτερικά σημεία του εκτυπωτή.

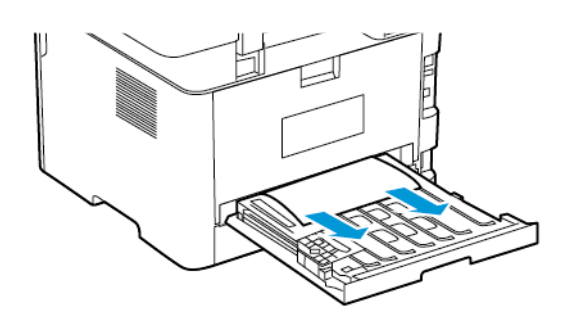

Σημείωση: Βεβαιωθείτε ότι αφαιρέσατε όλα τα κομματάκια χαρτιού.

2. Τοποθετήστε τη μονάδα εκτύπωσης διπλής όψης.

#### **ΕΜΠΛΟΚΉ ΧΑΡΤΙΟΎ ΣΤΟ ΒΑΣΙΚΌ ΔΊΣΚΟ ΕΞΌΔΟΥ**

Αφαιρέστε το κολλημένο χαρτί.

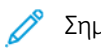

Σημείωση: Βεβαιωθείτε ότι αφαιρέσατε όλα τα κομματάκια χαρτιού.

[Αντιμετώπιση](#page-128-0) προβλήματος

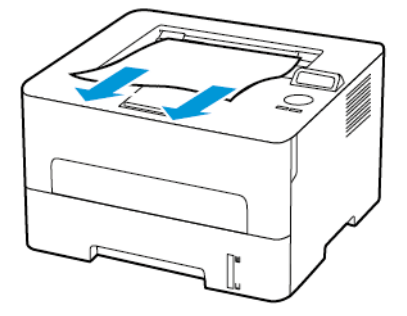

## **ΕΜΠΛΟΚΉ ΧΑΡΤΙΟΎ ΣΤΟΝ ΜΗ ΑΥΤΌΜΑΤΟ ΤΡΟΦΟΔΌΤΗ**

Αφαιρέστε το κολλημένο χαρτί.

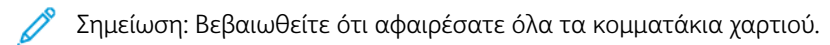

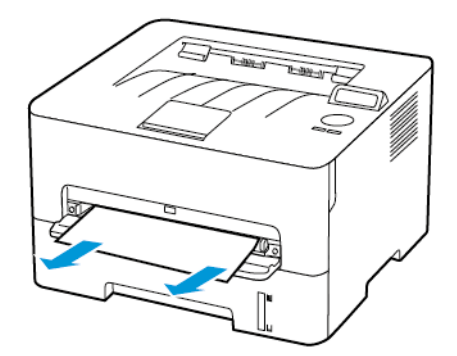

# Προβλήματα τροφοδοσίας χαρτιού

## **Ο ΦΆΚΕΛΟΣ ΣΦΡΑΓΊΖΕΤΑΙ ΚΑΤΆ ΤΗΝ ΕΚΤΎΠΩΣΗ**

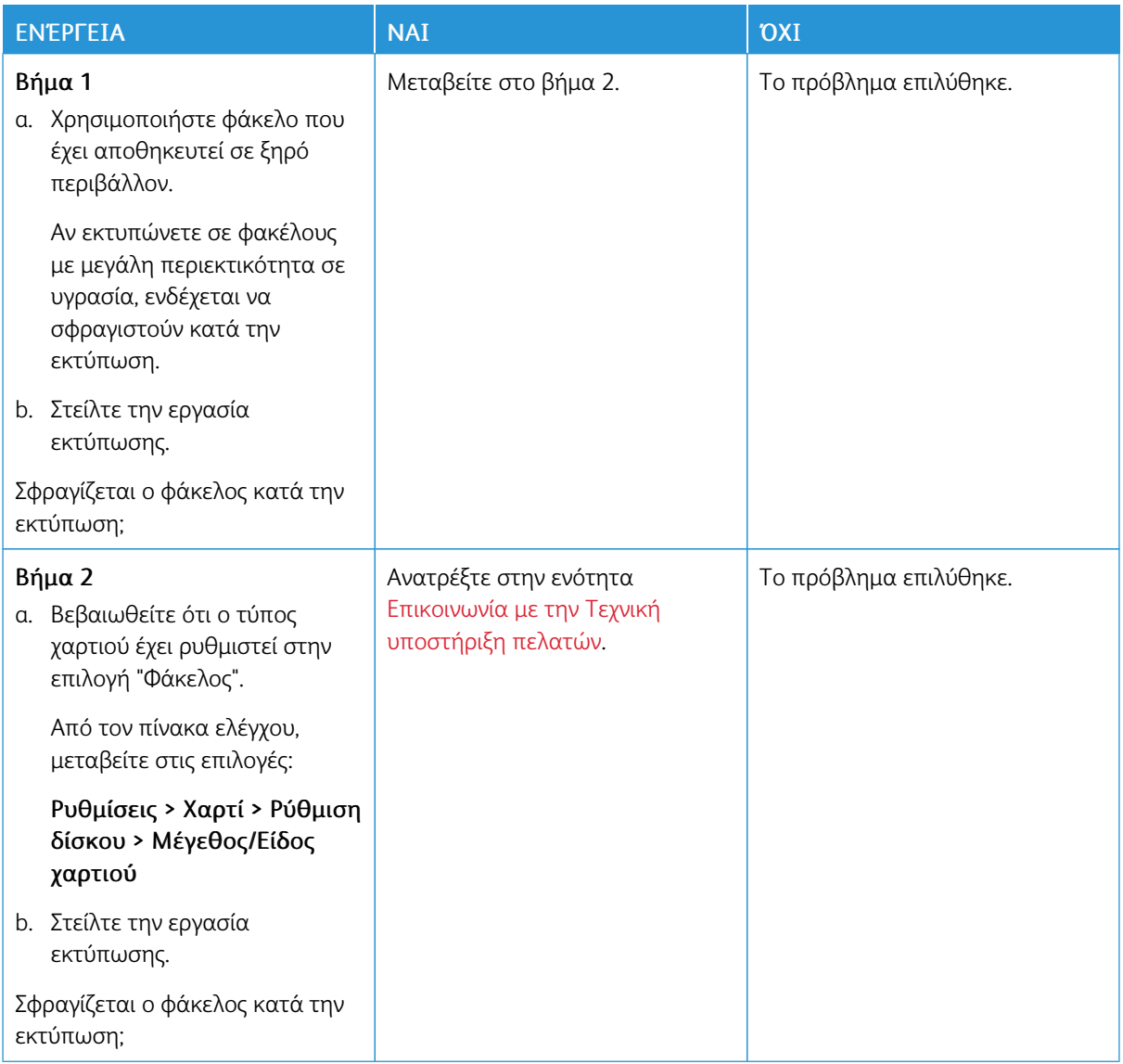

# **Η ΕΚΤΎΠΩΣΗ ΜΕ ΣΕΛΙΔΟΠΟΊΗΣΗ ΔΕΝ ΛΕΙΤΟΥΡΓΕΊ**

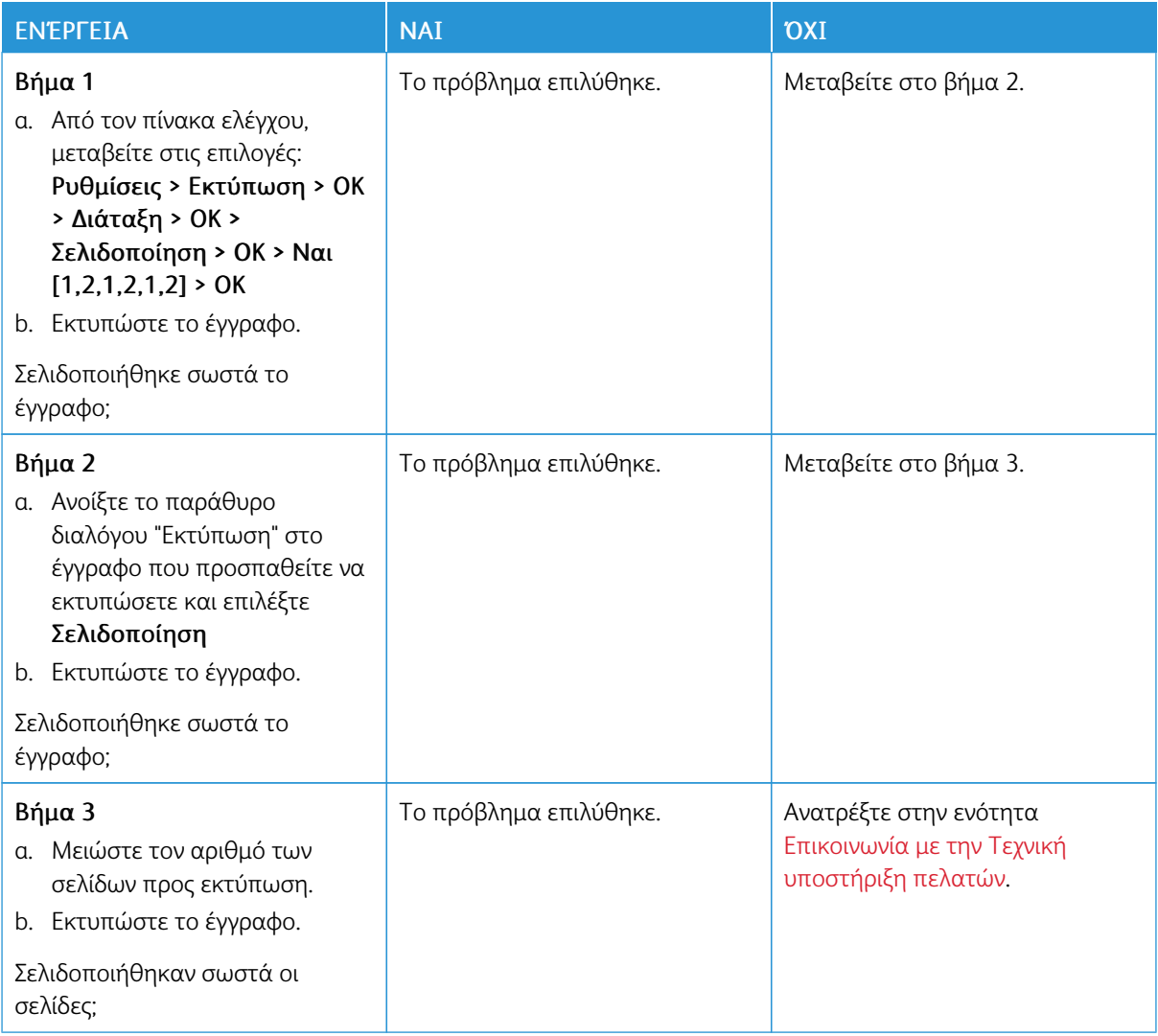

# **ΣΥΧΝΈΣ ΕΜΠΛΟΚΈΣ ΧΑΡΤΙΟΎ**

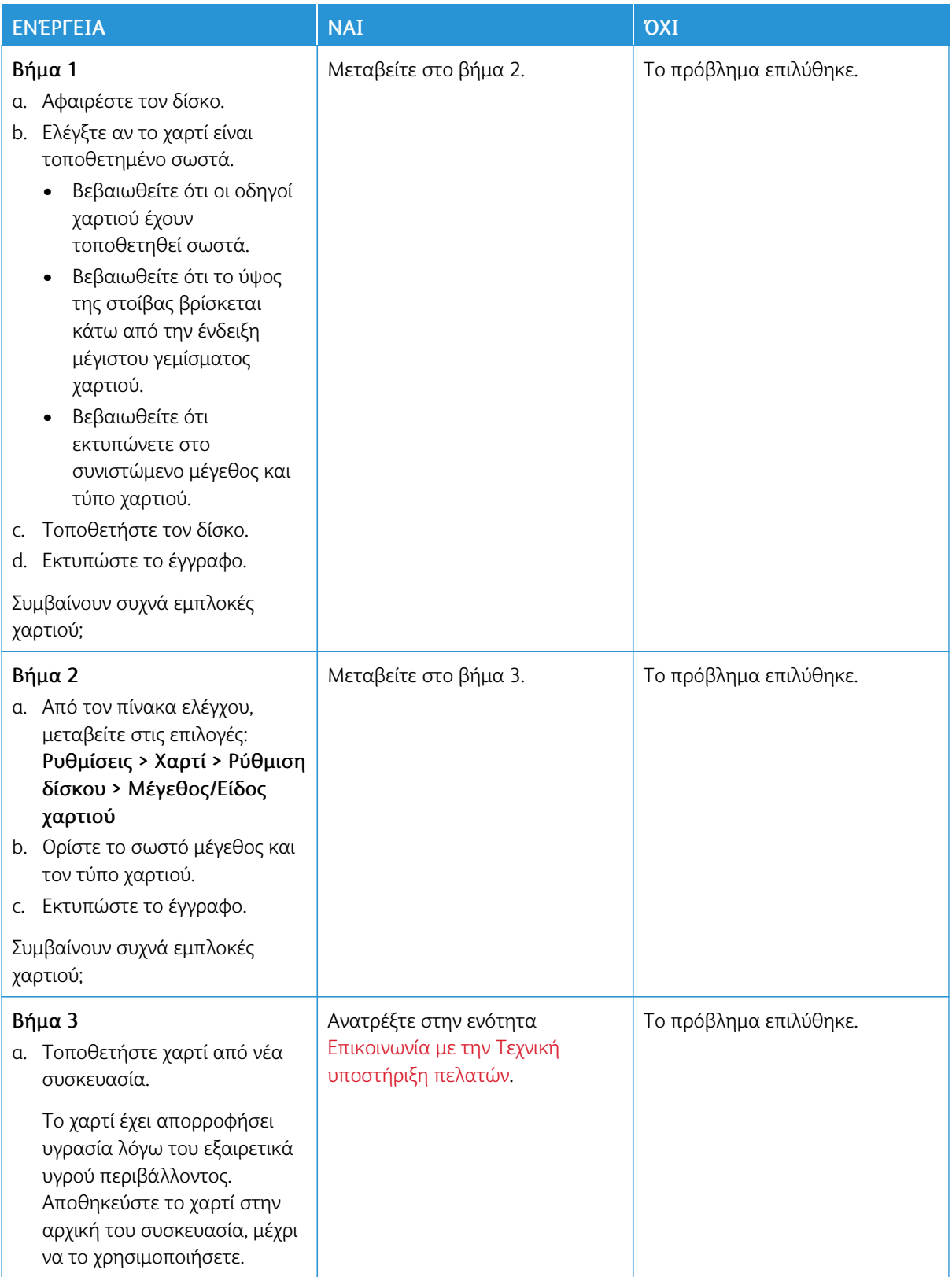

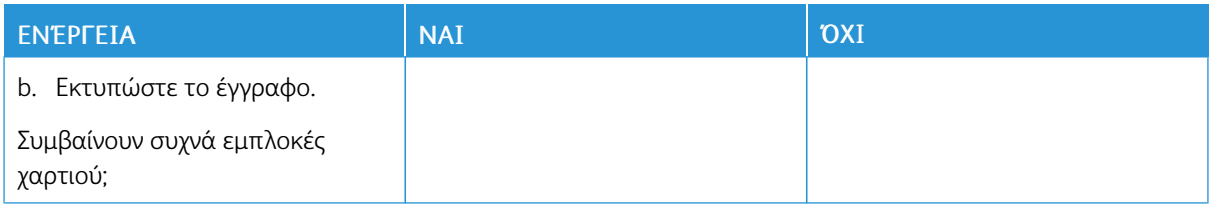

# **ΔΕΝ ΕΠΑΝΕΚΤΥΠΏΝΟΝΤΑΙ ΟΙ ΣΕΛΊΔΕΣ ΠΟΥ ΠΑΡΟΥΣΊΑΣΑΝ ΕΜΠΛΟΚΉ**

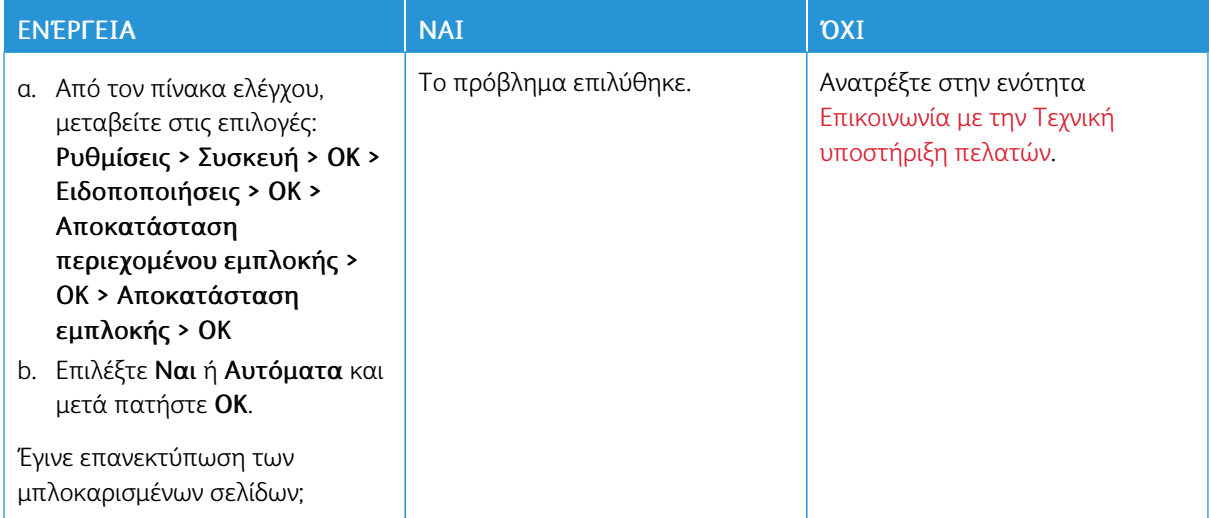

# <span id="page-198-0"></span>Επικοινωνία με την Τεχνική υποστήριξη πελατών

Για να δείτε τα τηλέφωνα της Τεχνικής υποστήριξης πελατών, επισκεφθείτε τον ιστότοπο [https://www.xerox.](https://www.xerox.com/office/worldcontacts) [com/office/worldcontacts](https://www.xerox.com/office/worldcontacts). Προτού επικοινωνήσετε με την τεχνική υποστήριξη πελατών, βεβαιωθείτε ότι γνωρίζετε τις εξής πληροφορίες:

- Πρόβλημα εκτυπωτή
- Μήνυμα σφάλματος
- Τύπος μοντέλου εκτυπωτή και σειριακό αριθμό

Για να έχετε πρόσβαση στην τεχνική υποστήριξη πελατών, να κάνετε αναζήτηση στην Ηλεκτρονική Τεχνική Υποστήριξη, στην τεκμηρίωση χρήστη, ή να λάβετε λογισμικό εκτυπωτή, επισκεφθείτε τον ιστότοπο [https://](https://support.xerox.com) [support.xerox.com](https://support.xerox.com) και πληκτρολογήστε το όνομα του προϊόντος σας στο πεδίο "Αναζήτηση".

[Αντιμετώπιση](#page-128-0) προβλήματος

# <span id="page-200-0"></span>Ρυθμιστικές πληροφορίες

# Αυτό το παράρτημα περιέχει:

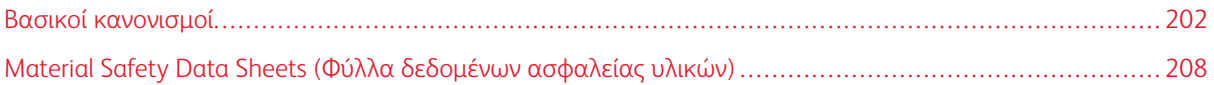

## <span id="page-201-0"></span>Βασικοί κανονισμοί

### **ΕΠΊΠΕΔΑ ΕΚΠΟΜΠΉΣ ΉΧΟΥ**

Οι παρακάτω μετρήσεις έγιναν σύμφωνα με το πρότυπο ISO 7779 και αναφέρονται σύμφωνα με το πρότυπο ISO 9296.

Σημείωση: Ορισμένες λειτουργίες ενδέχεται να μην είναι διαθέσιμες για το προϊόν σας.

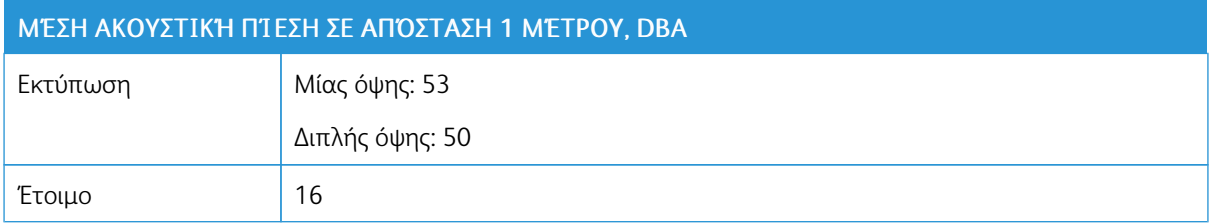

### **ΣΗΜΕΊΩΣΗ ΓΙΑ ΤΗΝ ΕΥΑΙΣΘΗΣΊΑ ΣΤΟΝ ΣΤΑΤΙΚΌ ΗΛΕΚΤΡΙΣΜΌ**

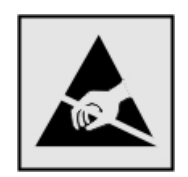

Αυτό το σύμβολο προσδιορίζει εξαρτήματα ευαίσθητα στον στατικό ηλεκτρισμό. Μην αγγίζετε τις περιοχές κοντά σε αυτά τα σύμβολα, αν δεν έχετε πρώτα αγγίξει μια μεταλλική επιφάνεια σε απόσταση από το σύμβολο.

Για να αποτρέψετε την πρόκληση βλάβης από ηλεκτροστατική εκκένωση κατά την εκτέλεση εργασιών συντήρησης, όπως η αποκατάσταση εμπλοκών χαρτιού ή η αντικατάσταση των αναλώσιμων, αγγίξτε οποιοδήποτε εκτεθειμένο μεταλλικό πλαίσιο του εκτυπωτή πριν από την πρόσβαση στα εσωτερικά σημεία του εκτυπωτή. Θα πρέπει να το κάνετε αυτό ακόμα κι αν δεν υπάρχει το αντίστοιχο σύμβολο.

#### **ENERGY STAR**

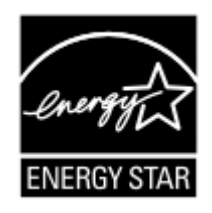

Κάθε προϊόν της Xerox που φέρει την ένδειξη ENERGY STAR ή την προβάλλει σε κάποια οθόνη εκκίνησης, διαθέτει πιστοποίηση συμμόρφωσης με τις απαιτήσεις ENERGY STAR της Υπηρεσίας Προστασίας Περιβάλλοντος των Η.Π.Α. (EPA), όπως αυτές ισχύουν κατά την ημερομηνία κατασκευής.

#### **ΠΛΗΡΟΦΟΡΊΕΣ ΣΧΕΤΙΚΆ ΜΕ ΤΗ ΘΕΡΜΟΚΡΑΣΊΑ**

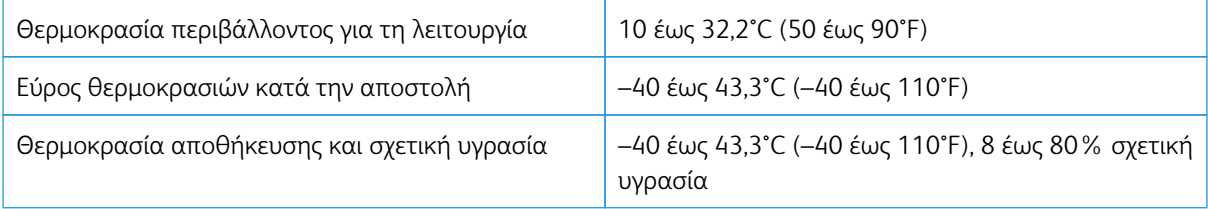

## **INFORMACIÓN DE LA ENERGÍA DE MÉXICO**

- Consumo de energía en operación: 460 Wh
- Consumo de energía en modo de espera: 0,1 Wh
- Cantidad de producto por unidad de energía consumida: 4,15 páginas/Wh

#### **ΣΗΜΕΊΩΣΗ LASER**

Αυτός ο εκτυπωτής έχει πιστοποιηθεί στις Η.Π.Α. για συμμόρφωση με τις απαιτήσεις του DHHS 21 CFR, Κεφάλαιο Ι, Υποκεφάλαιο J για προϊόντα laser Κλάσης I (1), και σε άλλες χώρες έχει πιστοποιηθεί ως προϊόν laser Κλάσης I που πληροί τις απαιτήσεις του IEC 60825-1: 2014.

Τα προϊόντα laser Κλάσης I δεν θεωρούνται επικίνδυνα. Το σύστημα laser και ο εκτυπωτής είναι σχεδιασμένα ώστε να μην υπάρχει ποτέ ανθρώπινη πρόσβαση σε ακτινοβολία laser που υπερβαίνει τα επίπεδα της Κλάσης I κατά τη διάρκεια της κανονικής λειτουργίας, τη συντήρηση από το χρήστη ή τα προβλεπόμενα σέρβις. Ο εκτυπωτής διαθέτει μια μη επισκευάσιμη διάταξη κεφαλής εκτύπωσης που περιέχει ένα λέιζερ με τα παρακάτω χαρακτηριστικά:

- Κλάση: IIIb (3b) AlGaAs
- Ονομαστική ισχύς εξόδου (μW): 15
- Μήκος κύματος (νανόμετρα): 775–800

#### **ΙΣΧΎΣ**

#### **Κατανάλωση ενέργειας του προϊόντος**

Στον ακόλουθο πίνακα παρουσιάζονται τα χαρακτηριστικά κατανάλωσης ενέργειας του προϊόντος.

Σημείωση: Ορισμένες λειτουργίες ενδέχεται να μην είναι διαθέσιμες για το προϊόν σας.

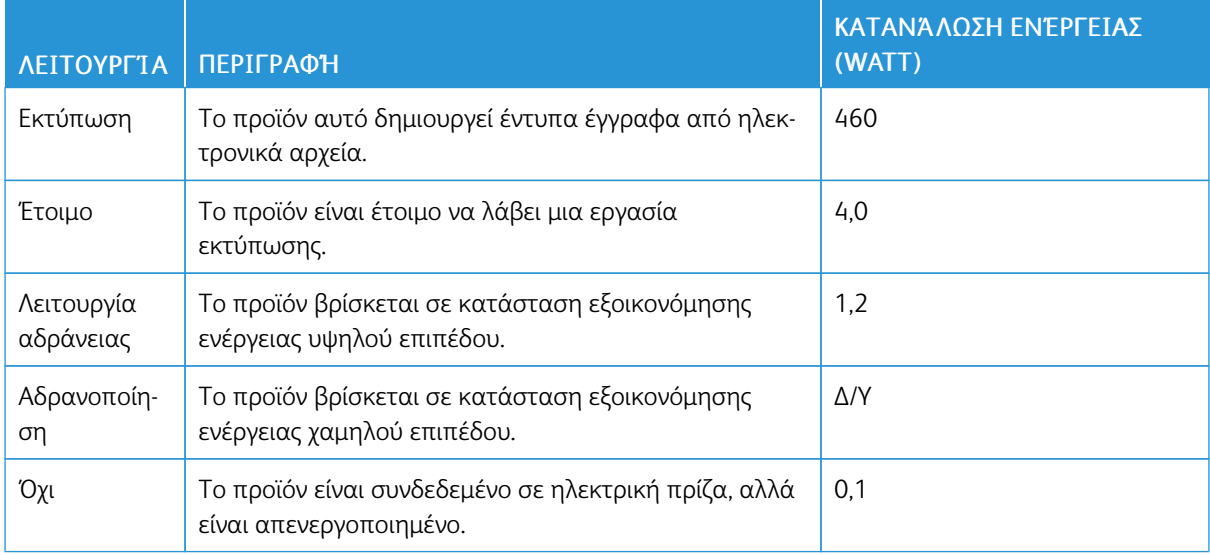

Τα επίπεδα κατανάλωσης ενέργειας που περιγράφονται στον προηγούμενο πίνακα αφορούν τη μέση κατανάλωση σε ορισμένο χρονικό διάστημα. Η κατανάλωση ενέργειας σε μια συγκεκριμένη στιγμή μπορεί να είναι σημαντικά μεγαλύτερη.

## **Λειτουργία αδράνειας**

Το παρόν προϊόν έχει σχεδιαστεί ώστε να υποστηρίζει μια κατάσταση λειτουργίας κατά την οποία μειώνεται η κατανάλωση ενέργειας που αποκαλείται Λειτουργία αναστολής. Με τη λειτουργία αναστολής εξοικονομείται ενέργεια με μείωση της κατανάλωσης ενέργειας όταν το προϊόν δεν χρησιμοποιείται για μεγάλο χρονικό διάστημα. Η λειτουργία αναστολής ενεργοποιείται αυτόματα αφού δεν χρησιμοποιηθεί το προϊόν για μια συγκεκριμένη χρονική περίοδο που αποκαλείται Χρονικό όριο λειτουργίας αναστολής.

Σημείωση: Η εργοστασιακή ρύθμιση για το χρονικό όριο λειτουργίας αναστολής για το προϊόν αυτό είναι 15 λεπτά.

Χρησιμοποιώντας τα μενού διαμόρφωσης, μπορείτε να προσαρμόσετε τη ρύθμιση χρονικού ορίου αναστολής λειτουργίας ανάμεσα στο 1 λεπτό και 120 λεπτά. Αν η ταχύτητα εκτύπωσης είναι μικρότερη ή ίση με 30 σελίδες ανά λεπτό, μπορείτε να ορίσετε το χρονικό όριο μόνο έως τα 60 λεπτά. Ορίζοντας τη ρύθμιση χρονικού ορίου αναστολής λειτουργίας σε μια χαμηλή τιμή, μειώνεται η κατανάλωση ενέργειας αλλά ενδέχεται να αυξηθεί ο χρόνος απόκρισης του προϊόντος. Ορίζοντας την τιμή χρονικού ορίου λειτουργίας αναστολής σε μια υψηλή τιμή, διατηρείται μια υψηλή απόκριση αλλά καταναλώνεται περισσότερη ενέργεια.

## **Λειτουργία αδρανοποίησης**

Το παρόν προϊόν έχει σχεδιαστεί ώστε να υποστηρίζει μια κατάσταση λειτουργίας με εξαιρετικά χαμηλή κατανάλωση ενέργειας που αποκαλείται Λειτουργία αδρανοποίησης. Κατά την εκτέλεση σε Λειτουργία αδρανοποίησης, η τροφοδοσία όλων των συστημάτων και συσκευών διακόπτεται με ασφάλεια.

Η Λειτουργία αδρανοποίησης μπορεί να ενεργοποιηθεί σε οποιαδήποτε από τις παρακάτω μεθόδους:

- Χρήση της λήξης χρονικού ορίου αδρανοποίησης
- Χρήση των λειτουργιών προγραμματισμού καταστάσεων λειτουργίας

Σημείωση: Το εργοστασιακά προεπιλεγμένο χρονικό όριο για τη Λειτουργία αδρανοποίησης για το συγκεκριμένο προϊόν σε όλες τις χώρες ή τις περιοχές είναι 3 ημέρες.

Η διάρκεια χρόνου αναμονής του εκτυπωτή για την είσοδο σε λειτουργία αδρανοποίησης μετά από την εκτύπωση μιας εργασίας, μπορεί να τροποποιηθεί σε ρυθμίσεις μεταξύ μίας ώρας και ενός μήνα.

### **Κατάσταση απενεργοποίησης**

Εάν όταν είναι απενεργοποιημένο αυτό το προϊόν εξακολουθεί να καταναλώνει ενέργεια, θα πρέπει να αποσυνδέσετε το καλώδιο τροφοδοσίας από την ηλεκτρική πρίζα προκειμένου να σταματήσει τελείως η κατανάλωση ενέργειας.

### **Συνολική κατανάλωση ενέργειας**

Ορισμένες φορές είναι χρήσιμο να υπολογίζετε τη συνολική κατανάλωση ενέργειας του προϊόντος. Δεδομένου ότι η χρέωση της κατανάλωσης ηλεκτρικού ρεύματος υπολογίζεται με βάση τη μονάδα Watt, για να

υπολογίσετε τη συνολική κατανάλωση ενέργειας θα πρέπει να πολλαπλασιάσετε την ενέργεια επί τον χρόνο παραμονής του προϊόντος σε κάθε κατάσταση λειτουργίας. Η συνολική κατανάλωση ενέργειας του προϊόντος είναι το άθροισμα της ενέργειας που καταναλώνει σε κάθε κατάσταση λειτουργίας.

## **ΣΗΜΕΙΏΣΕΙΣ ΠΕΡΊ ΚΑΝΟΝΙΣΜΏΝ ΓΙΑ ΑΣΎΡΜΑΤΑ ΠΡΟΪΌΝΤΑ**

Αυτή η ενότητα περιέχει πληροφορίες σχετικά με τους κανονισμούς, οι οποίες ισχύουν μόνο για τα ασύρματα μοντέλα.

Αν δεν είστε σίγουροι αν το μοντέλο σας είναι ασύρματο, επισκεφθείτε τη διεύθυνση <http://support.xerox.com>.

### **Σημείωση αρθρωτών εξαρτημάτων**

Τα ασύρματα μοντέλα περιέχουν τα ακόλουθα αρθρωτά εξαρτήματα. Για να δείτε ποια εξαρτήματα είναι εγκατεστημένα στο προϊόν σας, ανατρέξτε στις ετικέτες του προϊόντος.

#### **Έκθεση στην ακτινοβολία ραδιοσυχνοτήτων**

Το ποσό της εκλυόμενης από τη συσκευή ισχύος είναι πολύ κατώτερο από τα όρια έκθεσης σε ραδιοσυχνότητες που έχει θέσει η FCC και άλλοι ρυθμιστικοί φορείς. Πρέπει να διατηρηθεί μια ελάχιστη απόσταση 20 εκ. (8 ίντσες) ανάμεσα στην κεραία και τους ανθρώπους, ώστε να πληροί το προϊόν αυτό τις απαιτήσεις σχετικά με την έκθεση στην ακτινοβολία ραδιοφωνικών σημάτων της FCC ή άλλοι κανονιστικοί φορείς.

#### **Innovation, Science and Economic Development Canada**

Αυτή η συσκευή συμμορφώνεται με τα πρότυπα RSS που δεν απαιτούν άδεια χρήσης Innovation, Science and Economic Development Canada license. Η λειτουργία υπόκειται στις ακόλουθες δύο προϋποθέσεις:

- 1. Αυτή η συσκευή δεν επιτρέπεται να προκαλεί παρεμβολές, και
- 2. Αυτή η συσκευή πρέπει να αποδέχεται κάθε παρεμβολή, συμπεριλαμβανομένης παρεμβολής που ενδέχεται να προκαλέσει μη επιθυμητή λειτουργία της συσκευής.

#### **Innovation, Sciences et Développement économique Canada**

Cet appareil est conforme aux normes RSS exemptes de licence d'Innovation, Sciences et Développement économique Canada. Son fonctionnement est soumis aux deux conditions suivantes:

- 1. Cet appareil ne doit pas causer d'interférences et
- 2. Il doit accepter toutes les interférences, y compris les celles qui peuvent entraîner un fonctionnement indésirable.

#### **Συμμόρφωση στην Ευρωπαϊκή Ένωση και στον Ευρωπαϊκό Οικονομικό Χώρο**

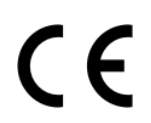

Η σήμανση CE που υπάρχει σε αυτό το προϊόν υποδεικνύει συμμόρφωση με τις ισχύουσες Οδηγίες της ΕΕ. Το πλήρες κείμενο της Δήλωσης Συμμόρφωσης της ΕΕ βρίσκεται στη διεύθυνση [https://www.xerox.com/en-us/about/ehs.](https://www.xerox.com/en-us/about/ehs)

#### **Δήλωση ΕΕ και άλλων χωρών σχετικά με τις ζώνες συχνοτήτων και τη μέγιστη ισχύ ραδιοσυχνοτήτων των ραδιοπομπών**

Αυτό το ραδιοπροϊόν εκπέμπει στις ζώνες 2,4 GHz (2,412–2,472 GHz στην ΕΕ) ή 5 GHz (5,15–5,35, 5,47–5,725 στην ΕΕ). Η μέγιστη ισχύς εξόδου EIRP του πομπού, συμπεριλαμβανομένης της απολαβής κεραίας, είναι ≤ 20 dBm και για τις δύο ζώνες.

# **ΔΉΛΩΣΗ ΠΛΗΡΟΦΟΡΙΏΝ ΣΥΜΜΌΡΦΩΣΗΣ ΤΗΣ ΟΜΟΣΠΟΝΔΙΑΚΉΣ ΕΠΙΤΡΟΠΉΣ**

## **ΕΠΙΚΟΙΝΩΝΙΏΝ (FCC)**

Το προϊόν αυτό έχει ελεγχθεί και βρέθηκε εντός των ορίων ψηφιακής συσκευής Κατηγορίας B, σύμφωνα με το Άρθρο 15 των Κανονισμών της Ομοσπονδιακής Επιτροπής Επικοινωνιών FCC. Η λειτουργία υπόκειται στις ακόλουθες δύο προϋποθέσεις:

- 1. Αυτή η συσκευή δεν επιτρέπεται να προκαλεί επιβλαβείς παρεμβολές και
- 2. Αυτή η συσκευή πρέπει να αποδέχεται κάθε παρεμβολή που λαμβάνει, συμπεριλαμβανομένης παρεμβολής που ενδέχεται να προκαλέσει μη επιθυμητή λειτουργία.

Τα όρια της Κατηγορίας B της FCC δημιουργήθηκαν για να παρέχουν λογική προστασία από επιζήμιες παρεμβολές σε επιχειρησιακό περιβάλλον. Αυτός ο εξοπλισμός παράγει, χρησιμοποιεί και μπορεί να εκπέμπει ραδιοσυχνότητα και, εάν δεν εγκατασταθεί και δεν χρησιμοποιηθεί σύμφωνα με τις οδηγίες, ενδέχεται να προκαλέσει επιβλαβείς παρεμβολές στις ραδιοεπικοινωνίες. Ωστόσο,δεν υπάρχει εγγύηση ότι δεν θα παρουσιαστούν παρεμβολές σε μια συγκεκριμένη εγκατάσταση. Εάν ο εξοπλισμός προκαλέσει επιζήμιες παρεμβολές στη ραδιοφωνική ή τηλεοπτική λήψη, το οποίο καθορίζεται με την ενεργοποίηση ή απενεργοποίηση του εξοπλισμού, ο χρήστης θα πρέπει να προσπαθήσει να διορθώσει την παρεμβολή με έναν ή περισσότερους από τους ακόλουθους τρόπους:

- Επαναπροσανατολίστε ή αλλάξτε τη θέση της κεραίας λήψης.
- Αυξήστε την απόσταση μεταξύ του εξοπλισμού και του δέκτη.
- Συνδέστε τον εξοπλισμό στην πρίζα ενός κυκλώματος διαφορετικού από αυτό που είναι συνδεδεμένος ο δέκτης.
- Για επιπρόσθετες υποδείξεις, συμβουλευτείτε το σημείο απ' όπου αγοράσατε το προϊόν ή τον αντιπρόσωπο τεχνικής υποστήριξης.

Ο κατασκευαστής δεν είναι υπεύθυνος για ραδιοφωνικές ή τηλεοπτικές παρεμβολές που προκαλούνται από τη χρήση άλλων εκτός των συνιστώμενων καλωδίων ή από μη εξουσιοδοτημένες αλλαγές ή τροποποιήσεις σε αυτόν τον εξοπλισμό. Οι μη εξουσιοδοτημένες αλλαγές ή τροποποιήσεις μπορεί να καταστήσουν άκυρη την εξουσιοδότηση του χρήστη να λειτουργεί αυτόν τον εξοπλισμό.

Σημείωση: Για να διασφαλιστεί η συμμόρφωση με τους κανονισμούς της FCC σχετικά με την ηλεκτρομαγνητική παρεμβολή για μια συσκευή υπολογιστή Κατηγορίας B, χρησιμοποιήστε ένα κατάλληλα θωρακισμένο και γειωμένο καλώδιο. Η χρήση ενός καλωδίου αντικατάστασης που δεν είναι κατάλληλα θωρακισμένο και γειωμένο μπορεί να έχει ως αποτέλεσμα την παραβίαση των κανονισμών της FCC.

Για περισσότερες πληροφορίες που αφορούν το περιβάλλον, την υγεία και την ασφάλεια σε σχέση με αυτό το προϊόν και τα αναλώσιμα Xerox, μπορείτε να επικοινωνήσετε με τους εξής τρόπους:

Διεύθυνση Web: <https://www.xerox.com/en-us/about/ehs>

Κλήση (µόνο Η.Π.Α. και Καναδάς): 1–800–ASK-XEROX (1-800-275-9376)

Email: EHS-Europe@xerox.com

#### **ΔΉΛΩΣΗ INNOVATION, SCIENCE AND ECONOMIC DEVELOPMENT CANADA**

Αυτή η ψηφιακή συσκευή Κατηγορίας B πληροί όλες τις απαιτήσεις του προτύπου ICES-003 του Καναδά περί εξοπλισμού που προκαλεί παρεμβολές.

#### **Avis de conformité aux normes de l'Innovation, Sciences et Développement économique Canada**

Cet appareil numérique de classe B est conforme aux exigences de la norme canadienne relative aux équipements pouvant causer des interférences NMB-003.

#### **ΓΕΡΜΑΝΊΑ**

#### **Blendschutz**

Das Gerät ist nicht für die Benutzung im unmittelbaren Gesichtsfeld am Bildschirmarbeitsplatz vorgesehen. Um störende Reflexionen am Bildschirmarbeitsplatz zu vermeiden, darf dieses Produkt nicht im unmittelbaren Gesichtsfeld platziert werden.

#### **Importeur**

Xerox GmbH Hellersbergstraße 2-4 41460 Neuss Deutschland

#### **ΤΟΥΡΚΊΑ (ΚΑΝΟΝΙΣΜΌΣ ROHS)**

Σε συμμόρφωση με το Άρθρο 7 (d), πιστοποιούμε διά του παρόντος ότι "Είναι σε πλήρη συμμόρφωση με τον Κανονισμό ΕΕΕ".

"EEE yönetmeliğine uygundur."

#### **ΣΥΜΜΌΡΦΩΣΗ ΜΕ ΤΟΝ ΚΑΝΟΝΙΣΜΌ ROHS ΣΤΗΝ ΟΥΚΡΑΝΊΑ**

Обладнання відповідаєвимогам Технічного регламенту щодо обмеження

використання деяких небезпечних речовин в електричному та електронному

обладнані, затвердженого постановою Кабінету Міністрів України від 3 грудня

2008 № 1057.

(Ο εξοπλισμός συμμορφώνεται με τις απαιτήσεις του Τεχνικού Κανονισμού, που έχει εγκριθεί με ψήφισμα του υπουργικού συμβουλίου της Ουκρανίας στις 3 Δεκεμβρίου 2008, όσον αφορά στους περιορισμούς για τη χρήση ορισμένων επικίνδυνων ουσιών σε ηλεκτρικό και ηλεκτρονικό εξοπλισμό.)

# <span id="page-207-0"></span>Material Safety Data Sheets (Φύλλα δεδομένων ασφαλείας υλικών)

Για πληροφορίες σχετικά με τα φύλλα δεδομένων ασφαλείας υλικού που αφορούν τον εκτυπωτή σας, μεταβείτε στις διευθύνσεις:

- Διεύθυνση Web: <https://safetysheets.business.xerox.com/en-us/>
- Ηνωμένες Πολιτείες και Καναδάς: 1-800-ASK-XEROX (1-800-275-9376)
- Για άλλες αγορές, στείλτε αίτημα μέσω email στη διεύθυνση [EHS-Europe@xerox.com](mailto:EHS-Europe@xerox.com)

# <span id="page-208-0"></span>Ανακύκλωση και απόρριψη

# Αυτό το παράρτημα περιέχει:

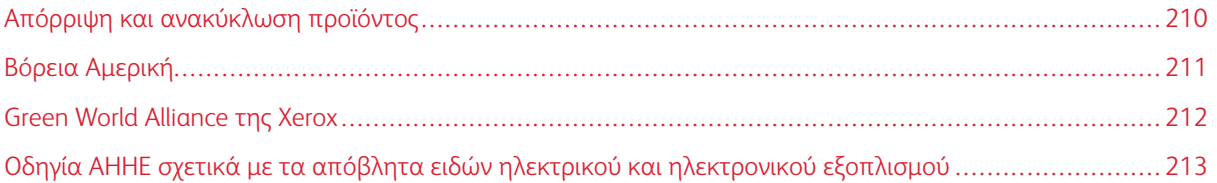

# <span id="page-209-0"></span>Απόρριψη και ανακύκλωση προϊόντος

Μην πραγματοποιείτε απόρριψη του εκτυπωτή και των αναλωσίμων με τον ίδιο τρόπο που απορρίπτετε τα κανονικά οικιακά απόβλητα. Συμβουλευτείτε τις τοπικές αρχές για πληροφορίες σχετικά με τις επιλογές απόρριψης και ανακύκλωσης.

# <span id="page-210-0"></span>Βόρεια Αμερική

Η Xerox διαθέτει ένα πρόγραμμα επιστροφής και επαναχρησιμοποίησης και ανακύκλωσης εξοπλισμού. Επικοινωνήστε με τον τοπικό αντιπρόσωπο της Xerox (1–800–ASK-XEROX) για να διαπιστώσετε αν αυτό το προϊόν Xerox® εμπίπτει στο πρόγραμμα. Για περισσότερες πληροφορίες σχετικά με τα περιβαλλοντικά προγράμματα της Xerox, επισκεφθείτε τη διεύθυνση [https://www.xerox.com/en-us/about/ehs.](https://www.xerox.com/en-us/about/ehs)

# <span id="page-211-0"></span>Green World Alliance της Xerox

Το Πρόγραμμα Green World Alliance της Xerox σάς επιτρέπει να επιστρέφετε εγκεκριμένα αναλώσιμα στη Xerox για επαναχρησιμοποίηση ή ανακύκλωση. Το εκατό τοις εκατό των κενών κασετών εκτύπωσης που επιστρέφονται στην Xerox επαναχρησιμοποιούνται ή αποσυναρμολογούνται για ανακύκλωση. Ανακυκλώνονται επίσης τα κιβώτια που χρησιμοποιούνται για την επιστροφή των κασετών εκτύπωσης.

Για να επιστρέψετε κασέτες Xerox για επαναχρησιμοποίηση ή ανακύκλωση, ακολουθήστε τα παρακάτω βήματα:

- 1. Μεταβείτε στη διεύθυνση <https://www.xerox.com/office/recycle>.
- 2. Κάντε κλικ στην επιλογή Recycling (Ανακύκλωση).
- 3. Ορίστε μια επιλογή για την επιστροφή.

# <span id="page-212-0"></span>Οδηγία ΑΗΗΕ σχετικά με τα απόβλητα ειδών ηλεκτρικού και ηλεκτρονικού

εξοπλισμού

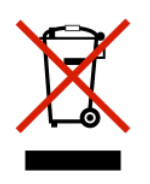

Το λογότυπο ΑΗΕΕ συμβολίζει ειδικά προγράμματα ανακύκλωσης για ηλεκτρονικά προϊόντα σε χώρες της Ευρωπαϊκής Ένωσης. Ενθαρρύνουμε την ανακύκλωση των προϊόντων μας.

Εάν έχετε περισσότερες ερωτήσεις σχετικά με τις επιλογές ανακύκλωσης, επικοινωνήστε με το γραφείο πωλήσεων στην περιοχή σας.

## **ΣΗΜΕΊΩΣΗ ΓΙΑ ΤΑ ΗΛΕΚΤΡΟΝΙΚΆ ΑΠΌΒΛΗΤΑ ΣΤΗΝ ΙΝΔΊΑ**

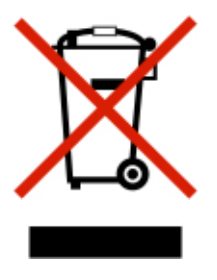

Το παρόν προϊόν περιλαμβάνει στοιχεία, αναλώσιμα, μέρη και ανταλλακτικά που συμμορφώνονται με τους "Κανόνες περί ηλεκτρονικών αποβλήτων στην Ινδία" και απαγορεύει τη χρήση μολύβδου, υδραργύρου, εξασθενούς χρωμίου, πολυβρωμοδιφαινυλίων ή πολυβρωμο-διφαινυλαιθέρων σε συγκεντρώσεις πάνω από 0,1% κατά βάρος και 0,01% κατά βάρος για κάδμιο, εκτός από την εξαίρεση που ορίζεται στον Κανόνα.

[Ανακύκλωση](#page-208-0) και απόρριψη

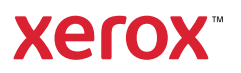